# **EPSON®**

#### Servidor de impresión EpsonNet 802.11b Wireless Ext.

Todos los derechos reservados. Queda terminantemente prohibida la reproducción total o parcial de esta publicación, así como su tratamiento informático o la transmisión de cualquier otro modo o por cualquier otro medio electrónico, mecánico, por fotocopia, por registro u otros métodos, sin el permiso previo y por escrito de SEIKO EPSON CORPORATION. La información contenida en este manual está destinada al uso exclusivo con este producto EPSON. EPSON no se responsabiliza del uso de esta información con cualquier otro producto.

Ni SEIKO EPSON CORPORATION ni sus empresas filiales se harán responsables ante el comprador del producto o terceros de los daños, pérdidas, costes o gastos en los que incurra el comprador o terceros como resultado de: accidente, uso incorrecto o abuso de este producto, modificaciones, reparaciones o alteraciones no autorizadas de este producto, o (se excluye Estados Unidos) el no cumplimiento estricto de las instrucciones de funcionamiento y mantenimiento de SEIKO EPSON CORPORATION.

SEIKO EPSON CORPORATION no se hará responsable de los daños o problemas derivados del uso de opciones o productos distintos de aquellos designados como Original EPSON Products (Productos originales Epson) o EPSON Approved Products (Productos aprobados Epson) por SEIKO EPSON CORPORATION.

EPSON y EPSON ESC/P son marcas comerciales registradas y EPSON ESC/P 2 y EPSON Stylus, son marcas comerciales de SEIKO EPSON CORPORATION.

NetWare y Novell son marcas comerciales registradas de Novell, Inc.

Apple, Macintosh, AppleShare, LaserWriter, AppleTalk, LocalTalk, EtherTalk,

OpenTransport y Kanji-Talk son marcas comerciales registradas de Apple Computer, Inc. PostScript es una marca comercial registrada de Adobe Systems, Inc.

Unix es una marca comercial registrada en Estados Unidos y en otros países, autorizada exclusivamente a través de X/Open Company Limited.

IBM, OS/2, OS/2 Warp, WebExplorer, NetFinity, AIX son marcas comerciales de IBM Corp. LANDesk, NetPort son marcas comerciales de Intel Corp.

Microsoft, Windows, Windows NT, Internet Explorer, ActiveX son marcas comerciales registradas de Microsoft Corp.

SPARC, SunOS, Solaris, Java son marcas comerciales de Sun Microsystems, Inc. SCO UNIX, SCO UnixWare son marcas comerciales registradas de The Santa Cruz Operation, Inc.

HP, HP-UX, PCL, HPGL son marcas comerciales registradas de Hewlett-Packard Company.

*Aviso general: En el presente documento se utilizan otros nombres de productos con un fin exclusivo de identificación y pueden ser marcas comerciales de sus respectivos propietarios. EPSON renuncia a todos los derechos sobre esas marcas.*

Copyright © 2002 SEIKO EPSON CORPORATION, Nagano, Japón.

Guía del usuario

#### **Declaración de conformidad FCC Para los usuarios de Estados Unidos**

Este equipo se ha probado y cumple los límites establecidos para los dispositivos digitales de clase B, de conformidad con la parte 15 de las normas FCC. Estos límites se han establecido para que sirvan de protección contra cualquier interferencia que pueda causar daños en una instalación doméstica. Este equipo genera, utiliza y puede irradiar energía de radiofrecuencia y, si no se instala y utiliza de acuerdo con las instrucciones, puede causar interferencias perjudiciales en la recepción de la radio o la televisión. Sin embargo, no se garantiza que puedan producirse interferencias en una instalación particular. Si el equipo causa alguna interferencia en la recepción de señales de radio o televisión, lo que puede determinarse al apagar y encender el equipo, el usuario podrá intentar corregir la interferencia mediante una de las siguientes medidas.

- ❏ Vuelva a orientar o a colocar la antena de recepción
- ❏ Aumente la separación entre el equipo y el receptor
- ❏ Conecte el equipo a una toma de un circuito distinta donde está conectado el receptor
- ❏ Consulte con el distribuidor o con un técnico especializado en radio y televisión.

#### **ADVERTENCIA**

Si se conecta un cable de interface de equipo sin protección al equipo se invalidará la certificación de FCC de este dispositivo y puede causar niveles de interferencias que excedan los límites establecidos por la FCC para este equipo. La adquisición de un cable de interface de equipo con protección junto con este dispositivo es responsabilidad del usuario. Si este equipo tiene más de un conector de interface, no deje los cables conectados a interfaces no habituales.

Los cambios y modificaciones no aprobados expresamente por el fabricante pueden anular la autoridad del usuario para utilizar el equipo.

#### **Para los usuarios canadienses**

El término "IC" antes del número de registro/certificación sólo significa que se han cumplido todas las especificaciones técnicas de la industria de Canadá. El funcionamiento depende de las siguientes condiciones: (1) Este dispositivo puede no causar ninguna interferencia y (2) este dispositivo debe aceptar cualquier interferencia, incluidas las que ocasionen un funcionamiento no deseado del dispositivo.

Para evitar las interferencias de radio del servicio autorizado, este dispositivo no deberá utilizarse en el exterior y deberá permanecer lejos de las ventanas para conseguir una protección máxima. El equipo (o su antena de transmisión) instalado en el exterior está sometido a una autorización.

Estos dispositivos digitales de clase B cumplen con la ICES-003 de Canadá. Cet appareil numérique de la classe B est conforme à la norme NMB-003 du Canada.

#### **Para los usuarios de Europa**

Este dispositivo cumple con las directivas de la UE, 1999/5/EC.

El adaptador de CA, modelo A191H cumple los requisitos de fabricación de la CE, directivas de la CE 73/23/EEC.

#### **DECLARACIÓN de CONFORMIDAD**

De conformidad con 47CFR, parte 2 y 15 para los dispositivos periféricos y ordenadores personales de clase B y las tarjetas de CPU y los suministros de alimentación que se utilizan con los ordenadores personales de clase B:

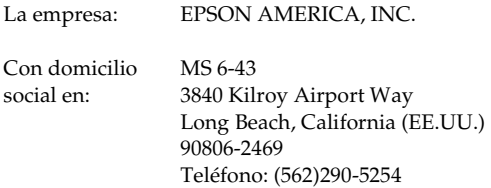

Declaramos bajo nuestra única responsabilidad que el producto descrito en este documento cumple con las normas de la FCC 47CFR parte 2 y 15 relativas a los dispositivos digitales de clase B. Todos los productos comercializados son idénticos a las unidades representativas probadas que cumplen con la normativa. Los registros que se han creado reflejan los equipos que se han producido y puede esperarse que se encuentren dentro de las variaciones aceptadas, debido a la producción de cantidad y llevando a cabo las comprobaciones necesarias de acuerdo con una base estadística según lo exige la norma 47CFR §2.909 está sujeto a estas dos condiciones: (1) Este dispositivo puede no causar ninguna interferencia y (2) este dispositivo debe aceptar cualquier interferencia, incluidas las interferencias que ocasionen un funcionamiento no deseado del dispositivo.

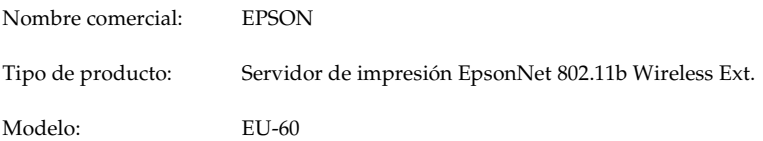

#### **DECLARACIÓN de CONFORMIDAD**

#### **De acuerdo con la norma ISO/IEC guía 22 y EN 45014**

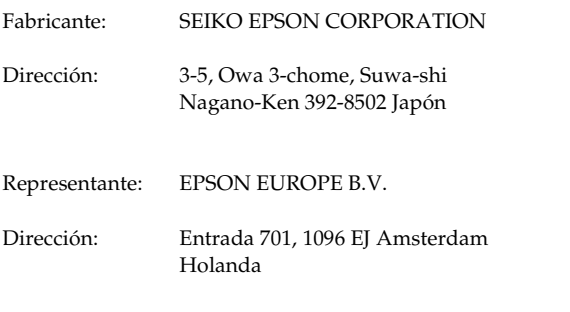

Declara que el Producto:

Nombre del producto: Servidor de impresión EpsonNet 802.11b Wireless Ext.

Modelo: EU-60

Cumple las siguientes directivas y normas:

Directiva 1999/5/ECC:

EN 300 328-2 (2000) EN 301 489-01 (2000) EN 301 489-17 (2000) EN 55022 (1998) Clase B EN 61000-3-2 (2000) EN 61000-3-3 (1995+A1:2001) EN 55024 (1998) EN 60950 (1992+A1:1993+A2:1993+A3:1995+A4:1997+A11:1997)

# CE D

R. Ollé Presidente de EPSON EUROPE B.V.

# *Contenido*

#### *[Introducción](#page-12-0)*

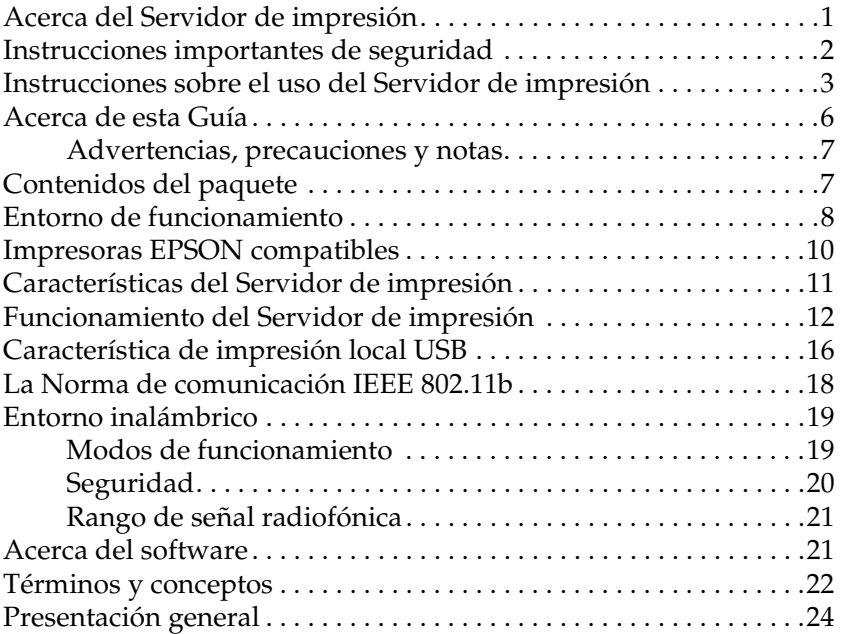

#### *[Capítulo 1](#page-38-0) Instalación de componentes en el equipo informático*

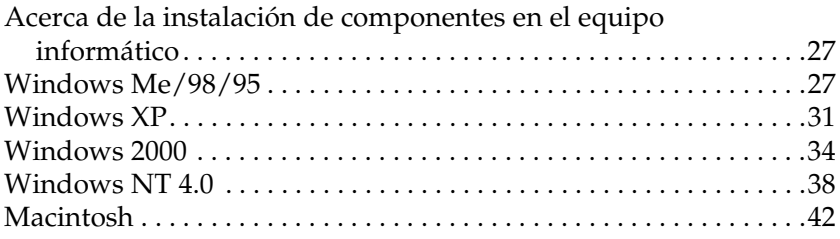

#### *[Capítulo 2](#page-54-0) Configuración del servidor de impresión inalámbrico*

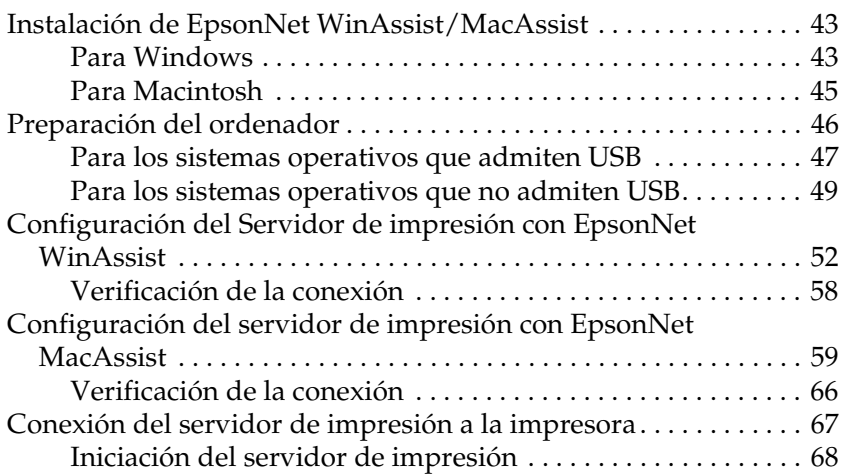

#### *[Capítulo 3](#page-82-0) Utilidad de configuración EpsonNet WinAssist*

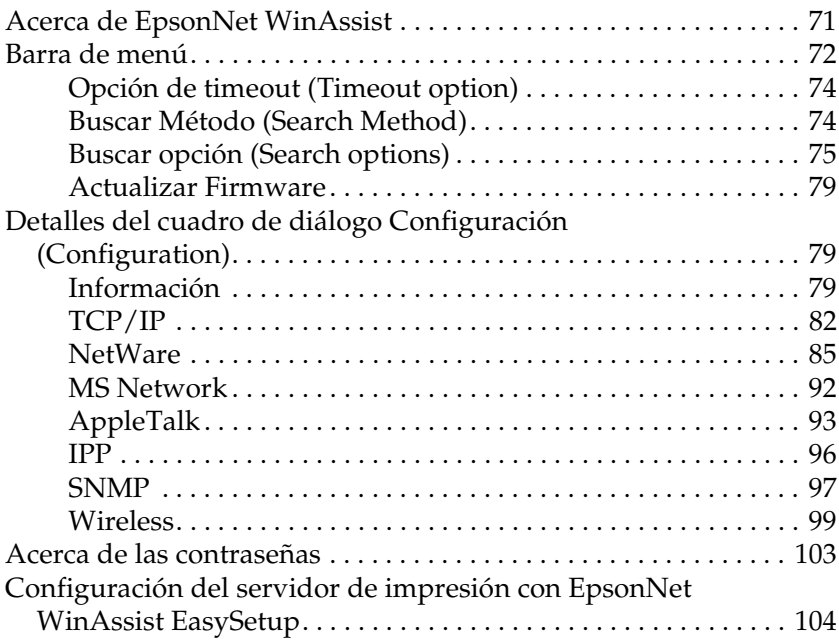

#### *[Capítulo 4](#page-124-0) Utilidad de configuración EpsonNet MacAssist*

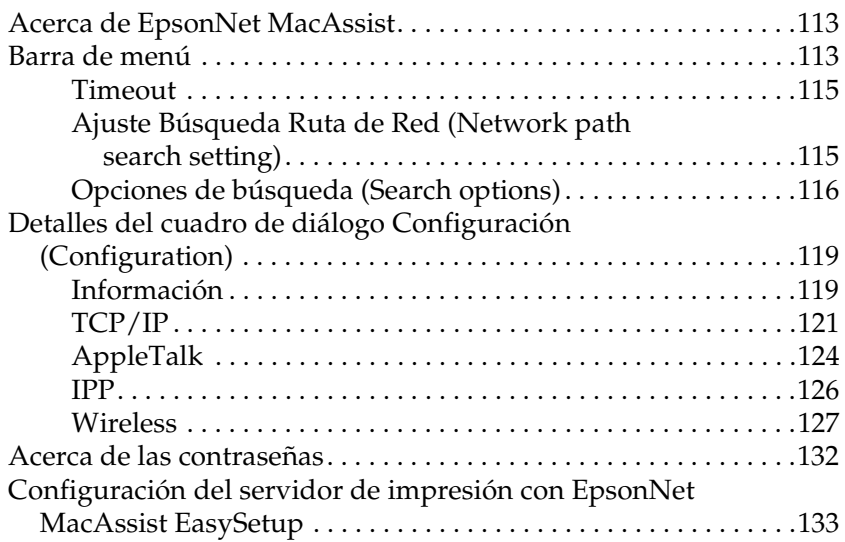

#### *[Capítulo 5](#page-154-0) Instalación del controlador de impresora*

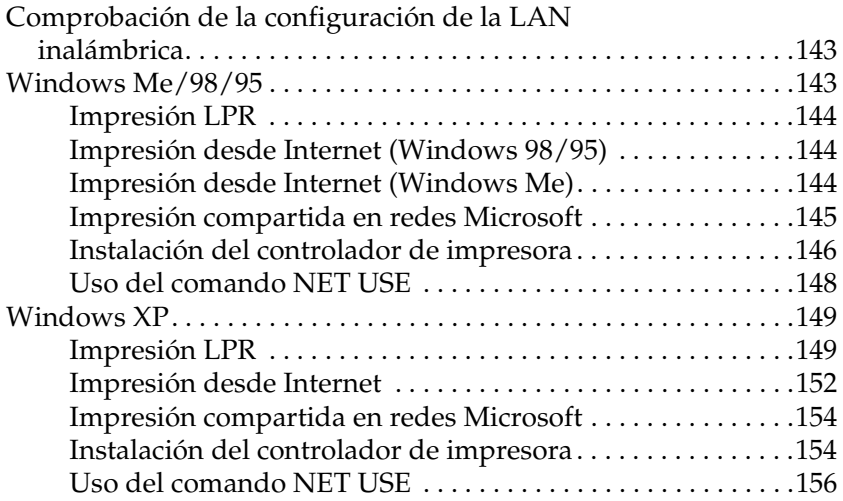

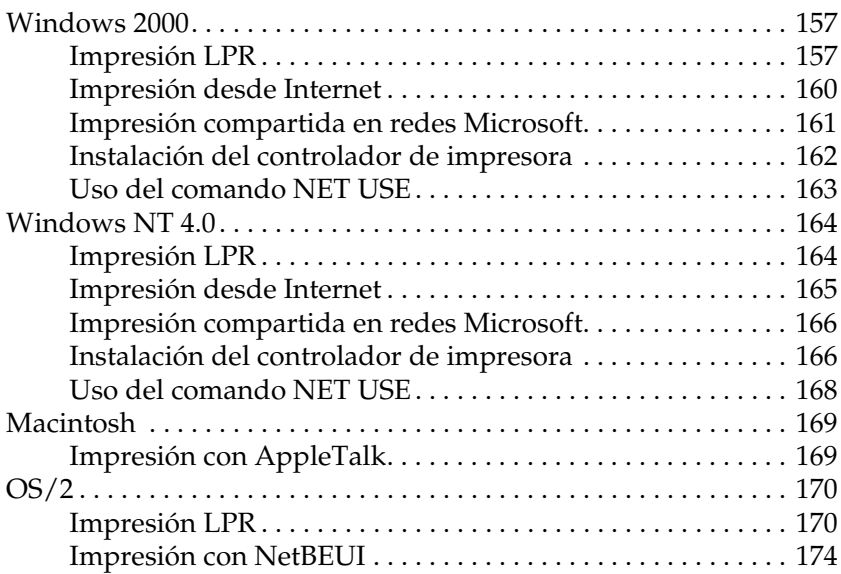

#### *[Capítulo 6](#page-188-0) Configuración para el Servidor NetWare*

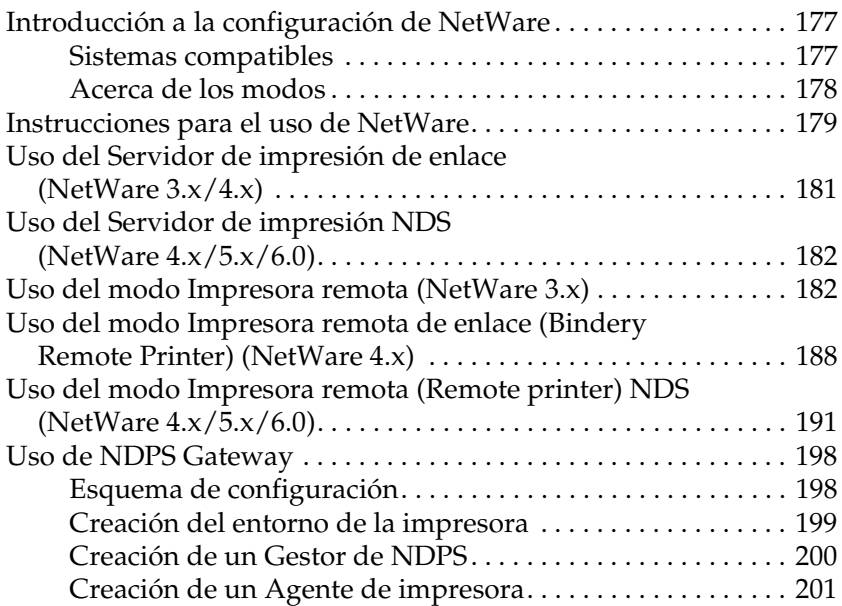

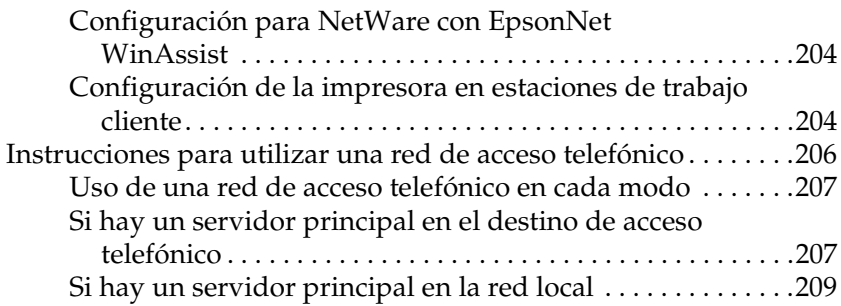

#### *[Capítulo 7](#page-224-0) Configuración para UNIX*

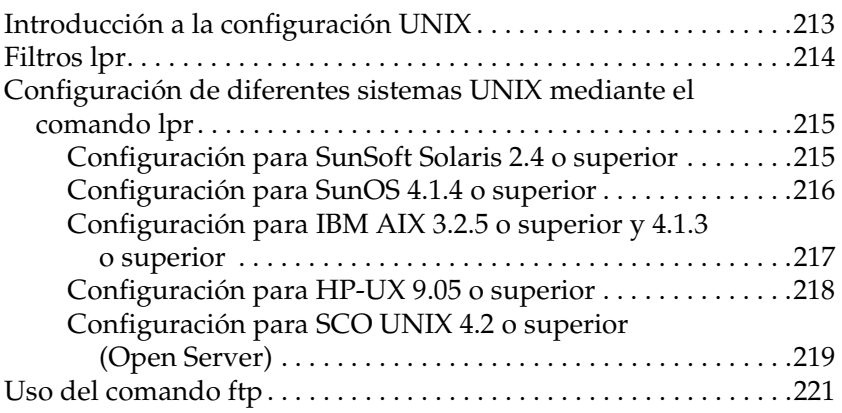

#### *[Capítulo 8](#page-234-0) EpsonNet Direct Print*

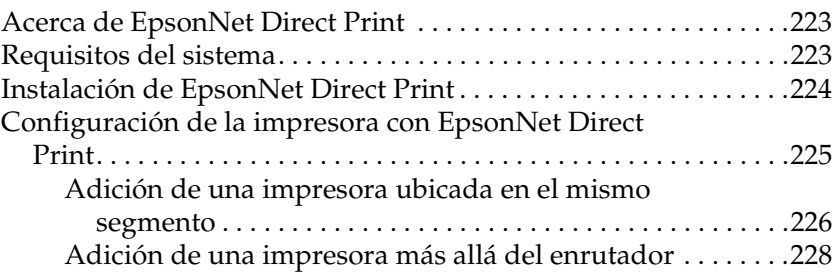

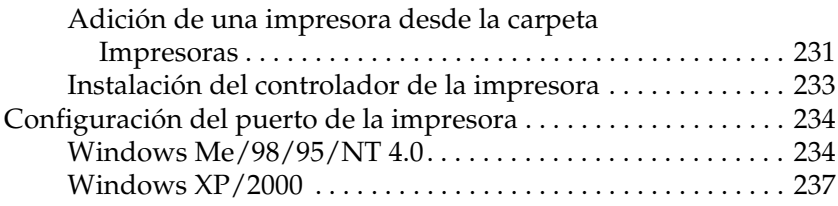

#### *[Capítulo 9](#page-252-0) EpsonNet Internet Print*

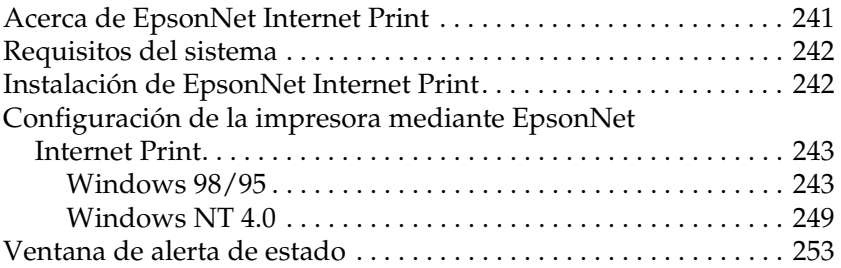

### *[Capítulo 10](#page-266-0) EpsonNet WebAssist*

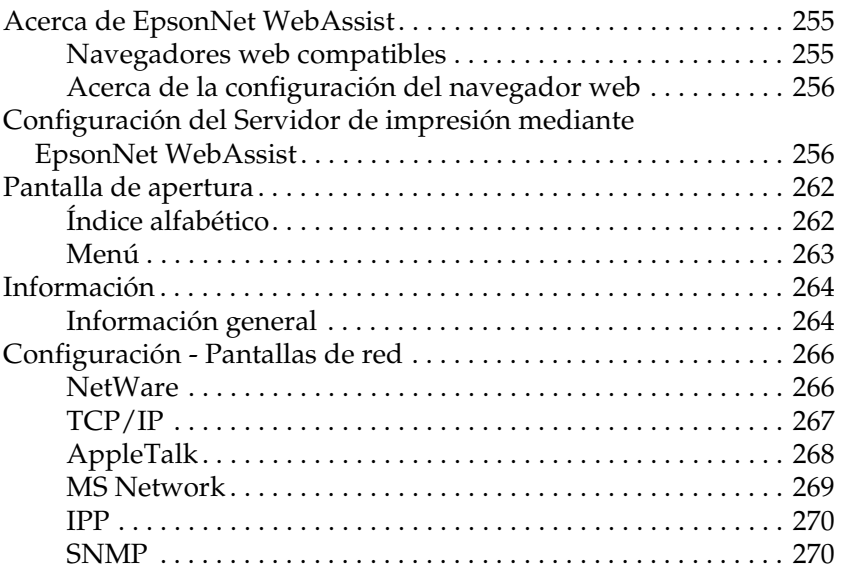

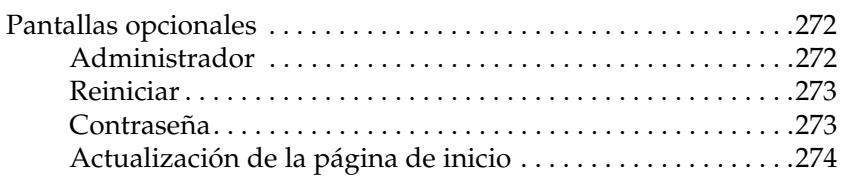

#### *[Capítulo 11](#page-286-0) EpsonNet WebManager*

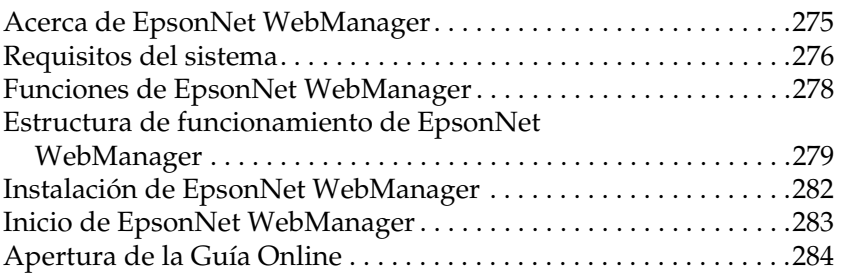

#### *[Capítulo 12](#page-296-0) Solución de problemas*

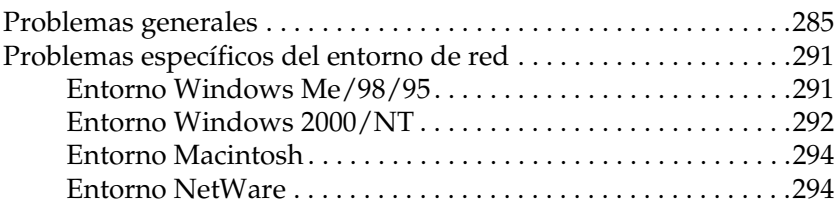

#### *[Apéndice A](#page-308-0) Sugerencias para el administrador*

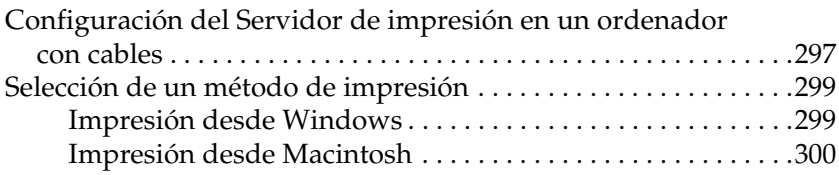

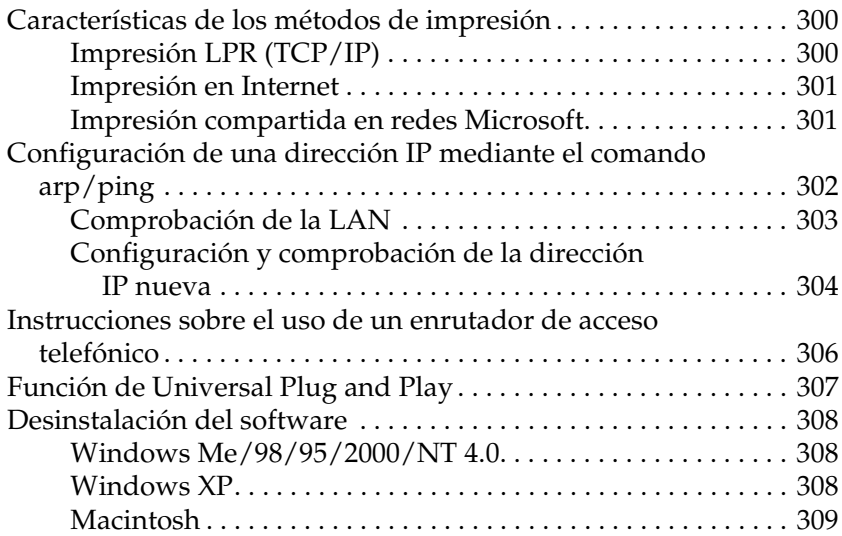

#### *[Apéndice B](#page-322-0) Especificaciones*

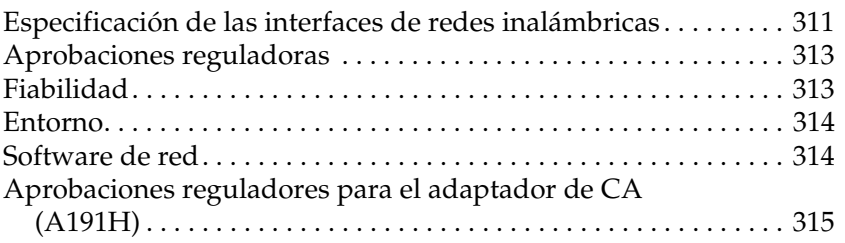

### *[Índice](#page-328-0)*

## <span id="page-12-0"></span>*Introducción*

### <span id="page-12-1"></span>*Acerca del Servidor de impresión*

El Servidor de impresión exterior inalámbrico EpsonNet 802.11b. El Servidor de impresión es un servidor inalámbrico que se conecta al puerto USB de las impresoras EPSON. Gracias a este servidor de impresión, podrá conectar sin cables una impresora EPSON y una red de área local mediante el estándar de comunicación IEEE 802.11b.

Una señal radiofónica se transmitirá a través de una red inalámbrica cuando envía un trabajo de impresión a la impresora. A continuación, la impresora imprime el archivo cuando el servidor de impresión recibe la señal radiofónica directamente desde el ordenador o desde un punto de acceso.

Este servidor de impresión dispone del certificado Wi-Fi de interoperabilidad con otros productos compatibles con 802.11.

Como el servidor de impresión admite múltiples protocolos y detecta automáticament los protocolos en la red, podrá imprimir desde aplicaciones Microsoft® Windows®, Apple® Macintosh®,  $UNIX^{\circledR}$ e IBM $^{\circledR}$  OS/2.

Use EpsonNet WinAssist, MacAssist o WebAssist, las utilidades de configuración que se incluyen en la impresora, para configurar rápida y fácilmente el servidor de impresión y utilizar protocolos como TCP/IP, NetWare, NetBEUI, AppleTalk®, IPP y SNMP.

#### *Nota:*

*Las utilidades EpsonNet WinAssist, MacAssist o WebAssist configuran el servidor de impresión sólo para trabajar con protocolos que existen en la red. Esto no implica que se puedan utilizar todos los protocolos mencionados anteriormente en la red o sistema operativo. Los protocolos que puede emplear el servidor de impresión varían en función del sistema operativo y de la configuración de la red.*

### <span id="page-13-0"></span>*Instrucciones importantes de seguridad*

Lea todas las instrucciones y guárdelas para su consulta posterior.

- ❏ No instale o desinstale el servidor de impresión con las manos mojadas.
- ❏ Procure no empuja o pisar el servidor de impresión durante el proceso de instalación.
- ❏ Evite el contacto de humedad y polvo con el servidor de impresión.
- ❏ Evite que los niños manejen el servidor de impresión.
- ❏ Durante el proceso de instalación o desinstalación del servidor de impresión, asegúrese de quitar el cable USB, apagar la impresora y, a continuación, desconectar el adaptador de CA para evitar descargas eléctricas.
- ❏ Evite el uso del servidor de impresión si percibe humo, un olor o sonido extraño, ya que, de no ser así, podría producirse un incendio o una descarga eléctrica. En su lugar, apague inmediatamente la impresora, desconecte el adaptador de CA y póngase en contacto con el distribuidor de EPSON. Es muy peligroso que efectúe la reparación usted solo.
- ❏ No desmonte o modifique el servidor de impresión a menos que así se indique en la guía. Podrían producirse daños personales, descargas eléctricas o incendios.

### <span id="page-14-0"></span>*Instrucciones sobre el uso del Servidor de impresión*

*Indicaciones sobre el encendido y apagado*

- ❏ No apague el servidor de impresión mientras se esté iniciando (el indicador rojo de estado y el indicador verde de datos están encendidos); de lo contrario, es posible que necesite configurar el servidor de impresión de nuevo.
- ❏ No apague ni la impresora ni el servidor de impresión cuando esté modificando la configuración. Podría dañarse la impresora y el servidor de impresión.
- ❏ No apague ni la impresora ni el servidor de impresión durante el proceso de impresión. Podrían originarse problemas operativos en el ordenado al enviar los datos de impresión y detenerse el proceso de impresión.
- ❏ Es necesario apagar y encender el servidor de impresión al mismo tiempo que apaga y enciende la impresora y durante los trabajos de mantenimiento como la eliminación de atascos de papel. En este caso, apague la impresora y el servidor de impresión en primer lugar y, a continuación, solucione el problema. Encienda el servidor de impresión y espere hasta que los indicadores de estado rojo y verde se enciendan. Finalmente, encienda la impresora.
- ❏ El servidor de impresión debe estar apagado cuando se disponga a modificar la configuración del interruptor DIP. Tras la modificación del interruptor DIP, encienda el servidor de impresión.

#### *Notas sobre la conexión USB*

- ❏ Se precisa al menos un cable USB para conectar la impresora y el servidor de impresión.
- ❏ Únicamente las impresoras compatibles pueden conectarse a un conector USB de recepción del servidor de impresión. No emplee un hub USB.
- ❏ Sólo un ordenador compatible con IBM o Macintosh equipado con conexión USB pueden conectarse a un conector USB de envío del servidor de impresión.

#### *Notas sobre seguridad*

❏ Clave WEP

Defina una clave WEP para evitar la interceptación inalámbrica de personas no autorizadas. La velocidad de transmisión inalámbrica se reduce cuando WEP está activado puesto que el tiempo es necesario para el proceso de codificación y descodificación.

❏ Dispositivo de seguridad Introduzca un cable antirrobo disponible en el mercado a

través de un dispositivo de seguridad, ubicado en el panel posterior del servidor de impresión, para fijar el dispositivo a una mesa o columna. Este servidor de impresión es compatible con el Sistema de seguridad Microsaver fabricado en Kensington.

#### *Notas sobre las ondas radiofónicas*

- ❏ Es posible que las ondas de radio originen interferencias cuando cerca del servidor de impresión haya dispositivos que empleen ondas en una banda ISM de 2,4 GHz. Por lo tanto, aleje el servidor de impresión de estos dispositivos lo máximo posible para evitar las interferencias provocadas por las ondas.
- ❏ Al emplear el servidor de impresión en modo Ad Hoc, podrían originarse interferencias de ondas de radio si el canal del servidor de impresión y otros dispositivos se encuentran muy cerca. Por lo tanto, separe varios canales del canal que se emplea cerca del servidor de impresión.
- ❏ Reduzca la distancia entre el servidor de impresión y los dispositivos que se comunican con el servidor.

#### *Dónde ubicar el servidor de impresión*

❏ La ubicación del servidor debe tenerse en cuenta para mejorar la comunicación inalámbrica. El soporte giratorio garantiza una buena posición para el servidor. El estado de la onda de radio se puede comprobar mediante EpsonNet WinAssist/MacAssist, los indicadores LED del servidor de impresión y la hoja de estado.

### <span id="page-17-0"></span>*Acerca de esta Guía*

Esta *Guía del usuario* contiene información acerca del uso del servidor de impresión en la red. Incluye información sobre la configuración del servidor de impresión, la instalación del software de configuración y la modificación de la configuración de red de la impresora y los ordenadores.

Para obtener más información sobre la impresora, consulte el manual que acompaña a la impresora.

#### *Nota:*

- ❏ *Esta guía se ha escrito para administradores de red y muchos de los pasos que incluye requieren conocimientos detallados sobre redes y derechos de administrador.*
- ❏ *El término "administrador de red" se refiere a la persona responsable del mantenimiento de una red. En esta guía, "Administrador" es sinónimo de "Supervisor".*
- ❏ *El término "servidor de impresión" hace referencia a EpsonNet 802.11b Wireless Ext. El Servidor de impresión en esta guía.*
- ❏ *Las capturas de pantalla que aparecen en este guía, hacen referencia a un nombre de impresora distinto del de la suya. Esta diferencia no modifica las instrucciones.*

### <span id="page-18-0"></span>*Advertencias, precauciones y notas*

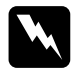

Las advertencias deben respetarse para evitar daños personales.

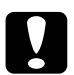

c*Las precauciones deben tenerse en cuenta para evitar daños en el equipo.*

*Las notas contienen información importante y sugerencias útiles sobre el funcionamiento del servidor de impresión.*

### <span id="page-18-1"></span>*Contenidos del paquete*

En el paquete del servidor de impresión se incluyen los siguientes elementos:

- ❏ Servidor de impresión inalámbrico (la utilidad EpsonNet WebAssist ya está instalada).
- ❏ Adaptador y cable de CA

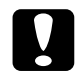

c*Precaución: Emplee únicamente el adaptador de CA que se incluye en el paquete para suministrar energía al servidor de impresión.*

- ❏ El CD-ROM del software incluye:
	- -- EpsonNet WinAssist
	- -- EpsonNet MacAssist
	- -- EpsonNet WebAssist
	- -- EpsonNet Direct Print
	- -- EpsonNet Internet Print
	- -- EpsonNet WebManager
	- -- Guía del usuario (manual en formato PDF)
	- -- Acrobat Reader
- ❏ Hoja de instalación

#### *Nota:*

*Necesita disponer de algunos elementos como una impresora con una tarjeta de interfaz de red instalada compatible con 802.11b WLAN, una impresora EPSON con puerto USB, un cable USB y un punto de acceso (necesario sólo para el modo Infraestructura).* 

### <span id="page-19-0"></span>*Entorno de funcionamiento*

El servidor de impresión es compatible con los siguientes entornos.

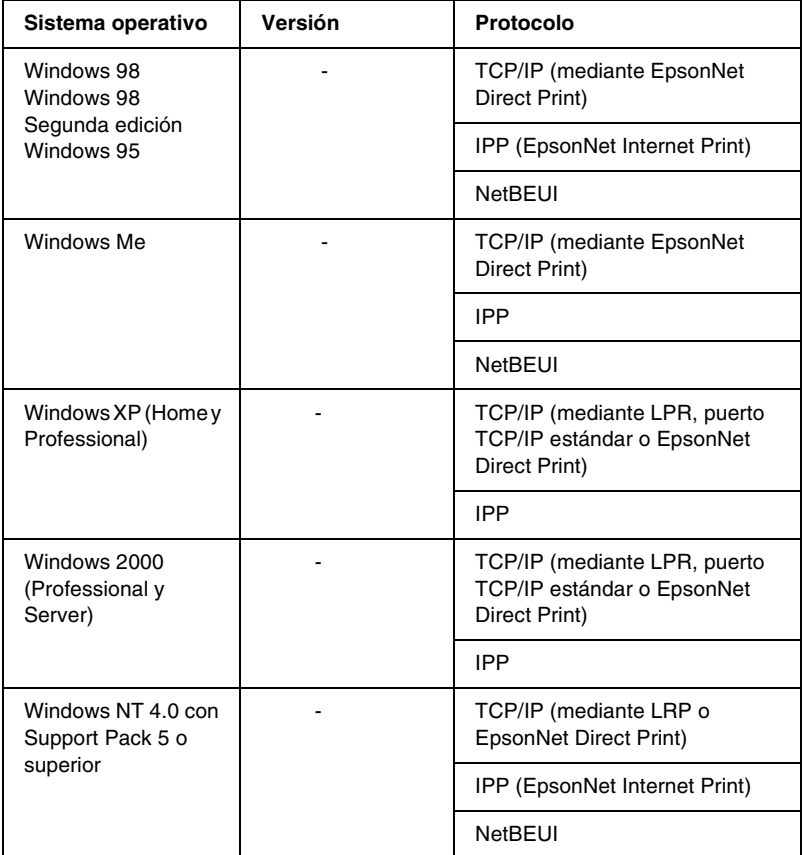

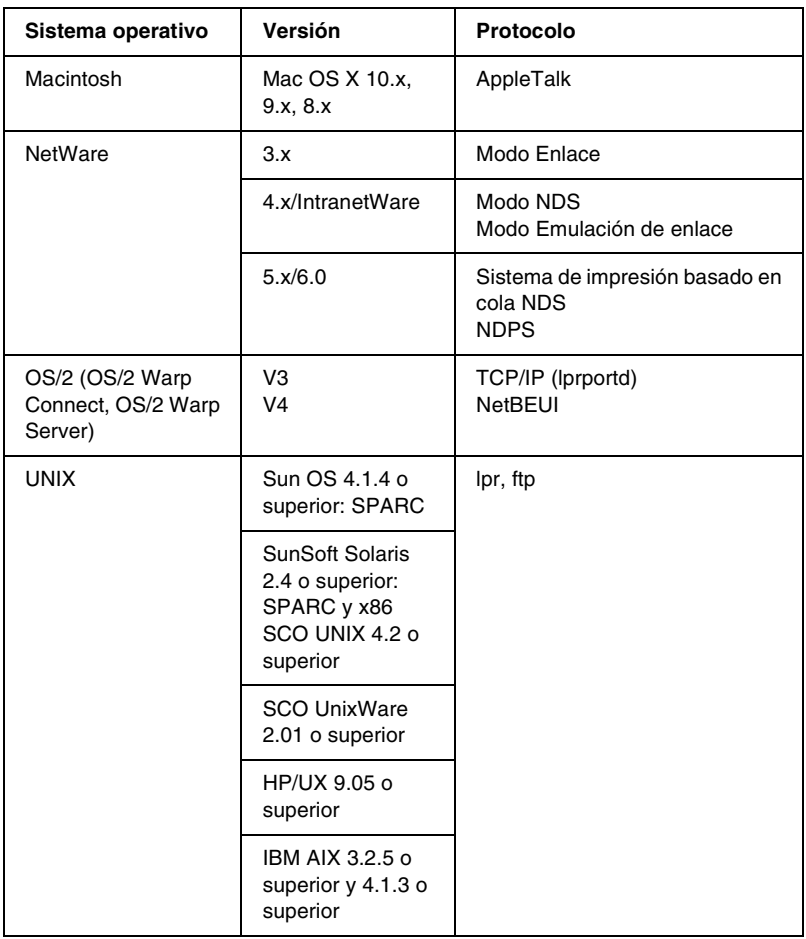

#### *Nota:*

- ❏ *Sólo es compatible la versión Intel de Windows NT.*
- ❏ *No es compatible el entorno multiusuario de Mac OS 9.*
- ❏ *Sólo es compatible con modo Classic de Mac OS X 10.x.*
- ❏ *Si utiliza la impresora en un entorno de enrutador de acceso telefónico, debe establecer una dirección IP para la impresora. Compruebe que la dirección IP es adecuada para el segmento; una dirección IP incorrecta puede generar accesos telefónicos inesperados.*
- ❏ *Windows 98 o superior y MacOS 8.6 o superior (excepto el entorno nativo OS X) admiten la conexión USB, que facilita la modificación de la configuración predeterminada del servidor de impresión.*

### <span id="page-21-0"></span>*Impresoras EPSON compatibles*

El servidor de impresión se puede instalar en las siguientes impresoras EPSON (en julio de 2002).

❏ **Impresora de inyección de tinta:** 

Stylus C70/C80/C82 Stylus COLOR 760/880/980/1160 Stylus Photo 870/890/950/1270/1280/1290/2000P/2100/2200

❏ **Impresora láser:**

EPL-5900/6100 AL-C1900/C4000/C8600

- ❏ **Impresora matricial:** FX-880+/1180+ DLQ-3500
- ❏ **Todo en un solo producto:** Stylus CX 3100/3200/5100/5200

#### *Nota:*

❏ *No se admite el kit PostScript 3.*

❏ *Si se selecciona la opción Todo en un solo producto, sólo se admite impresión de red. No se admite la impresión local USB.*

### <span id="page-22-0"></span>*Características del Servidor de impresión*

- ❏ Cumple con las normas de comunicación IEEE 802.11b (2,4 GHz).
- ❏ Compatible con el modo Infraestructura y el modo Ad Hoc.
- ❏ Compatible con la función de conexión.
- ❏ Compatible con la clave WEP de 64 y 128 bits.
- ❏ Permite la comunicación con entre 11 ó 13 canales.
- ❏ Emplea una velocidad de comunicación a 11 Mbps, 5,5 Mbps, 2 Mbps o 1 Mbps, o bien cambia de manera automática la velocidad de acuerdo con las ondas de radio.
- ❏ Compatible con impresión local USB.
- ❏ Admite DHCP.
- ❏ Admite SNMP y MIB.
- ❏ Admite la función DNS dinámica.
- ❏ Admite Automatic Private IP Addressing (APIPA) que asigna una dirección IP automáticamente al servidor de impresión incluso si la red no dispone de un servidor DHCP.
- ❏ Admite varios protocolos, como TCP/IP, NetWare, NetBEUI, AppleTalk e IPP.
- ❏ Permite la comunicación con los productos con certificación Wi-Fi.

### <span id="page-23-0"></span>*Funcionamiento del Servidor de impresión*

Los indicadores y la hoja de estado le proporcionan información importante sobre el funcionamiento y la configuración del servidor de impresión.

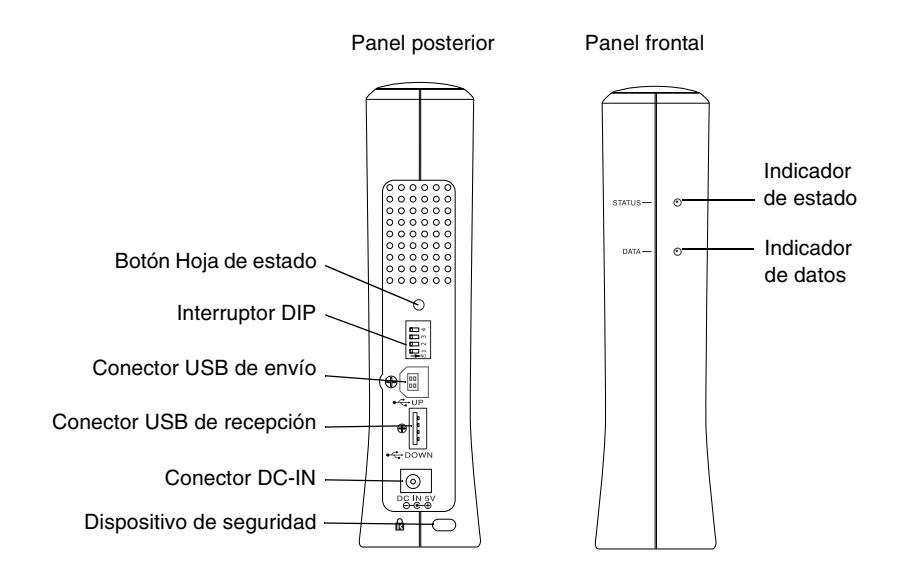

#### *Indicadores de estado y datos*

El servidor de impresión dispone de dos indicadores (de estado y datos) que indican el estado de funcionamiento actual del servidor de impresión la primera vez que enciende la impresora, durante el funcionamiento normal y cuando se produce un error. El indicador de estado tiene dos colores (rojo y verde); cuando los dos colores se encuentran activados, aparece el color naranja. El indicador de datos es verde.

Los indicadores de estado indican el estado del servidor de impresión, como sigue:

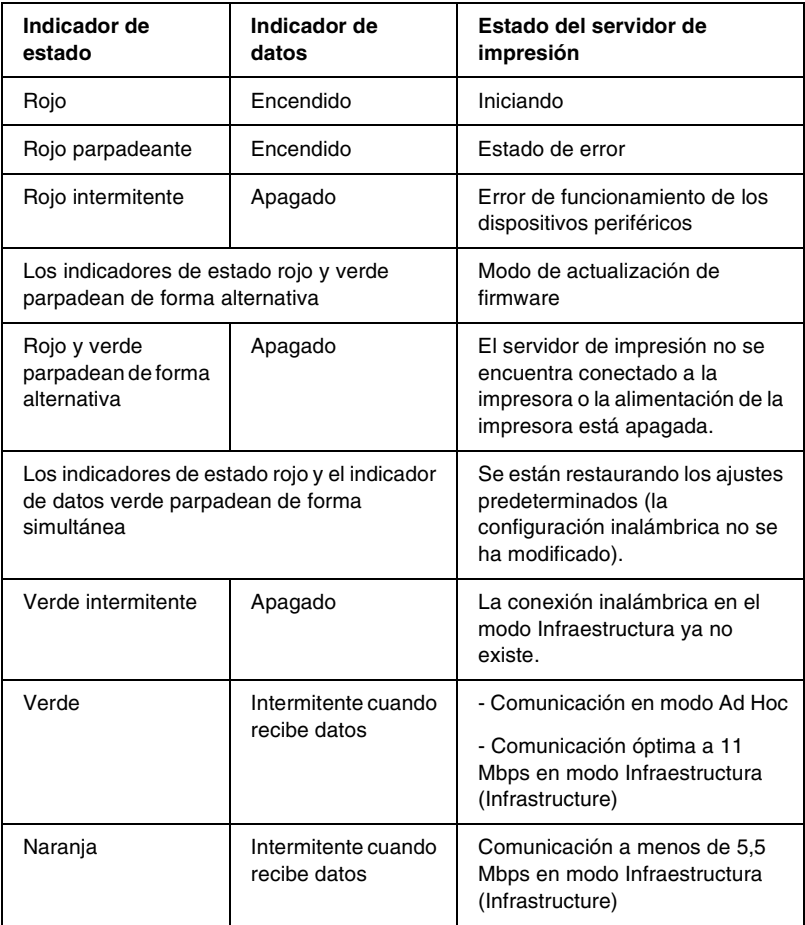

### *Botón Hoja de estado*

La primera vez que emplea el servidor de impresión después de instalarlo o reinstalarlo, conecte el cable de alimentación del servidor de impresión en una toma de alimentación mientras mantiene pulsado el botón Hoja de estado durante aproximadamente veinte segundos para iniciar el servidor de impresión. El tiempo de pulsación del botón de la hoja de estado variará en función del modelo de impresora.

Antes de iniciar la configuración del servidor de impresión, asegúrese de mantener pulsado el botón Hoja de estado del servidor de impresión para imprimir la hoja. Las hojas de estado proporcionan información importante sobre el servidor de impresión, como MAC address, SSID, la configuración de la impresora y el estado actual de ésta. No podrá imprimir la hoja de estado cuando la impresora ya haya comenzado a imprimir, cuando se encuentra fuera de línea o cuando no está preparada para llevar a cabo la impresión.

#### *Nota:*

*Si la impresora no imprime la hoja de estado, asegúrese de que ésta se encuentra en línea y de que no se está procesando ningún trabajos de impresión. A continuación, espere un minuto. Si aún así no imprime la hoja de estado, apague la impresora, espere hasta que el indicador de datos se apague mientras el indicador de estado (rojo y verde) parpadea de modo alternativo. A continuación, enciéndala de nuevo. La hoja de estado se podrá imprimir un minuto después de que la impresora termine de calentarse.*

c*Precaución: Después de apagar la impresora, antes de volver a encenderla espere a que el indicador de estado se apague; de no ser así, es posible que el servidor de impresión no funcione correctamente.*

#### *Interruptor DIP*

Los interruptores DIP, desde el 1 al 4, se encuentran apagados por defecto. Podrá configurar el servidor de impresión mediante una conexión USB, pero no podrá emplear la función de impresión local USB.

Para emplear la función de impresión local USB, desplace el interruptor DIP 1 hacia la derecha (para encenderlo). En este caso, no es posible configurar el servidor de impresión con una conexión USB.

#### *Conector USB de envío*

Este conector se utiliza para unir un cable USB con un ordenador, de manera que el servidor de impresión predeterminado se pueda modificar mediante la utilidad de configuración.

#### *Conector USB de recepción*

Este conector se emplea para unir un cable USB con la impresora y permitir la comunicación con ésta.

#### *Conector DC-IN*

Es un conector de suministro eléctrico externo para el adaptador de CA que acompaña al servidor de impresión. Conecta o desconecta el cable de alimentación del servidor de impresión desde la toma de alimentación para apagar o encender el servidor de impresión.

#### *Dispositivo de seguridad*

Podrá pasar un cable antirrobo disponible en el mercado a través del dispositivo de seguridad para fijar el servidor a una mesa o columna. Este servidor de impresión es compatible con el Sistema de seguridad Microsaver fabricado en Kensington.

#### *Soporte giratorio*

El soporte giratorio se encuentra en la parte inferior del servidor de impresión. Gire 90 grados el soporte en dirección contraria a la de las agujas del reloj para obtener mayor estabilidad para el soporte auxiliar. El soporte puede atornillarse a una ubicación o en la pared.

### <span id="page-27-0"></span>*Característica de impresión local USB*

El servidor de impresión es compatible con la impresión local USB. Podrá imprimir un archivo a través de una conexión USB, al mismo tiempo que otros usuarios podrán imprimir los suyos a través de una conexión inalámbrica.

Supongamos que desea imprimir a través de una conexión USB mediante la impresora conectada al servidor de impresión en la red inalámbrica. Si conecta el ordenador al servidor de impresión con un cable USB, podrá imprimir un archivo a través de la conexión USB. En este caso, se puede llevar a cabo la impresión a través de la conexión USB y la conexión inalámbrica.

Siga los pasos que se indican a continuación para llevar a cabo la impresión local USB.

- 1. Asegúrese de que el cable de alimentación del servidor de impresión no está conectado a la toma de alimentación y de que la impresora está apagada.
- 2. Desplace el interruptor DIP 1 hacia la derecha (para encenderlo).

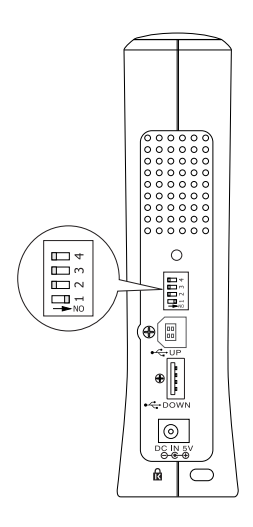

- 3. Enchufe el adaptador en el conector DC-IN del servidor de impresión.
- 4. Enchufe el conector cuadrado de un cable USB al conector USB de envío del servidor de impresión. A continuación, conecte el otro extremo en el puerto USB del ordenador.
- 5. Enchufe el conector cuadrado en el cable USB al puerto USB de la impresora. A continuación, enchufe el otro extremo del conector USB de recepción en el servidor de impresión.
- 6. Conecte el cable de alimentación del servidor de impresión en la toma de alimentación.
- 7. Instale el controlador de la impresora que se incluye con ésta.
- 8. Encienda la impresora.

#### *Nota:*

- ❏ *Consulte la Guía de referencia de la impresora para obtener información sobre la instalación del controlador de la impresora.*
- ❏ *Si aparece el cuadro de diálogo del "Asistente para hardware nuevo encontrado" ("Found New Hardware Wizard") para instalar el controlador USB, instálelo desde el CD-ROM de la impresora.*

### *Restricciones de uso de la impresión local USB*

- ❏ Stylus CX 3100/3200 y Stylus CX 5100/5200 no admiten la impresión local USB. No emplee un cable USB para conectar el servidor de impresión conectado a estas impresoras al ordenador.
- ❏ La impresión local USB precisa algo más de tiempo para que se inicie el trabajo de impresión.

### <span id="page-29-0"></span>*La Norma de comunicación IEEE 802.11b*

El servidor de impresión admite la norma de comunicación IEEE 802.11b. Además, es compatible con otros productos IEEE 802.11b.

Una WLAN (red de área local inalámbrica) IEEE 802.11b funciona con una banda ISM de 2,4 GHz. Divide 2,4 GHz en 11 ó 13 canales mediante el Espectro ensanchado de secuencia directa (DSSS) y emplea Acceso múltiple por detección de portadora con evasión de colisión (CSMA/CA) para evitar las colisiones de paquetes. Se admiten ambos CSMA/CA con ACK y CSMA/CA con RTS/CTS.

#### **Certificación Wi-Fi**

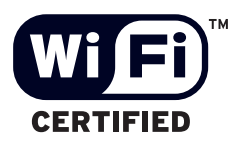

Este servidor de impresión dispone del certificado Wi-Fi gracias a la Alianza para la Compatibilidad Ethernet Inalámbrica (WECA). El certificado de la WECA garantiza la total interoperabilidad del producto con otros productos que dispongan de la certificación Wi-Fi. Para obtener más información sobre otros productos con certificación Wi-Fi, visite la página web: *http://www.wi-fi.org*.

### <span id="page-30-0"></span>*Entorno inalámbrico*

### <span id="page-30-1"></span>*Modos de funcionamiento*

Podrá configurar el servidor de impresión para el modo Ad Hoc o Infraestructura.

En el **modo Ad Hoc**, un servidor de impresión y los ordenadores se comunican entre ellos de manera inalámbrica directamente, sin necesidad de emplear un punto de acceso.

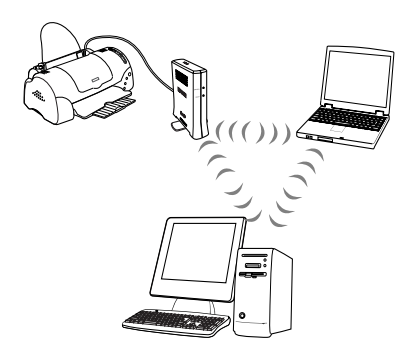

En el **modo Infraestructura (Infrastructure)**, los ordenadores, ya sean inalámbricos o no, se pueden comunicar a través de un punto de acceso para enviar trabajos de impresión al servidor de impresión.

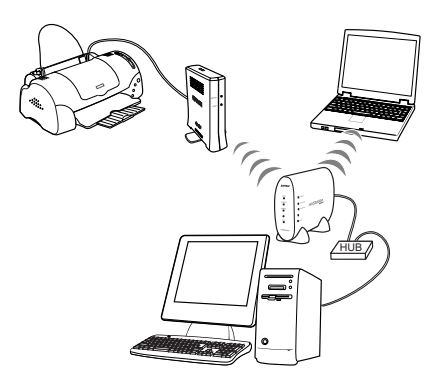

### <span id="page-31-0"></span>*Seguridad*

**WEP** (Privacidad alámbrica equivalente) es un protocolo de seguridad para redes inalámbricas. Los datos se codifican mediante la clave WEP y de esta manera se protege la red inalámbrica. Debe establecer la misma clave WEP para el servidor de impresión y el punto de acceso.

El servidor de impresión admite claves de codificación de 64 ó 128 bits, por lo que podrá emplear caracteres hexadecimales o ASCII.

#### *Nota:*

*La velocidad de transmisión inalámbrica se reduce cuando WEP está activado puesto que el tiempo es necesario para el proceso de codificación y descodificación.*

**SSID** es un identificador único para especifica una LAN inalámbrica. Todos los dispositivos y puntos de acceso conectados a una LAN inalámbrica específica deben emplear el mismo SSID para comunicarse con dispositivos de la LAN inalámbrica.

### <span id="page-32-0"></span>*Rango de señal radiofónica*

El servidor de impresión proporciona una velocidad de transmisión de datos de 11 Mbps en un rango de 25 metros (aproximadamente 83 pies) en una ubicación interior, y 50 metros (aproximadamente 165 pies) para una ubicación exterior, dependiendo del entorno en el que se coloque el servidor de impresión.

#### *Nota:*

*La velocidad de transmisión inalámbrica disminuye a medida que la distancia entre el servidor de impresión y el ordenador o el punto de acceso aumenta.*

### <span id="page-32-1"></span>*Acerca del software*

- ❏ **EpsonNet WinAssist** es una utilidad de configuración para administradores basada en Windows que permite configurar el servidor de impresión para TCP/IP, NetWare, MS Network, AppleTalk, IPP, SNMP y Wireless. Consulte ["Acerca de EpsonNet WinAssist" en la página 71.](#page-82-2)
- ❏ **EpsonNet MacAssist** es una utilidad de configuración para administradores basada en Macintosh que permite configurar el servidor de impresión para TCP/IP, AppleTalk y Wireless. Consulte ["Acerca de EpsonNet MacAssist" en la página 113](#page-124-3).
- ❏ **EpsonNet WebAssist** es una utilidad de configuración basada en web que permite configurar el servidor de impresión para TCP/IP, NetWare, MS Network, AppleTalk, IPP y SNMP. La configuración inalámbrica no puede modificarse con EpsonNet WebAssist. Puede iniciar EpsonNet WebAssist desde EpsonNet WinAssist o MacAssist o al escribir la dirección IP del servidor de impresión así como la URL en el navegador. Consulte ["Acerca de EpsonNet](#page-266-3)  [WebAssist" en la página 255](#page-266-3).
- ❏ **EpsonNet Direct Print** es una utilidad que habilita la impresión con TCP/IP para Windows Me/98/95/XP/2000/NT 4.0. (Windows XP/2000/NT 4.0 también admiten impresión LPR estándar de sistema operativo.) Consulte ["Acerca de EpsonNet Direct Print" en la](#page-234-3)  [página 223](#page-234-3).
- ❏ **EpsonNet Internet Print** es una utilidad que admite la impresión a través de Internet mediante el Protocolo de impresión en Internet para Windows 98/95/NT 4.0. Consulte ["Acerca de EpsonNet Internet Print" en la página 241.](#page-252-2)
- ❏ **EpsonNet WebManager** es una utilidad basada en la web que ayuda a los administradores de red a gestionar fácilmente los dispositivos de red. Consulte ["Acerca de EpsonNet](#page-286-2)  [WebManager" en la página 275.](#page-286-2)

### <span id="page-33-0"></span>*Términos y conceptos*

*Clave WEP*: algoritmo de clave compartida para datos codificados.

*Cola de impresión*: ubicación donde se almacena un trabajo de impresión como archivo, hasta que el servidor de impresión envía el trabajo a la impresora asignada.

*Conexión*: capacidad de desplazar la estación inalámbrica de un punto de acceso a otro sin perder la conexión ni detener el servicio.

*Configuración*: conjunto preparado de condiciones para un mejorar el funcionamiento de un dispositivo. Al configurar el servidor de impresión el servidor está preparado para trabajar con protocolos disponibles en una red.

*DHCP*: protocolo de configuración de host dinámico. Se trata de un protocolo que asigna direcciones IP dinámicas a dispositivos en una red.

*EtherTalk*: protocolo de comunicación para transmisiones Ethernet de AppleTalk.

*ftp*: protocolo de aplicación TCP/IP para transferencia de archivos.

*IEEE 802.11b*: norma IEEE para los rangos de 2,4 GHz de las WLAN.

*Impresora remota*: impresora compartida conectada en otro lugar de la red, pero controlada por un servidor de impresión NetWare.

*lpd*: aplicación de protocolo de impresión remota TCP/IP.

*Modo Ad Hoc*: modo de red inalámbrica. Permite a los dispositivos comunicarse directamente sin necesidad de estar conectados a una red.

*Modo Infraestructura*: modo de red inalámbrica. Permite a los ordenadores inalámbricos y a los ordenadores con cables enviar trabajos de impresión a la impresora a través de un punto de acceso.

*Protocolo*: regla que controla el modo en que se intercambia la información a través de una red. Los ordenadores y el software no se pueden comunicar entre ellos si emplean protocolos diferentes.

*Punto de acceso*: dispositivo que actúa de hub de comunicación entre enlazando una LAN inalámbrica a una LAN con cables.

*Rango de 2,4 GHz* : espectro de frecuencia asignado por FCC a los sistemas WLAN.

*SSID (o ESSID)*: Identificador del conjunto de servicios (o Identificador del conjunto de servicios extendidos), un identificador exclusivo para especificar una WLAN.

*TCP/IP*: Protocolo de control de transmisión/Protocolo de Internet, una capa de protocolos que permiten la comunicación entre los nodos de una red.

*WEP*: Privacidad alámbrica equivalente, un protocolo de seguridad para WLAN definidas según la norma IEEE 802.11b. WEP proporciona seguridad al codificar los datos a través de ondas de radio.

*WLAN*: Red de área local inalámbrica.

### <span id="page-35-0"></span>*Presentación general*

En esta sección se describe el procedimiento general de instalación del servidor de impresión para su empleo en una red inalámbrica.

#### *1. Compruebe el funcionamiento del servidor de impresión.*

Compruebe las funciones y el funcionamiento del servidor de impresión, como los indicadores de estado, el botón Hoja de estado, el conector USB, el conector de la fuente de alimentación y el dispositivo de seguridad. Consulte ["Funcionamiento del](#page-23-0)  [Servidor de impresión" en la página 12](#page-23-0) para obtener más información.

#### *2. Instale los componentes necesarios en el ordenador.*

Asegúrese de que los componentes necesarios (como TCP/IP, NetBEUI, etc.) se encuentran instalados en el ordenador y de que la configuración de red (como dirección IP, máscara de subred, etc.) del ordenador está establecida. Consulte ["Instalación de](#page-38-3)  [componentes en el equipo informático" en la página 27](#page-38-3) para obtener más información.
### *3. Instale EpsonNet WinAssist/MacAssist en el ordenador.*

Instale EpsonNet WinAssist o MacAssist en el ordenador para configurar el servidor de impresión para la red inalámbrica. Debe instalar estas utilidades, antes de conectar el servidor de impresión y el ordenador con un cable USB, para configurar el servidor de impresión. Consulte ["Instalación de EpsonNet](#page-54-0)  [WinAssist/MacAssist" en la página 43](#page-54-0) para obtener más información.

### *4. Prepare el ordenador para conectarlo con el servidor de impresión.*

#### *Si el sistema operativo admite USB*

Conecte el servidor de impresión y el ordenador con un cable USB. No es necesario que cambie la configuración inalámbrica actual del ordenador.

#### *Si el sistema operativo no admite USB*

Será necesario que cambie la configuración inalámbrica del ordenador para que coincida con la configuración predeterminada del servidor de impresión.

Consulte ["Preparación del ordenador" en la página 46](#page-57-0) para obtener más información.

### *5. Configure el servidor de impresión mediante EpsonNet Win/MacAssist.*

Configure el servidor de impresión para una red inalámbrica mediante EpsonNet WinAssist o MacAssist. Para usuarios de Windows, consulte ["Configuración del Servidor de impresión](#page-63-0)  [con EpsonNet WinAssist" en la página 52](#page-63-0). Para usuarios de Macintosh, consulte ["Configuración del servidor de impresión](#page-70-0)  [con EpsonNet MacAssist" en la página 59](#page-70-0) para obtener información más detallada.

# *6. Conecte el servidor de impresión a la impresora.*

Emplee un cable USB para conectar el servidor de impresión y la impresora. Consulte ["Conexión del servidor de impresión a la](#page-78-0)  [impresora" en la página 67](#page-78-0) para obtener más información.

### *7. Defina la configuración de red del servidor de impresión mediante EpsonNet Win/MacAssist.*

Configure el servidor de impresión para TCP/IP, AppleTalk, NetBEUI, etc. mediante EpsonNet WinAssist o MacAssist. Para usuarios de Windows, consulte ["Utilidad de configuración](#page-82-0)  [EpsonNet WinAssist" en la página 71](#page-82-0). Para usuarios de Macintosh, consulte ["Utilidad de configuración EpsonNet](#page-124-0)  [MacAssist" en la página 113.](#page-124-0)

### *8. Seleccione un método de impresión.*

Seleccione un método de impresión adecuado para el entorno de red y el sistema operativo. Si no está seguro, consulte ["Selección](#page-310-0)  [de un método de impresión" en la página 299](#page-310-0) para obtener información más detallada.

### *9. Instale el controlador de impresora.*

Instale el controlador de impresora desde el CD-ROM que se entrega con la impresora. Consulte ["Instalación del controlador](#page-154-0)  [de impresora" en la página 143](#page-154-0) para obtener más información.

# *Capítulo 1*

# *Instalación de componentes en el equipo informático*

# *Acerca de la instalación de componentes en el equipo informático*

Antes de configurar el servidor de impresión e imprimir desde el ordenador, debe instalar los componentes necesarios (como TCP/IP, NetBEUI, etc.) y asignar una dirección IP y una máscara de subred para el ordenador en función del método de impresión que desee utilizar. Consulte la sección adecuada para su sistema operativo en este capítulo.

# *Windows Me/98/95*

Para Windows Me/98/95, utilice el procedimiento siguiente para instalar los componentes necesarios.

- ❏ *Puede que necesite el CD-ROM de Windows Me/98/95 durante la instalación.*
- ❏ *Cuando utilice TCP/IP o IPP para imprimir, debe definir la dirección IP, la máscara de subred y la gateway por defecto del ordenador.*
- 1. Haga clic en Inicio (Start), señale Configuración (Setup) y seleccione Panel de control (Control Panel).

2. Haga doble clic en el icono Red (Network). Compruebe si los siguientes componentes necesarios se encuentran en la lista de componentes de red en el menú Configuración (Configuration). Si ya están instalados, vaya al siguiente capítulo.

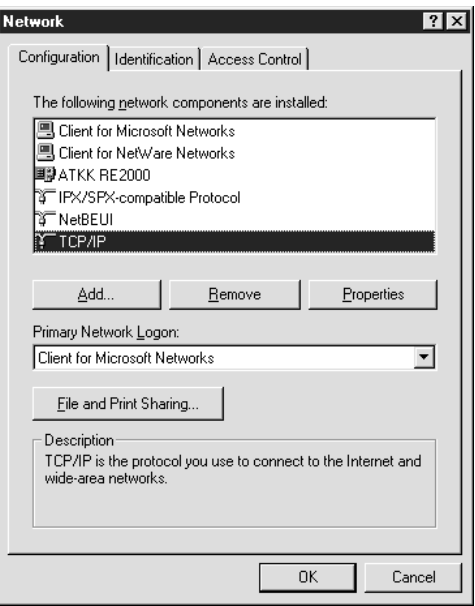

En la tabla siguiente se enumeran los componentes necesarios para configurar el servidor de impresión con EpsonNet WinAssist.

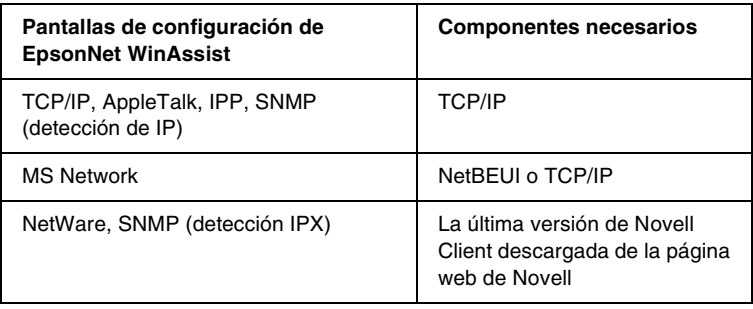

*No utilice Novell Client para Windows 95/98 versión 3.00 ni Novell Client para Windows NT versión 4.50 si se utilizan los modos siguientes: Modo Servidor de impresión de enlace NetWare 3.x/4.x, modo Impresora remota NetWare 3.x, modo Impresora remota de enlace NetWare 4.x y modo Impresora remota NDS NetWare 4.x/5.x.* 

En la tabla siguiente se enumeran los componentes necesarios para la impresión en red.

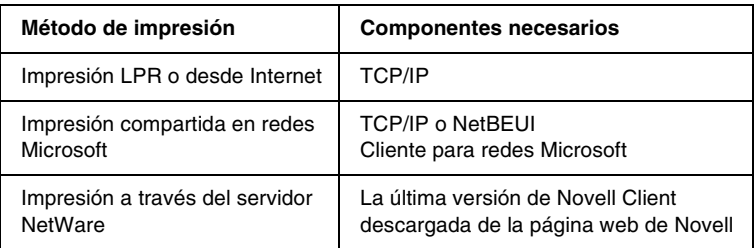

3. Si los componentes necesarios no aparecen en la lista, haga clic en Agregar (Add) para instalarlos, tal como se describe a continuación.

### **Para impresión LPR o desde Internet:**

Seleccione Protocolo (Protocol) y, a continuación, haga clic en Agregar (Add). Seleccione Microsoft en la lista Fabricantes (Manufacturers) y TCP/IP de la lista Protocolos de red (Network Protocols). Haga clic en Aceptar (OK).

### **Para la impresión compartida en redes Microsoft:**

Para utilizar TCP/IP, consulte más arriba la descripción de la instalación de TCP/IP.

Para utilizar NetBEUI, seleccione Protocolo Protocol) y haga clic en Agregar (Add). Seleccione Microsoft en la lista Fabricantes (Manufacturers) y NetBEUI en la lista Protocolos de red (Network Protocols). Haga clic en Aceptar (OK). Seleccione Cliente (Client) y haga clic en Agregar (Add). Seleccione Microsoft en la lista Fabricantes (Manufacturers) y Cliente para redes Microsoft (Client for Microsoft Networks) en la lista Clientes de red (Network Clients). Haga clic en Aceptar (OK).

#### **Para la impresión a través del servidor NetWare:**

Descargue la última versión de Novell Client de la página web de Novell e instálela en el ordenador. Asegúrese de instalar también IPX. Visite la página web de Novell para obtener más información.

4. **Para la impresión LPR, desde Internet o compartida en redes Microsoft:**

Haga doble clic en TCP/IP del menú Configuración (Configuration) para abrir el cuadro de diálogo Propiedades de TCP/IP (TCP/IP Properties). Configure la dirección IP, la máscara de subred, etc., y haga clic en Aceptar (OK).

5. Reinicie el ordenador.

Ya se han instalado los componentes necesarios. Vaya al siguiente capítulo ["Configuración del servidor de impresión inalámbrico"](#page-54-1)  [en la página 43.](#page-54-1)

# *Windows XP*

Para Windows XP, lleve a cabo el procedimiento siguiente para instalar los componentes necesarios.

- ❏ *Puede que necesite el CD-ROM de Windows XP durante la instalación.*
- ❏ *Cuando utilice TCP/IP o IPP para imprimir, debe definir la dirección IP, la máscara de subred y la gateway por defecto del ordenador.*
- 1. Haga clic en Inicio (Start), señale Panel de control (Control Panel) y, a continuación, haga clic en Conexiones de red y de acceso telefónico (Network and Internet Connections). Seleccione Conexiones de red (Network Connections).
- 2. En LAN o Internet de alta velocidad (LAN or High-Speed Internet), haga clic en el icono Conexión de área local (Local Area Connection).
- 3. En Tareas de red (Network Tasks), haga clic en Cambiar la configuración de esta conexión (Change settings of this connection).

4. Compruebe si los componentes necesarios siguientes se encuentran en la lista. Si ya están instalados, vaya al siguiente capítulo.

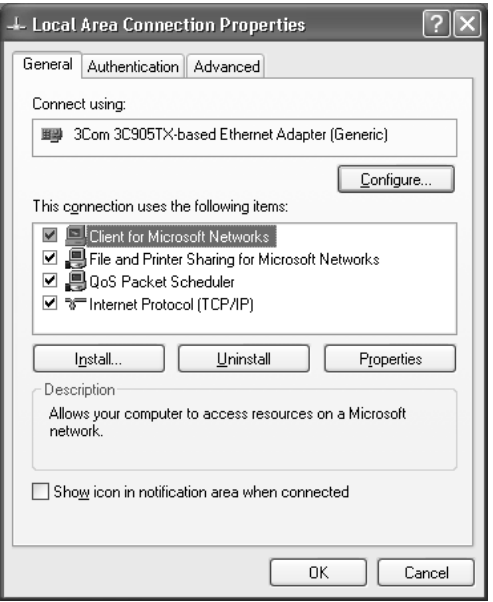

En la siguiente tabla se enumeran los componentes necesarios para configurar el servidor de impresión con EpsonNet WinAssist.

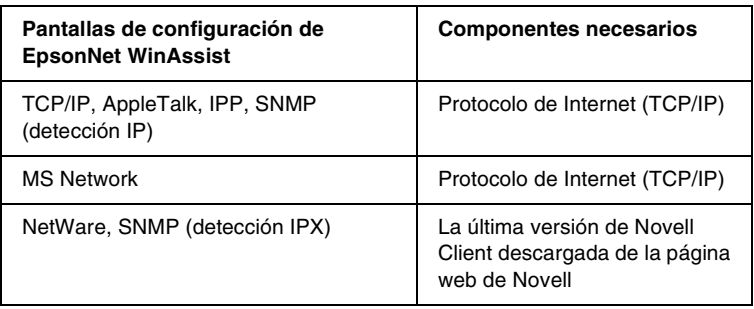

En la tabla siguiente se enumeran los componentes necesarios para la impresión en red.

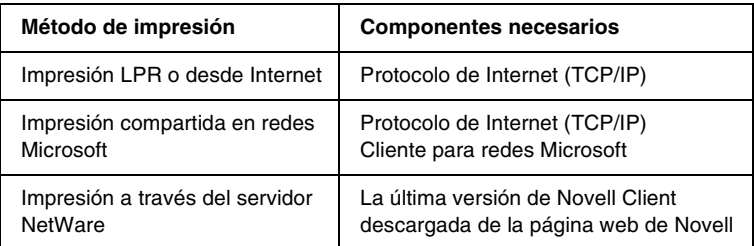

5. Si los componentes necesarios no aparecen en la lista, haga clic en Instalar (Install) para instalarlos, tal como se describe a continuación.

#### **Para impresión LPR o desde Internet:**

Protocolo de Internet (TCP/IP) está instalado de forma predeterminada. No se puede agregar ni borrar.

#### **Para la impresión compartida en redes Microsoft:**

Seleccione Cliente (Client) y haga clic en Agregar (Add). Seleccione Cliente para redes Microsoft (Client for Microsoft Networks) y haga clic en Aceptar (Add).

#### **Para imprimir a través de un servidor NetWare:**

Descargue la última versión de Novell Client de la página web de Novell e instálela en el ordenador. Asegúrese de instalar también IPX. Consulte la página web de Novell para obtener más información.

#### 6. **Para la impresión LPR, desde Internet o compartida en redes Microsoft:**

Haga doble clic en Protocolo de Internet TCP/IP (Internet Protocol TCP/IP) en el cuadro de diálogo Propiedades de conexión de área local (Local Area Connection Properties) para abrir el cuadro de diálogo Propiedades de Protocolo Internet TCP/IP (Internet Protocols [TCP/IP] Properties). Configure la dirección IP, la máscara de subred, etc. y haga clic en Aceptar (OK).

7. Reinicie el ordenador.

Ya se han instalado los componentes necesarios. Vaya al siguiente capítulo ["Configuración del servidor de impresión inalámbrico"](#page-54-1)  [en la página 43.](#page-54-1)

# *Windows 2000*

Para Windows 2000, use el procedimiento siguiente para instalar los componentes necesarios.

- ❏ *Puede que necesite el CD-ROM de Windows 2000 durante la instalación.*
- ❏ *Cuando utilice TCP/IP o IPP para imprimir, debe definir la dirección IP, la máscara de subred y la gateway por defecto del ordenador.*
- 1. Haga clic en Inicio (Start), señale Configuración (Settings) y seleccione Conexiones de red y acceso telefónico (Network and Dial-up Connections). Aparecerá la pantalla Conexiones de red y acceso telefónico (Network and Dial-up Connections).
- 2. Haga clic con el botón derecho del ratón en la conexión de red que desee y seleccione Propiedades (Properties).

3. Compruebe si los componentes necesarios siguientes se encuentran en la lista. Si ya están instalados, vaya al siguiente capítulo.

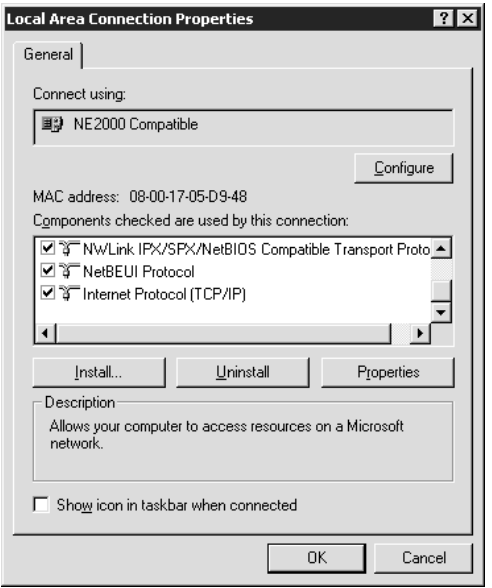

En la siguiente tabla se enumeran los componentes necesarios para configurar el servidor de impresión con EpsonNet WinAssist.

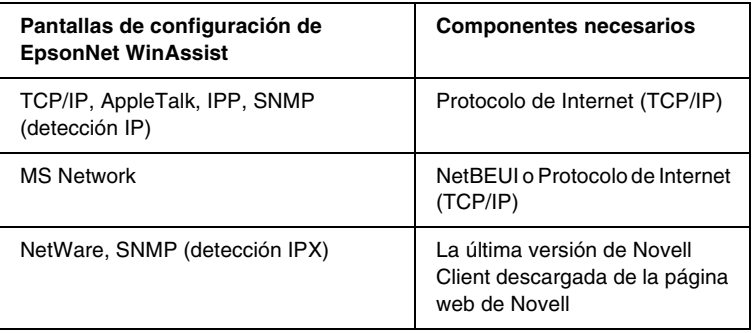

*No utilice Novell Client para Windows 95/98 versión 3.00 ni Novell Client para Windows NT versión 4.50 si se utilizan los modos siguientes: Modo Servidor de impresión de enlace NetWare 3.x/4.x, modo Impresora remota NetWare 3.x, modo Impresora remota de enlace NetWare 4.x y modo Impresora remota NDS NetWare 4.x/5.x.*

En la tabla siguiente se enumeran los componentes necesarios para la impresión en red.

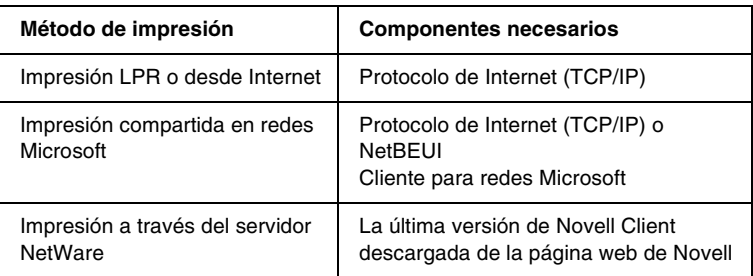

4. Si los componentes necesarios no aparecen en la lista, haga clic en Instalar (Install) para instalarlos, tal como se describe a continuación.

### **Para impresión LPR o desde Internet:**

Seleccione Protocolo (Protocol) y, a continuación, haga clic en Agregar (Add). En el cuadro de diálogo Seleccionar protocolo de red (Select Network Protocol), seleccione Protocolo de Internet TCP/IP (Internet Protocol [TCP/IP]) y haga clic en Aceptar (OK).

# **Para la impresión compartida en redes Microsoft:**

Para utilizar el protocolo de Internet, consulte más arriba la descripción para instalar el Protocolo de Internet (TCP/IP). Para utilizar NetBEUI, seleccione Protocolo (Protocol) y haga clic en Agregar (Add). Seleccione Protocolo NetBEUI (NetBEUI Protocol) y haga clic en Aceptar (OK). Seleccione Cliente (Client) y haga clic en Agregar (Add). Seleccione Cliente para redes Microsoft (Client for Microsoft Networks) y haga clic en Aceptar (OK).

### **Para imprimir a través de un servidor NetWare:**

Descargue la última versión de Novell Client de la página web de Novell e instálela en el ordenador. Asegúrese de instalar también IPX. Consulte la página web de Novell para obtener más información.

5. **Para la impresión LPR, desde Internet o compartida en redes Microsoft:** 

Haga doble clic en Protocolo de Internet TCP/IP (Internet Protocol TCP/IP en el menú Configuración (Configuration) para abrir el cuadro de Propiedades de TCP/IP (TCP/IP Properties). Configure la dirección IP, la máscara de subred, etc. y haga clic en Aceptar (OK).

6. Reinicie el ordenador.

Ya se han instalado los componentes necesarios. Vaya al siguiente capítulo ["Configuración del servidor de impresión inalámbrico"](#page-54-1)  [en la página 43.](#page-54-1)

# *Windows NT 4.0*

Para Windows NT 4.0, lleve a cabo el procedimiento siguiente para instalar los componentes necesarios.

- ❏ *Puede que necesite el CD-ROM de Windows NT 4.0 durante la instalación.*
- ❏ *Cuando utilice TCP/IP o IPP para imprimir, debe definir la dirección IP, la máscara de subred y la gateway por defecto del ordenador.*
- 1. Haga clic en Inicio (Start), señale Configuración (Settings) y seleccione Panel de control (Control Panel).
- 2. Haga doble clic en el icono Red (Network) en Panel de control (Control Panel).

3. Compruebe si los componentes necesarios siguientes se encuentran en la lista. Si ya están instalados, vaya al siguiente capítulo.

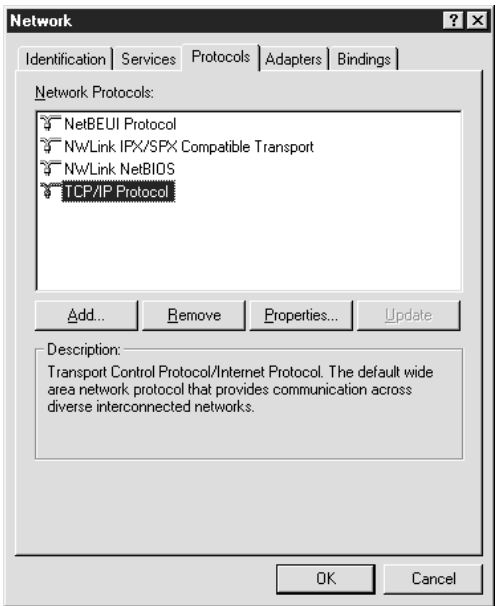

En la siguiente tabla se enumeran los componentes necesarios para configurar el servidor de impresión con EpsonNet WinAssist.

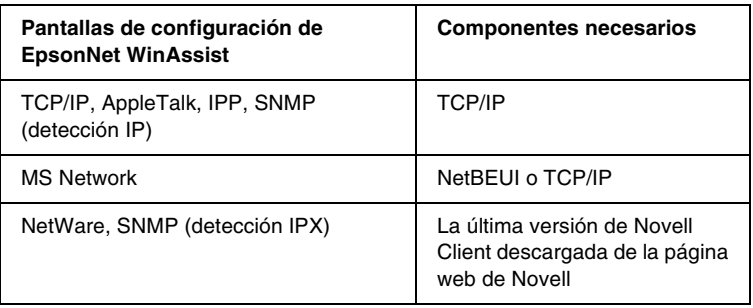

*No utilice Novell Client para Windows 95/98 versión 3.00 ni Novell Client para Windows NT versión 4.50 si se utilizan los modos siguientes: Modo Servidor de impresión de enlace NetWare 3.x/4.x, modo Impresora remota NetWare 3.x, modo Impresora remota de enlace NetWare 4.x y modo Impresora remota NDS NetWare 4.x/5.x.*

En la tabla siguiente se enumeran los componentes necesarios para la impresión en red.

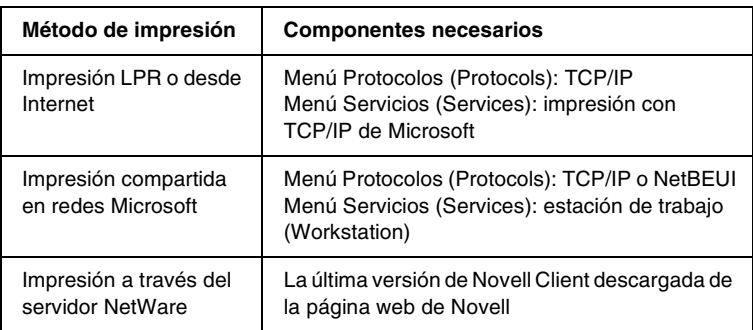

4. Si los componentes necesarios no aparecen en la lista, haga clic en Agregar (Add) para instalarlos, tal como se describe a continuación.

#### **Para impresión LPR o desde Internet:**

Seleccione la ficha Protocolos (Protocols) y haga clic en Agregar (Add). Seleccione TCP/IP en la lista y haga clic en Aceptar (OK). Configure la dirección IP, la máscara de subred, etc. y haga clic en Aceptar (OK).

Seleccione la ficha Servicios (Services) y haga clic en Agregar (Add). Seleccione Impresión con Microsoft TCP/IP (Microsoft TCP/IP Printing) en la lista y haga clic en Aceptar (OK).

### **Para la impresión compartida en redes Microsoft:**

Para utilizar TCP/IP, consulte más arriba la descripción de la instalación de TCP/IP.

Para utilizar NetBEUI, seleccione la ficha Protocolos (Protocols) y haga clic en Agregar (Add). Seleccione NetBEUI en la lista y haga clic en Aceptar (OK).

Seleccione la ficha Servicios (Services) y haga clic en Agregar (Add). Seleccione Estación de trabajo (Workstation) en la lista y haga clic en Aceptar (OK).

#### **Para imprimir a través de un servidor NetWare:**

Descargue la última versión de Novell Client de la página web de Novell e instálela en el ordenador. Asegúrese de instalar también IPX. Consulte la página web de Novell para obtener más información.

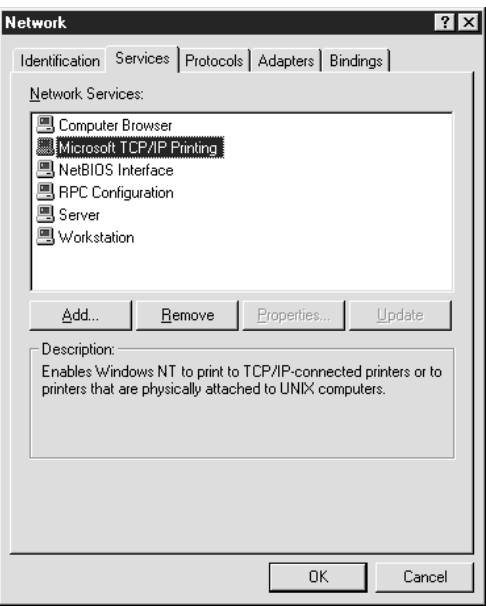

5. Reinicie el ordenador.

Ya se han instalado los componentes necesarios. Vaya al siguiente capítulo ["Configuración del servidor de impresión inalámbrico"](#page-54-1)  [en la página 43.](#page-54-1)

# *Macintosh*

Para asignar una dirección IP, una máscara de subred, etc. a un equipo Macintosh, siga los pasos que se indican a continuación.

- 1. En el menú Apple, seleccione Panel de control (Control Panel) y, a continuación, TCP/IP.
- 2. Defina Conectar a través de AirPort (Connect via to AirPort)
- 3. Asigne una dirección IP y cambie otros ajustes si es necesario.
- 4. Cierre el cuadro de diálogo para guardar la configuración.

Para imprimir con el protocolo AppleTalk y configurar el servidor de impresión con EpsonNet MacAssist, seleccione AirPort o Ethernet built-in en el panel de control de AppleTalk. A continuación, configure el servidor de impresión con EpsonNet MacAssist.

Vaya al siguiente capítulo ["Configuración del servidor de](#page-54-1)  [impresión inalámbrico" en la página 43.](#page-54-1)

# <span id="page-54-1"></span>*Capítulo 2*

# *Configuración del servidor de impresión inalámbrico*

En este capítulo se explica cómo configurar el servidor de impresión. Esto incluye la instalación de EpsonNet WinAssist/MacAssist, la preparación del ordenador para la configuración, el empleo de EpsonNet WinAssist/MacAssist para configurar el servidor de impresión y la conexión del servidor de impresión con un cable USB.

# <span id="page-54-0"></span>*Instalación de EpsonNet WinAssist/MacAssist*

Es necesario instalar EpsonNet WinAssist o MacAssist para configurar el servidor de impresión. Asegúrese de instalar EpsonNet WinAssist o MacAssist antes de pasar a la siguiente sección.

#### *Nota:*

*Asegúrese de utilizar EpsonNet WinAssist/MacAssist incluido en el CD-ROM de software que acompaña a este producto.*

# *Para Windows*

Instale EpsonNet WinAssist en el ordenador para configurar el servidor de impresión.

# *Requisitos del sistema*

En la tabla siguiente se enumeran los requisitos del sistema de EpsonNet WinAssist.

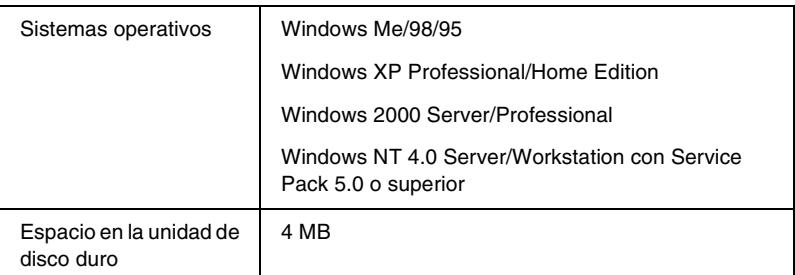

# *Instalación de EpsonNet WinAssist*

Siga los pasos que se indican a continuación para instalar EpsonNet WinAssist.

### *Nota:*

*Si agrega o borra protocolos o servicios en el sistema operativo después de instalar EpsonNet WinAssist, puede que este programa no funcione correctamente. Si esto ocurre, desinstale EpsonNet WinAssist y vuelva a instalarlo.*

- 1. Introduzca el CD-ROM de software en la unidad de CD-ROM.
- 2. El programa de instalación de EPSON se inicia automáticamente.

Si el cuadro de diálogo del instalador no aparece, haga doble clic en SETUP.EXE en el CD-ROM.

- 3. Seleccione Instalar EpsonNet WinAssist (Install EpsonNet WinAssist) y haga clic en  $\rightarrow$ .
- 4. Siga las instrucciones de la pantalla para completar la instalación.

Después de instalar EpsonNet WinAssist, consulte ["Preparación](#page-57-1)  [del ordenador" en la página 46.](#page-57-1)

# *Para Macintosh*

Instale EpsonNet MacAssist en el equipo Macintosh para configurar el servidor de impresión.

# *Requisitos del sistema*

En la tabla siguiente se enumeran los requisitos del sistema de EpsonNet MacAssist.

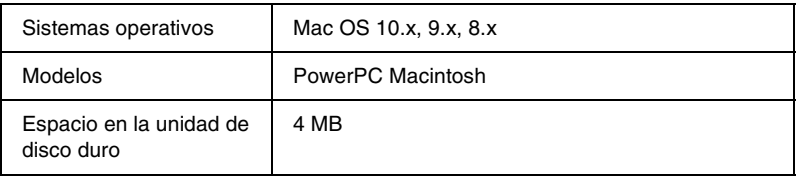

# *Instalación de EpsonNet MacAssist*

Siga los pasos que se indican a continuación para instalar EpsonNet MacAssist.

- 1. Introduzca el CD-ROM de software en la unidad de CD-ROM.
- 2. Haga doble clic en la carpeta EpsonNet MacAssist y, a continuación, en el icono EpsonNet MacAssist Installer.
- 3. Siga las instrucciones de la pantalla para instalar el software.
- 4. Reinicie el ordenador.

La carpeta MacAssistXXX, que contiene el icono EpsonNet MacAssist y el icono EpsonNet MacAssist EasySetup, se crea en la carpeta Aplicaciones (Applications).

Después de instalar EpsonNet MacAssist, consulte ["Preparación](#page-57-1)  [del ordenador" en la página 46.](#page-57-1)

# <span id="page-57-1"></span><span id="page-57-0"></span>*Preparación del ordenador*

Una vez instalado EpsonNet WinAssist o MacAssist, es necesario preparar el ordenador para que pueda utilizar EpsonNet WinAssist/MacAssist para configurar el servidor de impresión.

Si el sistema operativo admite USB, se recomienda conectar el servidor de impresión y el ordenador con un cable USB. En este caso, no será necesario cambiar el entorno inalámbrico actual para que coincida con la configuración predeterminada del servidor de impresión. Consulte ["Para los sistemas operativos que](#page-58-0)  [admiten USB" en la página 47.](#page-58-0)

Si el sistema operativo no admite USB, deberá cambiar el entorno inalámbrico para comunicarlo de forma inalámbrica con el servidor de impresión. Consulte ["Para los sistemas operativos](#page-60-0)  [que no admiten USB" en la página 49](#page-60-0).

La siguiente tabla enumera los valores por defecto del servidor de impresión:

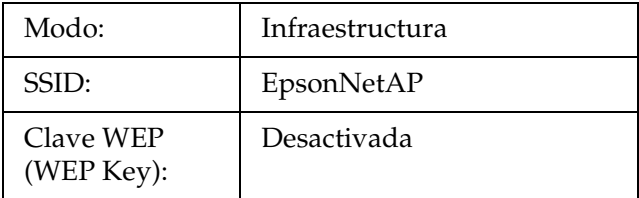

#### *Nota:*

*Si hay alguna red inalámbrica que tenga "EpsonNet" como SSID, el SSID del servidor de impresión pasa a ser "EpsonNet".*

# <span id="page-58-0"></span>*Para los sistemas operativos que admiten USB*

Siga los pasos que se indican a continuación para conectar el servidor de impresión y el ordenador con un cable USB.

- ❏ *Windows 98/98SE/Me/XP/2000 y Macintosh OS 8.6 o superior (excepto el entorno nativo OS X) admiten USB.*
- ❏ *Utilice el puerto de tipo A (USB 1.1 o superior) del ordenador para la instalación.*
- ❏ *Asegúrese de que el interruptor DIP 1 está desactivado (por defecto).*
- 1. Enchufe el adaptador en el conector DC-IN del servidor de impresión. Asegúrese de utilizar el adaptador de CA que se incluye en el paquete.

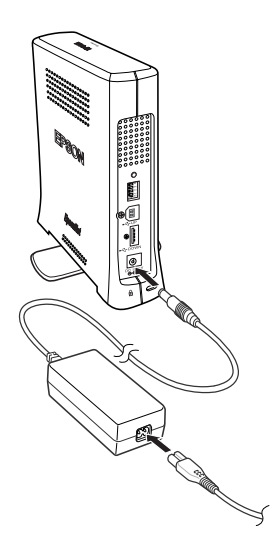

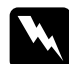

w*Advertencia: Cuando instale o desinstale el servidor de impresión, asegúrese de apagar la impresora y, a continuación, desenchufe el adaptador de CA para evitar descargas eléctricas.*

- 2. Enchufe el cable de alimentación en una toma eléctrica con conexión a tierra. El servidor de impresión se enciende automáticamente cuando el cable de alimentación se enchufa a una fuente de alimentación.
- 3. Compruebe los indicadores luminosos. El indicador rojo de estado y el indicador verde de datos se iluminan. Pasados unos minutos, los indicadores de estado rojo y verde parpadean de forma alternativa.
- 4. Enchufe el conector cuadrado del cable USB al conector USB de envío del servidor de impresión. A continuación, conecte el otro extremo en el puerto USB del ordenador.

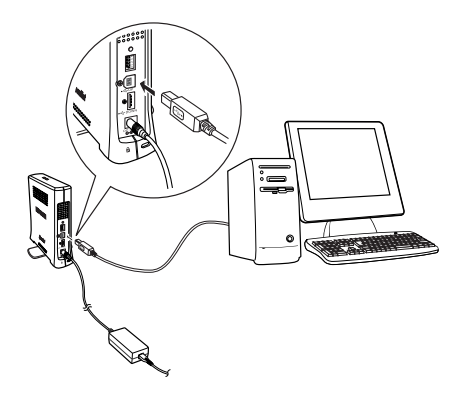

### *Nota:*

*Si aparece el mensaje "Asistente para hardware nuevo encontrado" ("Found New Hardware Wizard") para instalar el controlador del servidor de impresión, haga clic en* Cancelar (Cancel)*. Desenchufe el cable USB del servidor de impresión e instale EpsonNet WinAssist o MacAssist. A continuación, vuelva a conectar el servidor de impresión y el ordenador con un cable USB.*

- 5. Ahora puede configurar el servidor de impresión para la red inalámbrica con EpsonNet WinAssist/MacAssist. Consulte ["Configuración del Servidor de impresión con EpsonNet](#page-63-1)  [WinAssist" en la página 52](#page-63-1) o ["Configuración del servidor de](#page-70-1)  [impresión con EpsonNet MacAssist" en la página 59](#page-70-1).
- 6. Desenchufe el cable USB del servidor de impresión y del ordenador después de configurar el servidor de impresión para la conexión inalámbrica.

# <span id="page-60-0"></span>*Para los sistemas operativos que no admiten USB*

Windows 95/NT 4.0 y Macintosh OS X/ 8.5/8.1 no admiten USB. Es necesario cambiar los valores inalámbricos del ordenador para que coincidan con los valores por defecto del servidor de impresión, con el modo Infraestructura (Infraestructure), el SSID EpsonNetAP y la clave WEP desactivada.

Antes de continuar con los pasos siguientes, consulte ["Para los](#page-58-0)  [sistemas operativos que admiten USB" en la página 47](#page-58-0) para enchufar el adaptador de CA en el conector DC-IN del servidor de impresión y enchufe el cable de alimentación en una toma eléctrica.

# *Para Windows*

- 1. Con el software de configuración inalámbrica del ordenador, asegúrese de que el ordenador está configurado en modo Infraestructura (Infraestructure).
- 2. Defina el SSID del ordenador en EpsonNetAP y asegúrese de que la clave WEP está desactivada.
- 3. Ejecute EpsonNet WinAssist (haga clic en Inicio (Start), señale Programas (Programs), seleccione EpsonNet WinAssist V4 y, a continuación, EpsonNet WinAssist). Compruebe que el servidor de impresión aparece en la lista de EpsonNet WinAssist, que indica que está conectado a la red LAN inalámbrica.
- 4. Haga clic en el botón Configuración (Configuration) para configurar los valores inalámbricos del servidor de impresión. Consulte ["Configuración del Servidor de](#page-63-1)  [impresión con EpsonNet WinAssist" en la página 52](#page-63-1).
- 5. Vuelva a configurar los valores inalámbricos del ordenador para que coincidan con los valores (como el modo, SSID y la clave WEP) del servidor de impresión y acceda a la red inalámbrica. Si se encuentra en modo Ad Hoc, asegúrese de que el ordenador también está en este modo.
- 6. Ejecute EpsonNet WinAssist y seleccione Refrescar (Refresh) en el menú Ver (View).

*Si el servidor de impresión no aparece en la ventana, no está conectado a la red inalámbrica. Reinicie el servidor de impresión con los valores por defecto de fábrica y vuelva a configurarla. Para volver a definir los valores por defecto de fábrica, siga los pasos que se indican a continuación.*

- *1. Desenchufe el adaptador de CA del conector DC-IN del servidor de impresión.*
- *2. Mantenga pulsado el botón de la hoja de estado del servidor de impresión y enchufe el adaptador de CA en el conector DC-IN del servidor de impresión.*
- 7. Haga clic en el botón Configuración (Configuration) y configure los valores de red, como TCP/IP. Consulte ["Detalles del cuadro de diálogo Configuración](#page-90-0)  [\(Configuration\)" en la página 79](#page-90-0).

# *Para Macintosh*

- 1. En el menú Apple, seleccione Panel de control (Control Panel) y, a continuación, AppleTalk. Defina Conectar a través de AirPort (Connect via to AirPort).
- 2. En el menú Apple, seleccione Panel de control (Control Panel) y, a continuación, TCP/IP. Defina Conectar a través de AirPort (Connect via to AirPort).
- 3. En el menú Apple, seleccione AirPort. Defina Seleccionar red EpsonNetAP (Choose network to EpsonNetAP).
- 4. Ejecute EpsonNet MacAssist y compruebe que el servidor de impresión aparece en la lista de EpsonNet MacAssist, que indica que está conectado a la red LAN inalámbrica.
- 5. Haga clic en el botón Configurar (Configure) para definir los valores inalámbricos del servidor de impresión. Consulte ["Configuración del servidor de impresión con EpsonNet](#page-70-1)  [MacAssist" en la página 59](#page-70-1).
- 6. Vuelva a configurar los valores inalámbricos del ordenador para que coincidan con los valores del servidor de impresión como el modo, el SSID y la clave WEP.
- 7. Ejecute EpsonNet MacAssist y seleccione Refrescar (Refresh) en el menú Dispositivo (Device).

*Si el servidor de impresión no aparece en la ventana, no está conectado a la red inalámbrica. Reinicie el servidor de impresión con los valores por defecto de fábrica y vuelva a configurarla. Para volver a definir los valores por defecto de fábrica, siga los pasos que se indican a continuación.*

- *1. Desenchufe el adaptador de CA del conector DC-IN del servidor de impresión.*
- *2. Mantenga pulsado el botón de la hoja de estado del servidor de impresión y enchufe el adaptador de CA en el conector DC-IN del servidor de impresión.*
- 8. Haga clic en el botón Configurar (Configure) y defina los valores de red, como TCP/IP. Consulte ["Detalles del cuadro](#page-130-0)  [de diálogo Configuración \(Configuration\)" en la página 119](#page-130-0).

# <span id="page-63-1"></span><span id="page-63-0"></span>*Configuración del Servidor de impresión con EpsonNet WinAssist*

En esta sección se explica cómo utilizar EpsonNet WinAssist para configurar el servidor de impresión para la red inalámbrica.

- ❏ *Compruebe que los protocolos necesarios están instalados en el ordenador.*
- ❏ *Asegúrese de que el cable de alimentación del servidor de impresión está correctamente conectado a una toma eléctrica con conexión a tierra.*
- ❏ *Asegúrese de que el servidor de impresión y el ordenador están conectados con un cable USB o que la configuración inalámbrica del ordenador coincide con la configuración predeterminada del servidor de impresión. Consulte ["Preparación del ordenador" en la](#page-57-1)  [página 46.](#page-57-1)*
- ❏ *Las pantallas de muestra se han tomado en Windows 2000 con EpsonNet WinAssist. Otros sistemas, aunque aparentemente sean distintos, tienen las mismas instrucciones, excepto cuando se indique lo contrario.*
- 1. Haga clic en Inicio (Start) y en Programas (Programs) o en Todos los programas (All Programs) (Windows XP) y, a continuación, seleccione EpsonNet WinAssist V4. Haga clic en EpsonNet WinAssist para iniciarlo.
- 2. Seleccione la impresora que quiera configurar y haga clic en Configuración (Configuration) o haga doble clic en el icono de la impresora.

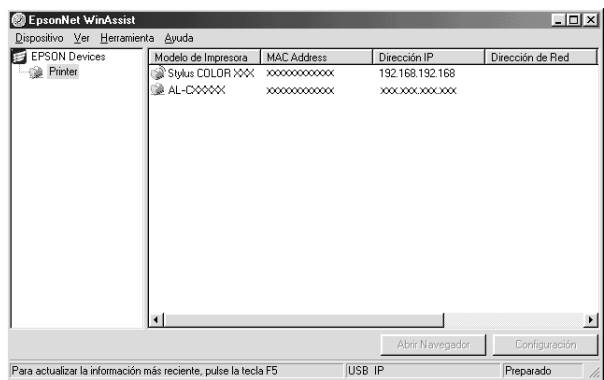

- ❏ *Si el servidor de impresión no está conectado a la impresora con un cable USB, aparecerá "Printer" como el modelo de impresora. Puede configurar el servidor de impresión sin conectar el servidor de impresión con la impresora.*
- ❏ *Si aparece el mismo nombre de modelo de impresora varias veces en la lista, puede distinguir las impresoras por sus direcciones MAC, que se encuentran en la hoja de estado.*
- ❏ *Puede buscar impresoras en otros segmentos con* Opciones de búsqueda (Search Optins) *en el menú Herramientas (Tools). Consulte ["Buscar opción \(Search options\)" en la página 75](#page-86-0) para obtener más información.*
- ❏ *El botón* Abrir navegador (Launch Browser) *se puede utilizar sólo si se asigna una dirección IP válida a la impresora.*
- ❏ *El servidor de impresión no tiene ninguna dirección IP predeterminada. Asegúrese de asignar una dirección IP válida de forma manual o con el servidor DHCP.*
- 3. Haga clic en la ficha Inalámbrico (Wireless).

*Para obtener información acerca de otros menús, consulte ["Detalles](#page-90-0)  [del cuadro de diálogo Configuración \(Configuration\)" en la](#page-90-0)  [página 79.](#page-90-0)*

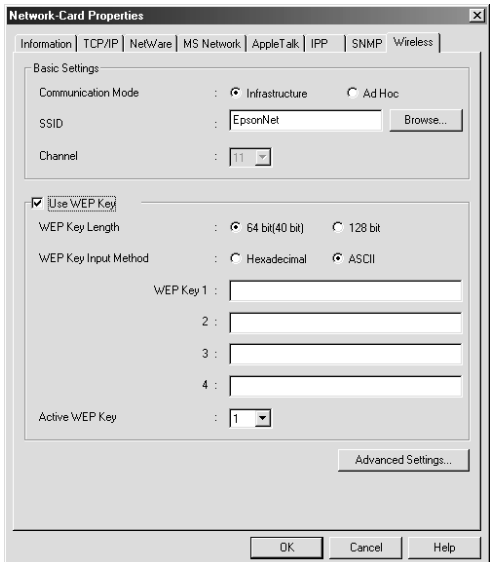

4. Seleccione un modo de red: Infraestructura (Infraestructure) o Ad Hoc.

#### 5. **Modo Infraestructura (Infraestructure):**

Introduzca el SSID del punto de acceso o haga clic en Examinar (Browse) para seleccionar el SSID en la lista.

#### **Modo Ad Hoc:**

Introduzca el SSID de la red LAN inalámbrica y seleccione el número de canal. También puede hacer clic en Examinar (Browse) para seleccionar el SSID y el canal en la lista.

6. Seleccione la casilla Clave WEP (WEP Key) si desea definir la clave WEP para comunicaciones inalámbricas.

Puede definir hasta cuatro claves de codificación, pero seleccione sólo una para codificar sus datos en Activar clave WEP(Active WEP Key). Para 64 bits y ASCII, introduzca 5 caracteres. Para 64 bits y Hexadecimal, introduzca 10 dígitos. Para 128 bits y ASCII, introduzca 13 caracteres. Para 128 bits y Hexadecimal, introduzca 26 dígitos.

7. Haga clic en el botón Ajustes avanzados (Advanced Settings) para modificar los ajustes avanzados. Lleve a cabo esta tarea únicamente si desea mejorar el rendimiento de la comunicación inalámbrica actual.

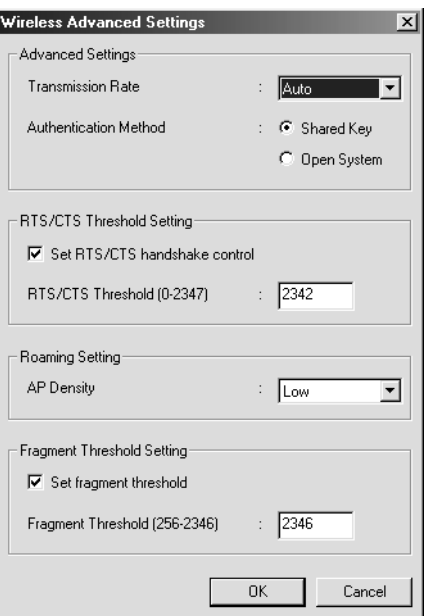

- 8. Seleccione la velocidad de transmisión: Auto, 11 Mbps, 5,5 Mbps, 2 Mbps o1 Mbps. Se recomienda seleccionar Auto para que la comunicación utilice la velocidad óptima para cada entorno.
- 9. No modifique el método de autenticación, ya que cambia automáticamente en función de la activación o desactivación de la clave WEP. Puede seleccionar Clave compartida (Shared Key) o Sistema abierto (Open System) cuando la clave WEP esté activada.
- 10. Seleccione la casilla de verificación Establecer control manual RTS/CTS (Set RTS/CTS handshake control) para evitar que se produzca el problema de la estación oculta. El umbral está definido en una longitud máxima de 2.347 bits.
- 11. Para obtener la conexión continua del mismo punto de acceso, seleccione Bajo (Low) para la densidad AP. Cuando seleccione Alto (High), la conexión recorre los punto de acceso.
- 12. Si tiene pensado enviar archivos de gran tamaño, seleccione la casilla de verificación Establecer fragment threshold (Set fragment threshold) y especifique el tamaño del paquete, que debe estar comprendido entre 256 y 2.346. El mecanismo de fragmentación se utiliza para mejorar la eficacia cuando hay mucho tráfico en la red inalámbrica. Haga clic en Aceptar (OK).
- 13. Después de cambiar la configuración, haga clic en Aceptar (OK). Aparecerá el cuadro de diálogo Contraseña (Password).
- 14. Escriba su contraseña (hasta 20 caracteres) y haga clic en Aceptar (OK) para guardar la configuración. Si escribe la contraseña por primera vez, haga clic en Cambiar (Change) y defina la contraseña. Consulte ["Acerca de las contraseñas" en](#page-114-0)  [la página 103](#page-114-0) para obtener más información.

Siga las instrucciones de pantalla. Cuando la actualización termine, seleccione Refrescar (Refresh) en el menú Ver (View) para actualizar la configuración.

c*Precaución: Puesto que el envío de la nueva configuración al servidor de impresión tarda dos o tres minutos, espere hasta que aparezca un mensaje en pantalla que indique que puede apagar la impresora. No apague el servidor de impresión mientras el indicador rojo de estado y el indicador verde de datos estén iluminados.*

# *Verificación de la conexión*

con el ordenador.

Una vez configurado el servidor de impresión para la conexión inalámbrica con EpsonNet WinAssist, verifique la conexión mediante el procedimiento que se describe a continuación.

1. **Para sistemas operativos que admiten USB:** Desenchufe el cable USB que conecta el servidor de impresión

# **Para sistemas operativos que no admiten USB:**

Vuelva a configurar los valores inalámbricos del ordenador para que coincidan con los ajustes (como el modo, el SSID y la clave WEP) del servidor de impresión y acceda a la red inalámbrica. Si se encuentra en modo Ad Hoc, asegúrese de que el ordenador también está en este modo.

- 2. Utilice un cable USB para conectar el servidor de impresión y la impresora. Consulte ["Conexión del servidor de impresión](#page-78-1)  [a la impresora" en la página 67.](#page-78-1)
- 3. Ejecute EpsonNet WinAssist y seleccione Refrescar (Refresh) en el menú Ver (View).

*Si el servidor de impresión no aparece en la ventana, no está conectado a la red inalámbrica. Reinicie el servidor de impresión con los valores por defecto de fábrica y vuelva a configurarlo. Para volver a definir los valores por defecto de fábrica, siga los pasos que se indican a continuación.*

- *1. Desenchufe el adaptador de CA del conector DC-IN del servidor de impresión.*
- *2. Mantenga pulsado el botón de la hoja de estado del servidor de impresión y enchufe el adaptador de CA en el conector DC-IN del servidor de impresión.*
- 4. Haga clic en el botón Configuración (Configuration) y configure los valores de red, como TCP/IP. Consulte ["Acerca](#page-82-1)  [de EpsonNet WinAssist" en la página 71.](#page-82-1)

# <span id="page-70-1"></span><span id="page-70-0"></span>*Configuración del servidor de impresión con EpsonNet MacAssist*

En esta sección se explica cómo utilizar EpsonNet MacAssist para configurar el servidor de impresión para la red inalámbrica.

- ❏ *Asegúrese de que el cable de alimentación del servidor de impresión está correctamente conectado a una toma eléctrica con conexión a tierra.*
- ❏ *Asegúrese de que el servidor de impresión y el ordenador están conectados con un cable USB o de que la configuración inalámbrica del ordenador coincide con la configuración predeterminada del servidor de impresión. Consulte ["Preparación del ordenador" en la](#page-57-1)  [página 46.](#page-57-1)*
- ❏ *Asegúrese de que* AirPort *está seleccionado para* Conectar a través de (Connect via) *en AppleTalk y en los paneles de control de TCP/IP de acuerdo con el entorno de red.*
- 1. Haga doble clic en el icono EpsonNet MacAssist.
- 2. Seleccione la impresora que desee configurar de la lista y haga clic en Configurar (Configure).

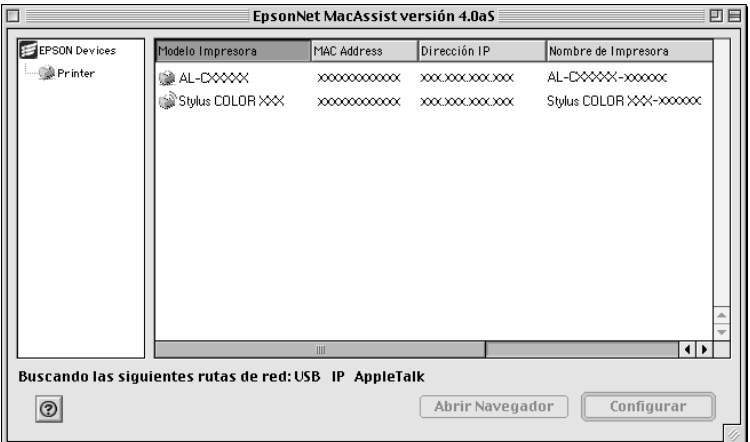

- ❏ *Si el servidor de impresión no está conectado a la impresora con un cable USB, "Printer" aparece como modelo de impresora. Puede configurar el servidor de impresión sin conectar el servidor de impresión a la impresora.*
- ❏ *Si aparece el mismo nombre de modelo de impresora varias veces en la lista, puede distinguir las impresoras por sus direcciones MAC, que se encuentran en la hoja de estado.*
- ❏ *Puede buscar impresoras en otras zonas cambiando la configuración de la zona, como ocurre con los ordenadores. Consulte ["Opciones de búsqueda \(Search options\)" en la](#page-127-0)  [página 116](#page-127-0) para obtener más información.*
- ❏ *El botón* Abrir navegador (Launch Browser) *se puede utilizar sólo si se asigna una dirección IP válida a la impresora.*
- ❏ *El servidor de impresión no tiene ninguna dirección IP predeterminada. Asegúrese de asignar una dirección IP válida de forma manual o con el servidor DHCP.*
- 3. Haga clic en la ficha Inalámbrico (Wireless).

#### *Nota:*

*Para obtener información acerca de otros menús, consulte ["Detalles](#page-130-0)  [del cuadro de diálogo Configuración \(Configuration\)" en la](#page-130-0)  [página 119](#page-130-0).*

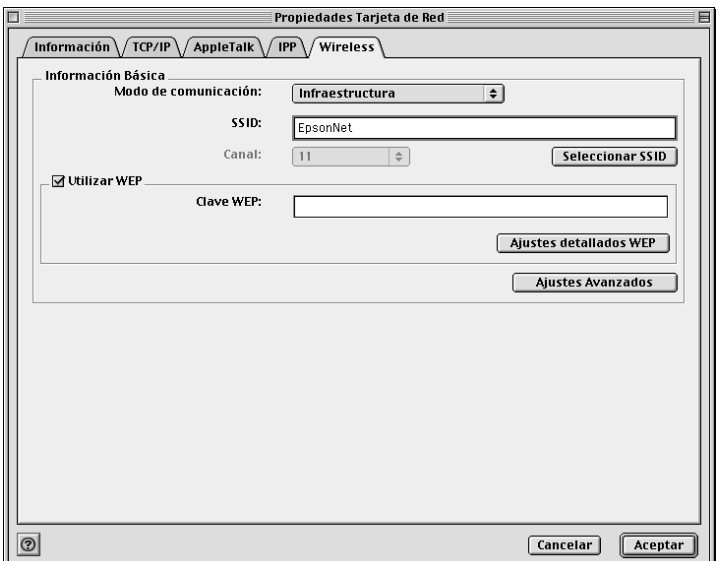

- 4. Seleccione un modo de red: Infraestructura (Infrastructure) o Ad Hoc.
- 5. **Modo Infraestructura (Infrastructure):** Introduzca el SSID del punto de acceso o haga clic en Seleccionar SSID (Select SSID) para seleccionar el SSID en la lista.

### **Modo Ad Hoc:**

Introduzca el SSID de la red LAN inalámbrica y seleccione el número de canal. También puede hacer clic en Seleccionar SSID (Select SSID) para seleccionar el SSID y el canal en la lista.

6. Seleccione la casilla de verificación Utilizar WEP (Use WEP) si desea definir la clave WEP para comunicaciones inalámbricas. Introduzca la clave WEP. El número predeterminado consta de 10 caracteres en hexadecimal.

### *Nota:*

*Ya que los caracteres ASCII definidos para la clave WEP con la utilidad AirPort y las utilidades de LAN inalámbrica para Windows no son compatibles, se utiliza por defecto el sistema hexadecimal.* 

7. Si desea modificar los valores detallados de la clave WEP, haga clic en Ajustes detallados WEP (Detailed WEP settings).

Para 64 bits y Hexadecimal, introduzca 10 dígitos. Para 64 bits y ASCII, introduzca 5 caracteres. Para 128 bits y Hexadecimal, introduzca 26 dígitos. Para 128 bits y ASCII, introduzca 13 caracteres.

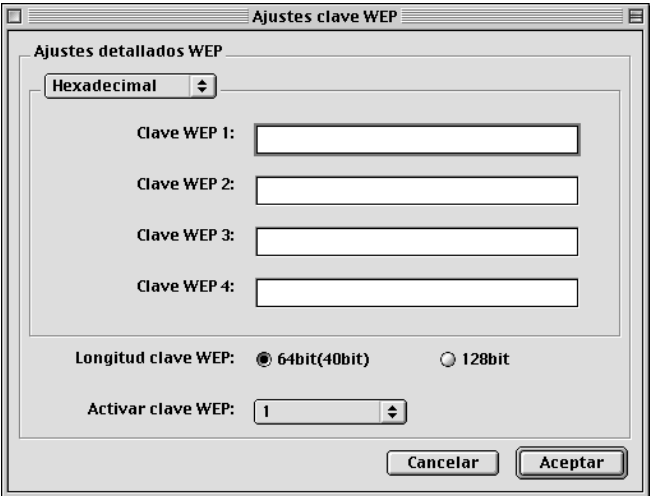

8. En Activar clave WEP (Active WEP Key), seleccione una clave para codificar los datos y haga clic en Aceptar (OK).

9. Haga clic en el botón Ajustes avanzados (Advanced Settings) para modificar los ajustes avanzados. Lleve a cabo esta tarea únicamente si desea mejorar el rendimiento de la comunicación inalámbrica actual.

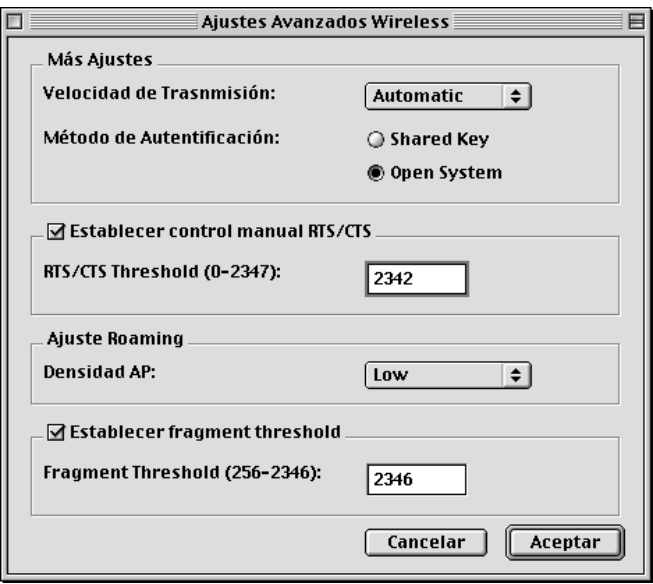

- 10. Seleccione la velocidad de transmisión: Automático, 11 Mbps, 5,5 Mbps, 2 Mbps o 1 Mbps. Se recomienda seleccionar Automático (Automatic) para que la comunicación utilice la velocidad óptima para cada entorno.
- 11. No modifique el método de autenticación, ya que cambia automáticamente en función de la activación o desactivación de la clave WEP. Puede seleccionar Clave compartida (Shared Key) o Sistema abierto (Open System) cuando la clave WEP esté activada.
- 12. Seleccione la casilla de verificación Establecer control manual RTS/CTS (Set RTS/CTS handshake control) para evitar que se produzca el problema de la estación oculta. Especifique un valor comprendido entre 0 y 2.347 bits.
- 13. Para obtener la conexión continua del mismo punto de acceso, seleccione Bajo (Low) para la densidad AP. Cuando seleccione Alto (High), la conexión recorre los punto de acceso.
- 14. Si tiene pensado enviar archivos de gran tamaño, seleccione la casilla de verificación Establecer fragment threshold (Set fragment threshold) y especifique el tamaño del paquete, que debe estar comprendido entre 256 y 2.346. El mecanismo de fragmentación se utiliza para mejorar la eficacia cuando hay mucho tráfico en la red inalámbrica. Haga clic en Aceptar (OK).
- 15. Después de cambiar la configuración, haga clic en Aceptar (OK). Aparecerá el cuadro de diálogo Contraseña (Password).
- 16. Escriba su contraseña (hasta 20 caracteres) y haga clic en Aceptar (OK) para guardar la configuración. Si escribe la contraseña por primera vez, haga clic en Cambiar contraseña (Change Password) y defina la contraseña. Para obtener más información sobre las contraseñas, consulte ["Acerca de las](#page-143-0)  [contraseñas" en la página 132](#page-143-0).

Siga las instrucciones de pantalla. Cuando la actualización termine, seleccione Refrescar (Refresh) en el menú Dispositivo (Device) para actualizar la configuración.

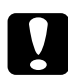

c*Precaución: Puesto que el envío de la nueva configuración al servidor de impresión tarda dos o tres minutos, espere hasta que aparezca un mensaje en pantalla que indique que puede apagar la impresora. No apague el servidor de impresión mientras el indicador rojo de estado y el indicador verde de datos estén encendidos.*

## *Verificación de la conexión*

Una vez configurado el servidor de impresión para la conexión inalámbrica con EpsonNet MacAssist, verifique la conexión mediante el procedimiento que se describe a continuación.

1. **Para sistemas operativos que admiten USB:** Desenchufe el cable USB que conecta el servidor de impresión con el ordenador.

#### **Para sistemas operativos que no admiten USB:**

Vuelva a configurar los ajustes inalámbricos del ordenador para que coincidan con los ajustes (como el modo, el SSID y la clave WEP) del servidor de impresión y acceda a la red inalámbrica. Si se encuentra en modo Ad Hoc, asegúrese de que el ordenador también está en este modo.

- 2. Utilice un cable USB para conectar el servidor de impresión y la impresora. Consulte ["Conexión del servidor de impresión](#page-78-0)  [a la impresora" en la página 67.](#page-78-0)
- 3. Ejecute EpsonNet MacAssist y seleccione Refrescar (Refresh) en el menú Dispositivo (Device).

#### *Nota:*

*Si el servidor de impresión no aparece en la ventana, no está conectado a la red inalámbrica. Reinicie el servidor de impresión con los valores por defecto de fábrica y vuelva a configurarlo. Para volver a definir los valores por defecto de fábrica, siga los pasos que se indican a continuación.*

*1. Desenchufe el adaptador de CA del conector DC-IN del servidor de impresión.*

*2. Mantenga pulsado el botón Hoja de estado (Status sheet) del servidor de impresión y enchufe el adaptador de CA en el conector DC-IN del servidor de impresión.*

4. Haga clic en el botón Configurar (Configure) y defina los valores de red, como TCP/IP. Consulte ["Acerca de EpsonNet](#page-124-0)  [MacAssist" en la página 113.](#page-124-0)

# <span id="page-78-0"></span>*Conexión del servidor de impresión a la impresora*

Una vez conectado el servidor de impresión a la red inalámbrica, siga los pasos que se indican a continuación para conectar el servidor de impresión a la impresora con un cable USB.

### *Nota:*

*No utilice el hub USB para conectar el servidor de impresión a la impresora. Utilice un cable USB.*

- 1. Asegúrese de que la impresora y el servidor de impresión están apagados.
- 2. Enchufe el conector cuadrado en el cable USB al puerto USB de la impresora. A continuación, enchufe el otro extremo del conector USB de recepción en el servidor de impresión.

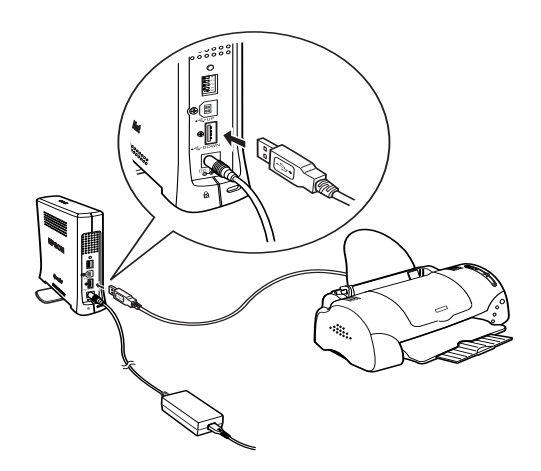

- 3. Encienda la impresora y el servidor de impresión.
- 4. Compruebe los indicadores luminosos. Cuando el servidor de impresión esté configurado para la red inalámbrica, los indicadores de estado verde o naranja y el indicador de estado parpadean.
- 5. Para imprimir una hoja de estado, mantenga pulsado el botón de la hoja de estado situado en el panel posterior del servidor de impresión.

Si se imprime la hoja de estado, el servidor de impresión se ha configurado correctamente.

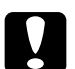

c*Precaución: Después de apagar la impresora, espere hasta que se apague el indicador de datos antes de encenderla de nuevo o antes de desenchufar el servidor de impresión; en caso contrario, es posible que el servidor de impresión no funcione correctamente.*

## *Iniciación del servidor de impresión*

Para iniciar el servidor de impresión, encienda la impresora y enchufe el cable del servidor de impresión a una toma eléctrica mientras pulsa el botón de la hoja de estado del servidor de impresión durante 20 segundos. El tiempo que debe mantener pulsado el botón de la hoja de estado variará en función del modelo de impresora. El indicador de estado rojo y el indicador de datos verde se iluminan e indican que el servidor de impresión se está iniciando.

Una vez iniciado, pulse el botón de la hoja de estado para imprimir una hoja de estado. Compruebe la información de la hoja de estado.

### *Nota:*

*También puede iniciar el servidor de impresión con EpsonNet WinAssist, MacAssist o WebAssist haciendo clic en el botón* Volver a valores por defecto (Return to Deafult)*.* 

# *Capítulo 3*

# *Utilidad de configuración EpsonNet WinAssist*

### *Acerca de EpsonNet WinAssist*

EpsonNet WinAssist es un software de configuración basado en Windows para que el administrador configure el servidor de impresión para TCP/IP, NetWare, MS Network, AppleTalk, IPP, SNMP y Wireless.

#### *Nota:*

- ❏ *Asegúrese de utilizar la versión de EpsonNet WinAssist que se incluye en el CD-ROM de software que se entrega con la impresora.*
- ❏ *EpsonNet WinAssist instalado en Windows XP no es compatible con NetBEUI como protocolo de búsqueda ya que, oficialmente, el protocolo NetBEUI no es compatible con Windows XP.*
- ❏ *Para configurar la dirección IP en OS/2 y UNIX, use los comandos arp y ping. Para obtener más información, consulte ["Configuración](#page-313-0)  [de una dirección IP mediante el comando arp/ping" en la](#page-313-0)  [página 302](#page-313-0).*
- ❏ *Si utiliza la impresora en un entorno de acceso telefónico que no ejecuta NetWare, cancele la selección de la casilla de verificación*  Usar NetWare (Use NetWare) *en la pantalla de NetWare. Si la casilla de verificación está seleccionada, se facturará una cuenta adicional si se usa un enrutador de acceso telefónico.*
- ❏ *Cuando configure el servidor de impresión para NetWare, utilice el protocolo IPX y regístrese en el servidor NetWare o en contexto NDS con privilegios de supervisor.*
- ❏ *Cuando configure el servidor de impresión para NetWare 5.x, regístrese en el servidor NetWare mediante una conexión IPX. Si se registra en el servidor NetWare mediante una conexión IP, la pantalla de NetWare y el valor de detección IPX de SNMP no están disponibles.*

# *Barra de menú*

EpsonNet WinAssist proporciona los menús y submenús siguientes.

### *Menú Dispositivo (Device):*

- ❏ Configuración (Configuration) Configura el servidor de impresión seleccionado.
- ❏ Abrir navegador (Launch Browser) Inicia EpsonNet WebAssist para configurar el servidor de impresión seleccionado. EpsonNet WebAssist es una utilidad que se ejecuta en un navegador.
- ❏ Salir (Quit) Sale de EpsonNet WinAssist.

### *Menú Ver (View):*

❏ Refrescar (Refresh) Actualiza la información más reciente al volver a buscar las impresoras disponibles.

### *Menú Herramienta (Tool):*

### ❏ Timeout

Define el valor de timeout comprendido entre 2 y 120 segundos. Consulte ["Opción de timeout \(Timeout option\)" en](#page-85-0)  [la página 74](#page-85-0) para obtener más información.

### ❏ Buscar Método (Search Method)

Selecciona las conexiones y los protocolos que deben utilizarse para buscar un servidor de impresión. Consulte ["Buscar Método \(Search Method\)" en la página 74](#page-85-1) para obtener más información.

- ❏ Buscar opción (Search Options) Configura las opciones para una búsqueda con IP o IPX. Consulte ["Buscar opción \(Search options\)" en la página 75](#page-86-0) para obtener más información.
- ❏ Actualización Firmware (Firmware Update) Es posible actualizar el firmware y EpsonNet WebAssist. Consulte la ayuda online de EpsonNet WinAssist para obtener más detalles.

### *Menú Ayuda (Help):*

- ❏ Temas de ayuda (Help Topic) Abre la ayuda de EpsonNet WinAssist.
- ❏ Acerca de EpsonNet WinAssist (About EpsonNetWinAssist). Muestra la información sobre derechos de autor y versión de EpsonNet WinAssist.

# <span id="page-85-0"></span>*Opción de timeout (Timeout option)*

Determina el tiempo que pasará antes de que tenga lugar un tiempo de espera (entre 2 y 120 segundos). El valor predeterminado es de 6 segundos. Se producirá un error de comunicación si se sobrepasa ese tiempo. Si define un valor mayor, tardará más en buscar las impresoras de red. Por lo tanto, si lo prefiere, cambie este valor.

Seleccione Refrescar (Refresh) en el menú Ver (View) o reinicie EpsonNet WinAssist para que la configuración tenga efecto.

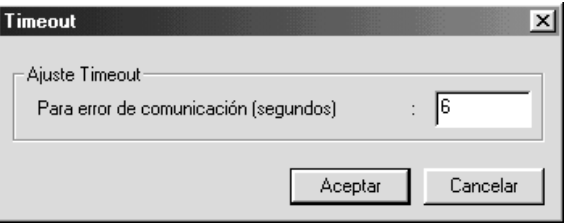

# <span id="page-85-1"></span>*Buscar Método (Search Method)*

Puede seleccionar las conexiones y los protocolos que desea utilizar para buscar un servidor de impresión. Puede elegir entre los siguientes: Conexión LAN mediante TCP/IP, IPX, y protocolos NetBEUI, o conexión USB.

Seleccione el botón de radio Seleccionar Todo (Select All) para buscar servidores de impresión con todas las conexiones y protocolos disponibles o seleccione el botón de radio Seleccionar individualmente (Select Individually) para elegir las conexiones y protocolos deseados.

Seleccione Refrescar (Refresh) en el menú Ver (View) o reinicie EpsonNet WinAssist para que la configuración tenga efecto.

### *Nota:*

*EpsonNet WinAssist instalado en Windows XP no es compatible con NetBEUI como protocolo de búsqueda ya que, oficialmente, el protocolo NetBEUI no es compatible con Windows XP.*

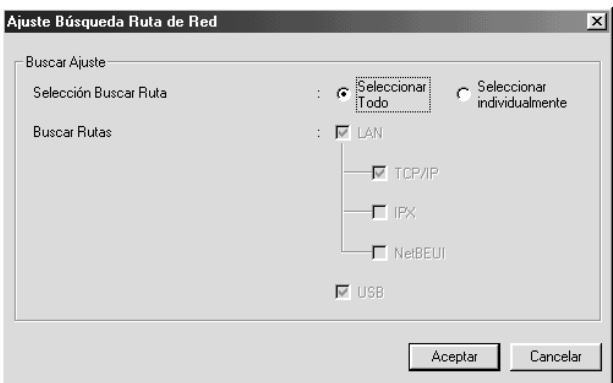

# <span id="page-86-0"></span>*Buscar opción (Search options)*

### *Buscar opciones IP (Search Options-IP)*

Para buscar un servidor de impresión en otros segmentos, defina la dirección de red específica y la máscara de subred. Los valores modificados en esta pantalla no afectan a los parámetros de búsqueda utilizados para EpsonNet WinAssist EasySetup.

Seleccione Refrescar (Refresh) en el menú Ver (View) o reinicie EpsonNet WinAssist para que la configuración tenga efecto.

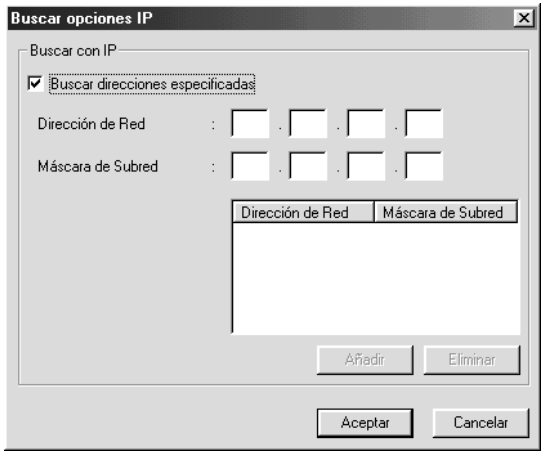

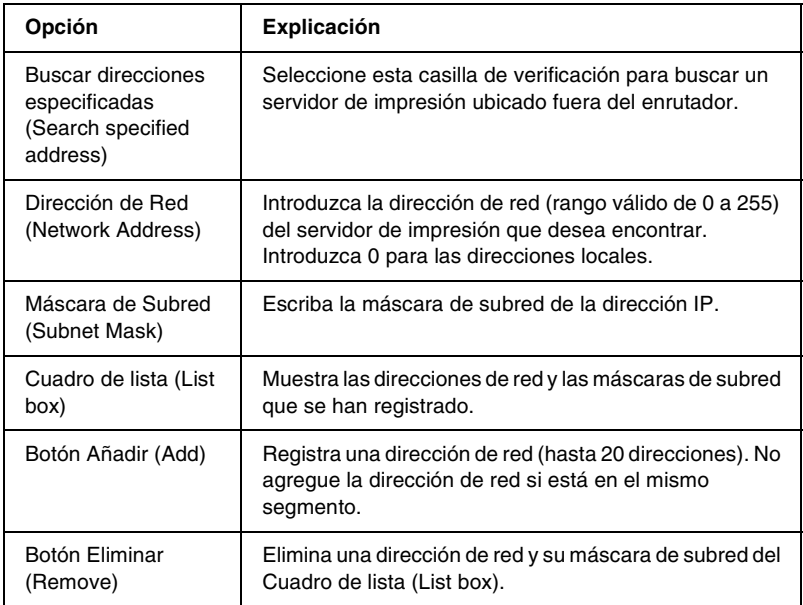

### *Nota:*

- ❏ *Si se intenta añadir una dirección de red incorrecta, aparece el mensaje "La dirección de red XXX.XXX.XXX.XXX que ha entrado se añadirá a la lista como XXX.XXX.XXX.XXX ¿Desea añadirla?" (The network address XXX.XXX.XXX.XXX that you entered will be added to the list as XXX.XXX.XXX.XXX. Add this address?"). Verifique la dirección de red correcta y, a continuación, haga clic en*  Aceptar (OK) *para añadirla.*
- ❏ *Si intenta añadir la misma dirección de red, aparecerá el mensaje "La misma dirección de red ya está registrada" ("This network address has already been registered"), que indica que es imposible añadir la dirección.*

### *Buscar opciones IPX (Search Options-IPX)*

Cuando administre el servidor de impresión con IPX (NetWare) y cuando quiera configurar el servidor de impresión fuera de la red local, configure la dirección de red del servidor de impresión. Seleccione Refrescar (Refresh) en el menú Ver (View) o reinicie EpsonNet WinAssist para que la configuración tenga efecto.

### *Nota:*

- ❏ *Para usar esta opción, debe registrarse en el servidor NetWare como supervisor.*
- ❏ *Si utiliza una red de acceso telefónico, borre las direcciones innecesarias de la lista Buscar direcciones (Search Addresses) para evitar gastos por cuentas adicionales.*

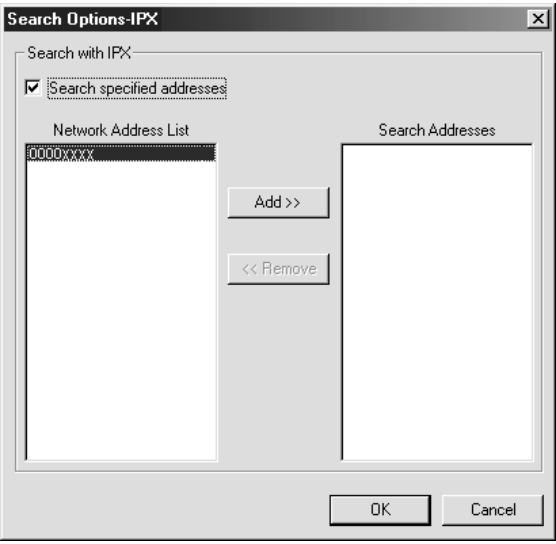

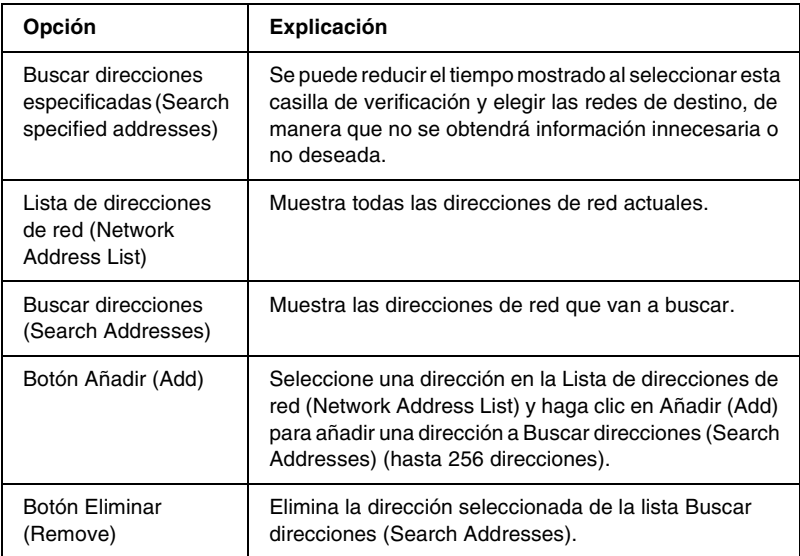

## *Actualizar Firmware*

Es posible actualizar el firmware y EpsonNet WebAssist. Dado que la función de actualización de firmware busca la compatibilidad, normalmente no es necesario utilizar esta función. Consulte la ayuda online de EpsonNet WinAssist para obtener más detalles.

# *Detalles del cuadro de diálogo Configuración (Configuration)*

### *Información*

El menú Información (Information) muestra los distintos parámetros del servidor de impresión del modo que se indica a continuación.

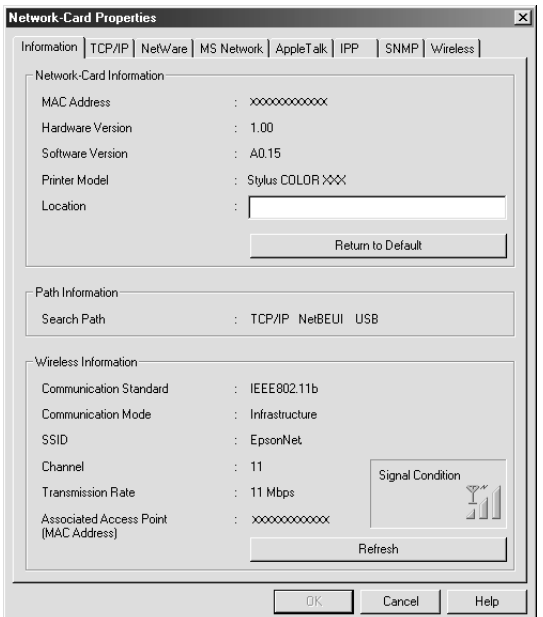

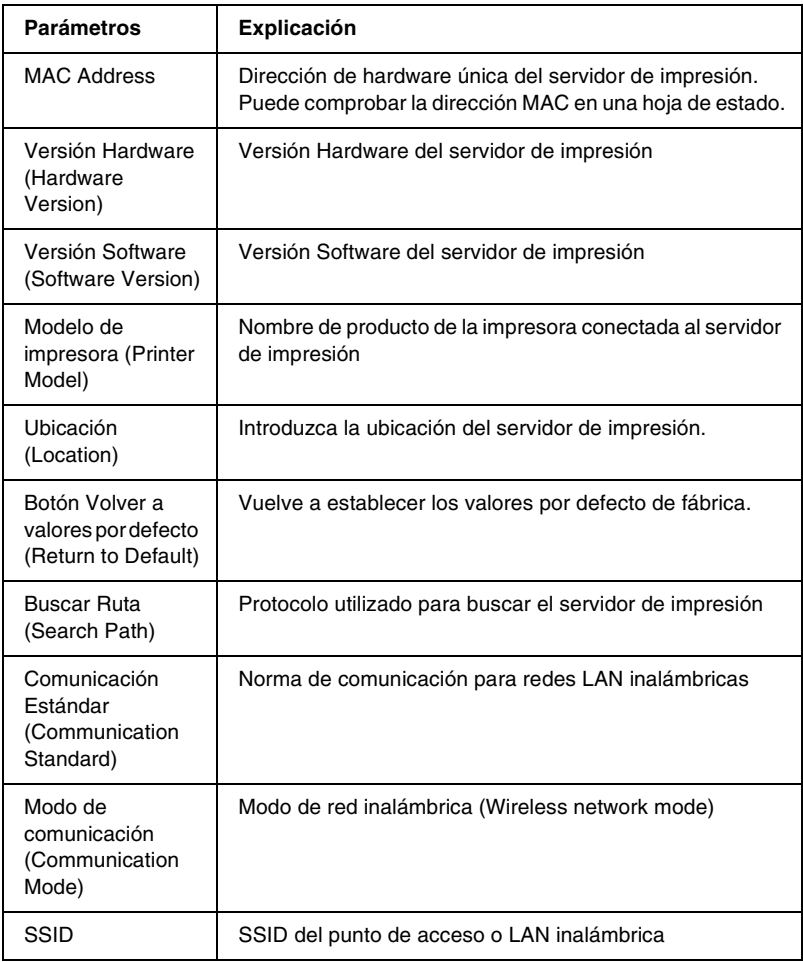

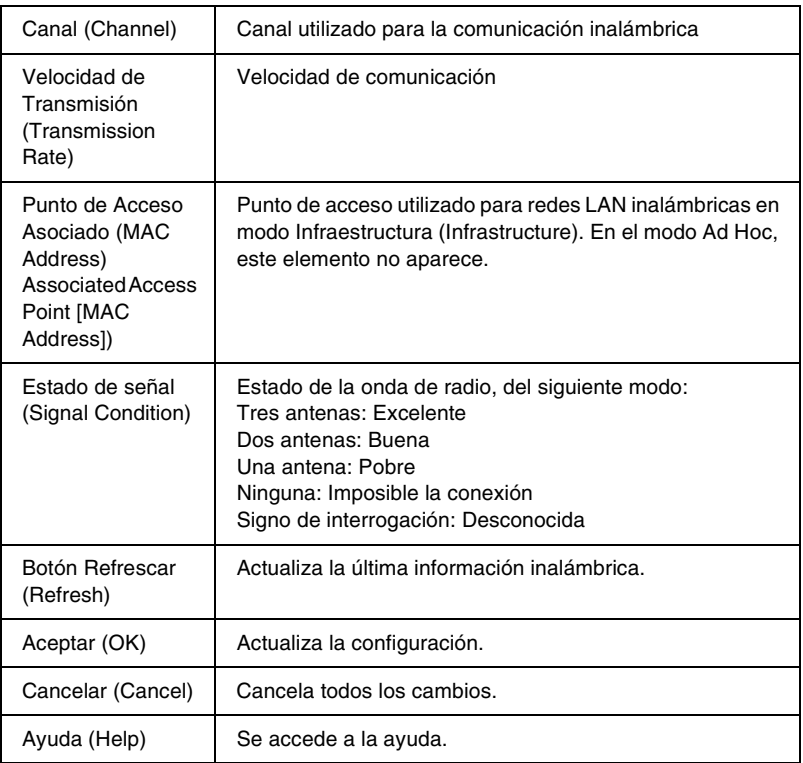

# *TCP/IP*

Para utilizar la impresora en un entorno TCP/IP, configure el servidor de impresión mediante la siguiente pantalla.

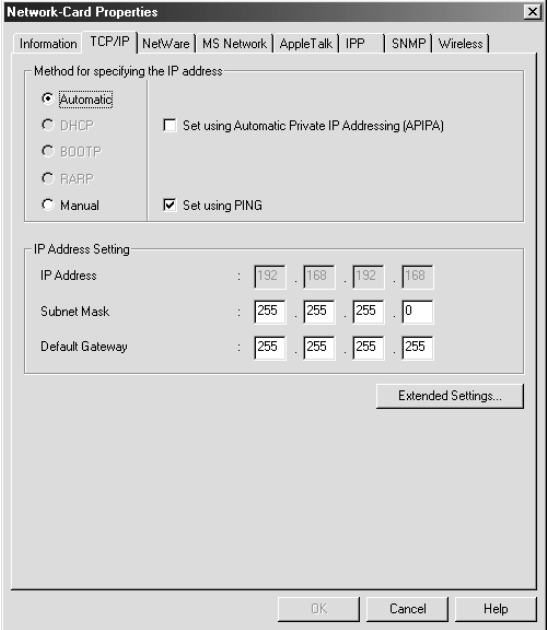

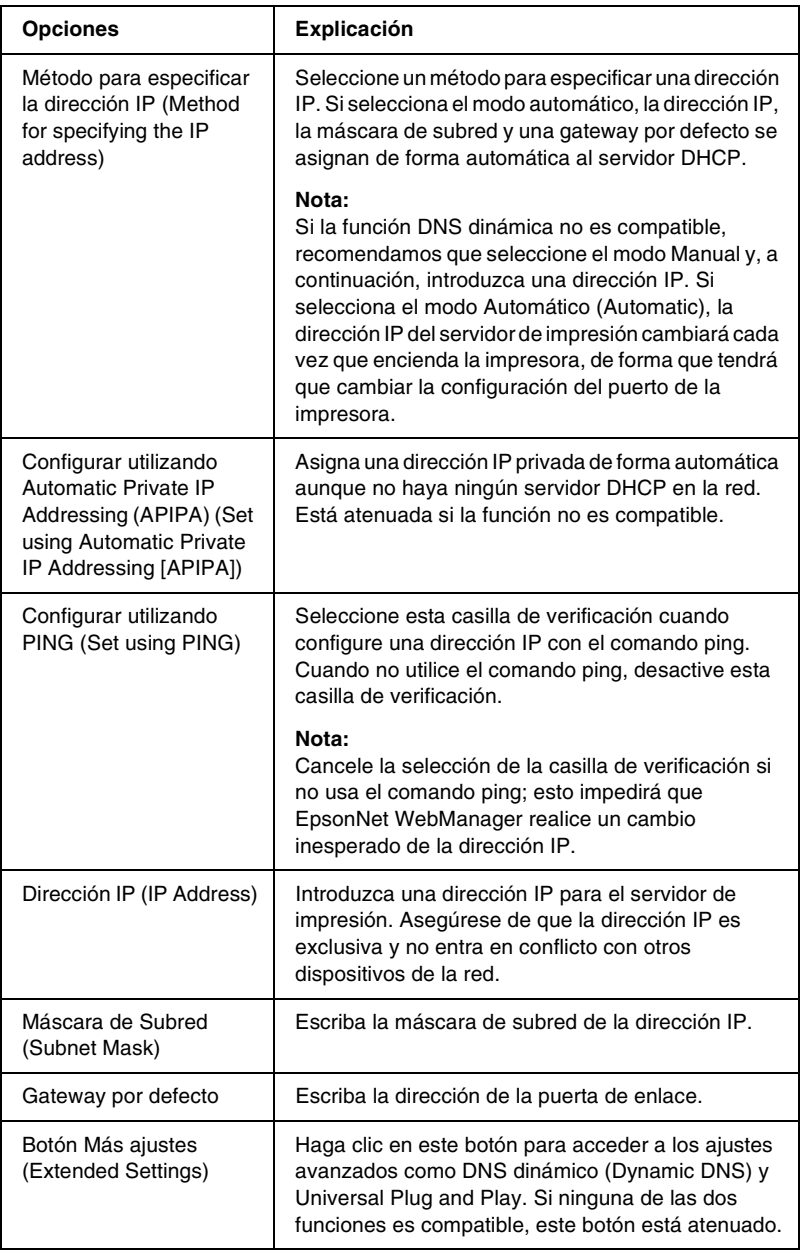

### *Cuadro de diálogo Más Ajustes (Extended Settings)*

Cuando haga clic en el botón de Más Ajustes (Extended Settings) del menú TCP/IP, aparece el siguiente cuadro de diálogo.

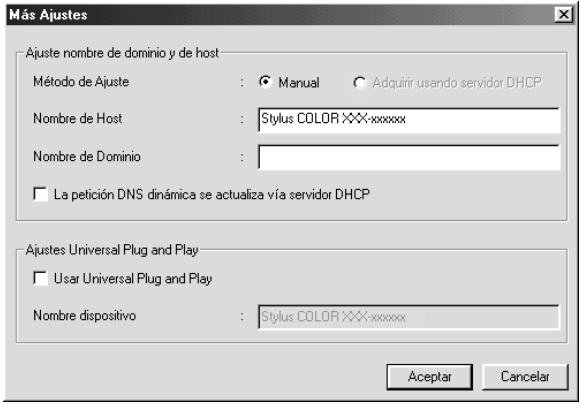

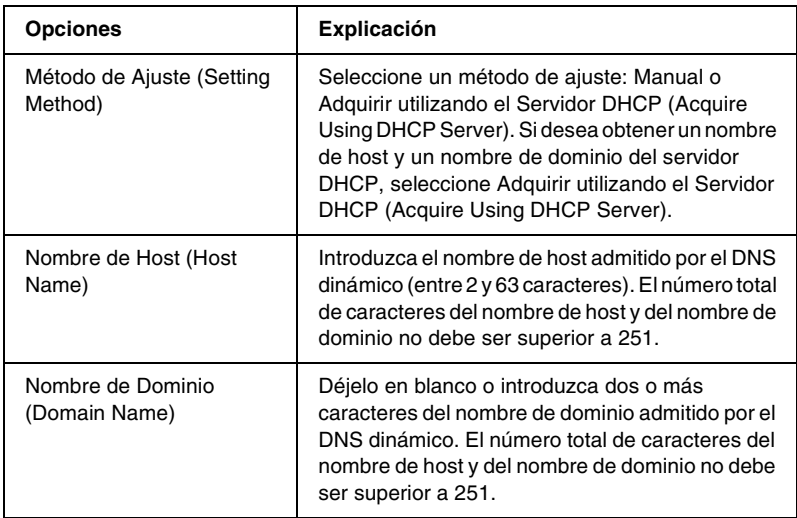

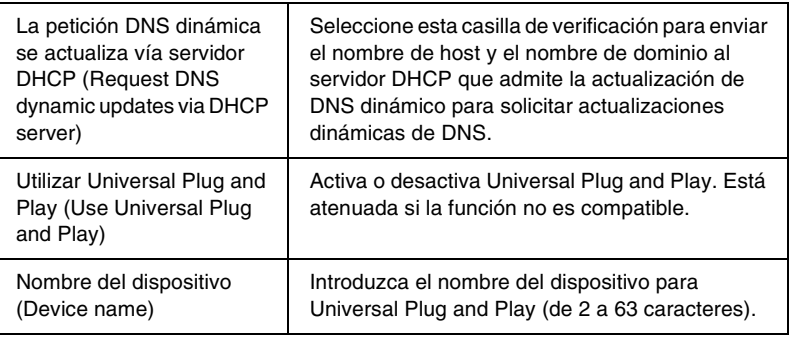

### *NetWare*

Para utilizar la impresora en el entorno NetWare, configure el servidor de impresión con la siguiente pantalla. Puede configurar el servidor de impresión tanto en modo Servidor de impresión (Print Server) como en modo Impresora remota (Remote Printer).

### *Nota:*

- ❏ *Cuando no esté utilizando NetWare, asegúrese de tener seleccionado el modo Reposo (Standby).*
- ❏ *Regístrese en el servidor NetWare o en el contexto NDS con privilegios de supervisor.*
- ❏ *No puede asignar la cola de impresión si antes no se ha registrado en el enlace o en el NDS de la misma manera que ha seleccionado para Modo (Mode).*

### *Modo Servidor de impresión (Printer Server)*

Para utilizar la impresora del modo Servidor de impresión (Printer Server), configure el servidor de impresión con la siguiente pantalla.

#### *Nota:*

*Cuando guarde la configuración, se crearán automáticamente los Objetos de impresora (Printer Objects), llamados* PR0 *para modo Enlace (Bindery) o* nombre de servidor de impresión\_P0 *para el modo NDS. Para cambiar el nombre de la impresora, utilice PCONSOLE o NWADMIN.*

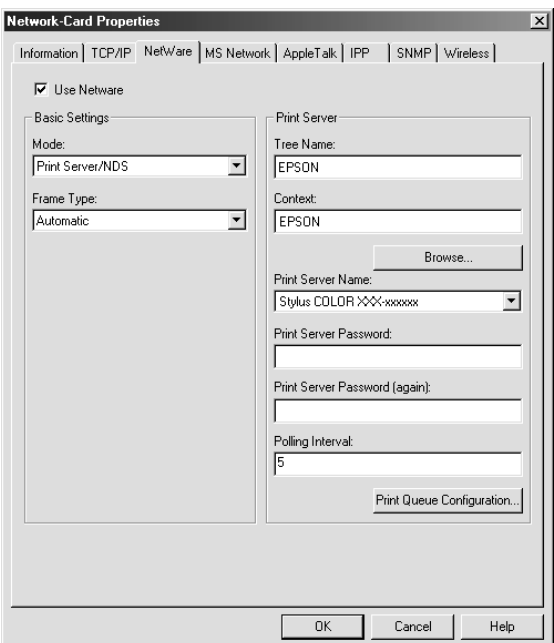

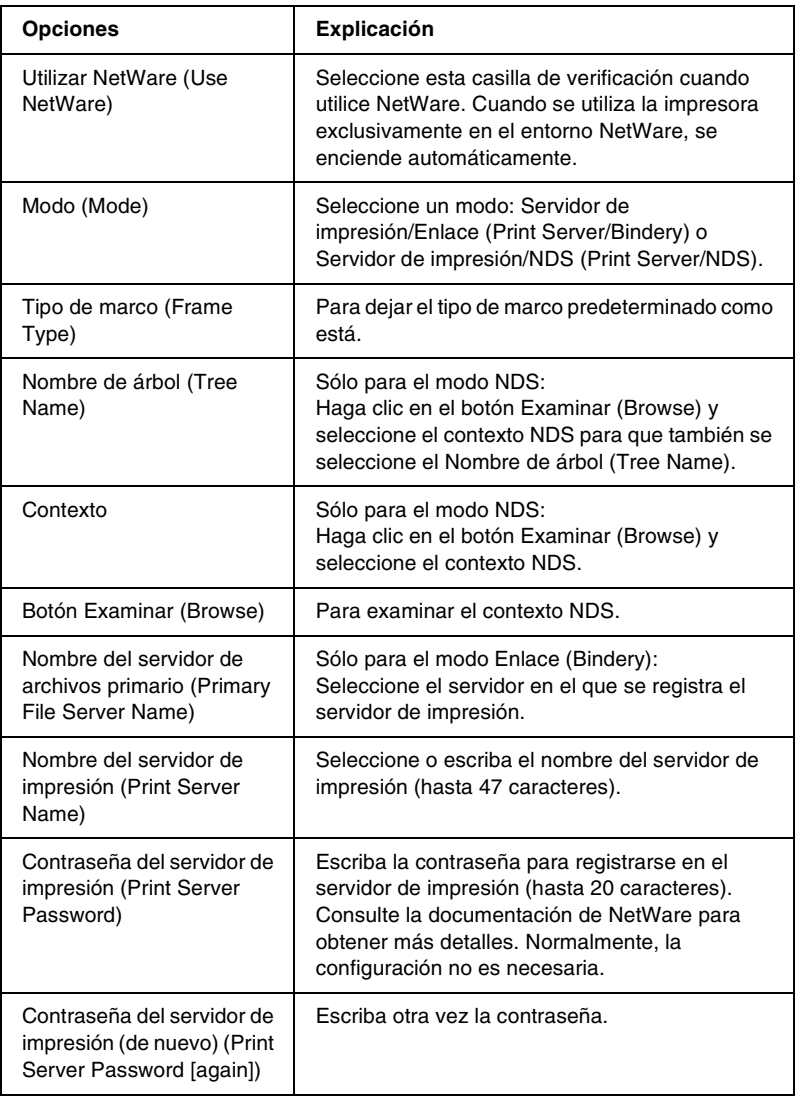

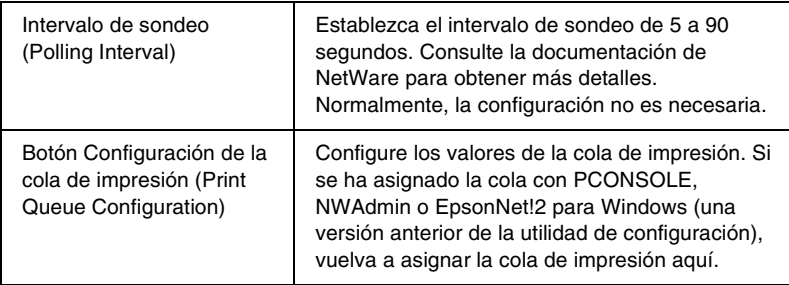

### *Cuadro de diálogo Configuración de la cola de impresión (Print Queue Configuration)*

Cuando haga clic en el botón Configuración de la cola de impresión (Print Queue Configuration) en el menú Servidor de impresión (Printer Server) aparecerá el cuadro de diálogo siguiente.

#### *Nota:*

*Puede realizar la configuración de la cola para un contexto superior al contexto especificado en el cuadro Contexto NDS (NDS context). En este caso, debe tener privilegios de supervisor para el contexto en que configure la cola.*

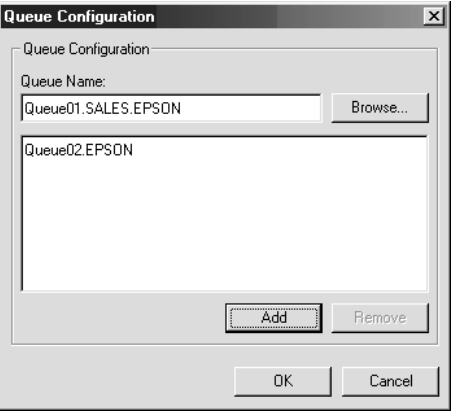

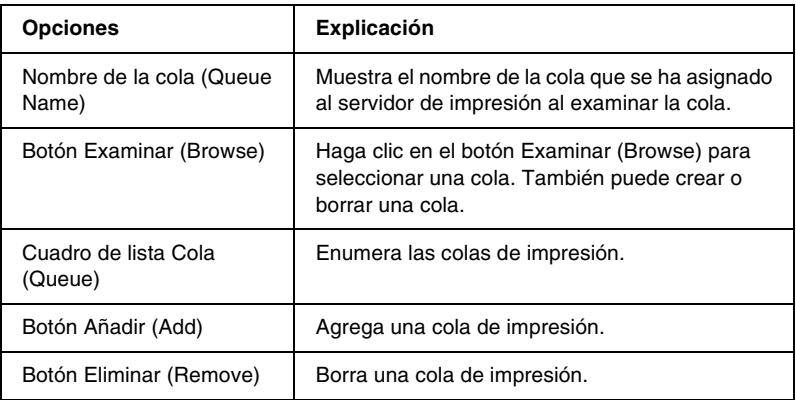

#### ❏ Selección de una cola Haga clic en la cola y haga clic en Aceptar (OK) para seleccionarla.

### ❏ Creación de una cola

**Para el modo Enlace (Bindery):** Haga clic en el servidor de archivos en el que quiere crear una cola. Haga clic con el botón derecho y, a continuación, seleccione Crear cola (Create Queue). Escriba el nombre de la cola (hasta 47 caracteres).

**Para el modo NDS:** Seleccione el contexto en el que quiere crear una cola. Haga clic con el botón derecho y, a continuación, seleccione Crear cola (Create Queue). Escriba un nombre de cola (hasta 47 caracteres). Examine el contexto y, a continuación, seleccione el nombre del volumen en la lista desplegable. La cola se creará bajo el volumen SYS del servidor de archivo. Si quiere crear una cola en otro volumen, utilice PCONSOLE o NWAdmin para crear una cola.

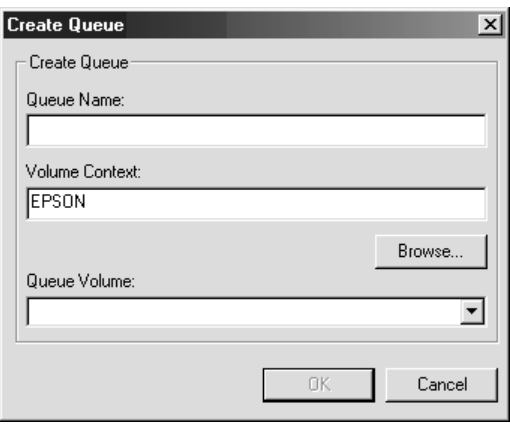

❏ Borrar una cola

Seleccione la cola de impresión que quiere eliminar. Haga clic con el botón derecho y, a continuación, seleccione Suprimir cola (Delete Queue).

### *Modo Impresora remota (Remote Printer)*

Para utilizar la impresora del modo Impresora remota (Remote Printer), configure el servidor de impresión con la siguiente pantalla.

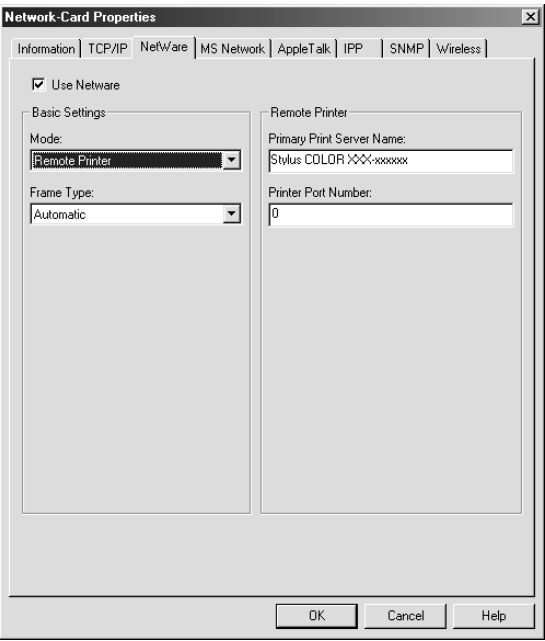

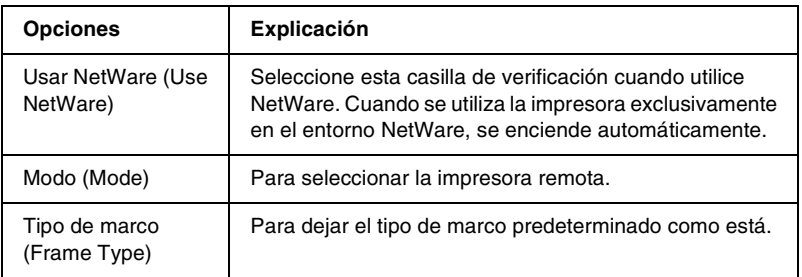

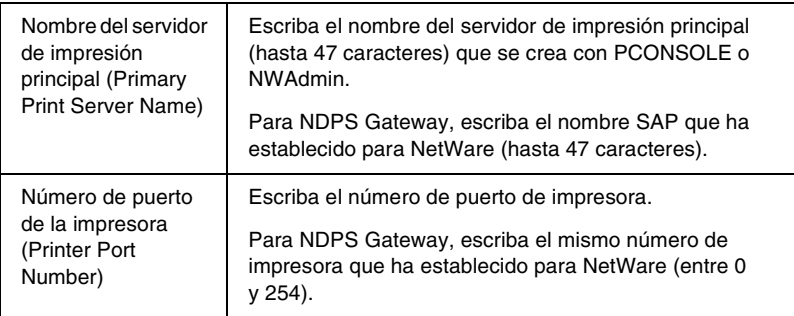

### *MS Network*

Para utilizar la impresora en el entorno de la red Microsoft, configure el servidor de impresión con la siguiente pantalla.

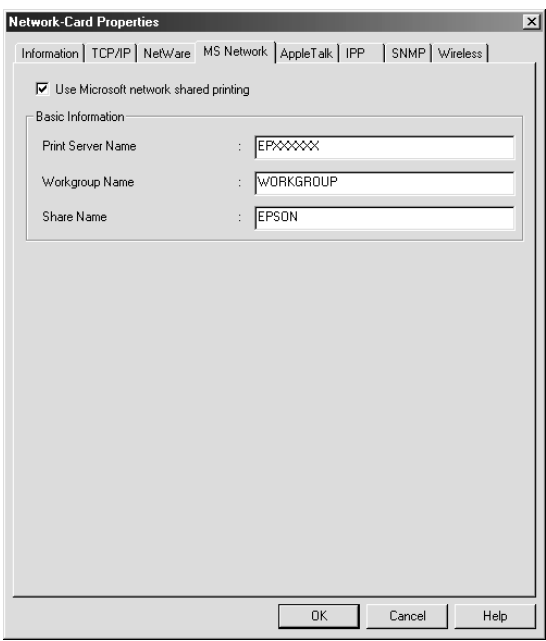

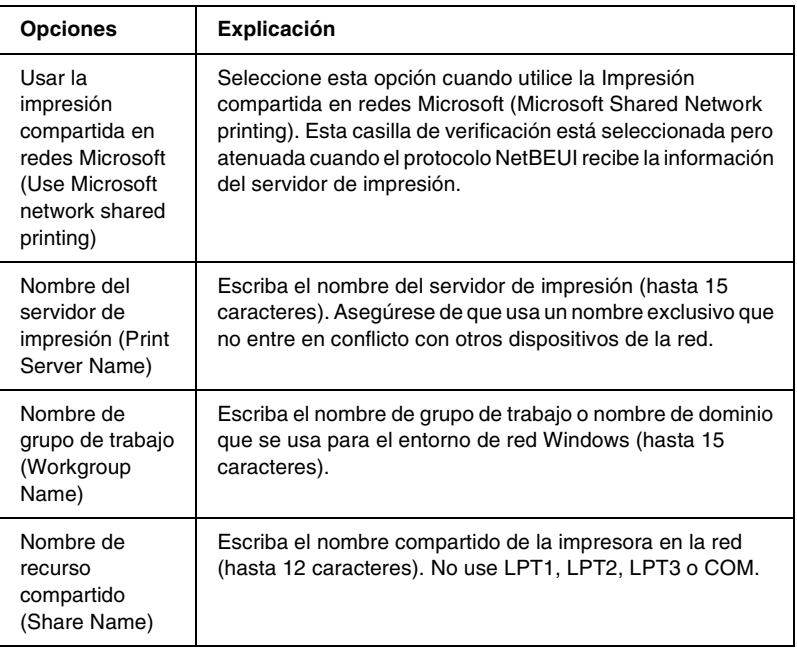

# *AppleTalk*

Para utilizar la impresora en el entorno AppleTalk, configure el servidor de impresión mediante la pantalla siguiente.

### *Nota:*

*Para configurar AppleTalk con EpsonNet WinAssist, se deben mantener las condiciones siguientes:*

- ❏ *El servidor de impresión debe tener asignada una dirección IP válida.*
- ❏ *Se ha registrado en el servidor NetWare o en el contexto NDS con privilegios de supervisor.*
- ❏ *El servicio compartido está instalado en el equipo.*

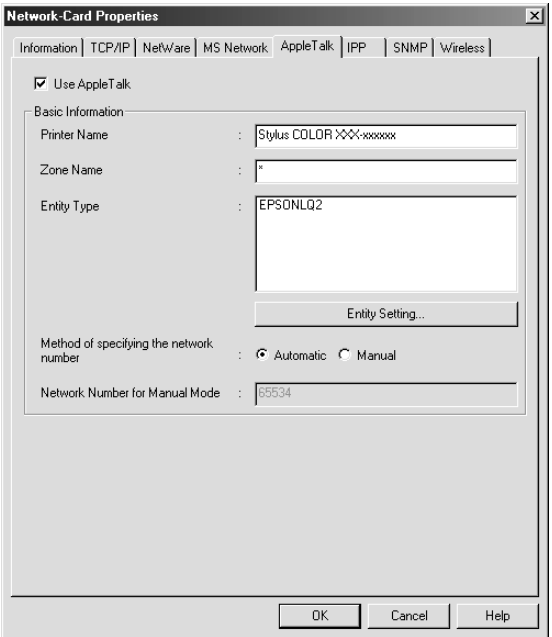

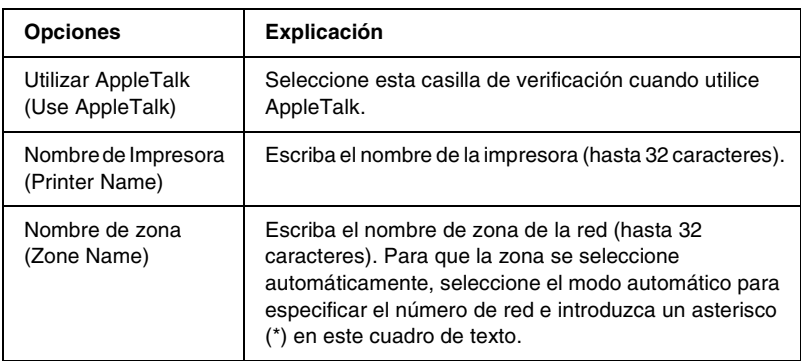

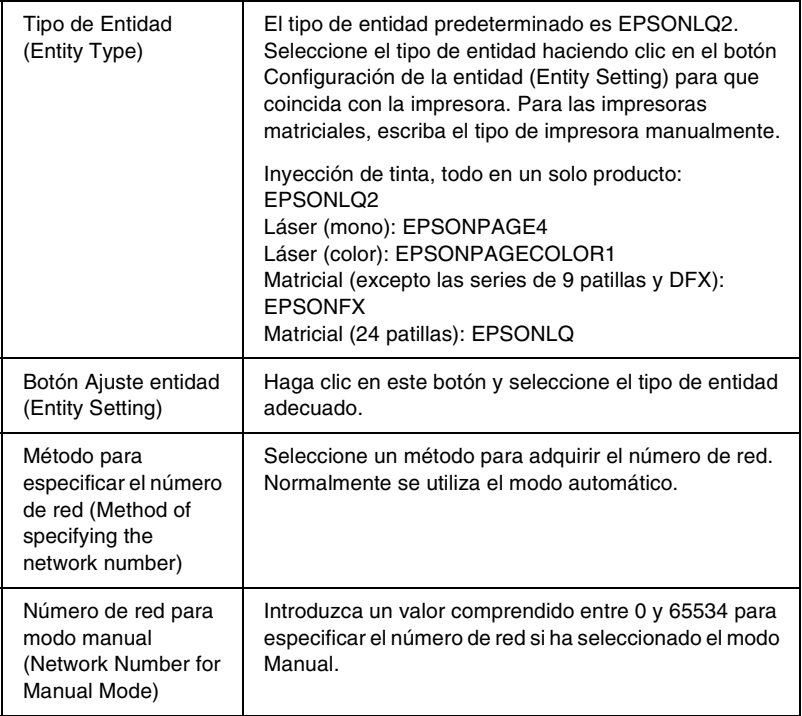

Para utilizar la impresora en el entorno IPP, configure el servidor de impresión con la siguiente pantalla. Si el servidor de impresión no es compatible con el SNMP, todas las opciones aparecen atenuadas.

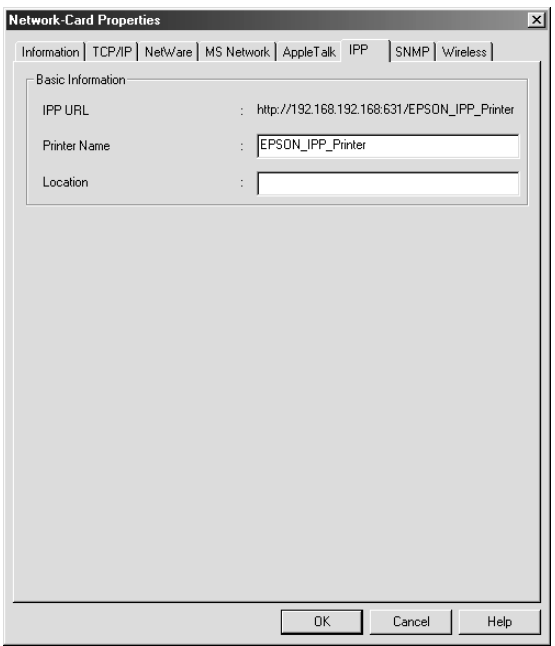

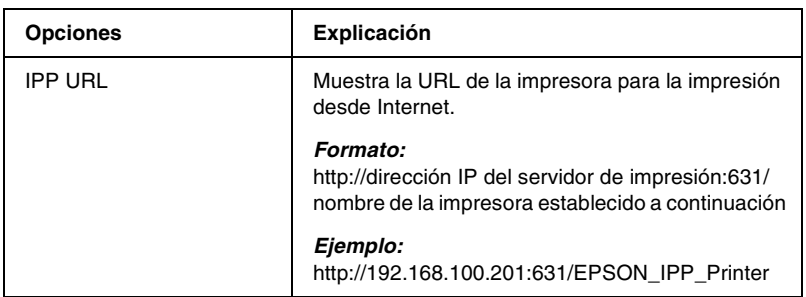
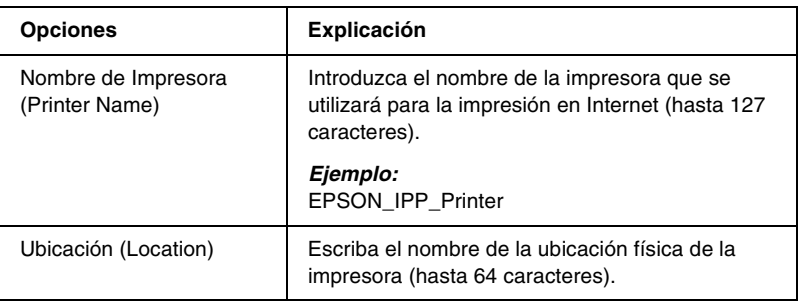

## *SNMP*

Se puede utilizar el menú SNMP para definir la información SNMP.

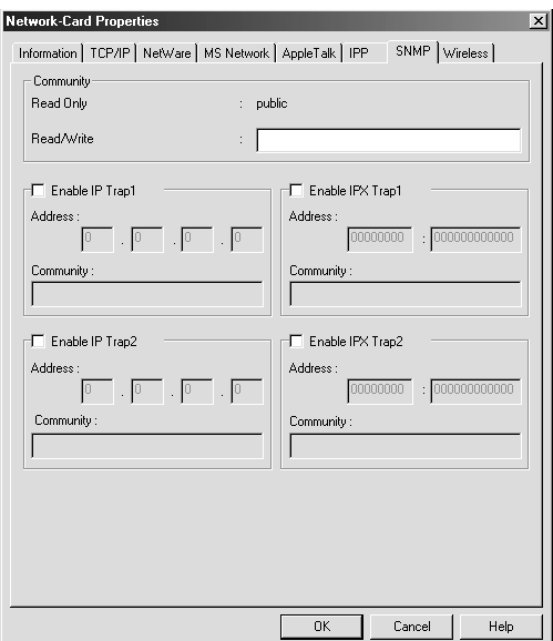

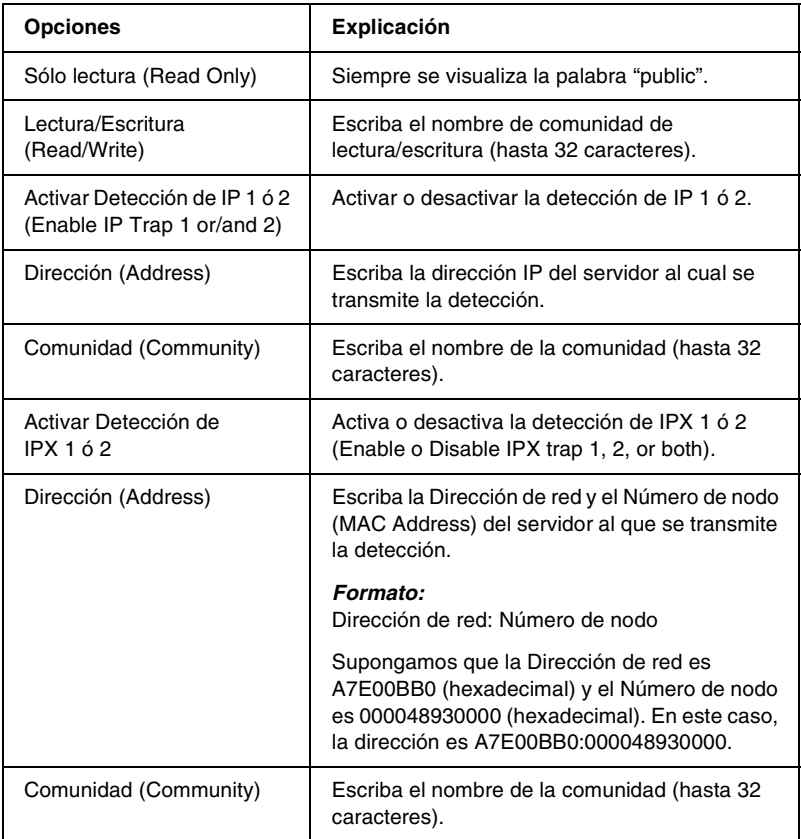

## *Wireless*

Para utilizar la impresora en el entorno inalámbrico, configure el servidor de impresión con la siguiente pantalla. Si el servidor de impresión no es compatible con la red inalámbrica, esta ficha no aparece.

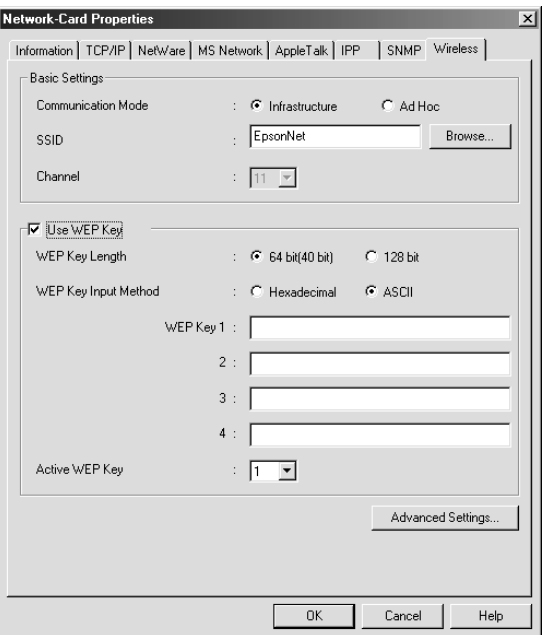

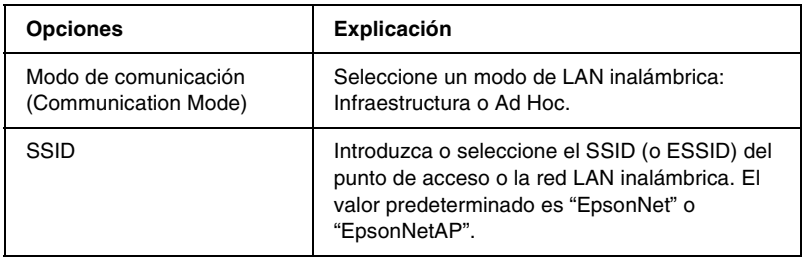

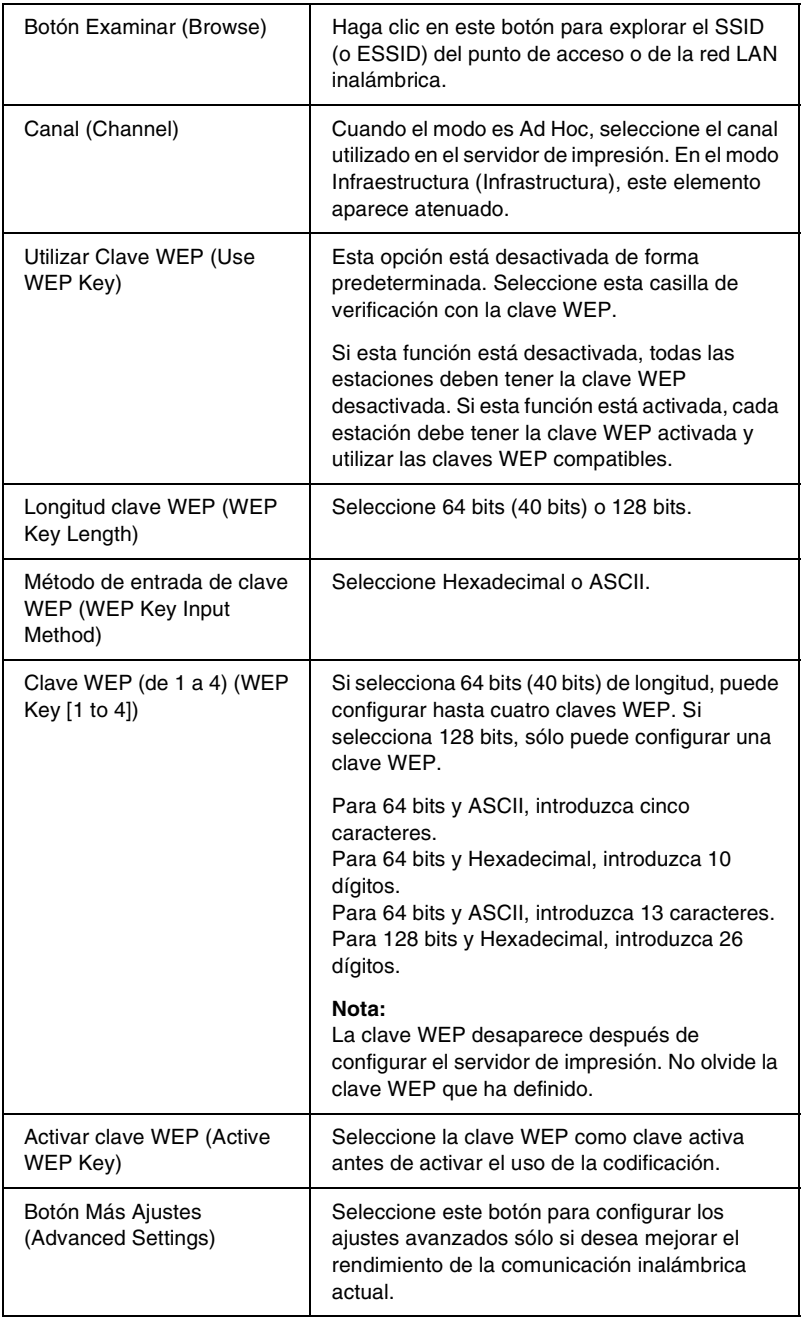

## *Cuadro de diálogo Más ajustes wireless (Wireless Advanced Settings)*

Si hace clic en el botón Más ajustes (Advanced Settings), aparece el siguiente cuadro de diálogo.

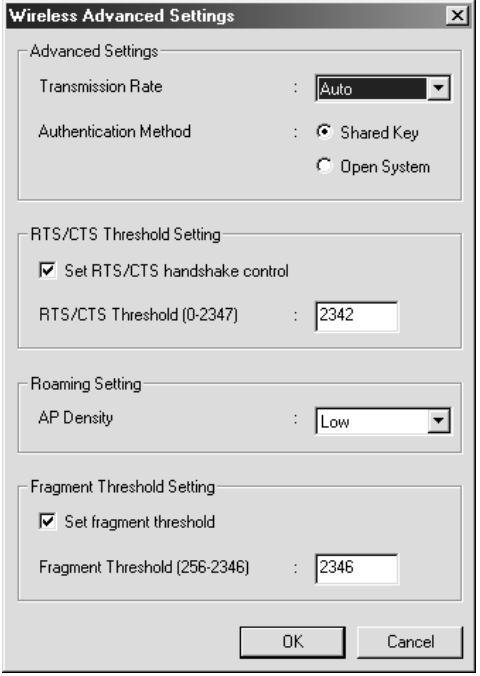

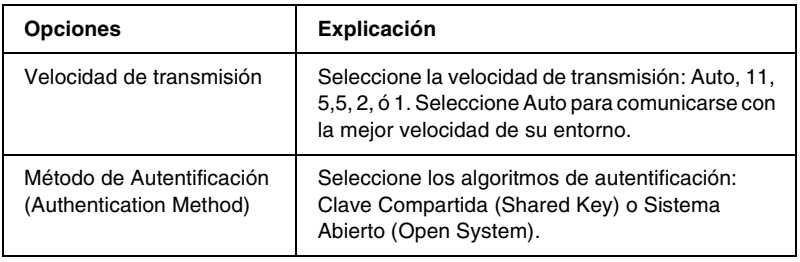

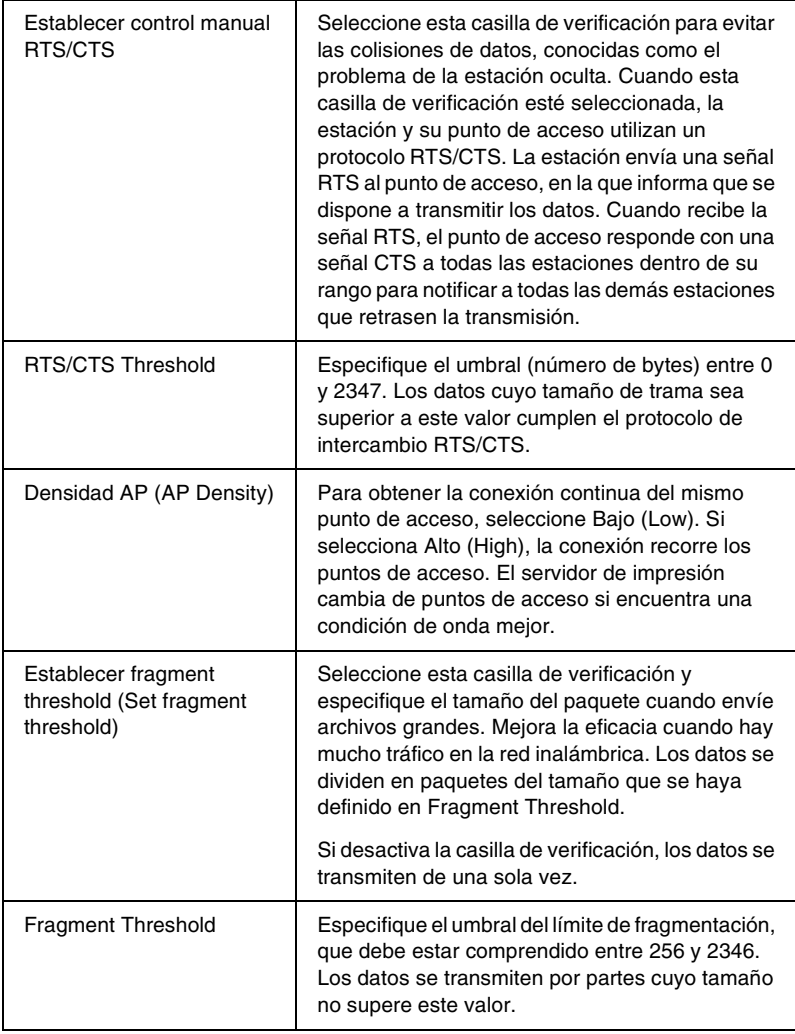

# *Acerca de las contraseñas*

Se necesita una contraseña para configurar el servidor de impresión. Cuando haga clic en Aceptar (OK) en el cuadro de diálogo de configuración o cuando haga clic en el botón Volver a valores por defecto (Return to Default), aparecerá el cuadro de diálogo Contraseña (Password).

- 1. Para definir la contraseña o cambiar la contraseña actual, haga clic en Cambiar (Change). Aparecerá el cuadro de diálogo Contraseña de administrador (Administrator password).
- 2. Cuando configure una contraseña por primera vez, deje en blanco la casilla de la contraseña antigua e introduzca una contraseña en el cuadro Nueva contraseña (New Password) y en el cuadro Nueva contraseña (de nuevo) (New Password [again]) (hasta 20 caracteres). Haga clic en Aceptar (OK). Las contraseñas distinguen entre mayúsculas y minúsculas.

- ❏ *Se usa la misma contraseña para EpsonNet WinAssist, MacAssist y WebAssist.*
- ❏ *Puesto que la contraseña nueva entra en vigor cuando los datos se envían al servidor de impresión, escriba la contraseña anterior inmediatamente después de cambiarla.*
- ❏ *Si olvida la contraseña, deberá iniciar el servidor de impresión. Consulte ["Iniciación del servidor de impresión" en la página 68](#page-79-0)  para obtener más instrucciones.*

# *Configuración del servidor de impresión con EpsonNet WinAssist EasySetup*

También puede utilizar EpsonNet WinAssist EasySetup para configurar fácilmente el servidor de impresión para la impresión Wireless, TCP/IP y Microsoft Network en un tiempo récord.

#### *Nota:*

- ❏ *Las pantallas de configuración pueden variar dependiendo de si la conexión al servidor de impresión es inalámbrica o no. En este manual se explica sólo la conexión inalámbrica.*
- ❏ *El ordenador que se va a utilizar durante los pasos siguientes debe estar en el mismo segmento que el servidor de impresión.*
- ❏ *Cuando se asigna una dirección IP de forma manual, se recomienda utilizar EpsonNet WinAssist para definir la máscara de subred y gateway por defecto.*

Siga los pasos que se indican a continuación para configurar el servidor de impresión con EpsonNet WinAssist EasySetup.

- ❏ *Asegúrese de que el cable de alimentación del servidor de impresión está correctamente conectado a una toma eléctrica con conexión a tierra.*
- ❏ *Asegúrese de que el servidor de impresión y el ordenador están conectados con un cable USB y de que los ajustes inalámbricos del ordenador coinciden con los ajustes por defecto del servidor de impresión.*
- 1. Haga clic en Inicio (Start), señale Programas (Programs) o Todos los programas (All Programs) (Windows XP) y, a continuación, seleccione EpsonNet WinAssist V4. Haga clic en EpsonNet EasySetup para iniciarlo.
- 2. En el cuadro de diálogo de EpsonNet WinAssist EasySetup, haga clic en Siguiente (Next).
- 3. Lea la licencia de uso y haga clic en Siguiente (Next).
- 4. Seleccione la impresora correspondiente y haga clic en Siguiente (Next).

- ❏ *Si aparece el mismo nombre de modelo de impresora varias veces en la lista, puede distinguir las impresoras por sus direcciones MAC, que se encuentran en la hoja de estado.*
- ❏ *Si el servidor de impresión no está conectado a la impresora con un cable USB, "Printer" aparece como modelo de impresora. Puede configurar el servidor de impresión sin conectar el servidor de impresión a la impresora.*

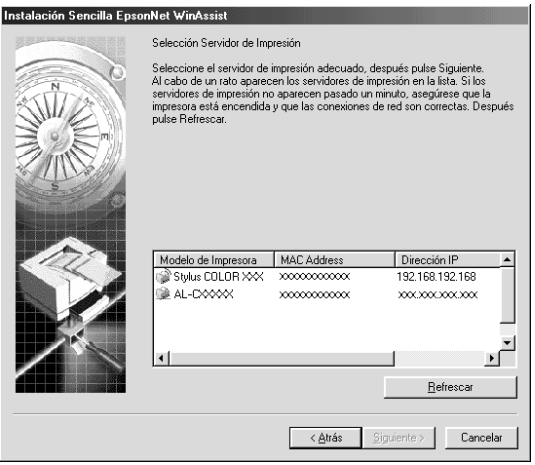

5. Especifique el modo de red inalámbrica: Infraestructura (Infrastructure) o Ad Hoc. Haga clic en Siguiente (Next).

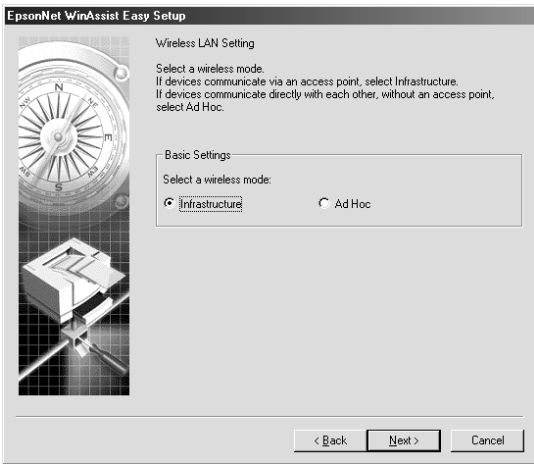

6. Introduzca el SSID o selecciónelo en la lista. Si selecciona el modo Ad Hoc en el paso 5, especifique el canal ahí mismo. Haga clic en Siguiente (Next).

Modo Infraestructura (Infrastructure)

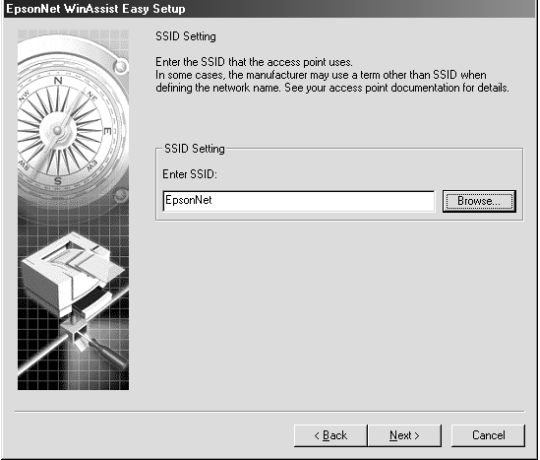

Modo Ad Hoc

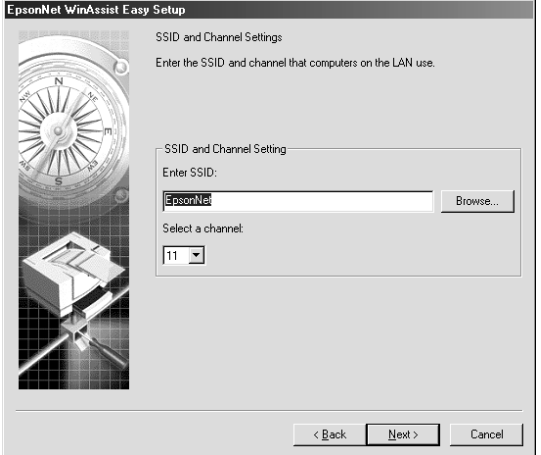

7. Si desea definir la clave WEP, seleccione Sí (Yes) y, a continuación, haga clic en Siguiente (Next). (Si selecciona No, continúe en el paso 9.)

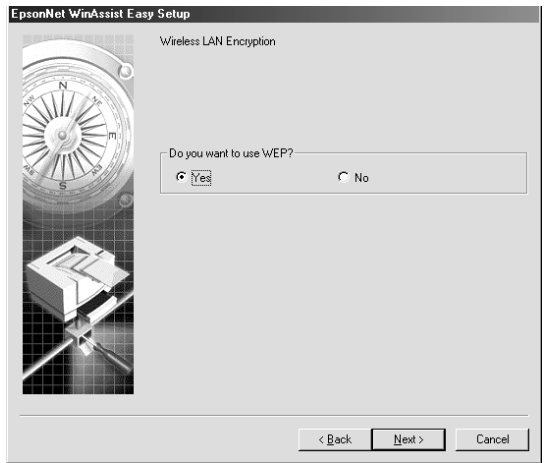

8. Puede definir hasta cuatro claves de codificación, pero seleccione sólo una clave para codificar sus datos. Para 64 bits y ASCII, introduzca 5 caracteres. Para 64 bits y Hexadecimal, introduzca 10 dígitos. Para 128 bits y ASCII, introduzca 13 caracteres. Para 128 bits y Hexadecimal, introduzca 26 dígitos.

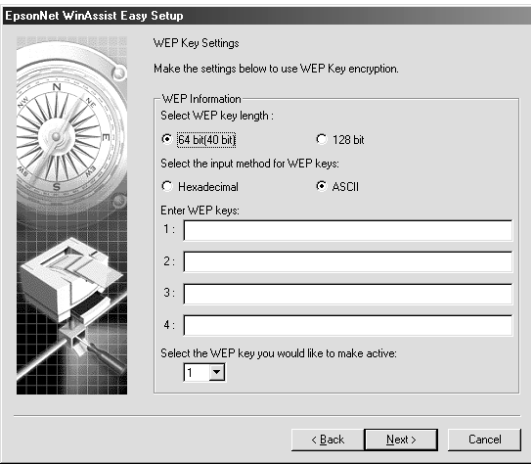

9. Especifique si se va a utilizar el servicio compartido de red Microsoft y haga clic en Siguiente (Next). Si selecciona No, continúe en el paso 12.

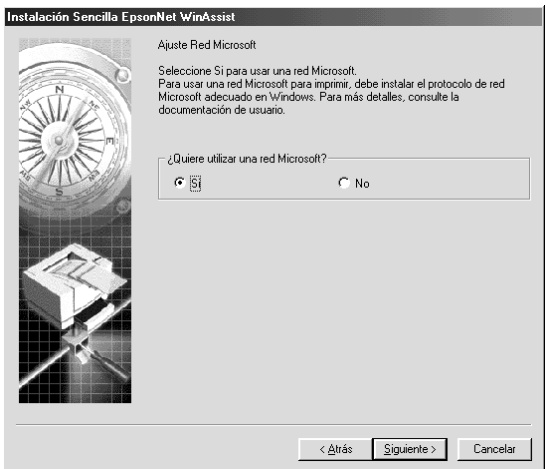

10. Verifique el nombre del servidor de impresión. Cámbielo si es necesario. Haga clic en Siguiente (Next).

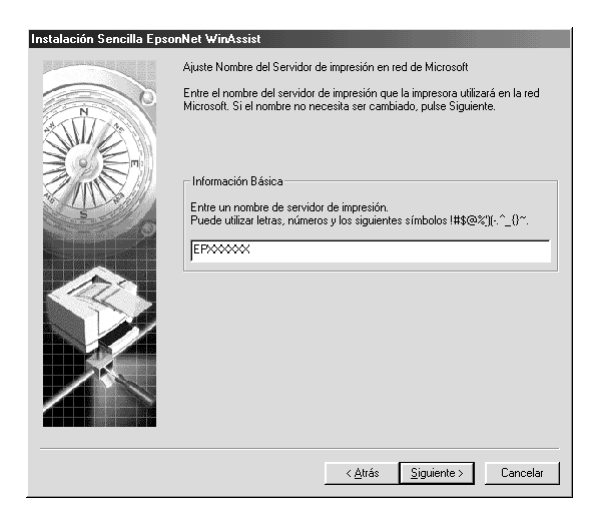

11. Especifique si va a utilizar TCP/IP y, a continuación, haga clic en Siguiente (Next). (Si selecciona No, continúe en el paso 13.)

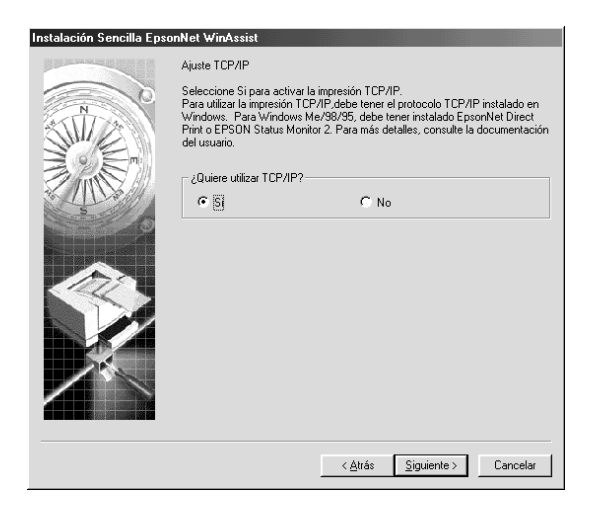

12. Seleccione Automático (Automatic) o Manual. Si selecciona el modo Automático (Automatic), DHCP quedará disponible y se asignará una dirección IP automáticamente. Si selecciona Manual, introduzca la dirección IP. Haga clic en Siguiente (Next).

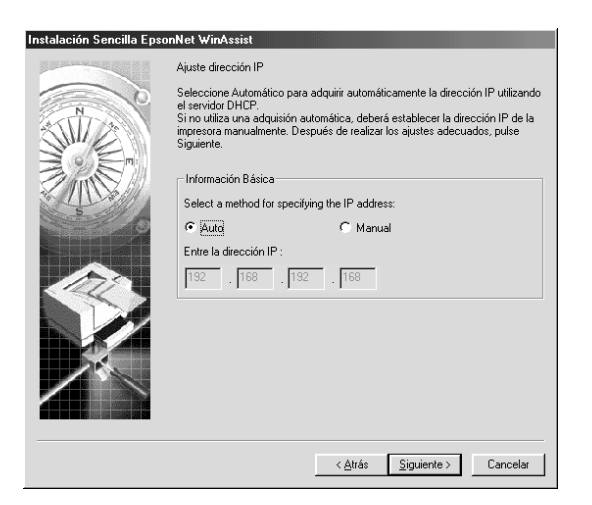

## *Nota:*

- ❏ *El servidor de impresión no tiene ninguna dirección IP predeterminada. Asegúrese de asignar una dirección IP válida de forma manual o con el servidor DHCP.*
- ❏ *Si la función DNS dinámica no es compatible, se recomienda que seleccione el modo* Manual *e introduzca una dirección IP. Si selecciona el modo* Automático (Automatic)*, la dirección IP del servidor de impresión cambiará cada vez que encienda la impresora, de forma que tendrá que cambiar la configuración del puerto de la impresora.*
- ❏ *Para utilizar el servidor DHCP, compruebe que está instalado en el ordenador y configurado correctamente. Consulte la ayuda en línea del sistema operativo para obtener instrucciones detalladas.*
- 13. Compruebe los ajustes y haga clic en Enviar (Send). Si ha definido una contraseña para el servidor de impresión, aparecerá el cuadro de diálogo Contraseña (Password). Escriba la contraseña (hasta 20 caracteres) y haga clic en Aceptar (OK). Siga las instrucciones de pantalla.

c*Precaución: El envío de la nueva configuración al servidor de impresión tarda dos o tres minutos. No apague la impresora hasta que aparezca en pantalla un mensaje que indique que puede hacerlo.*

Una vez configurado el servidor de impresión en el modo inalámbrico con EpsonNet WinAssist EasySetup, desenchufe el cable USB que conecta el servidor de impresión con el ordenador. Compruebe que el servidor de impresión aparece en la lista de EpsonNet WinAssist o WinAssist EasySetup, que indica que el servidor de impresión está conectado a una red LAN inalámbrica.

# *Capítulo 4*

# *Utilidad de configuración EpsonNet MacAssist*

# *Acerca de EpsonNet MacAssist*

EpsonNet MacAssist es un software de configuración para administradores basado en Macintosh que permite configurar el servidor de impresión para TCP/IP, AppleTalk, IPP y Wireless.

#### *Nota:*

- ❏ *Asegúrese de utilizar la versión de EpsonNet MacAssist que se incluye en el CD-ROM de software que se entrega con la impresora.*
- ❏ *Las pantallas de configuración pueden variar dependiendo de si la conexión al servidor de impresión es inalámbrica o no. En este manual se explica sólo la conexión inalámbrica.*

## *Barra de menú*

EpsonNet MacAssist contiene los siguientes menús y submenús.

*Menú Archivo (File):*

- ❏ Cerrar (Close) Cierra EpsonNet MacAssist.
- ❏ Salir (Quit) Sale de EpsonNet MacAssist.

*Menú Editar (Edit):*

Se utiliza para modificar el contenido de los menús de configuración.

## *Menú Dispositivo (Device):*

- ❏ Configuración (Configuration) Configura el servidor de impresión seleccionado.
- ❏ Abrir navegador (Launch Browser) Inicia EpsonNet WebAssist para configurar el servidor de impresión seleccionado. EpsonNet WebAssist es una utilidad que se ejecuta en un navegador.
- ❏ Refrescar (Refresh) Actualiza la información más reciente al volver a buscar las impresoras disponibles.
- ❏ Ajuste de timeout (Timeout Setting) Define el valor de tiempo de espera comprendido entre 3 y 99 segundos. Consulte ["Timeout" en la página 115](#page-126-0) para obtener más información.
- ❏ Ajuste Búsqueda Ruta de Red (Network Path Search Setting) Selecciona las conexiones y los protocolos que deben utilizarse para buscar un servidor de impresión. Consulte ["Ajuste Búsqueda Ruta de Red \(Network path search](#page-126-1)  [setting\)" en la página 115](#page-126-1) para obtener más información.
- ❏ Opciones de búsqueda (Search Options) Configura las opciones para una búsqueda con AppleTalk o IP. Consulte ["Opciones de búsqueda \(Search options\)" en la](#page-127-0)  [página 116](#page-127-0) para obtener más información.

# <span id="page-126-0"></span>*Timeout*

Determina el tiempo que pasará antes de que tenga lugar un tiempo de espera (entre 3 y 99 segundos). El valor predeterminado es de 5 segundos. Se producirá un error de comunicación si se sobrepasa ese tiempo. Si define un valor mayor, tardará más en buscar las impresoras de red. Por lo tanto, si lo prefiere, cambie este valor.

Seleccione Refrescar (Refresh) en el menú Dispositivo (Device) y reinicie EpsonNet MacAssist para que la configuración tenga efecto.

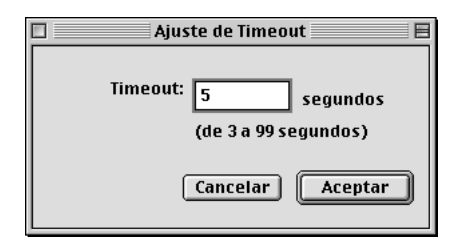

# <span id="page-126-1"></span>*Ajuste Búsqueda Ruta de Red (Network path search setting)*

Puede seleccionar la conexión y los protocolos que desea utilizar para buscar un servidor de impresión. Puede utilizar todas las conexiones y los protocolos como AppleTalk, IP o USB, o bien seleccionar sólo los favorables.

Seleccione Refrescar (Refresh) en el menú Dispositivo (Device) y reinicie EpsonNet MacAssist para que la configuración tenga efecto.

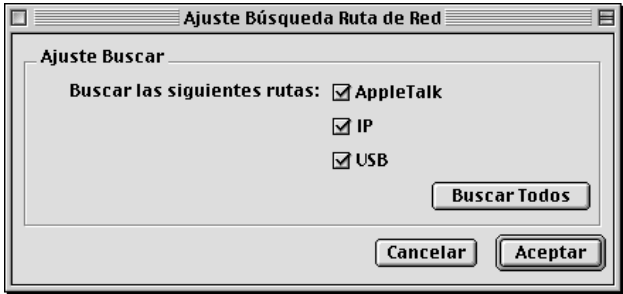

# <span id="page-127-0"></span>*Opciones de búsqueda (Search options)*

## *Opciones de búsqueda AppleTalk*

Para buscar servidores de impresión en otras zonas, defina las zonas específicas en esta opción.

Seleccione la casilla de verificación Utilice este método para seleccionar las zonas de búsqueda (Use this method to select search zones) para buscar un servidor de impresión en una zona específica. Desmarque la casilla de verificación si el servidor de impresión está en la misma zona; esto ahorra tiempo en la búsqueda.

Las zonas que se obtienen en el entorno de red se visualizan en la lista Zonas (Zones). Las zonas que se buscan se visualizan en la lista Buscar Zona (Search Zone). En las listas de Zona (Zone) y Buscar Zona (Search Zone) pueden visualizarse hasta 2.000 zonas.

Para añadir la zona a la lista Buscar Zona (Search Zone), seleccione la zona y haga clic en el botón Añadir (Add). Para eliminar la zona de la lista Buscar Zona (Search Zone), seleccione la zona y haga clic en el botón Borrar (Del).

Seleccione Refrescar (Refresh) en el menú Dispositivo (Device) y reinicie EpsonNet MacAssist para que la configuración tenga efecto.

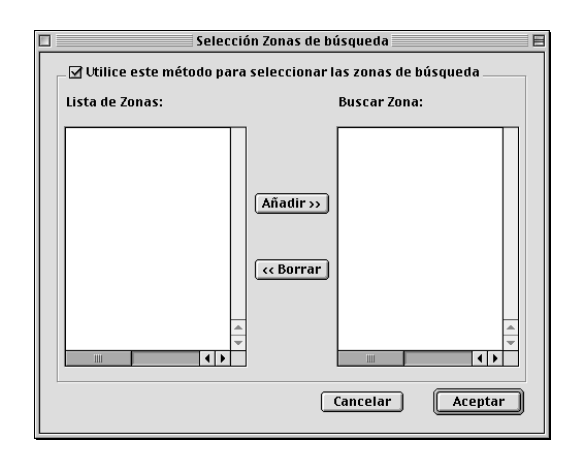

## *Opción búsqueda IP (Search options-IP)*

Para buscar el servidor de impresión en otros segmentos defina la dirección de red y la máscara de subred específicas. Los valores modificados en esta pantalla no afectan a los parámetros de búsqueda utilizados para EpsonNet MacAssist EasySetup.

Seleccione la casilla de verificación Usar la opción de búsqueda para buscar un servidor de impresión en otro segmento. No seleccione esta opción si el servidor de impresión que desea configurar se encuentra en el mismo segmento.

Introduzca la dirección de red y la máscara de subred (rango válido de 0 a 255). Solicite la dirección a su administrador de red. Haga clic en Añadir (Add). Puede registrar hasta 20 direcciones. Para borrar la dirección de la lista, selecciónela y haga clic en Borrar (Delete).

Seleccione Refrescar (Refresh) en el menú Dispositivo (Device) y reinicie EpsonNet MacAssist para que la configuración tenga efecto.

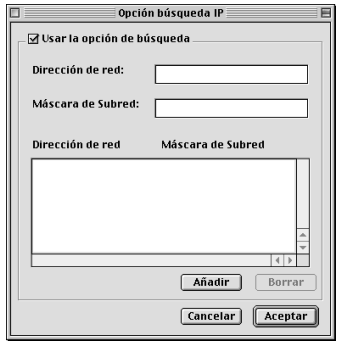

- ❏ *Si se intenta añadir una dirección de red incorrecta, aparece el mensaje "La dirección de red XXX.XXX.XXX.XXX que ha entrado se añadirá a la lista como XXX.XXX.XXX.XXX ¿Desea añadirla?" ("The Network address XXX.XXX.XXX.XXX that you entered will be added to the list as XXX.XXX.XXX.XXX. Add this address?"). Verifique la dirección de red correcta y, a continuación, haga clic en* Aceptar (OK) *para añadirla.*
- ❏ *Si intenta añadir la misma dirección de red, aparecerá el mensaje "La misma dirección de red ya está registrada" ("This network address has already been registered"), que indica que es imposible añadir la dirección.*

# *Detalles del cuadro de diálogo Configuración (Configuration)*

## *Información*

El menú Información (Information) muestra los distintos parámetros del servidor de impresión del modo que se indica a continuación.

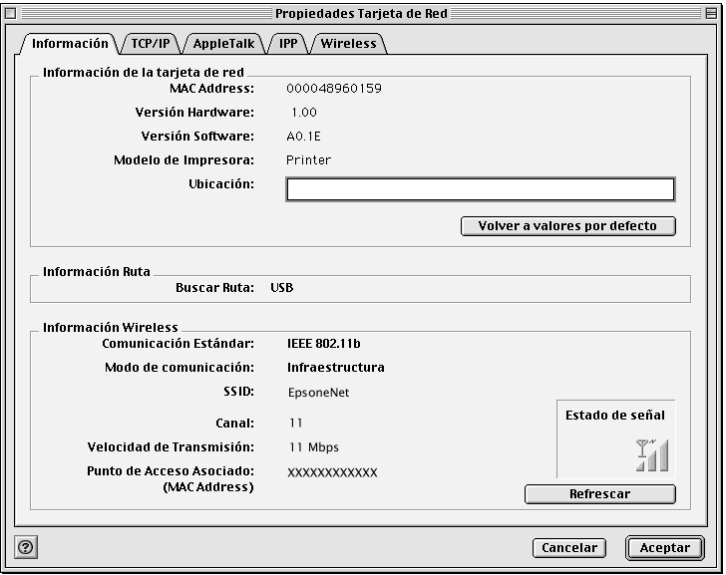

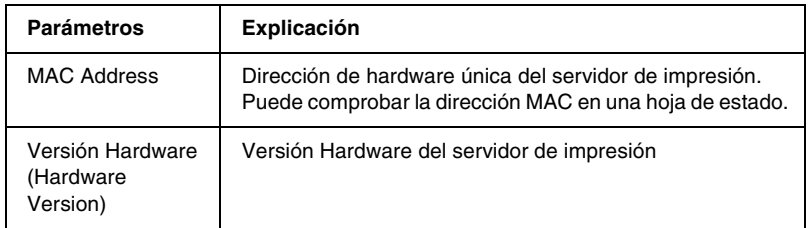

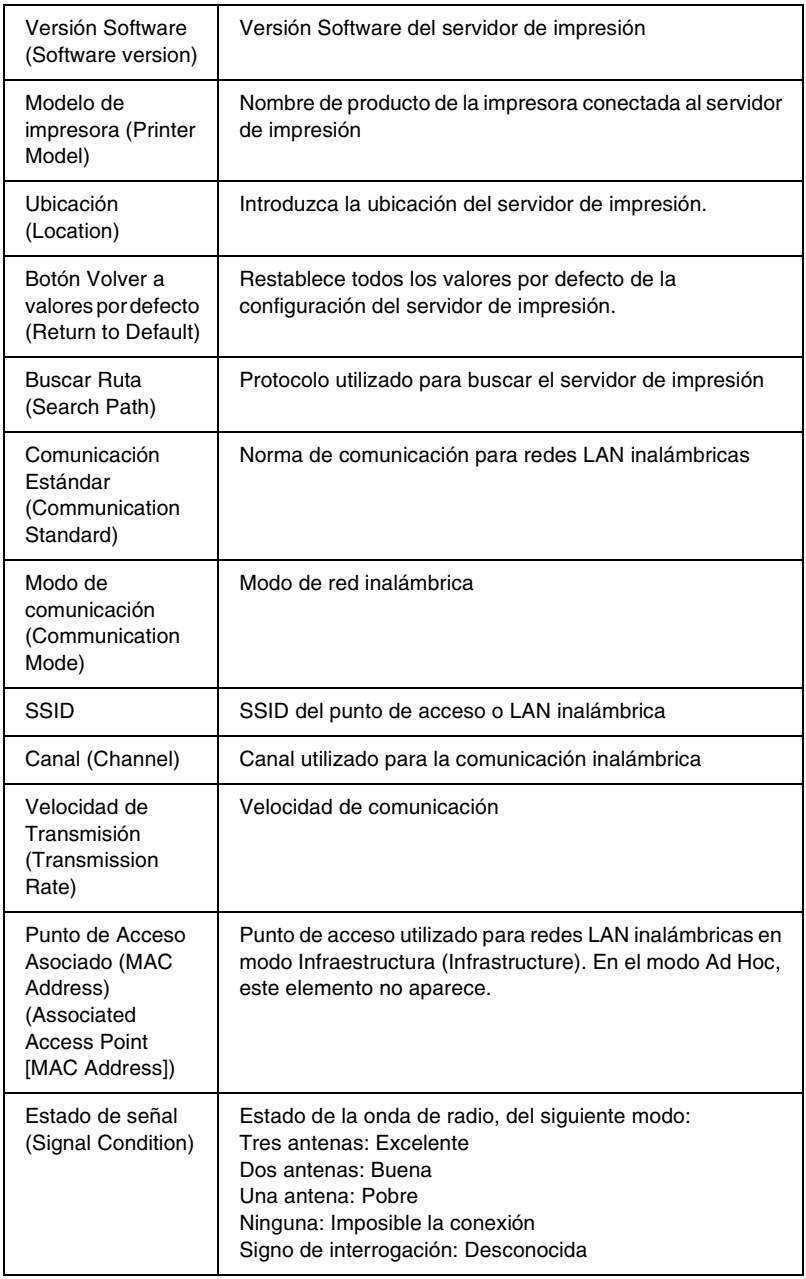

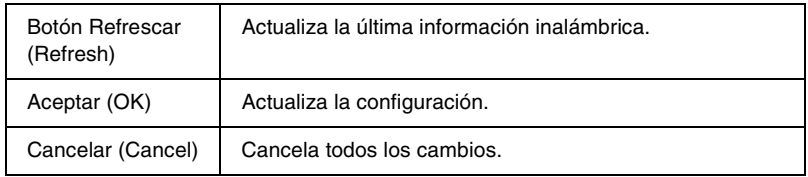

# *TCP/IP*

Para utilizar la impresora en un entorno TCP/IP, configure el servidor de impresión mediante la siguiente pantalla.

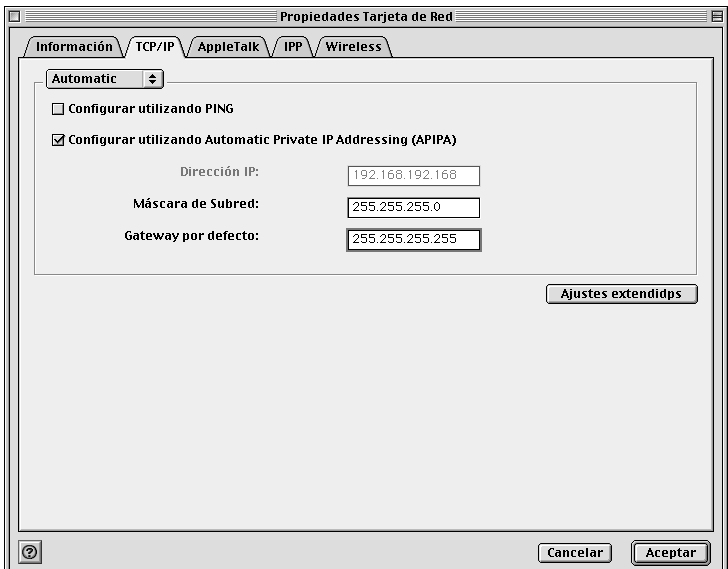

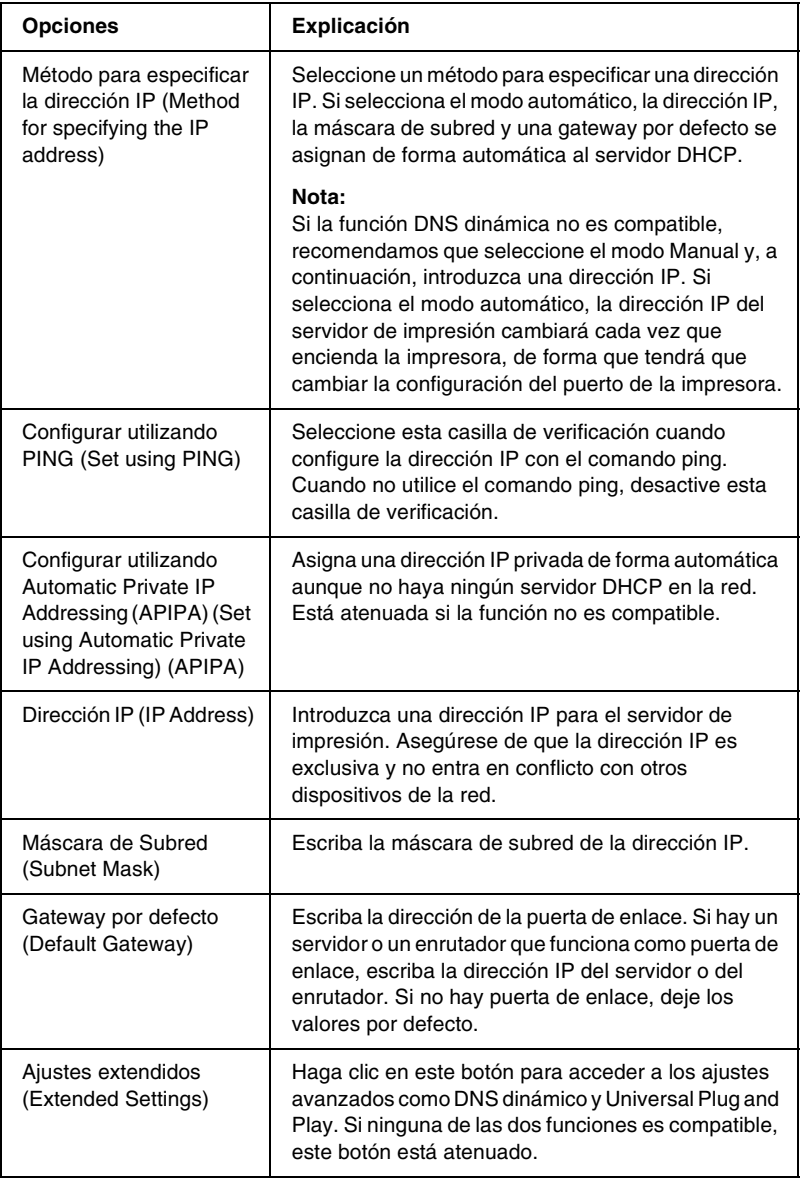

## *Cuadro de diálogo Ajustes extendidos (Extended Settings)*

Cuando haga clic en el botón de Ajustes extendidos (Extended Settings) del menú TCP/IP, aparece el siguiente cuadro de diálogo.

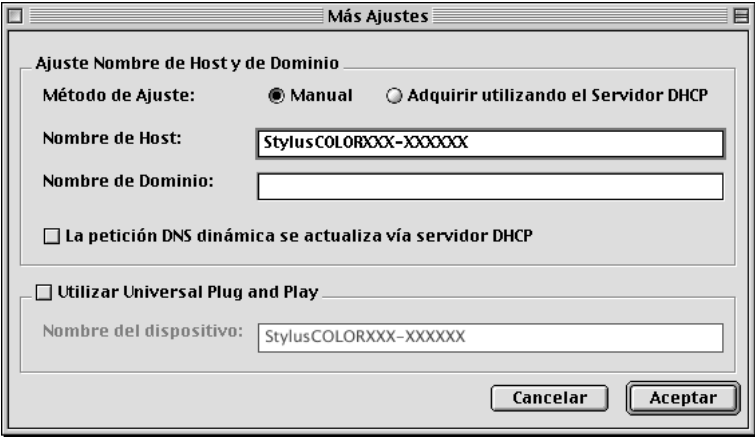

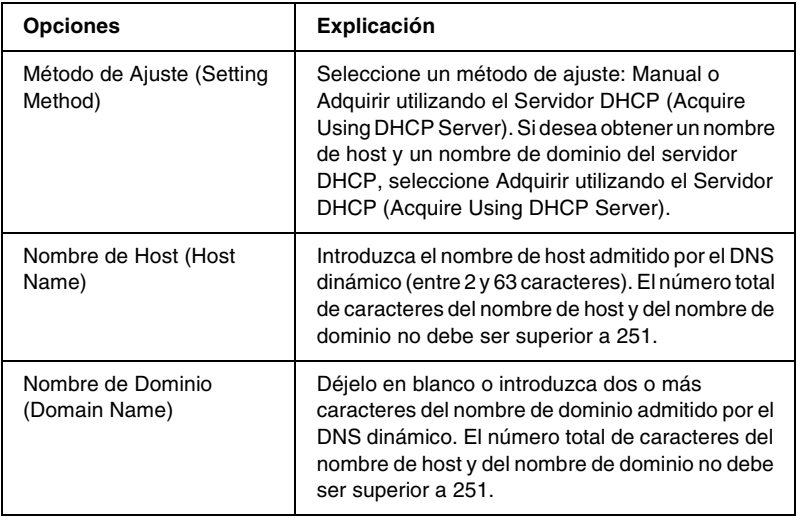

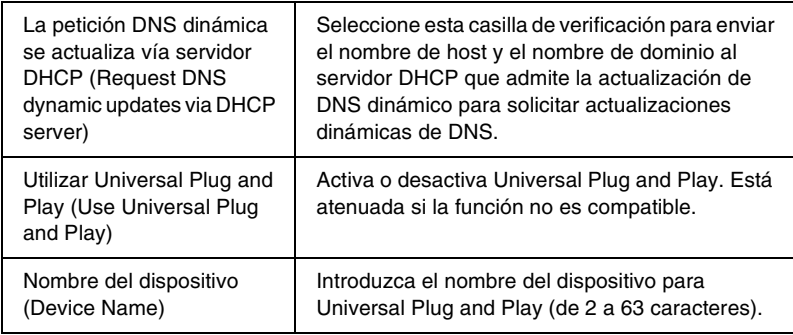

# *AppleTalk*

Para utilizar la impresora en el entorno AppleTalk, configure el servidor de impresión mediante la pantalla siguiente.

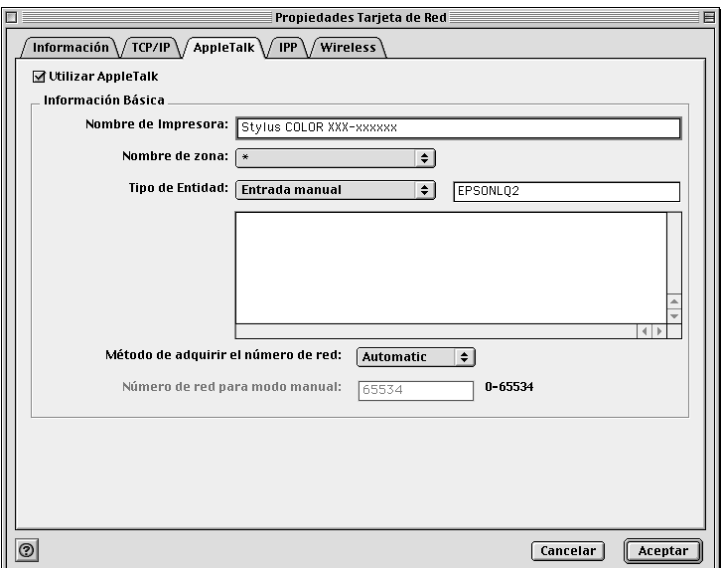

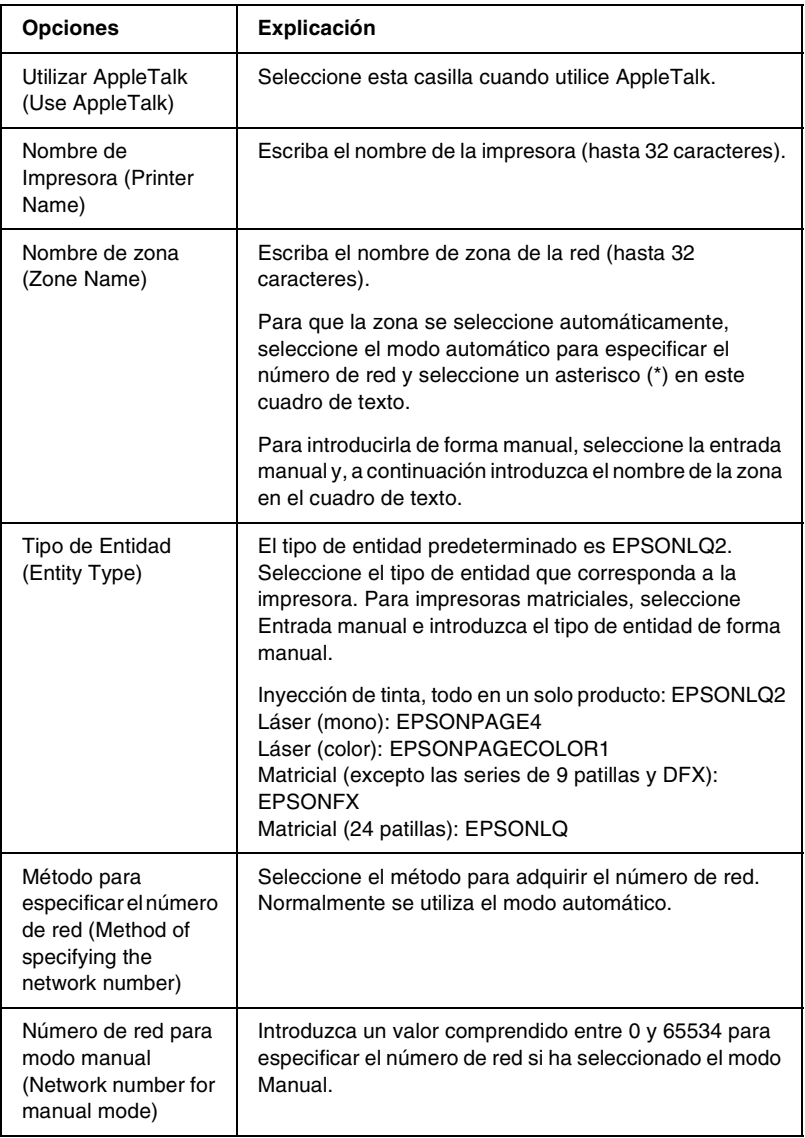

# *IPP*

Para utilizar la impresora en el entorno IPP, configure el servidor de impresión con la siguiente pantalla.

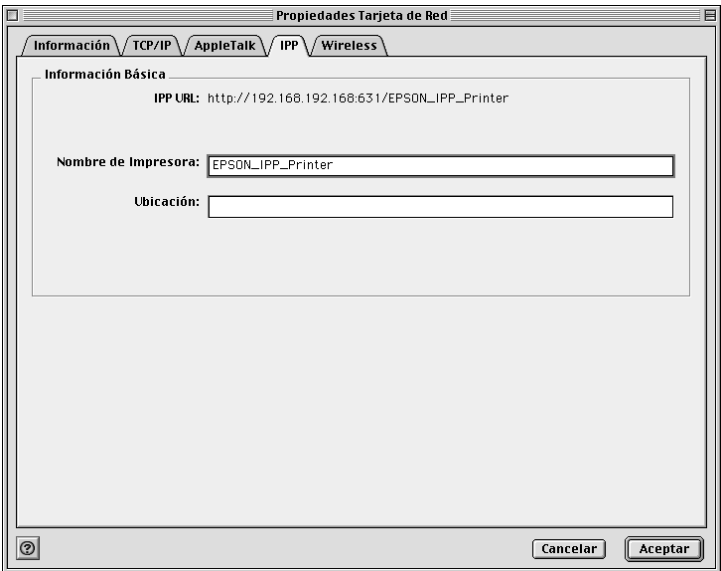

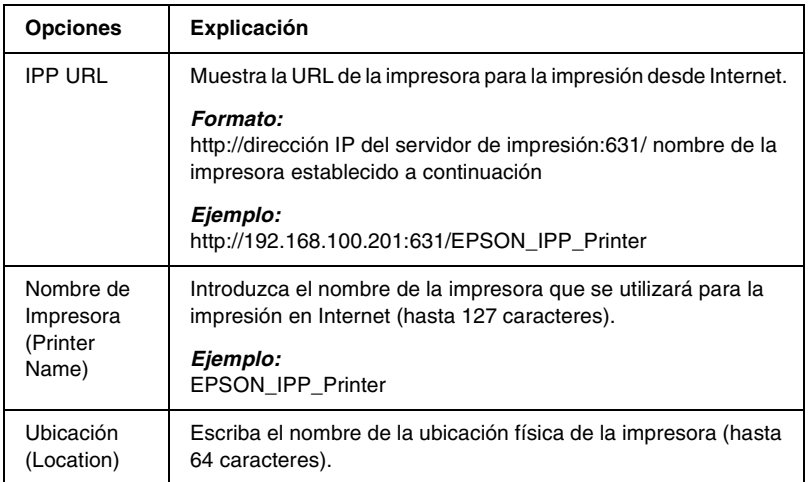

## *Wireless*

Para utilizar la impresora en el entorno inalámbrico, configure el servidor de impresión con la siguiente pantalla.

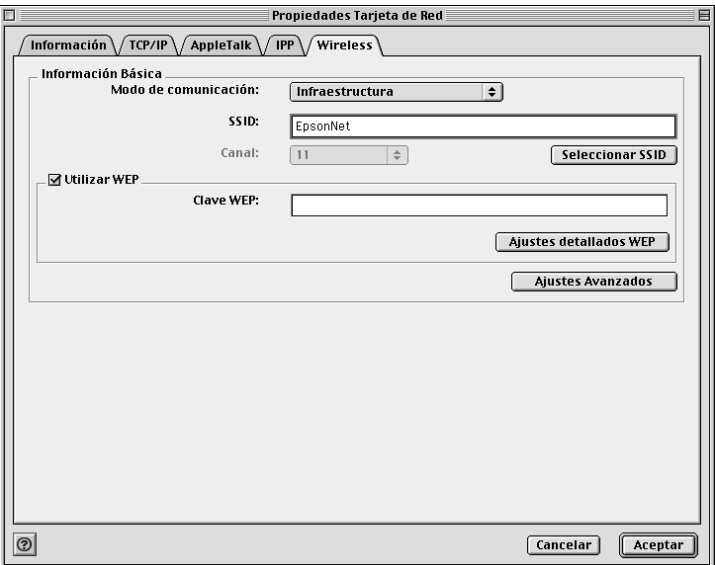

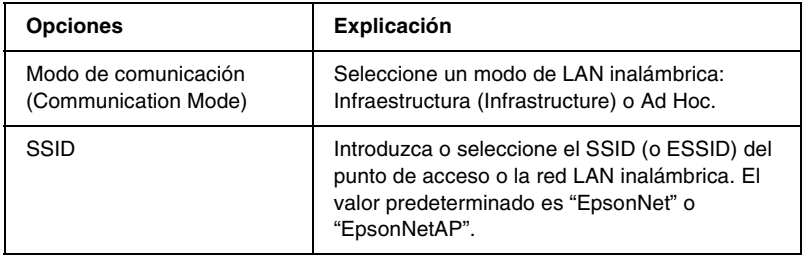

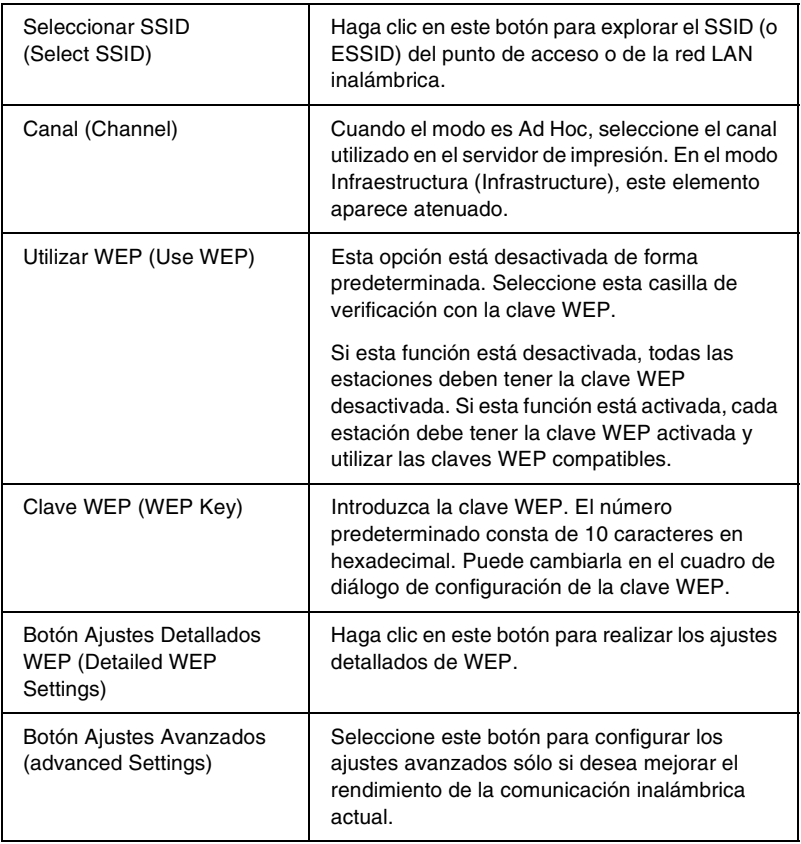

## *Cuadro de diálogo de Ajustes Clave WEP (WEP Key Settings)*

Haga clic en el botón de Ajustes Detallados WEP (Detailed WEP settings) y, a continuación, realice los ajustes de clave WEP en el siguiente cuadro de diálogo.

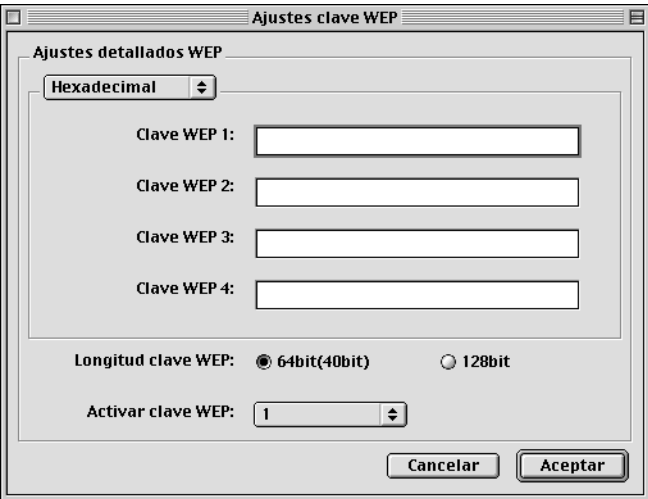

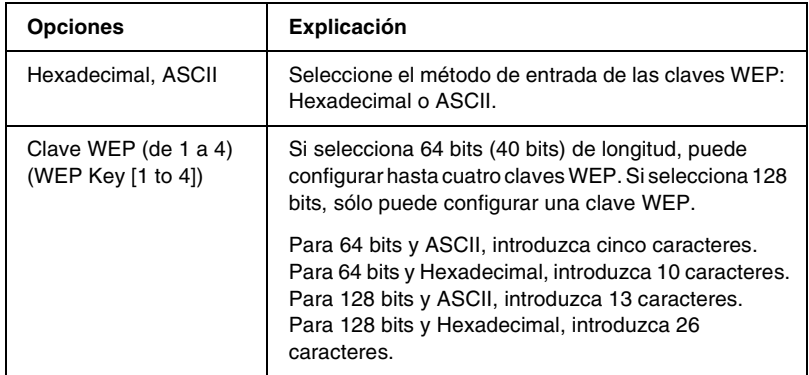

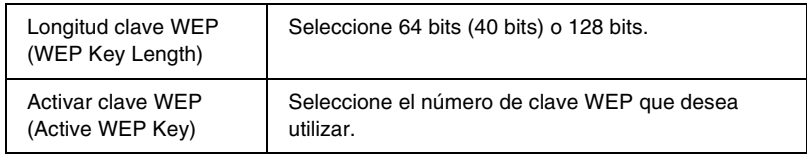

#### *Cuadro de diálogo Ajustes Avanzados Wireless (Wireless Advanced Settings)*

Al hacer clic en el botón Ajustes avanzados (Advanced Settings), aparece el siguiente cuadro de diálogo.

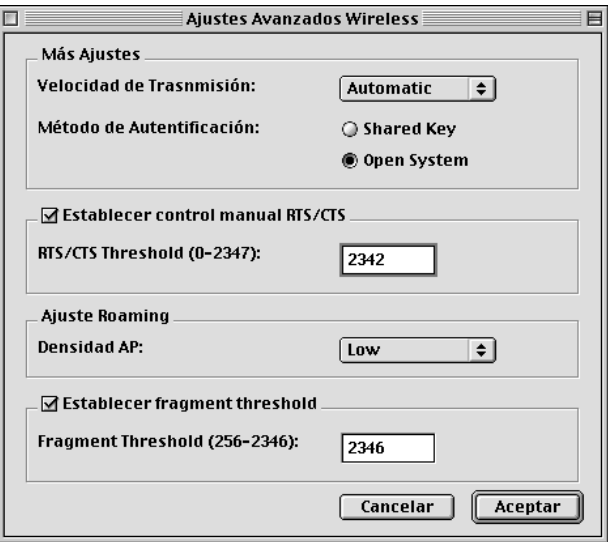

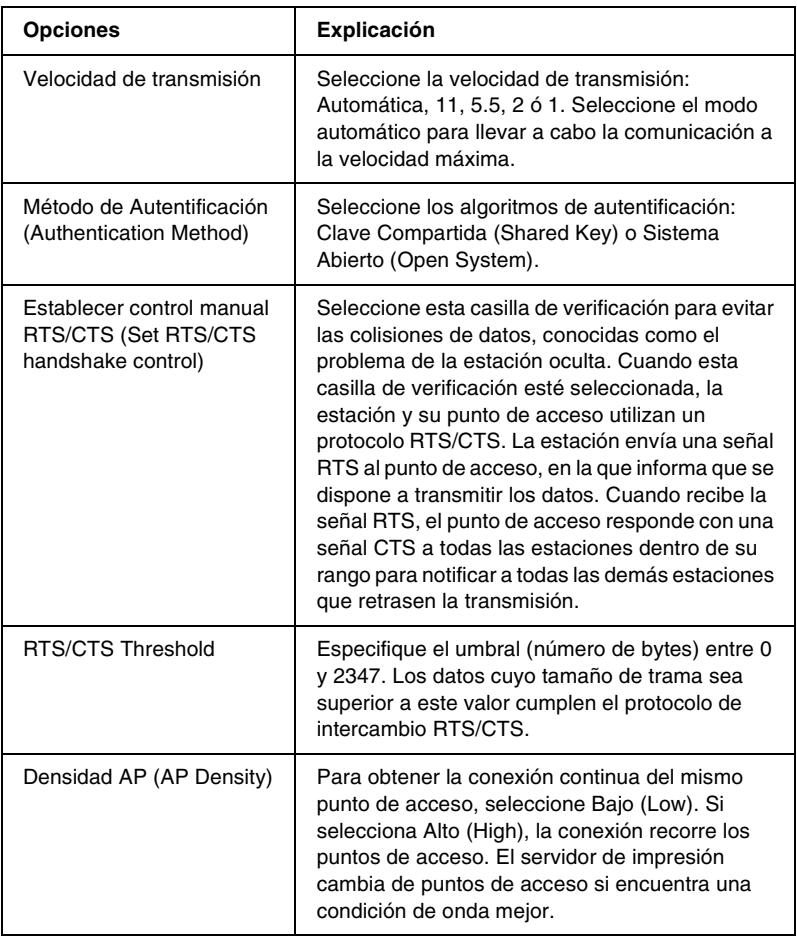

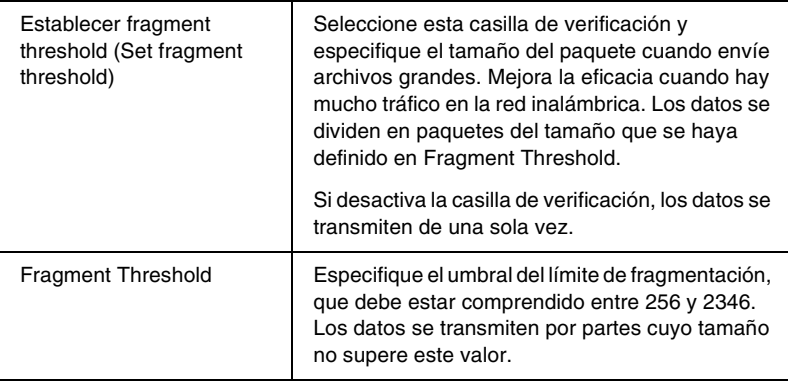

# *Acerca de las contraseñas*

Se necesita una contraseña para configurar el servidor de impresión. Cuando haga clic en Aceptar (OK) en el cuadro de diálogo de configuración o en Volver a valores por defecto (Return to Default), aparecerá el cuadro de diálogo Contraseña (Password).

- 1. Para definir la contraseña o para cambiar la contraseña actual, haga clic en Cambiar contraseña (Change Password). Aparecerá el cuadro de diálogo Cambiar contraseña (Change Password).
- 2. Cuando configure una contraseña por primera vez, deje en blanco la casilla Contraseña actual (Current Password) e introduzca una contraseña en el cuadro Nueva contraseña (New Password) y en el cuadro Nueva contraseña (otra vez ) (New Password [again]) (hasta 20 caracteres). Haga clic en Aceptar (OK). Las contraseñas distinguen entre mayúsculas y minúsculas.
#### *Nota:*

- ❏ *Se usa la misma contraseña para EpsonNet WinAssist, MacAssist y WebAssist.*
- ❏ *Puesto que la contraseña nueva entra en efecto después de que los datos se envían al servidor de impresión, escriba la contraseña anterior inmediatamente después de cambiar la contraseña.*
- ❏ *Si olvida la contraseña, deberá iniciar el servidor de impresión. Consulte ["Iniciación del servidor de impresión" en la página 68](#page-79-0)  para obtener más instrucciones.*

## *Configuración del servidor de impresión con EpsonNet MacAssist EasySetup*

También puede utilizar EpsonNet MacAssist EasySetup para configurar fácilmente el servidor de impresión para la impresión inalámbrica, TCP/IP y AppleTalk en menos tiempo.

- ❏ *Las pantallas de configuración pueden variar dependiendo de si la conexión al servidor de impresión es inalámbrica o no. En este manual se explica sólo la conexión inalámbrica.*
- ❏ *El ordenador que se va a utilizar durante los pasos siguientes debe estar en el mismo segmento que el servidor de impresión.*
- ❏ *Cuando se asigna una dirección IP de forma manual, se recomienda utilizar EpsonNet MacAssist para definir la máscara de subred y gateway por defecto.*

Siga los pasos que se indican a continuación para configurar el servidor de impresión con EpsonNet MacAssist EasySetup.

- ❏ *Asegúrese de que el cable de alimentación del servidor de impresión está correctamente conectado a una toma eléctrica con conexión a tierra.*
- ❏ *Asegúrese de que el servidor de impresión y el ordenador están conectados con un cable USB y de que los ajustes inalámbricos del ordenador coinciden con los ajustes predeterminados del servidor de impresión.*
- 1. Haga doble clic en EpsonNet MacAssist EasySetup. Haga clic en Siguiente (Next).
- 2. Lea la licencia de uso y haga clic en Siguiente (Next).
- 3. Seleccione la impresora correspondiente y haga clic en Siguiente (Next).

- ❏ *Si aparece el mismo nombre de modelo de impresora varias veces en la lista, puede distinguir las impresoras por sus direcciones MAC, que se encuentran en la hoja de estado.*
- ❏ *Si el servidor de impresión no está conectado a la impresora con un cable USB, "Printer" aparece como modelo de impresora. Puede configurar el servidor de impresión sin conectar el servidor de impresión a la impresora.*

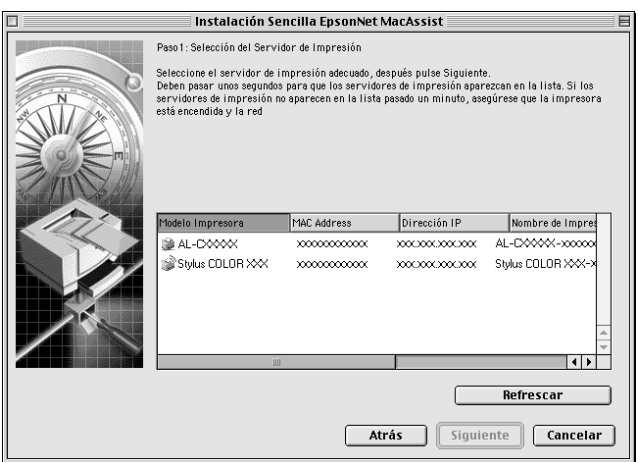

4. Especifique el modo de red inalámbrica: Infraestructura (Infrastructure) o Ad Hoc. Haga clic en Siguiente (Next).

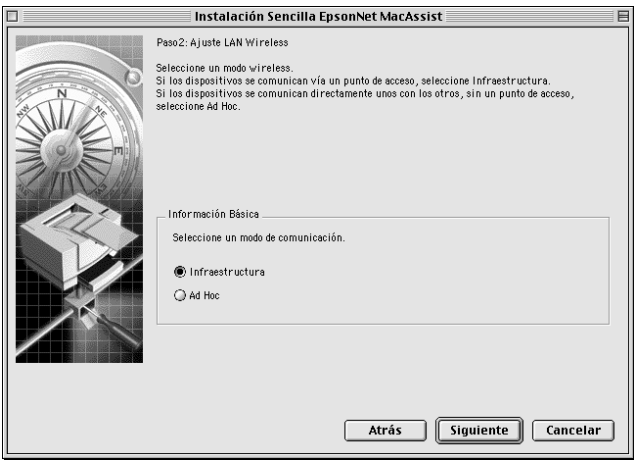

5. Introduzca el SSID o haga clic en Examinar (Browse) para seleccionarlo de la lista. Si ha seleccionado el modo Ad Hoc en el paso 4, especifique el canal que desea utilizar. Haga clic en Siguiente (Next).

Modo Infraestructura (Infrastructure)

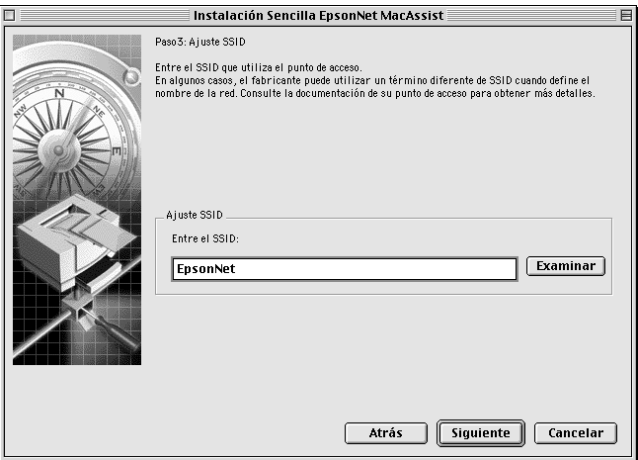

#### Modo Ad Hoc

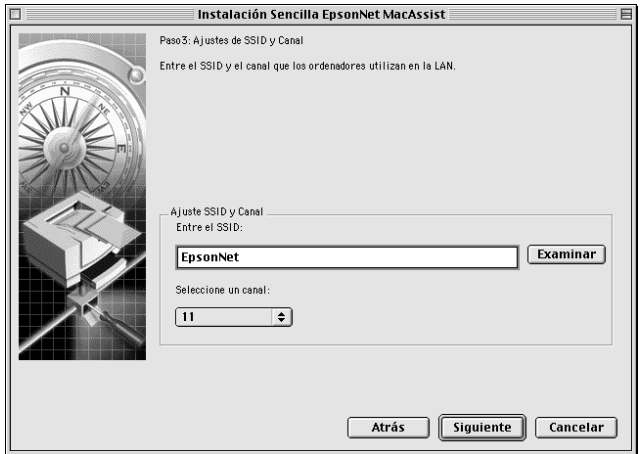

6. Si desea definir la clave WEP, seleccione Sí (Yes) y, a continuación, haga clic en Siguiente (Next). (Si selecciona No, continúe en el paso 8.)

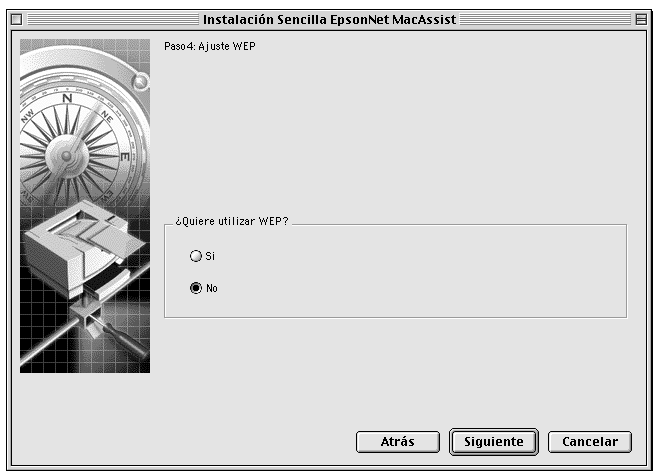

7. Puede definir hasta cuatro claves de codificación, pero seleccione sólo una clave para codificar sus datos. Para 64 bits y Hexadecimal, introduzca 10 dígitos. Para 64 bits y ASCII, introduzca 5 caracteres. Para 128 bits y Hexadecimal, introduzca 26 dígitos. Para 128 bits y ASCII, introduzca 13 caracteres.

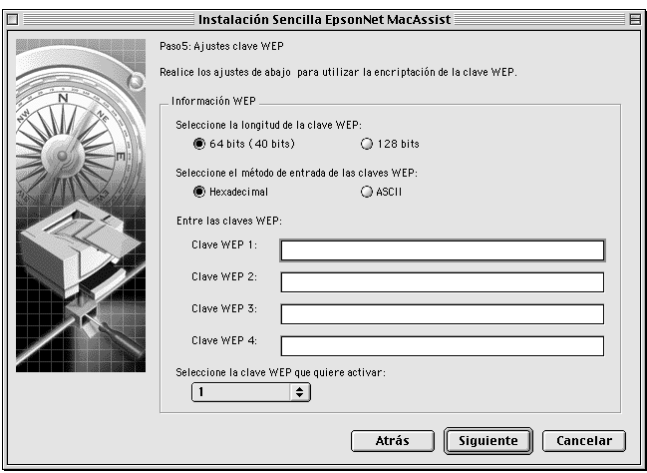

8. Cambie el nombre de la impresora si es necesario. Haga clic en Siguiente (Next).

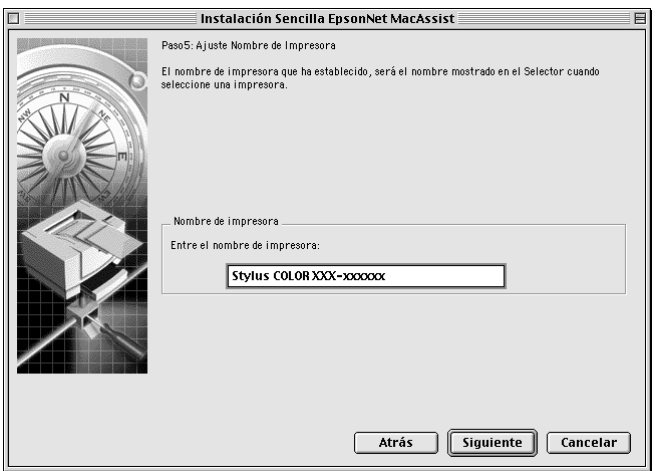

9. Especifique si va a utilizar TCP/IP y, a continuación, haga clic en Siguiente (Next). (Si selecciona No, continúe en el paso 11.)

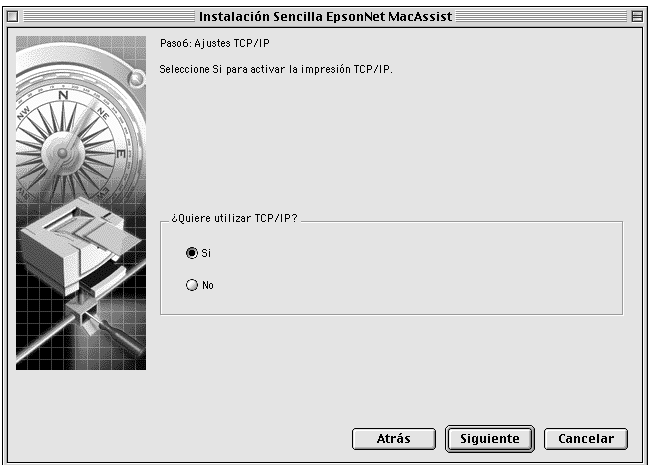

10. Seleccione un método para especificar la dirección IP. Si selecciona el modo Automático (Automatic), DHCP quedará disponible y se asignará una dirección IP automáticamente. Si selecciona Manual, introduzca la dirección IP. Haga clic en Siguiente (Next).

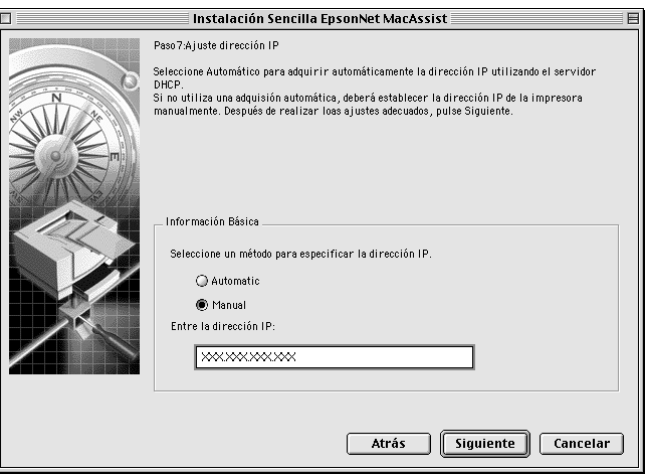

- ❏ *El servidor de impresión no tiene ninguna dirección IP predeterminada. Asegúrese de asignar una dirección IP válida de forma manual o con el servidor DHCP.*
- ❏ *Si la función DNS dinámica no es compatible, se recomienda que seleccione el modo* Manual *e introduzca una dirección IP. Si selecciona el modo* Automático (Automatic)*, la dirección IP del servidor de impresión cambiará cada vez que encienda la impresora, de forma que tendrá que cambiar la configuración del puerto de la impresora.*
- ❏ *Para utilizar el servidor DHCP, compruebe que está instalado en el ordenador y configurado correctamente. Consulte la ayuda en línea del sistema operativo para obtener instrucciones detalladas.*

11. Compruebe los ajustes y haga clic en Enviar (Send). Si ha definido una contraseña para el servidor de impresión, aparecerá el cuadro de diálogo Contraseña (Password). Escriba la contraseña (hasta 20 caracteres) y haga clic en Aceptar (OK). Siga las instrucciones de pantalla.

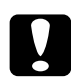

c*Precaución: El envío de la nueva configuración al servidor de impresión tarda dos o tres minutos. No apague la impresora hasta que aparezca en pantalla un mensaje que indique que puede hacerlo.*

Una vez configurado el servidor de impresión en el modo inalámbrico con EpsonNet MacAssist EasySetup, desenchufe el cable USB que conecta el servidor de impresión con el ordenador. Compruebe que el servidor de impresión aparece en la lista de EpsonNet MacAssist o MacAssist EasySetup, que indica que el servidor de impresión está conectado a una red LAN inalámbrica.

# *Capítulo 5 Instalación del controlador de impresora*

Para imprimir con la impresora en red, debe instalar el controlador de impresora en el ordenador. Consulte la sección adecuada para su sistema operativo en este capítulo.

### *Comprobación de la configuración de la LAN inalámbrica*

Asegúrese de que la configuración de la LAN inalámbrica, como el modo de comunicación, SSID, canal (para el modo Ad Hoc) y WEP, del adaptador LAN inalámbrico o de que el punto de acceso coincida con la configuración inalámbrica del servidor de impresión.

Consulte el manual del adaptador LAN inalámbrico o del punto de acceso antes de modificar la configuración.

Para establecer la configuración inalámbrica del servidor de impresión, consulte ["Configuración del Servidor de impresión](#page-63-0)  [con EpsonNet WinAssist" en la página 52](#page-63-0) o ["Configuración del](#page-70-0)  [servidor de impresión con EpsonNet MacAssist" en la página 59.](#page-70-0)

### *Windows Me/98/95*

Para Windows Me/98/95, el procedimiento de instalación del controlador de impresora varía en función del método de impresión que se prefiera.

### *Impresión LPR*

Puesto que Windows Me/98/95 no admite LPR, no se puede utilizar la impresión con TCP/IP estándar. No obstante, se puede imprimir a través de TCP/IP mediante la utilidad EpsonNet Direct Print que se incluye en el CD-ROM de software. Primero, instale EpsonNet Direct Print. Después, instale el controlador de impresora. Consulte ["Acerca de EpsonNet Direct Print" en la](#page-234-0)  [página 223](#page-234-0) para obtener más detalles.

### *Impresión desde Internet (Windows 98/95)*

Se puede imprimir desde Internet mediante la utilidad EpsonNet Internet Print que se incluye en el CD-ROM de software. Primero, instale EpsonNet Internet Print. Después, instale el controlador de impresora y configure el puerto de impresora. Consulte ["Acerca de EpsonNet Internet Print" en la página 241](#page-252-0) para obtener más detalles.

### *Impresión desde Internet (Windows Me)*

#### *Instalación del cliente IPP*

El cliente IPP debe estar instalado en el ordenador. Siga los pasos que se indican a continuación para instalarlo.

- 1. Inserte el CD-ROM de Windows Me.
- 2. Seleccione la carpeta Complementos (add-ons) y, a continuación, seleccione la carpeta IPP.
- 3. Haga doble clic en wpnpins.exe. Siga las instrucciones que aparecen en pantalla.
- 4. Haga clic en Aceptar (OK) para reiniciar el ordenador.

#### *Configuración de la impresora*

Conecte el ordenador a una impresora mediante IPP.

- 1. Haga clic en Inicio (Start), señale Configuración (Settings) y seleccione Impresoras (Printers).
- 2. Haga clic en Agregar impresora (Add Printer) y, después, haga clic en Siguiente (Next).
- 3. Haga clic en Impresora en red (Network Printer) y, después, haga clic en Siguiente (Next).
- 4. Escriba la URL de la impresora y haga clic en Siguiente (Next).

**http:**//*dirección IP de servidor de impresión:631/nombre de la impresora*

*Ejemplo:* **http://192.168.100.201:631/EPSON\_IPP\_Printer**

5. Consulte ["Instalación del controlador de impresora" en la](#page-157-0)  [página 146](#page-157-0) para instalar el controlador de impresora.

### *Impresión compartida en redes Microsoft*

- 1. Haga clic en Inicio (Start), señale Configuración (Settings) y seleccione Impresoras (Printers).
- 2. Haga doble clic en Agregar impresora (Add Printer) en la ventana Impresora (Printer).
- 3. Seleccione el botón Impresora en red (Network Printer) y haga clic en Siguiente (Next).

4. Haga clic en Examinar (Browse) y seleccione la ruta de acceso de la red en la lista. Si no se puede examinar, escriba lo siguiente en la casilla de ruta de acceso de la red o nombre de la cola.

\\Nombre NetBIOS del servidor de impresión\ Nombre del dispositivo del servidor de impresión

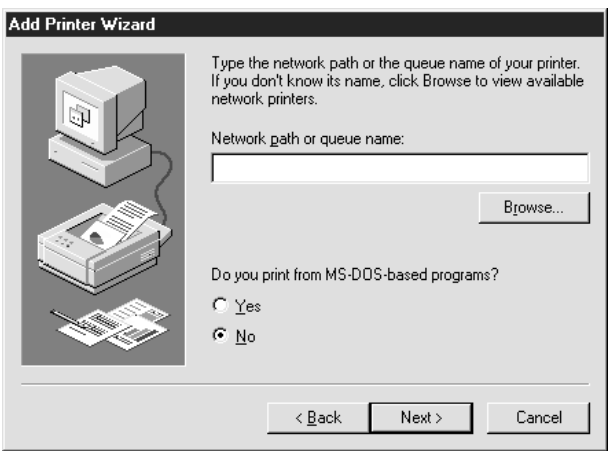

- 5. Aparecerá el asistente Agregar impresora (Add Printer). Haga clic en Siguiente (Next).
- 6. Consulte ["Instalación del controlador de impresora" en la](#page-157-0)  [página 146](#page-157-0) para instalar el controlador de impresora.

#### <span id="page-157-0"></span>*Instalación del controlador de impresora*

- 1. Inserte el CD-ROM de software incluido con la impresora.
- 2. Haga clic en Finalizar (Finish) si aparece la pantalla del programa de instalación de EPSON.
- 3. Haga clic en el botón Usar disco (Have Disk). Aparecerá el cuadro de diálogo Instalar desde disco (Install From Disk).
- 4. Haga clic en Examinar (Browse).
- 5. Seleccione la unidad de CD-ROM de los controladores y haga doble clic en la carpeta con el nombre de su sistema operativo. Haga clic en Aceptar (OK).
- 6. Haga clic en Aceptar (OK) en el cuadro de diálogo Instalar desde disco (Install From Disk).
- 7. Seleccione el nombre del modelo de la impresora y haga clic en Siguiente (Next).

#### *Nota:*

*Si el asistente Agregar impresora (Add Printer) le solicita que seleccione entre* Conservar el controlador existente (Keep existing driver) *o* Reemplazar el controlador existente (Replace existing driver)*, seleccione el botón* Reemplazar el controlador existente (Replace existing driver)*.*

8. Haga clic en Finalizar (Finish) y siga las instrucciones en pantalla para terminar la instalación.

Cuando utilice la opción de impresión compartida en redes Microsoft en un entorno Windows 2000/NT/XP, consulte ["Uso del comando NET USE" en la página 148](#page-159-0) para obtener más detalles.

### <span id="page-159-0"></span>*Uso del comando NET USE*

Si ejecuta Windows 2000/NT/XP y usa NetBIOS para conectar a la impresora, se recomienda el empleo del comando NET USE, como sigue:

- 1. Haga clic con el botón derecho en el icono Entorno de red (Network Neighborhood) o en el icono Mis sitios de red (My Network Places) y seleccione Propiedades (Properties).
- 2. Compruebe que Cliente para redes Microsoft (Client for Microsoft Networks) está en la lista Componentes (Components). Si no está instalado, haga clic en Agregar (Add) para instalarlo.
- 3. Ejecute el símbolo del sistema y escriba el comando siguiente.

**NET USE***puerto de la impresora*: \\*Nombre NetBIOS del servidor de impresión*\*Nombre del dispositivo del servidor de impresión*

#### *Selección del puerto*

- 1. Haga clic en Inicio (Start), señale Configuración (Settings) y seleccione Impresoras (Printers).
- 2. Haga clic con el botón derecho en el icono de la impresora y seleccione Propiedades (Properties).
- 3. Haga clic en la ficha Detalles (Details) y seleccione el puerto que ha configurado con el comando NET USE.

### *Windows XP*

Para Windows XP, el procedimiento de instalación del controlador de impresora varía en función del método de impresión que se prefiera.

#### *Impresión LPR*

#### *Nota:*

*Si se usa EpsonNet Direct Print, el procedimiento de configuración es diferente. Consulte ["Acerca de EpsonNet Direct Print" en la página 223](#page-234-0)  para obtener más información.*

- 1. Haga clic en Inicio (Start), Panel de control (Control Panel), Impresoras y otro hardware (Printers and Other Hardware) y, a continuación, haga clic en Impresoras y faxes (Printers and faxes).
- 2. En Tareas de impresora (Printer Tasks), haga clic en Agregar una impresora (Add a printer) para iniciar el asistente de Agregar impresora (Add Printer) y haga clic en Siguiente (Next).
- 3. Haga clic en Impresora local conectada a este ordenador (Local Printer attached to this computer), desmarque la casilla de verificación Detectar e instalar mi impresora Plug and Play automáticamente (Automatically detect and install my Plug and Play printer) y haga clic en Siguiente (Next).

#### *Nota:*

*Debe desmarcar la casilla de verificación* Detectar e instalar mi impresora Plug and Play automáticamente (Automatically detect and install my Plug and Play printer) *porque la impresora está conectada directamente a la red, no a un ordenador Windows XP.*

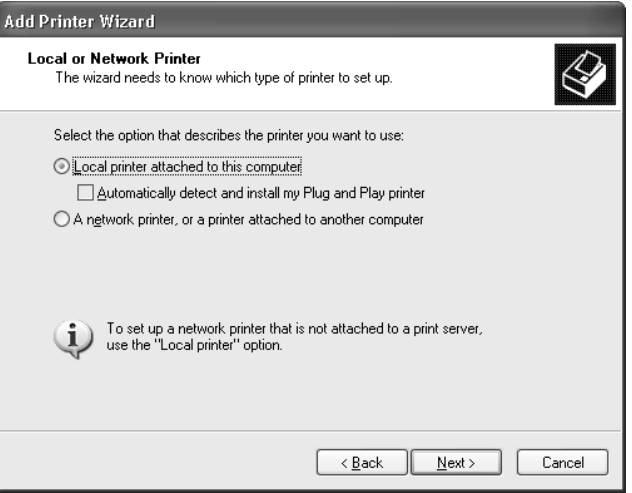

4. Seleccione el botón de radio Crear nuevo puerto (Create a new port) y seleccione Puerto TCP/IP estándar (Standard TCP/IP Port) en la lista. Haga clic en Siguiente (Next).

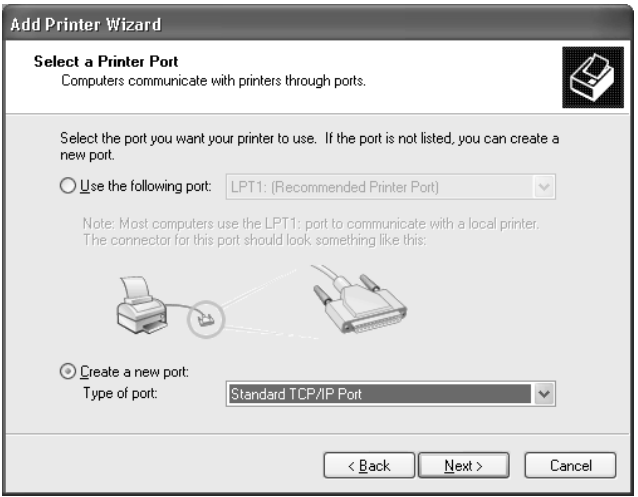

5. Introduzca la dirección IP del servidor de impresión y, a continuación, haga clic en Siguiente (Next).

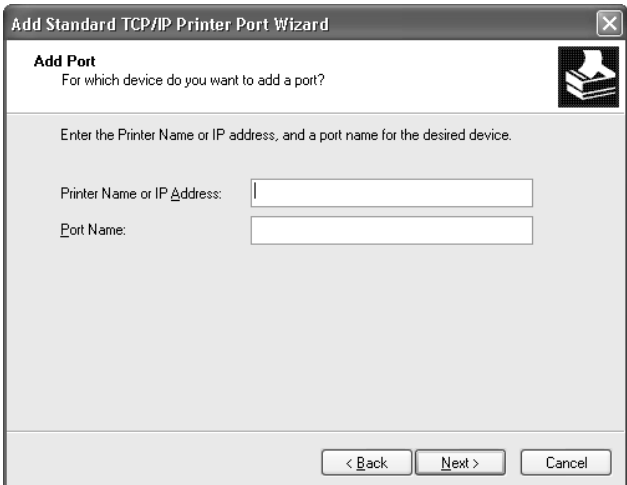

6. Si se produce un error, aparecerá el cuadro de diálogo siguiente. Seleccione el botón Estándar (Standard) y, a continuación, seleccione Impresora en red EPSON (EPSON Network Printer). Haga clic en Siguiente (Next).

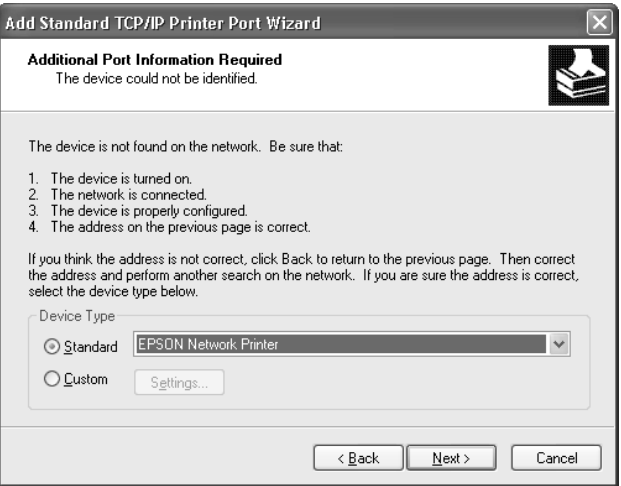

- 7. Haga clic en Finalizar (Finish).
- 8. Consulte ["Instalación del controlador de impresora" en la](#page-165-0)  [página 154](#page-165-0) para instalar el controlador de impresora.

#### *Impresión desde Internet*

- 1. Haga clic en Inicio (Start), Panel de control (Control Panel), Impresoras y otro hardware (Printers and Other Hardware) y, a continuación, haga clic en Impresoras y faxes (Printers and Faxes).
- 2. En Tareas de impresora (Printer Tasks), haga clic en Agregar una impresora (Add a printer) para iniciar el asistente Agregar impresora (Add Printer) y haga clic en Siguiente (Next).
- 3. Haga clic en Una impresora en red (A network printer) o en una impresora conectada a otro ordenador y haga clic en Siguiente (Next).
- 4. Seleccione el botón Conectar a una impresora en Internet o en una red doméstica o de oficina (Connect to a printer on the Internet or on a home or office network).
- 5. Escriba la URL de la impresora de destino con el formato que se indica a continuación. La URL debe ser la misma que la URL que ha establecido en la página de configuración IPP de EpsonNet WinAssist/WebAssist.

**http:**//*dirección IP de la impresora*:**631**/*nombre de la impresora*

*Ejemplo:* **http://192.168.100.201:631/EPSON\_IPP\_Printer**

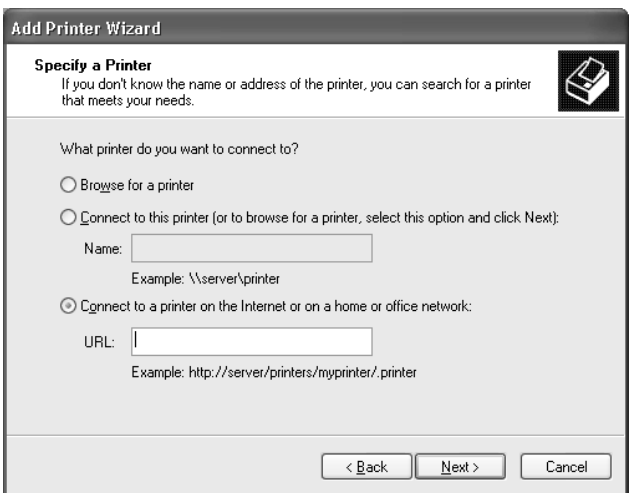

6. Siga las instrucciones de pantalla para configurar la impresora. Consulte ["Instalación del controlador de](#page-165-0)  [impresora" en la página 154](#page-165-0) si es necesario.

### *Impresión compartida en redes Microsoft*

- 1. Haga clic en Inicio (Start), Panel de control (Control Panel), Impresoras y otro hardware (Printers and Other Hardware) y, a continuación, haga clic en Impresoras y faxes (Printers and Faxes).
- 2. En Tareas de impresora (Printer Tasks), haga clic en Agregar una impresora (Add a printer) para iniciar el asistente Agregar impresora (Add Printer) y haga clic en Siguiente (Next).
- 3. Haga clic en Una impresora en red (A network printer) o una impresora conectada a otro ordenador y haga clic en Siguiente (Next).
- 4. Seleccione el botón Buscar una impresora (Browse for a printer) y haga clic en Siguiente (Next).
- 5. Escriba lo siguiente en la casilla Impresora (Printer) o seleccione la impresora que quiera utilizar en el cuadro de lista Impresoras compartidas (Shared printers) y haga clic en Siguiente (Next).

\\*Nombre NetBIOS del servidor de impresión*\*Nombre del dispositivo del servidor de impresión*

6. Siga las instrucciones de pantalla para configurar la impresora. Consulte ["Instalación del controlador de](#page-165-0)  [impresora" en la página 154](#page-165-0) si es necesario.

### <span id="page-165-0"></span>*Instalación del controlador de impresora*

- 1. Inserte el CD-ROM de software incluido con la impresora.
- 2. Haga clic en Finalizar (Finish) si aparece la pantalla del programa de instalación de EPSON.
- 3. Haga clic en el botón Usar disco (Have Disk). Aparecerá el cuadro de diálogo Instalar desde disco (Install From Disk).
- 4. Haga clic en Examinar (Browse).
- 5. Seleccione la unidad de CD-ROM de los controladores y haga doble clic en la carpeta WIN2000. Haga clic en Abrir (Open).
- 6. Haga clic en Aceptar (OK) en el cuadro de diálogo Instalar desde disco (Install From Disk).
- 7. Seleccione el nombre del modelo de la impresora y haga clic en Siguiente (Next).

#### *Nota:*

*Si el asistente Agregar impresora (Add Printer) le solicita que seleccione entre* Conservar el controlador existente (Keep existing driver) *o* Reemplazar el controlador existente (Replace existing driver)*, seleccione el botón* Reemplazar el controlador existente (Replace existing driver)*.*

8. Haga clic en Finalizar (Finish) y siga las instrucciones en pantalla para terminar la instalación.

Cuando utilice la opción de impresión compartida en redes Microsoft en un entorno Windows 2000/NT/XP, consulte ["Uso del comando NET USE" en la página 156](#page-167-0) para obtener más detalles.

### <span id="page-167-0"></span>*Uso del comando NET USE*

Si ejecuta Windows 2000/NT/XP y usa NetBIOS para conectar a la impresora, se recomienda el empleo del comando NET USE, como sigue:

- 1. Haga clic en Inicio (Start), Panel de control (Control Panel), Conexiones de red y de acceso telefónico (Network and Internet Connections) y seleccione Conexiones de red (Network Connections).
- 2. En LAN o Internet de alta velocidad (LAN or High-Speed Internet), haga clic en el icono Conexión de área local (Local Area Connection).
- 3. En Tareas de red (Network Tasks), haga clic en Cambiar la configuración de esta conexión (Change settings of this connection).
- 4. Compruebe que esté instalado Cliente para redes Microsoft (Client for Microsoft Networks). Si no está instalado, haga clic en Instalar (Install) para instalarlo.
- 5. Ejecute el símbolo del sistema y escriba el comando siguiente.

**NET USE***puerto de la impresora*: \\*Nombre NetBIOS del servidor de impresión*\*Nombre del dispositivo del servidor de impresión*

#### *Selección del puerto*

- 1. Haga clic en Inicio (Start), Panel de control (Control Panel), Impresoras y otro hardware (Printers and Other Hardware) y, a continuación, haga clic en Impresoras y faxes (Printers and Faxes).
- 2. Haga clic con el botón derecho en el icono de la impresora y seleccione Propiedades (Properties).
- 3. Haga clic en la ficha Puertos (Ports) y seleccione el puerto que ha configurado con el comando NET USE.

### *Windows 2000*

Para Windows 2000, el procedimiento de instalación del controlador de impresora varía en función del método de impresión que se prefiera.

### *Impresión LPR*

#### *Nota:*

*Si se usa EpsonNet Direct Print, el procedimiento de configuración es diferente. Consulte ["Acerca de EpsonNet Direct Print" en la página 223](#page-234-0)  para obtener más información.*

- 1. Haga clic en Inicio (Start), señale Configuración (Settings) y seleccione Impresoras (Printers).
- 2. Haga doble clic en Agregar impresora (Add Printer) para iniciar el asistente Agregar impresora (Add printer) y haga clic en Siguiente (Next).
- 3. Haga clic en Impresora local (Local printer), desmarque la casilla de verificación Detectar e instalar mi impresora Plug and Play automáticamente (Automatically detect and install my Plug and Play printer) y haga clic en Siguiente (Next).

#### *Nota:*

*Debe desmarcar la casilla de verificación* Detectar e instalar mi impresora Plug and Play automáticamente (Automatically detect and install my Plug and Play printer) *porque la impresora está conectada directamente a la red, no a un ordenador Windows 2000.*

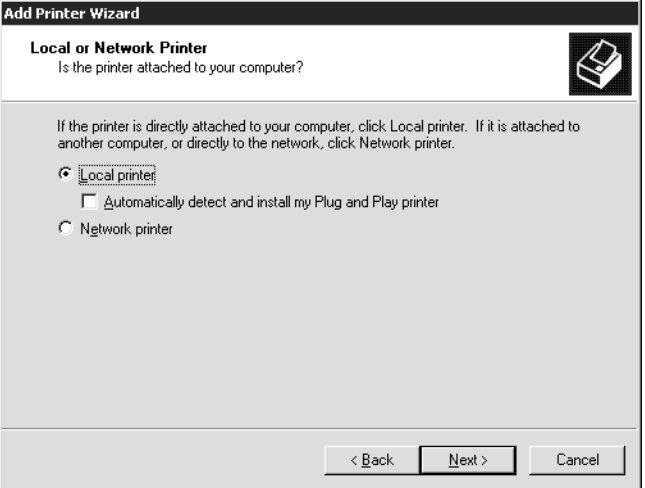

4. Seleccione el botón de radio Crear nuevo puerto (Create a new port) y seleccione Puerto TCP/IP estándar (Standard TCP/IP Port) en la lista. Haga clic en Siguiente (Next).

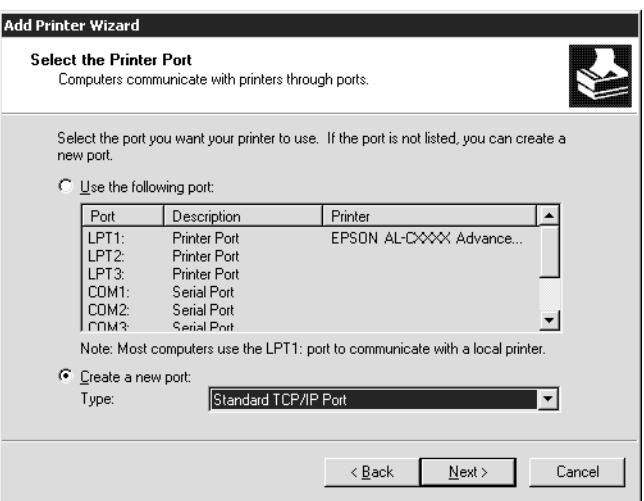

5. Introduzca la dirección IP del servidor de impresión y, a continuación, haga clic en Siguiente (Next).

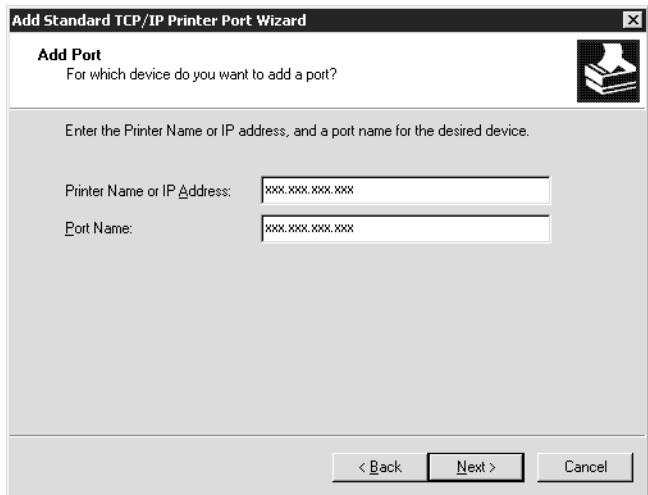

6. Si se produce un error, aparecerá el cuadro de diálogo siguiente. Seleccione el botón Estándar (Standard) y, a continuación, seleccione Impresora en red EPSON (EPSON Network Printer). Haga clic en Siguiente (Next).

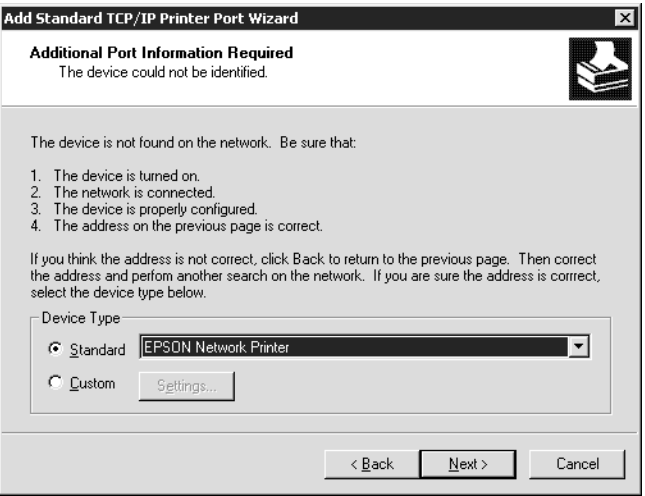

- 7. Haga clic en Finalizar (Finish).
- 8. Consulte ["Instalación del controlador de impresora" en la](#page-173-0)  [página 162](#page-173-0) para instalar el controlador de impresora.

#### *Impresión desde Internet*

- 1. Haga clic en Inicio (Start), señale Configuración (Settings) y seleccione Impresoras (Printers).
- 2. Haga doble clic en Agregar impresora (Add Printer) para iniciar el asistente Agregar impresora (Add Printer) y haga clic en Siguiente (Next).
- 3. Seleccione el botón Impresora en red (Network printer) y haga clic en Siguiente (Next).
- 4. Seleccione el botón Conectar con una impresora en Internet o en la Intranet de su organización (Connect to a printer on the Internet or on your intranet).
- 5. Escriba la URL de la impresora de destino con el formato que se indica a continuación. La URL debe ser la misma que la URL que ha establecido en la página de configuración IPP de EpsonNet WinAssist/WebAssist.

**http:**//*dirección IP de la impresora*:**631**/*nombre de la impresora*

*Ejemplo:* **http://192.168.100.201:631/EPSON\_IPP\_Printer**

6. Siga las instrucciones de pantalla para configurar la impresora. Consulte ["Instalación del controlador de](#page-173-0)  [impresora" en la página 162](#page-173-0) si es necesario.

### *Impresión compartida en redes Microsoft*

- 1. Haga clic en Inicio (Start), señale Configuración (Settings) y seleccione Impresoras (Printers).
- 2. Haga doble clic en Agregar impresora (Add Printer) para iniciar el asistente Agregar impresora (Add Printer) y haga clic en Siguiente (Next).
- 3. Seleccione el botón Impresora en red (Network Printer) y haga clic en Siguiente (Next).
- 4. Seleccione el botón de radio Escriba el nombre de la impresora (Type the printer name) o haga clic en Siguiente (Next) para buscar una impresora.

5. Escriba lo siguiente en la casilla Nombre (Name) o haga clic en Siguiente (Next) para buscar una impresora.

\\*Nombre NetBIOS del servidor de impresión*\*Nombre del dispositivo del servidor de impresión*

6. Siga las instrucciones de pantalla para configurar la impresora. Consulte ["Instalación del controlador de](#page-173-0)  [impresora" en la página 162](#page-173-0) si es necesario.

### <span id="page-173-0"></span>*Instalación del controlador de impresora*

- 1. Inserte el CD-ROM de software incluido con la impresora.
- 2. Haga clic en Finalizar (Finish) si aparece la pantalla del programa de instalación de EPSON.
- 3. Haga clic en el botón Usar disco (Have Disk). Aparecerá el cuadro de diálogo Instalar desde disco (Install From Disk).
- 4. Haga clic en Examinar (Browse).
- 5. Seleccione la unidad de CD-ROM de los controladores y haga doble clic en la carpeta WIN2000. Haga clic en Abrir (Open).
- 6. Haga clic en Aceptar (OK) en el cuadro de diálogo Instalar desde disco (Install From Disk).
- 7. Seleccione el nombre del modelo de la impresora y haga clic en Siguiente (Next).

#### *Nota:*

*Si el asistente Agregar impresora (Add Printer) le solicita que seleccione entre* Conservar el controlador existente (Keep existing driver) *o* Reemplazar el controlador existente (Replace existing driver)*, seleccione el botón* Reemplazar el controlador existente (Replace existing driver)*.*

8. Haga clic en Finalizar (Finish) y siga las instrucciones en pantalla para terminar la instalación.

Cuando utilice la opción de impresión compartida en redes Microsoft en un entorno Windows 2000/NT/XP, consulte ["Uso del comando NET USE" en la página 163](#page-174-0) para obtener más detalles.

### <span id="page-174-0"></span>*Uso del comando NET USE*

Si ejecuta Windows 2000/NT/XP y usa NetBIOS para conectar a la impresora, se recomienda el empleo del comando NET USE, como sigue:

- 1. Haga clic con el botón derecho en el icono Mis sitios de red (My Network Places) y seleccione Propiedades (Properties).
- 2. Haga clic con el botón derecho en el icono Conexiones de área local (Local Area Connections) y seleccione Propiedades (Properties).
- 3. Compruebe que Cliente para redes Microsoft (Client for Microsoft Networks) está en la lista Componentes (Components). Si no está instalado, haga clic en Instalar (Install) para instalarlo.
- 4. Ejecute el símbolo del sistema y escriba el comando siguiente.

**NET USE***puerto de la impresora*: \\*Nombre NetBIOS del servidor de impresión*\*Nombre del dispositivo del servidor de impresión*

#### *Selección del puerto*

- 1. Haga clic en Inicio (Start), señale Configuración (Settings) y seleccione Impresoras (Printers).
- 2. Haga clic con el botón derecho en el icono de la impresora y seleccione Propiedades (Properties).
- 3. Haga clic en la ficha Puertos (Ports) y seleccione el puerto que ha configurado con el comando NET USE.

### *Windows NT 4.0*

Para Windows NT 4.0, el procedimiento de instalación del controlador de impresora varía en función del método de impresión que se prefiera.

### *Impresión LPR*

#### *Nota:*

*Si se usa EpsonNet Direct Print, el procedimiento de configuración es diferente. Consulte ["Acerca de EpsonNet Direct Print" en la página 223](#page-234-0) para obtener más información.*

- 1. Haga clic en Inicio (Start), señale Configuración (Settings) y seleccione Impresoras (Printers).
- 2. Haga doble clic en el icono Agregar impresoras (Add Printers).
- 3. Seleccione el botón Mi PC (My Computer) y haga clic en Siguiente (Next).
- 4. Haga clic en Agregar puerto (Add Port) en el cuadro de diálogo del asistente Agregar impresora (Add Printer).

5. Seleccione Puerto LPR (LPR Port) en la lista Puertos de impresora disponibles (Available Printer Port) y haga clic en Nuevo puerto (New Port).

#### *Nota:*

*No se puede utilizar el* Puerto de red Lexmark TCP/IP (Lexmark TCP/IP Network Port) *con este servidor de impresión.*

6. Introduzca la dirección IP del servidor de impresión en el primer cuadro de texto y el nombre de la impresora en el segundo. Haga clic en Aceptar (OK).

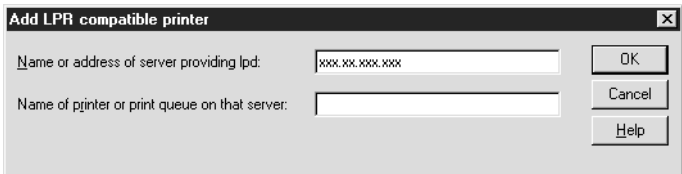

- 7. En el cuadro de diálogo Puertos de la impresora (Printer Ports), haga clic en Cerrar (Close).
- 8. En el cuadro de diálogo del asistente Agregar impresora (Add Printer), haga clic en Siguiente (Next).
- 9. Consulte ["Instalación del controlador de impresora" en la](#page-177-0)  [página 166](#page-177-0) para instalar el controlador de impresora.

### *Impresión desde Internet*

Se puede imprimir desde Internet mediante la utilidad EpsonNet Internet Print que se incluye en el CD-ROM de software. Primero, instale EpsonNet Internet Print. Después, instale el controlador de impresora y configure el puerto de impresora. Consulte ["Acerca de EpsonNet Internet Print" en la página 241](#page-252-0) para obtener más detalles.

### *Impresión compartida en redes Microsoft*

- 1. Haga clic en Inicio (Start), señale Configuración (Settings) y seleccione Impresoras (Printers).
- 2. Haga doble clic en Agregar impresora (add Printer).
- 3. Seleccione el botón Servidor de impresora de red (Network printer server) y haga clic en Siguiente (Next). Aparecerá el cuadro de diálogo Conectar a impresora (Connect to Printer).
- 4. Seleccione la impresora que quiere configurar en la lista Impresoras compartidas (Shared Printers). Si no se puede seleccionar la impresora, escriba lo siguiente en la casilla Impresora (Printer):

\\*Nombre NetBIOS del servidor de impresión*\*Nombre del dispositivo del servidor de impresión*

- 5. Haga clic en Aceptar (OK).
- 6. Siga las instrucciones de pantalla para configurar la impresora. Consulte ["Instalación del controlador de](#page-177-0)  [impresora" en la página 166](#page-177-0) si es necesario.

### <span id="page-177-0"></span>*Instalación del controlador de impresora*

- 1. Inserte el CD-ROM de software incluido con la impresora.
- 2. Haga clic en Finalizar (Finish) si aparece la pantalla del programa de instalación de EPSON.
- 3. Haga clic en el botón Usar disco (Have Disk). Aparecerá el cuadro de diálogo Instalar desde disco (Install From Disk).
- 4. Haga clic en Examinar (Browse).
- 5. Seleccione la unidad de CD-ROM de los controladores y haga doble clic en la carpeta WINNT40. Haga clic en Abrir (Open).
- 6. Haga clic en Aceptar (OK) en el cuadro de diálogo Instalar desde disco (Install From Disk).
- 7. Seleccione el nombre del modelo de la impresora y haga clic en Siguiente (Next).

#### *Nota:*

- ❏ *Ponga en conocimiento de sus clientes el nombre compartido para que sepan el nombre de la impresora compartida que quieran utilizar.*
- ❏ *Si el asistente Agregar impresora (Add Printer) le solicita que seleccione entre* Conservar el controlador existente (Keep existing driver) *o* Reemplazar el controlador existente (Replace existing driver)*, seleccione el botón* Reemplazar el controlador existente (Replace existing driver)*.*
- 8. Haga clic en Finalizar (Finish) y siga las instrucciones en pantalla para terminar la instalación.

Cuando utilice la opción de impresión compartida en redes Microsoft en un entorno Windows 2000/NT/XP, consulte ["Uso del comando NET USE" en la página 168](#page-179-0) para obtener más detalles.

### <span id="page-179-0"></span>*Uso del comando NET USE*

Si ejecuta Windows 2000/NT/XP y usa NetBIOS para conectar a la impresora al servidor de impresión, se recomienda el empleo del comando NET USE, como sigue:

- 1. Compruebe que los servicios siguientes están instalados. Haga clic con el botón derecho en el icono Entorno de red (Network Neighborhood) del escritorio y seleccione Propiedades (Properties). Haga clic en la ficha Servicios (Services) y compruebe que se enumeran Servidor (Server) o Estación de trabajo (Workstation).
- 2. Si no está instalado, haga clic en Agregar (Add).
- 3. Ejecute el símbolo del sistema y escriba el comando siguiente.

**NET USE***puerto de la impresora*: \\*Nombre NetBIOS del servidor de impresión*\*Nombre del dispositivo del servidor de impresión*

#### *Selección del puerto*

- 1. Haga clic en Inicio (Start), señale Configuración (Settings) y seleccione Impresoras (Printers).
- 2. Haga clic con el botón derecho en el icono de la impresora y seleccione Propiedades (Properties).
- 3. Haga clic en la ficha Puertos (Port) y seleccione el puerto que ha configurado con el comando NET USE.
# *Macintosh*

## *Impresión con AppleTalk*

Siga los pasos que se indican a continuación para seleccionar una impresora para imprimir con AppleTalk.

#### *Nota:*

*Asegúrese de que el controlador de impresora está instalado en el Macintosh antes de proceder con los pasos siguientes. Consulte el manual que acompaña a la impresora para obtener instrucciones sobre la instalación del controlador de la impresora.*

- 1. En el menú Apple, seleccione AirPort. Para seleccionar la red, especifique el SSID que ha escogido para el servidor de impresión mediante EpsonNet MacAssist. Cierre el cuadro de diálogo AirPort.
- 2. Abra Selector (Chooser) en el menú Apple.
- 3. Haga clic en el icono de la impresora.
- 4. Seleccione la zona que contiene la impresora.
- 5. Seleccione el nombre de la impresora de la lista.
- 6. Compruebe que AppleTalk está activo.
- 7. Cierre el Selector (Chooser).

# *OS/2*

Esta sección explica cómo configurar y utilizar el servidor de impresión con un sistema IBM OS/2, que incluye OS/2 Warp3 y 4 (OS/2 Warp Connect y OS/2 Warp Server).

### *Impresión LPR*

1. Haga doble clic en la carpeta Sistema OS/2, después en la carpeta Configuración del sistema (System Setup) y haga doble clic en el icono Configuración de TCP/IP (TCP/IP Configuration).

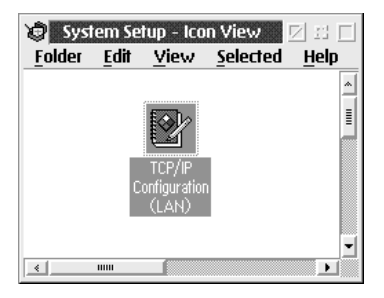

2. Haga clic en la pestaña Impresión (Printing).

3. Escriba la dirección IP del servidor de impresión en el cuadro Servidor de impresión remota (Remote print server) y el nombre del servidor de impresión remota en el segundo cuadro. Escriba un valor igual o superior a 1 en el recuadro Número máximo de puertos LPD (Maximum number of LPD ports).

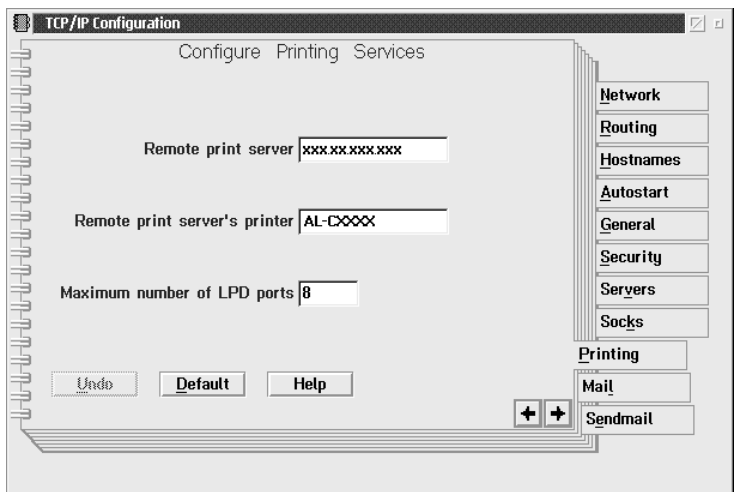

4. Haga clic en la pestaña Autoiniciar (Autostart).

5. Seleccione lprportd en la lista Servicios que autoiniciar (Services to autostart). Marque la casilla de verificación Autoiniciar servicio (Autostart service) y el botón Separado (Detached).

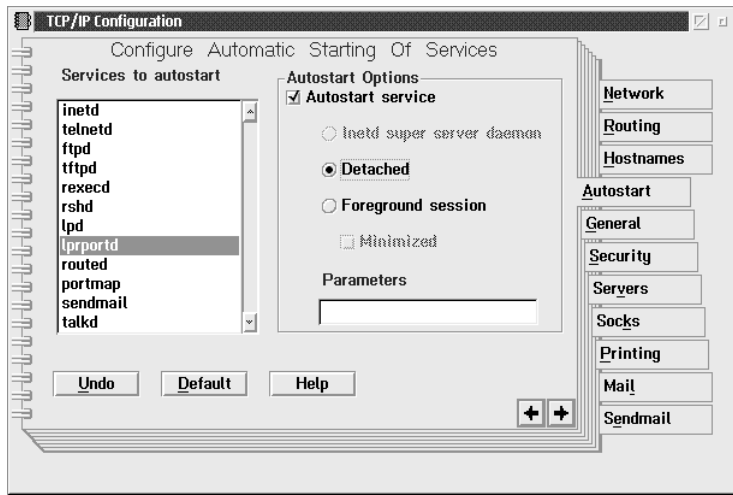

6. Guarde los valores que ha establecido en el recuadro de diálogo Configuración TCP/IP (TCP(IP Configuration) y reinicie el ordenador.

### *Configuración de la impresora*

- 1. Haga doble clic en Plantilla (Template) desde la carpeta Sistema OS/2.
- 2. Arrastre Impresora (Pinter) al escritorio para crear una impresora.
- 3. Haga doble clic en el icono Impresora (Printer).

4. Seleccione Propiedades (Properties) desde el menú de control y haga clic en la pestaña Puerto de salida (Output Port).

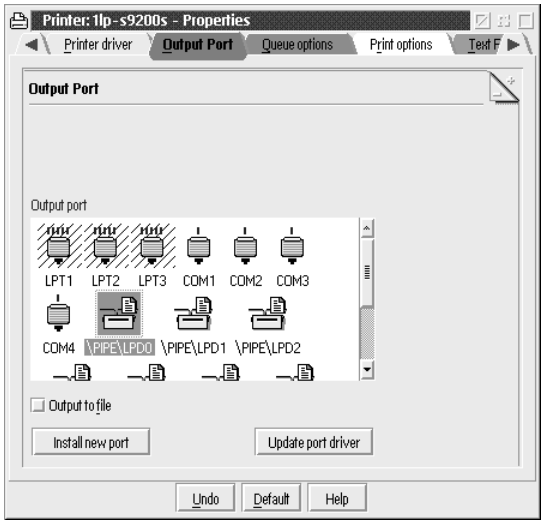

5. Desde el cuadro de lista Puerto de salida (Output Port), seleccione uno desde \PIPE\LPD0 hasta \PIPE\LPDn (donde n es el número máximo de puertos LPD). Aparecerá el cuadro de diálogo Configuración de \PIPE\LPD (\PIPE\LPD-Configuration).

6. Introduzca la dirección IP del servidor de impresión en el cuadro del servidor LPD. Escriba el nombre de la impresora definido en el paso 2 en el cuadro de la impresora LPD.

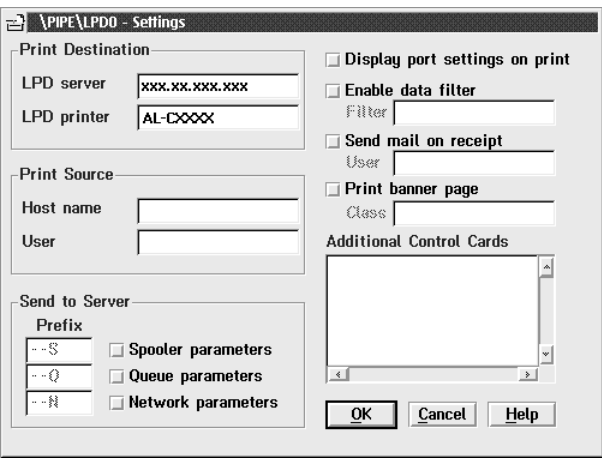

7. Cierre el icono Impresora (Printer) para salir de la configuración de la impresora.

## *Impresión con NetBEUI*

- 1. Compruebe que el NetBIOS de IBM OS/2 está instalado en el ordenador.
- 2. Para crear una impresora, haga doble clic en el icono de la impresora de destino para abrir el cuadro de diálogo Propiedades (Properties). A continuación, haga clic en la ficha Puerto de salida (Output Port).
- 3. Seleccione el puerto.
- 4. Conéctelo a la impresora desde la línea de comandos.

Ejemplo: Para conectar la impresora a LPT1.

**net use LPT1:** *\\Nombre NetBIOS del servidor de impresión\ Nombre del dispositivo del servidor de impresión*

#### *Nota:*

*Para cambiar el nombre NetBIOS y el nombre del dispositivo, use EpsonNet WinAssist o WebAssist en Windows Me/98/95/2000/NT.*

# *Configuración para el Servidor NetWare*

## *Introducción a la configuración de NetWare*

En este capítulo se explica cómo se configura el servidor de impresión para NetWare. En primer lugar, debe configurar la impresora en un entorno NetWare y, a continuación configurar el servidor de impresión con EpsonNet WinAssist.

### *Sistemas compatibles*

❏ Entorno de servidor

NetWare 3.1/3.11/3.12/3.2 (Enlace) NetWare 4.1/4.11/4.2 (NDS, emulación de enlace) IntranetWare (NDS, emulación de enlace) NetWare 5.0/5.1 (NDS, NDPS) NetWare 6.0 (NDS, NDPS)

❏ Entorno cliente

El entorno cliente debe ser compatible con NetWare. Los clientes pueden utilizar el controlador de la impresora montado en el servidor de impresión.

La siguiente versión de Novell Client es compatible.

- ❏ Para Windows Me/98/95: Novell Client 3.3. o superior para Windows 95/98
- ❏ Para Windows XP/2000/NT 4.0: Novell Client 4.8 o superior para Windows NT/2000/XP

## *Acerca de los modos*

Puede elegir los modos Servidor de impresión (Print Server), Impresora remota (Remote Printer) o Reposo (Standby). Se recomienda que utilice el modo Servidor de impresión (Printer Server) a menos que el número de usuarios exceda el límite.

Las características de los modos se describen a continuación.

#### **Modo Servidor de impresión (NDS/Servidor de impresión de enlace):**

- ❏ Impresión de alta velocidad con impresión directa
- ❏ Utiliza la cuenta de NetWare del usuario
- ❏ Capacidad para conectar hasta ocho servidores de archivos simultáneamente
- ❏ Capacidad para registrar hasta 32 colas de impresión

#### **Modo Impresora remota:**

- ❏ No se necesita una cuenta NetWare de usuario.
- ❏ Se necesita un servidor de impresión para controlar la impresora remota.
- ❏ Capacidad para conectar hasta 16 impresoras para NetWare 3.x y hasta 255 para NetWare 4.x o superior.

#### *Nota:*

*Cuando se enciende la impresora, se accede a la cuenta de usuario momentáneamente en Modo Impresora remota (Remote printer). Si no hay ninguna cuenta de usuario disponible, apague la impresora antes de conectar el cliente a la red.*

#### **Modo Reposo (modo predeterminado de fábrica):**

El modo Reposo (Standby) es el predeterminado. Este modo desactiva todas las funciones relacionadas con NetWare. Utilice el modo Reposo (Standby) cuando no utilice el servidor de impresión en un entorno NetWare.

### *Instrucciones para el uso de NetWare*

#### **Impresión de un archivo de texto**

Cuando se imprime un archivo de texto mediante el comando NPRINT de NetWare o DOS, en función del entorno cliente pueden producirse cambios de dirección, conversiones incorrectas o vacíos en los caracteres.

#### **Protocolo de enrutamiento IPX "NLSP"**

Es posible definir el protocolo de enrutamiento IPX "NLSP" desde NetWare 4.x o superior; no obstante, el servidor de impresión no admite NLSP. RIP/SAP controla la comunicación.

Puede seleccionar el protocolo de enrutamiento desde a) NLSP con compatibilidad RIP/SAP, o b) sólo RIP/SAP. Si elimina el enlace de RIP o SAP cuando se especificado NLSP con compatibilidad RIP/SAP, el servidor de impresión no podrá establecer comunicación con el servidor de archivos y NDS. (Consulte "Protocolos" y "Enlaces" en la utilidad INETCFG de NetWare.)

#### **Enlace y NDS**

- ❏ Puede comprobar la ruta de acceso del contexto de enlace desde la consola del servidor mediante el comando CONFIGURAR CONTEXTO DE ENLACE (SET BINDERY CONTEXT).
- ❏ Si no se ha configurado la ruta de acceso del contexto de enlace o si quiere utilizar el entorno de impresión de otro contexto desde un cliente no NDS, deberá especificar el contexto del contexto de enlace. Utilice el comando CONFIGURAR CONTEXTO DE ENLACE (SET BINDERY CONTEXT) para configurar el contexto en el archivo AUTOEXEC.NCF.
- ❏ Si ejecuta Novell Client para Windows 95/98 versión 3.00 o Novell Client para Windows NT versión 4.50 no podrá utilizar el modo de servidor de impresión de enlace con EpsonNet WinAssist. Para configurar el servidor de impresión para el modo de enlace, utilice Novell IntranetWare Client o EpsonNet WebAssist.

Consulte la documentación de NetWare para obtener más información.

#### **Tiempo necesario para reconocer el servidor de impresión**

Una vez encendida la impresora, el servidor NetWare tarda unos dos minutos en reconocer el servidor de impresión. Durante este momento inicial, la hoja de estado no muestra la información correcta.

#### **Tipo de marco**

Debe utilizarse el mismo tipo de marco para el servidor NetWare y el enrutador IPX en la misma red. Si se utiliza más de un tipo de marco en la misma red, enlace todos los tipos de marco a los servidores NetWare y enrutadores IPX.

#### **Para NetWare 5.x**

El protocolo IPX debe instalarse (enlazado) en el servidor NetWare 5 x.

### **Acerca de los modos**

Si el modo en que se ha registrado es diferente del modo establecido para el servidor de impresión, aparecerá un mensaje cuando intente configurar el servidor de impresión para NetWare. Si no desea cambiar la configuración actual, haga clic en Cancelar (Cancel) y regístrese otra vez con el mismo modo para el servidor de impresión.

# *Uso del Servidor de impresión de enlace (NetWare 3.x/4.x)*

Esta sección contiene instrucciones sobre el uso del servidor de impresión en el modo Servidor de impresión (Printer server) en NetWare 3.x/4.x/IntranetWare con emulación de enlace.

#### *Nota:*

*El servidor de impresión en el modo Servidor de impresión (printer server) de NetWare 3.x no permite el uso del control de indicación de estado del Servidor de impresión con PCONSOLE.*

- 1. Encienda la impresora.
- 2. Desde cualquier cliente NetWare, regístrese en el servidor NetWare de destino con privilegios de supervisor. Debe registrarse con la conexión de enlace.
- 3. Configure el servidor de impresión con EpsonNet WinAssist. Consulte ["NetWare" en la página 85](#page-96-0) para obtener más información.

Si ya se han creado objetos NetWare, también puede utilizar EpsonNet WebAssist. Consulte ["NetWare" en la página 266](#page-277-0)  para obtener más información.

# *Uso del Servidor de impresión NDS (NetWare 4.x/5.x/6.0)*

Esta sección contiene instrucciones para utilizar el servidor de impresión en el modo Servidor de impresión (Printer server) en NetWare 4.x, IntranetWare, NetWare 5.x o NetWare 6.0 con el modo NDS.

- 1. Encienda la impresora.
- 2. Desde cualquier cliente NetWare, regístrese en el contexto de destino del árbol NDS como ADMIN.
- 3. Configure el servidor de impresión con EpsonNet WinAssist. Consulte ["NetWare" en la página 85](#page-96-0) para obtener más información.

Si ya se han creado objetos NetWare, también puede utilizar EpsonNet WebAssist. Consulte ["NetWare" en la página 266](#page-277-0)  para obtener más información.

## *Uso del modo Impresora remota (NetWare 3.x)*

Para usuarios de NetWare 3.x, siga los pasos que se indican a continuación para crear el entorno de la impresora con PCONSOLE.

### *Creación de colas de impresión en un servidor de archivos*

- 1. Desde cualquier cliente NetWare, regístrese en la red con privilegios de supervisor.
- 2. Ejecute PCONSOLE. Desde la pantalla Opciones disponibles (Available Options), seleccione Información de cola de impresión (Print Queue Information) y pulse Intro (Enter).

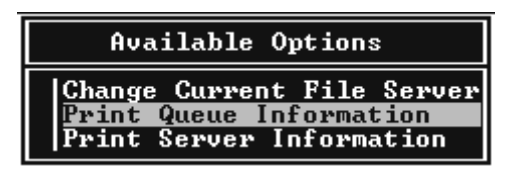

3. Pulse la tecla Insert del teclado y escriba el nombre de la cola de impresión. Pulse Intro (Enter).

#### *Nota:*

*Ya que los clientes necesitarán el nombre de la cola de impresión que defina aquí cuando utilicen la impresora, comunique el nombre de la cola de impresión a sus clientes.*

4. En la lista Cola de impresión (Print queue), seleccione el nombre de la cola de impresión que acaba de introducir y pulse Intro (Enter). Desde la lista Información de la cola de impresión (Print Queue Information), seleccione Usuarios en cola (Queue Users) y pulse Intro (Enter). A continuación, seleccione TODOS en la lista. Si TODOS (EVERYONE) no está en la lista, pulse Insert y seleccione TODOS (EVERYONE) en la lista de usuarios en cola.

### *Creación de un servidor de impresión*

1. Desde la pantalla Opciones disponibles (Available Options), seleccione Información del servidor de impresión (Printer Server Information) y pulse Intro (Enter).

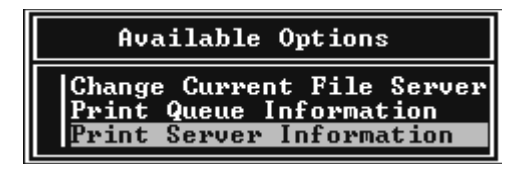

- 2. Pulse la tecla Insert del teclado y escriba el nombre del servidor de impresión. Pulse Intro (Enter). Se recomienda anotar el nombre del servidor de impresión para su uso posterior.
- 3. Desde la lista Servidor de impresión (Printer Server), seleccione el nombre del servidor de impresión que acaba de escribir y pulse Intro (Enter).

Desde la lista Información del servidor de impresión (Print Server Information), seleccione Configuración del servidor de impresión (Print Server Configuration) y pulse Intro (Enter).

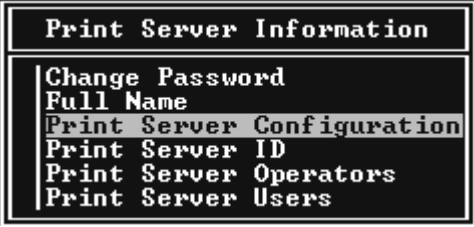

4. Seleccione Configuración de la impresora (Printer Configuration) desde el menú Configuración del servidor de impresión (Printer Server Configuration) y pulse Intro (Enter).

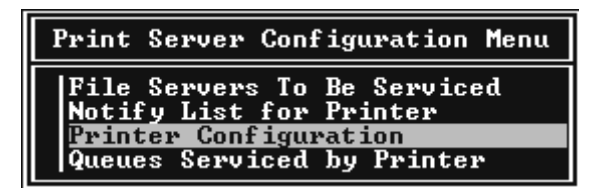

5. Desde la lista Impresoras configuradas (Configured Printers), seleccione No se ha instalado (Not Installed) (número de puerto = 0) y pulse Intro (Enter).

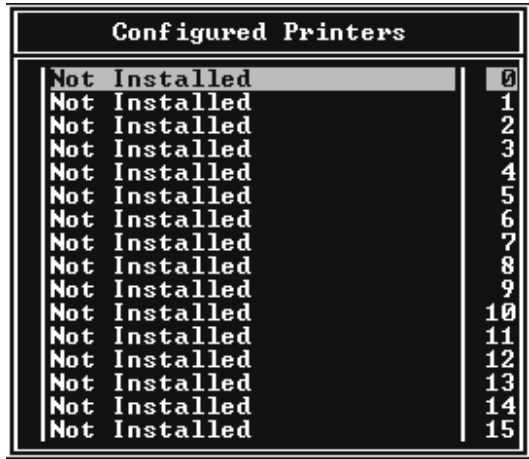

6. Desde la pantalla Configuración de la impresora (Printer configuration), escriba el nombre de la impresora. Resalte Tipo (Type) y pulse Intro (Enter). Seleccione Paralelo remoto (Remote Parallel), LPT1 para el modo Impresora remota (Remote printer).

```
Printer 0 configuration
Name: Printer Ø
Type: Local Parallel, LPT1
Use interrupts:<br>IRQ:
                               \frac{y_{es}}{n}Buffer size in K:
                               \overline{a}Starting form:
                               ø
ovarving rorm.<br>Queue service mode: Change forms as needed
Baud rate:
Dana racc:<br>Data bits:<br>Stop bits:<br>Parity:<br>Use X-On/X-Off:
```
#### *Nota:*

*Asegúrese de que se selecciona* Paralelo remoto (Remote Parallel), LPT1 *para el modo Impresora remota (Remote printer).*

- 7. Pulse Esc; a continuación, pulse Intro (Enter) para guardar los cambios.
- 8. Pulse Esc.
- 9. Seleccione Colas gestionadas por la impresora (Queues Serviced by Printer) desde el menú Configuración del servidor de impresión (Print Server Configuration) y pulse Intro (Enter).

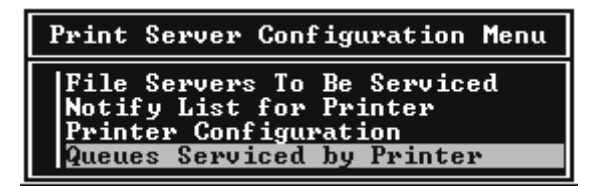

- 10. Seleccione la impresora que quiera utilizar desde la lista Impresoras definidas (Defined Printers) y pulse Intro (Enter).
- 11. Pulse la tecla Insert y asigne una cola al puerto del servidor de impresión desde la lista Colas disponibles (Available Queues).
- 12. Especifique un nivel de prioridad de 1 a 10. Uno es la prioridad superior.
- 13. Pulse Esc para salir de PCONSOLE.

### *Configuración para NetWare mediante EpsonNet WinAssist*

- 1. Encienda la impresora.
- 2. Cargue el servidor de impresión desde la consola del sistema del servidor de archivos en que se ha establecido el volumen de la cola de impresión. >LOAD PSERVER nombre del servidor de impresión que definió mediante PCONSOLE
- 3. Configure el servidor de impresión con EpsonNet WinAssist. Consulte ["NetWare" en la página 85](#page-96-0) para obtener más información.

Si ya se han creado objetos NetWare, también puede utilizar EpsonNet WebAssist. Consulte ["NetWare" en la página 266](#page-277-0)  para obtener más información.

# *Uso del modo Impresora remota de enlace (Bindery Remote Printer) (NetWare 4.x)*

Siga los pasos que se indican a continuación para crear el entorno de la impresora en NetWare 4.x e IntranetWare con Emulación de enlace.

#### *Nota:*

- ❏ *Asigne derechos de acceso para los usuarios si es necesario.*
- ❏ *Utilice PCONSOLE para configurar la cola de impresión y el servidor de impresión en lugar de NWAdmin.*

#### *Creación de objetos*

1. Desde cualquier cliente NetWare, regístrese en el servidor como ADMIN. Compruebe que se registra con conexión de enlace.

#### *Nota:*

*Si el cliente que se usa para esta configuración se ha registrado con modo NDS, pulse la tecla F4 mientras se inicia PCONSOLE para cambiar a modo de enlace.* 

2. Ejecute PCONSOLE. Desde la pantalla Opciones disponibles (Available options), seleccione Colas de impresión (Print Queues) y pulse Intro (Enter). Pulse Insert y escriba el nombre de la cola de impresión. Pulse Intro (Enter).

#### *Nota:*

*Ya que los clientes necesitarán el nombre de la cola de impresión que defina aquí cuando utilicen la impresora, comunique el nombre de la cola de impresión a sus clientes.*

- 3. En la lista Cola de impresión (Print Queue), seleccione el nombre de la cola de impresión que acaba de introducir y pulse Intro (Enter). Desde la lista Información de la cola de impresión (Print Queue Information), seleccione Usuarios en cola (Queue Users) y pulse Intro (Enter). A continuación, seleccione TODOS (EVERYONE) en la lista. Si TODOS (EVERYONE) no está en la lista, pulse Insert y seleccione TODOS (EVERYONE) en la lista de usuarios en cola.
- 4. Desde la pantalla Opciones disponibles (Available Options), seleccione Servidores de impresión (Print Servers) y pulse Intro. Pulse Insert y escriba el nombre del servidor de impresión. Pulse Intro (Enter).
- 5. Pulse Esc para salir de PCONSOLE y cerrar la sesión en el servidor.
- 6. Regístrese en el servidor como ADMIN. Compruebe que se registra con conexión NDS.
- 7. Inicie NWAdmin.
- 8. Para crear el Objeto de impresora (Printer Object), haga clic en el contenedor especificado como contexto de enlace y seleccione Crear (Create) desde el menú Objeto (Object) y, a continuación, haga clic en Impresora (Printer). Escriba el nombre de la impresora y haga clic en Crear (Create).
- 9. Para asignar la cola de impresión, haga doble clic en el icono Objeto de impresora (Printer Object) (creado en el paso 8). Aparecerá el cuadro de diálogo Impresora (Printer).
- 10. Haga clic en Asignaciones (Assignments) y, a continuación, en Agregar (Add). Desde la lista de la cola de impresión, seleccione la cola que ha creado en el paso 2 y haga clic en Aceptar (OK).
- 11. Haga clic en Configuración (Configuration) en el cuadro de diálogo Impresora (Printer), y seleccione Paralelo (Parallel) en el menú desplegable Tipo de impresora (Printer type).
- 12. Haga clic en Comunicación (Communication). Aparecerá el cuadro de diálogo Comunicación de paralelo (Parallel Communication).
- 13. Seleccione LPT1 para Puerto (Port); compruebe Sondeo (Polled) para Interrumpe (Interrupts) y compruebe Carga manual (Remota desde servidor de impresión) (Manual Load [Remote from Print Server]) para Tipo de conexión (Connection type) y, a continuación, haga clic en Aceptar (OK).
- 14. Haga clic en Aceptar (OK) en el cuadro de diálogo Impresora (Printer).
- 15. Para asignar la impresora, haga doble clic en el icono Objeto de servidor de impresión (Print Server object) (creado en el paso 4). Aparecerá el cuadro de diálogo Servidor de impresión (Print Server).
- 16. Haga clic en Asignaciones (Assignments) y, a continuación, en Agregar (Add). Desde la lista de objetos de impresora, seleccione el objeto que ha creado en el paso 8 y haga clic en Aceptar (OK).
- 17. En el cuadro de diálogo Servidor de impresión (Printer Server), seleccione la impresora asignada en la lista Objeto de impresora (Printer object), y haga clic en el botón Número de impresora (Printer number) para configurar el número de impresora y, a continuación, haga clic en Aceptar (OK).
- 18. Para confirmar los objetos que ha asignado, haga doble clic en el icono Objeto de servidor de impresión (Print Server object). Haga clic en Diseño de impresión (Print Layout) y compruebe que el servidor de impresión, la impresora y la cola de impresión están conectados.

### *Configuración para NetWare con EpsonNet WinAssist*

- 1. Encienda la impresora.
- 2. Cargue el servidor de impresión desde la consola del sistema del servidor de archivos en que se ha establecido el volumen de la cola de impresión. >LOAD PSERVER nombre del servidor de impresión que definió mediante PCONSOLE
- 3. Configure el servidor de impresión con EpsonNet WinAssist. Consulte ["NetWare" en la página 85](#page-96-0) para obtener más información.

Si ya se han creado objetos NetWare, también puede utilizar EpsonNet WebAssist. Consulte ["NetWare" en la página 266](#page-277-0)  para obtener más información.

# *Uso del modo Impresora remota (Remote printer) NDS (NetWare 4.x/5.x/6.0)*

Siga los pasos que se indican a continuación para crear el entorno de impresora mediante NWAdmin con NetWare 4.x, IntranetWare, NetWare 5.x o NetWare 6.0 con modo NDS.

### *Creación de objetos*

- 1. Desde cualquier cliente NetWare, regístrese en el contexto de destino del árbol NDS como ADMIN.
- 2. Ejecute la herramienta Administrador (Administrator) (NWAdmin).

3. Cree una impresora:

Haga clic en el icono del contexto de directorio y seleccione Crear (Create) desde el menú Objeto (Object) y, a continuación, Impresora (Printer). Escriba el nombre de la impresora y haga clic en Crear (Create).

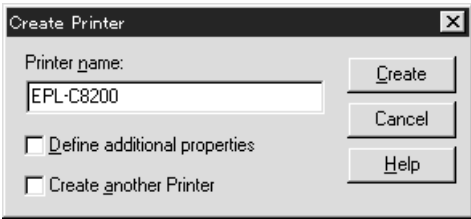

4. Cree un servidor de impresión:

Haga clic en el icono del contexto de directorio y seleccione Crear (Create) desde el menú Objeto (Object) y, a continuación, Servidor de impresión (Print Server). Escriba el nombre del servidor de impresión y haga clic en Crear (Create).

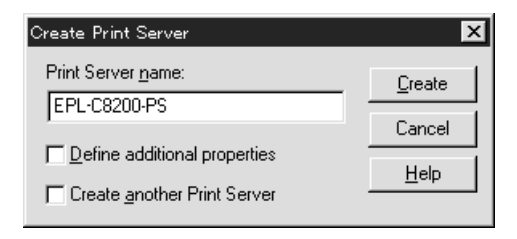

5. Cree una cola de impresión:

Haga clic en el icono del contexto de directorio y seleccione Crear (Create) desde el menú Objeto (Object) y, a continuación, Cola de impresión (Print Queue). Escriba el nombre de la cola de impresión y seleccione el Volumen de la cola de impresión (Print Queue Volume) y, a continuación, haga clic en Crear (Create). Haga doble clic en el objeto de cola de impresión (Print queue object) y registre el usuario.

#### *Nota:*

*Ya que los clientes necesitarán el nombre de la cola de impresión que defina aquí cuando utilicen la impresora, comunique el nombre de la cola de impresión a sus clientes.*

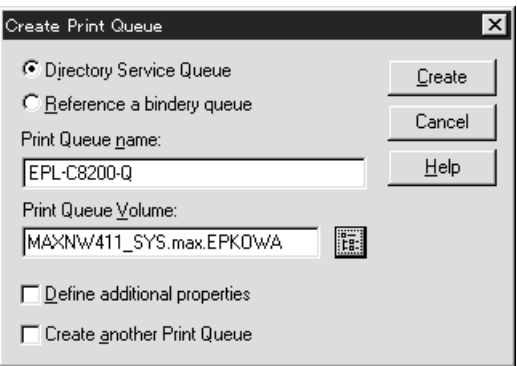

6. Haga doble clic en el icono Objeto de impresora (Printer Object) en la pantalla Administrador (Administrator) de NetWare.

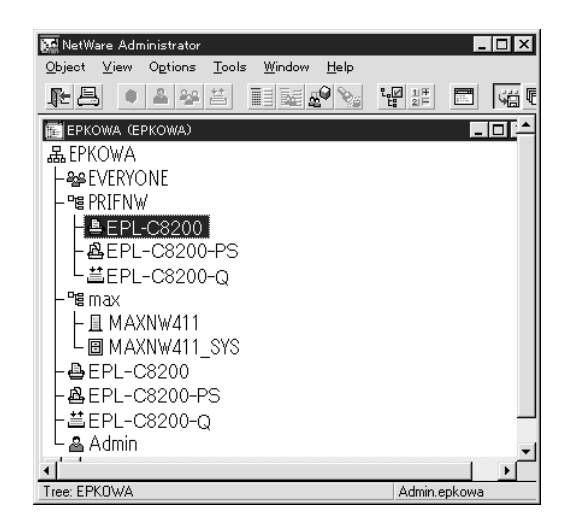

7. En el cuadro de diálogo Impresora (Printer) que aparecerá, haga clic en Asignaciones (Assignments) y en Agregar (Add).

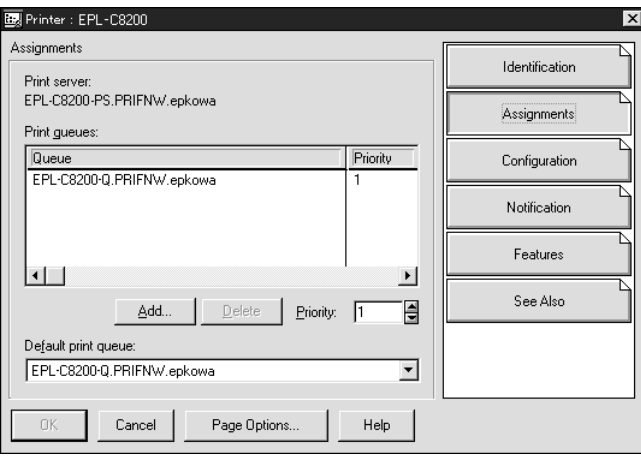

- 8. En la lista de la cola de impresión, seleccione la cola que ha creado en el paso 5 y haga clic en Aceptar (OK).
- 9. Haga clic en Configuración (Configuration) y seleccione Otros/Desconocido (Other/Unknown) para el cuadro de lista Tipo de impresora (Printer type) y haga clic en Aceptar (OK).

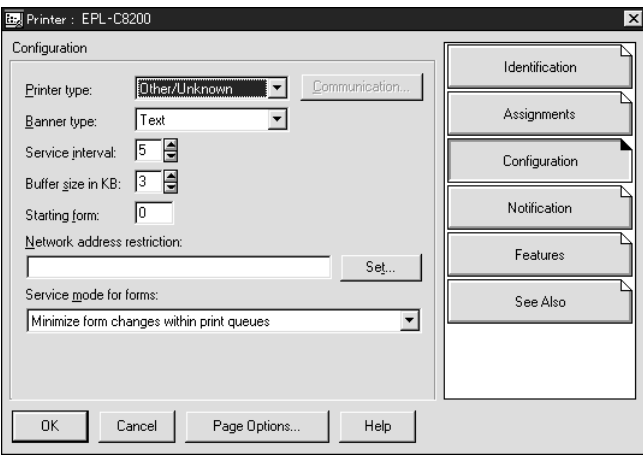

10. Haga doble clic en el icono Objeto de servidor de impresión (Print Server Object) en la pantalla Administrador (Administrator) de NetWare.

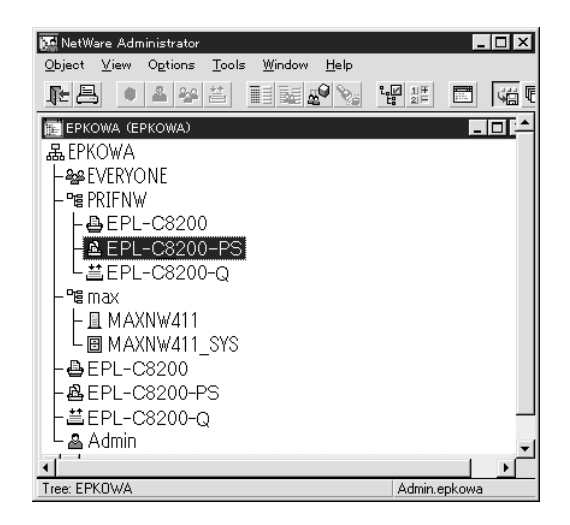

11. En el cuadro de diálogo Servidor de impresión (Print Server) que aparecerá, haga clic en Asignaciones (Assignments) y en Agregar (Add).

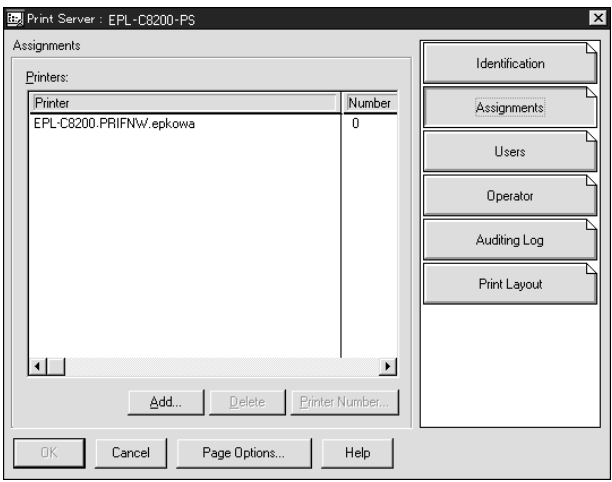

- 12. Desde la lista de objetos de impresora, seleccione el objeto de impresora que quiera asignar y haga clic en Aceptar (OK).
- 13. Retroceda a la pantalla del paso 11 y haga clic en el botón Número de impresora (Printer Number) para definir el número de impresora de 0 a 254.

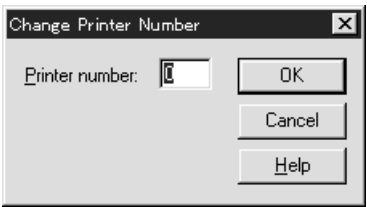

14. Para confirmar los objetos que ha asignado, haga doble clic en el icono Objeto de servidor de impresión (Print Server object). Haga clic en Diseño de impresión (Print Layout) y compruebe que el servidor de impresión, la impresora y la cola de impresión están conectados.

### *Configuración para NetWare con EpsonNet WinAssist*

- 1. Encienda la impresora.
- 2. Cargue el servidor de impresión desde la consola del sistema del servidor de archivos en que se ha establecido el volumen de la cola de impresión. >LOAD PSERVER nombre del servidor de impresión definido con NWAdmin
- 3. Configure el servidor de impresión con EpsonNet WinAssist. Consulte ["NetWare" en la página 85](#page-96-0) para obtener más información.

Si utiliza los objetos NetWare que ya se han creado, también puede utilizar EpsonNet WebAssist. Consulte ["NetWare" en](#page-277-0)  [la página 266](#page-277-0) para obtener más información.

# *Uso de NDPS Gateway*

Esta sección contiene instrucciones sobre la impresión con Novell Distributed Print Services® (NDPS®) con Novell® NetWare® 5.x/6.0. Novell Distributed Print Services (NDPS) es la nueva generación de servicios de impresión de NetWare.

#### *Nota:*

- ❏ *No se pueden imprimir portadas con NDPS.*
- ❏ *La utilidad Status Monitor 3 no se puede utilizar con NDPS.*
- ❏ *Enlace el IP o los protocolos IP o IPX en el servidor NetWare que ejecuta NDPSM.NLM y EPSONGW.NLM.*

Compruebe los puntos siguientes antes de empezar.

- ❏ Instale el software cliente adecuado como, por ejemplo, Novell Client 3.3 o superior para Windows 95/98/Me o Novell Client 4.8 o superior para Windows NT/2000, en las estaciones de trabajo cliente. Compruebe que instalan NDPS.
- ❏ Cuando utilice el servidor de impresión con Enlace (en modo Servidor de impresión [printer server] o en modo Impresora remota [remote printer]), necesitará PCONSOLE.EXE para crear objetos de enlace como el Servidor de impresión (Print Server) y la Cola de impresión (Print Queue). NetWare 5.x/6.0 no incluye PCONSOLE.EXE, por lo que deberá solicitar el archivo a Novell.

## *Esquema de configuración*

A continuación, se indican los pasos básicos para utilizar el servidor de impresión con el sistema de impresión NDPS. Los procedimientos detallados se describen en secciones posteriores.

- 1. Seleccione el tipo de conexión y cree el entorno de impresión en el Servidor y en los Clientes.
- 2. Cree un objeto NDPS Manager en el Administrador de NetWare.
- 3. Cree un Agente de impresora en el Administrador de NetWare.
- 4. Configure el servidor de impresión con EpsonNet WinAssist.
- 5. Configure la impresora en las estaciones de trabajo cliente.

El entorno, la configuración que lleve a cabo y las herramientas variarán en función del tipo de impresora y de conexión que elija. Puede crear un Gestor NDPS y un Agente de impresora en el Administrador de NetWare o parcialmente a través de la Consola del servidor. Consulte la documentación en línea de Novell para obtener más detalles.

### *Creación del entorno de la impresora*

- 1. Seleccione el tipo de conexión: Remota (rprinter on IPX), Remota (LPR on IP) o Enviar trabajos a una Cola (Forward jobs to a Queue) a través de los servicios de impresión basados en colas actuales.
- 2. Instale (enlace) los siguientes protocolos en el servidor en función del tipo de conexión que utilice.
	- ❏ Para la conexión Remota (rprinter on IPX), instale IPX
	- ❏ Para la conexión Remota (LPR on IP), instale TCP/IP
	- ❏ Para una conexión Enviar trabajos a una Cola (Forward jobs to a Queue), instale IPX
- 3. Instale el software Cliente adecuado en las estaciones cliente. Compruebe que instalan NDPS.
- 4. Instale los controladores de la impresora en las estaciones de trabajo cliente. Consulte los procedimientos de instalación en el manual de la impresora.

#### *Nota:*

- ❏ *No instale los controladores de la impresora a través del servidor NetWare.*
- ❏ *No agregue impresoras y no instale controladores de impresora con Novell Print Manager (NWPMW32.EXE).*

### *Creación de un Gestor de NDPS*

- 1. Ejecute el Administrador de NetWare (Netware Administrator) (NWADMN32.EXE) en la máquina cliente. Aparecerá la ventana principal del navegador.
- 2. Para crear un Gestor de NDPS, haga clic en el icono Contexto de directorio (Directory context) y seleccione Crear (Create) en el menú Objeto (Object).
- 3. Seleccione Gestor de NDPS (NDPS Manager) en la lista.
- 4. Escriba el nombre del Gestor de NDPS en el campo Nombre del gestor de NDPS (NDPS Manager Name Field).
- 5. Busque el Servidor residente (Resident Server) y seleccione dónde quiere asignar el Gestor de NDPS.
- 6. Busque el Volumen de base de datos (Database Volume) y seleccione dónde quiere asignar la base de datos del Gestor de NDPS.
- 7. Haga clic en Crear (Create). Aparecerá el icono de Gestor de NDPS (NDS Manager) en la ventana principal del navegador.
- 8. Escriba LOAD NDPSM en la consola del servidor y seleccione el gestor de NDPS que ha creado.

### *Creación de un Agente de impresora*

Después de crear un Gestor de NDPS, puede crear Agentes de impresora para impresoras de acceso público o de acceso controlado. La manera de crear un Agente de impresora varía en función del tipo de impresora que elija. A continuación, se indican las características de las impresoras de acceso público y de las impresoras de acceso controlado.

- ❏ Impresoras de acceso público: Las impresoras NDPS que están disponibles para todos los usuarios de la red y no están asociadas con un objeto NDS. Los usuarios pueden seleccionar e imprimir en cualquier impresora de acceso público que vean desde sus estaciones de trabajo. No obstante, estas impresoras no aprovechan todas las ventajas de servicios como seguridad y notificación de evento de trabajo.
- ❏ Impresoras de acceso controlado: Las impresoras NDPS que el Administrador de NetWare ha agregado al árbol NDS. Sólo están disponibles para el usuario de la estación de trabajo a través de la lista de objeto NDS. Estas impresoras aprovechan todas las ventajas de seguridad y características de gestión que ofrece NDS.
- 1. Seleccione un tipo de impresora (de acceso público o de acceso controlado).
- 2. Cree una impresora de acceso público. Si quiere crear una impresora de acceso controlado, vaya al paso 3.

En el Administrador de NetWare, haga doble clic en el Gestor de NDPS que ha creado. Haga clic en la Lista de agentes de impresora (Printer Agent List) y haga clic en Nuevo (New). Escriba el nombre del Agente de impresora y seleccione Novell Printer Gateway para el tipo de puerta de enlace. Haga clic en Aceptar (OK). Vaya al paso 4.

3. Cree una impresora de acceso controlado.

En el Administrador de NetWare, seleccione el icono Contexto de directorio (Directory context). Seleccione Crear (Create) desde el menú Objeto (Object) y, a continuación, Impresora NDPS (NDPS Printer). Introduzca el nombre del Agente de impresora, seleccione Crear un agente de impresora nuevo (Create a new Printer Agent) y haga clic en Crear (Create). Seleccione el Gestor de NDPS que ha creado y, a continuación, Novell Printer Gateway para el tipo de puerta de enlace. Haga clic en Aceptar (OK).

- 4. En el tipo de impresora, seleccione Ninguna (None) y en el tipo de controlador de puerto, Novell Port Handler; a continuación, haga clic en Aceptar (OK).
- 5. Seleccione el tipo de conexión y configúrelo del modo que se indica a continuación.
	- ❏ Para la conexión Remota (impresora remota en IPX) Imprima una hoja de estado del servidor de impresión y configure las opciones correspondientes. **Tipo de puerto (Port Type):** Seleccione LPT1. **Nombre SAP (SAP Name):** Escriba el Nombre del servidor de impresión principal. **Número de impresora (Printer Number):** Escriba el número de puerto de impresora. **Red (Network):** Introduzca la dirección de red. **Nodo (Node):** Introduzca MAC Address. **Interrupción (Interrupt):** Seleccione Ninguna.
- ❏ Para la conexión Remota (LPR en IP): **Dirección IP (IP Address):** Introduzca la dirección IP del servidor de impresión. Puede confirmar la dirección IP en una hoja de estado.
- ❏ Para enviar trabajos a la conexión de cola **Nombre de la cola (Queue Name):** Introduzca el nombre de la cola que el servidor de impresión utiliza los servicios de impresión basados en cola (en modo Servidor de impresión o en modo Impresora remota). **Nombre del usuario de la cola (Queue User Name):**  Introduzca un nombre de usuario que tenga derechos para la cola anterior. **Contraseña (Password):** Introduzca la contraseña que utiliza el usuario de la cola para conectarse al servidor.
- 6. Para el controlador de la impresora, seleccione Ninguno (None).
- 7. Confirme el Agente de impresora que acaba de crear.

En el Administrador de NetWare, haga doble clic en el objeto Gestor de NDPS (NDPS Manager) y haga clic en el botón Lista de agentes de impresora (Printer Agent List). Compruebe que el estado del Agente de impresora que acaba de crear es "Inactivo" ("Idle").

#### *Nota:*

*Si ha seleccionado Remota (rprinter on IPX), configure el servidor de impresión con EpsonNet WinAssist, tal y como se describe en la siguiente sección; a continuación, imprima una hoja de estado.* 

Vaya a la siguiente sección si selecciona Remota (rprinter on IPX). Vaya a ["Configuración de la impresora en estaciones de trabajo](#page-215-0)  [cliente" en la página 204](#page-215-0) si selecciona Remota (LPR on IP) o Enviar trabajos a la cola (Forward jobs to Queue).

## *Configuración para NetWare con EpsonNet WinAssist*

Siga los pasos que se indican a continuación si quiere utilizar la impresora en una red IPX.

#### *Nota:*

*Compruebe que alguno de los clientes siguientes está instalado en el ordenador: Novell Client 32, Novell IntranetWare Client o Novell Client.*

- 1. Encienda la impresora.
- 2. Desde cualquier cliente NetWare, regístrese en el servidor NetWare de destino como ADMIN.
- 3. Ejecute EpsonNet WinAssist desde el menú Inicio (Start). Consulte ["NetWare" en la página 85](#page-96-0) para obtener más información.

Si la dirección IP de la impresora ya se ha asignado, también puede utilizar EpsonNet WebAssist. Consulte ["NetWare" en](#page-277-0)  [la página 266](#page-277-0) para obtener más información.

## <span id="page-215-0"></span>*Configuración de la impresora en estaciones de trabajo cliente*

Después de configurar el servidor de impresión, configure la impresora en las estaciones de trabajo cliente.
### *Instalación de impresoras automáticamente*

- 1. Ejecute Novell Printer Manager desde Windows. En Windows Me/98/95/2000/NT, ejecute: \PUBLIC\WIN32\NWPMW32.EXE
- 2. En el cuadro de diálogo Novell Printer Manager, seleccione Nuevo (New) en el menú Impresora (Printer).
- 3. Haga clic en Agregar (Add). Aparecerá una lista con las impresoras disponibles.
- 4. Seleccione la impresora que quiera y haga clic en Instalar (Install).

Aparecerá el cuadro de diálogo Impresoras Novell---Instalar (Novell Printers---Install). Puede modificar el nombre de la impresora que aparece y seleccionar una configuración predefinida.

- 5. Haga clic en Aceptar (OK). El controlador de impresora para ese modelo de impresora se instala automáticamente desde el Servicio de gestión de recursos (Resource Management Service).
- 6. Haga clic en Cerrar (Close). La impresora aparece en la ventana principal del Gestor de impresora (Printer Manager) y está disponible para trabajos de impresión.

### *Instalación manual de las impresoras*

- 1. Instale el controlador de impresora.
- 2. Cambie los Puertos (Ports) en el cuadro de diálogo Propiedades de la impresora (Printer's properties). Especifique los objetos siguientes para el puerto.
	- ❏ **Para Impresoras de acceso público:** El Agente de impresora que ha creado en "Impresoras de acceso público NDPS" ("NDPS Public Access Printers" en Toda la red (Entire Network).
	- ❏ **Para impresoras de acceso controlado:** El Agente de impresora que ha creado en el árbol NDS.

Consulte la documentación en línea de Novell para obtener más información.

## *Instrucciones para utilizar una red de acceso telefónico*

Esta sección explica el uso de una red de acceso telefónico.

### *Nota:*

*El servidor principal que se describe en este manual indica un servidor de reloj principal que ofrece la hora a estaciones de trabajo en la red.*

## *Uso de una red de acceso telefónico en cada modo*

### **Modo Servidor de impresión**

Debe utilizar una línea de acceso telefónico dedicada. Como el sondeo se realiza en el servidor de archivos en modo de servidor de impresión, no es posible obtener una respuesta indirecta del enrutador. Por lo tanto, en este caso la conexión de acceso telefónico no es posible.

### **Modo Impresora remota**

En el modo Impresora remota, el uso de un enrutador con función de respuesta indirecta permite que se instale el servidor principal en el destino de acceso telefónico. No obstante, se puede generar un gasto adicional cuando el servidor principal está suspendido. Para evitarlo, se recomienda utilizar conexiones a través de una línea de acceso telefónico dedicada.

Siga las instrucciones para utilizar una línea de acceso telefónico.

## *Si hay un servidor principal en el destino de acceso telefónico*

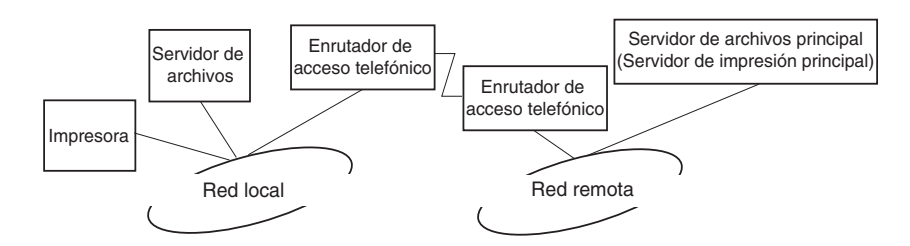

### *Para redes locales con servidores de archivos:*

❏ Cuando se activa la alimentación

Se genera un acceso telefónico porque el acceso se realiza primero a un servidor de archivos local y después al servidor principal. Esto no supone ningún problema, porque este acceso telefónico sólo se produce en el inicio.

❏ Cuando el servidor de impresión no está configurado correctamente

Se genera un acceso telefónico porque el acceso se realiza primero a un servidor de archivos local y después al servidor principal. Este acceso telefónico se repite a intervalos de aproximadamente 5 minutos. Configure correctamente el servidor de impresión para evitar este problema.

❏ Durante el funcionamiento normal (reposo)

Se envía un paquete SPX Watchdog conforme a la convención del protocolo NetWare. Utilice un enrutador con función de respuesta indirecta para evitar un acceso telefónico.

❏ Durante el funcionamiento normal (impresión)

Se genera un acceso telefónico mientras se transfieren datos de impresión. Esto no supone ningún problema porque es un acceso telefónico específico a la red de acceso telefónico.

❏ Si el servidor principal está suspendido durante el funcionamiento

Se genera un acceso telefónico porque se intenta periódicamente una conexión al servidor principal. Puesto que se puede atribuir a la función de reconexión automática, apague la impresora una vez.

❏ Si el servidor de archivos en la red local está suspendido

Si no hay ningún servidor de archivos en la red local, no se puede utilizar NetWare en la red local. En este caso, el protocolo NetWare para el servidor de impresión tampoco está disponible. No se genera ningún acceso telefónico en estas condiciones. Cuando el servidor de archivos se restaura en la red local, el servidor de impresión también se restaura automáticamente.

### *Para redes locales sin servidor de archivos:*

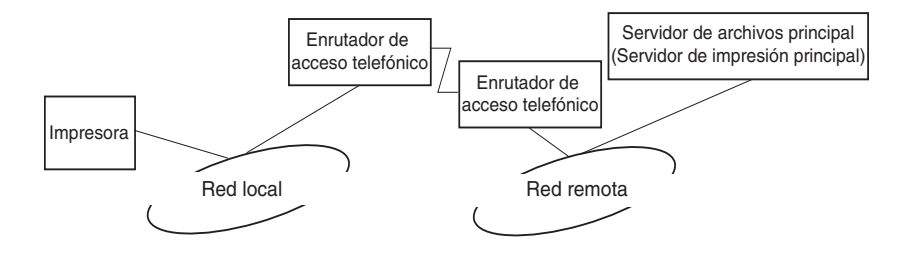

En función de la configuración del enrutador, se puede utilizar el protocolo NetWare sin un servidor de archivos en la red local. Esta configuración sigue el mismo modelo que la descrita anteriormente.

## *Si hay un servidor principal en la red local*

Incluso si un servidor principal está instalado en la red local, se puede generar un acceso telefónico innecesario en función de la configuración.

Los problemas siguientes son comunes al modo Servidor de impresión y al modo Impresora remota.

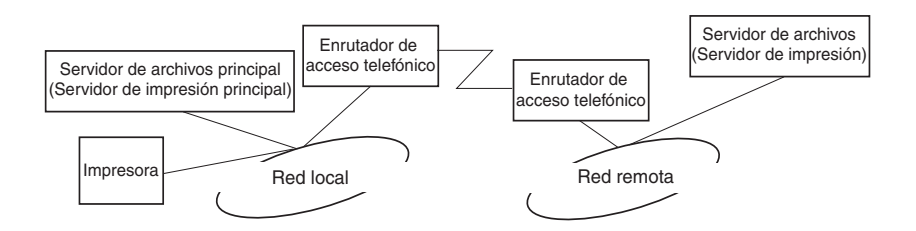

❏ Cuando se activa la alimentación

Como el acceso sólo se realiza al servidor principal, no se genera un acceso telefónico.

❏ Cuando el servidor de impresión no está configurado correctamente

Como el acceso sólo se realiza al servidor principal, no se genera un acceso telefónico. No obstante, si el servidor de archivos/servidor de impresión de la red remota está configurado erróneamente como servidor principal, se puede generar un acceso telefónico innecesario. Corrija la configuración para evitar este problema.

❏ Durante el funcionamiento normal (reposo/impresión)

Como el acceso sólo se realiza al servidor principal, no se genera un acceso telefónico.

❏ Si el servidor principal está suspendido durante el funcionamiento

Se intenta periódicamente una conexión al servidor principal, pero no se genera un acceso telefónico. No obstante, si el enrutador está configurado para pasar paquetes SAP (Buscar el servidor más cercano [Find nearest server]), se puede generar un acceso telefónico innecesario. Para evitarlo, apague la impresora una vez o impida que el enrutador pase paquetes SAP (Buscar el servidor más cercano [Find Nearest Server]).

# *Capítulo 7 Configuración para UNIX*

## *Introducción a la configuración UNIX*

En este capítulo se explica cómo se configura la impresora para los diferentes sistemas UNIX mediante el comando lpr.

La impresora admite muchos comandos UNIX estándar y se puede configurar desde un ordenador host sin necesidad de usar una utilidad de configuración especial.

Esta impresora puede funcionar como impresora remota en sistemas que usen transferencia TCP/IP Ethernet con protocolo lpr de impresión remota o ftp estándar (Protocolo de transferencia de archivos [file transfer protocol]).

#### *Nota:*

*Dado que esta impresora no convierte datos al lenguaje del controlador de impresora, se necesita un controlador de impresora y un filtro para cada sistema.*

# *Filtros lpr*

Los filtros para lpr se controlan por el nombre que se ha dado a la impresora remota. Cuando se configura una entrada de impresora lpr, se introduce un nombre para:

- ❏ el nombre de la impresora local que se redirige
- ❏ el nombre del host de la emisora a la que se envía la impresión
- ❏ el nombre de la impresora remota (el nombre del puerto de impresora en la estación remota)

Se pueden configurar varios nombres de impresora remota, todos dirigidos al mismo host remoto de Ethernet, y a cada uno se le da un nombre de impresora local diferente para redirigirlo. Se pueden enviar diferentes tipos de trabajos de impresión a diferentes nombres de impresora, los cuales se imprimirán todos en la misma impresora y mediante el mismo interface Ethernet, pero mediante filtros diferentes.

Las opciones de nombre de impresora remota que se usan para llamar a los diferentes filtros son las siguientes:

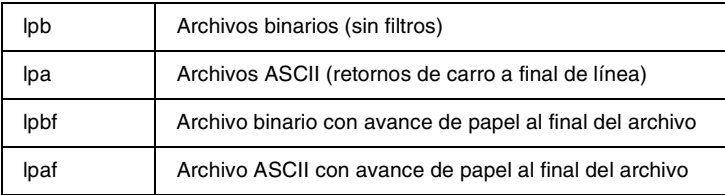

Todas las demás opciones de nombre de impresora remota se tratarán igual que lpb.

El ejemplo siguiente es un envío de un archivo de texto, "txtfile", a través de lpr con un avance de papel adjunto:

% lpr -plpaf txtfile

# *Configuración de diferentes sistemas UNIX mediante el comando lpr*

Los sistemas UNIX siguientes pueden imprimir mediante el comando lpr estándar.

SunSoft Solaris 2.4 o superior SunOS 4.1.4 o superior IBM AIX 3.2.5 o superior y 4.1.3 o superior HP-UX 9.05 o superior SCO UNIX 4.2 o superior

## *Configuración para SunSoft Solaris 2.4 o superior*

En los pasos siguientes, sustituya por HOSTNAME el nombre por el que se conocerá la impresora y por Rprinter el nombre por el que quiere que se conozca la impresora.

1. Agregue la dirección IP y el nombre del host de la impresora al archivo \etc\hosts.

*Por ejemplo:* 22.33.44.55 HOSTNAME

2. Defina el nombre del host como servidor de impresión.

*Por ejemplo:* lpsystem -t bsd HOSTNAME

3. Cree la impresora.

*Por ejemplo:* lpadmin -p Rprinter -s HOSTNAME\aux-T unknown-1 any

4. Active la impresora para su uso.

*Por ejemplo:* accept Rprinter enable Rprinter

5. Para imprimir, use el comando lp.

*Por ejemplo:* lp -d RPrinter Print-File-Name

# *Configuración para SunOS 4.1.4 o superior*

En los pasos siguientes, sustituya por HOSTNAME el nombre por el que se conocerá la impresora y por Rprinter el nombre por el que quiere que se conozca la impresora.

1. Agregue la dirección IP y el nombre del host de la impresora al archivo \etc\hosts.

*Por ejemplo:* 22.33.44.55 HOSTNAME

2. Cree un directorio spool.

*Por ejemplo:* mkdir\var\spool\lpd\PRIFx

3. Agregue la entrada de impresora al archivo \etc\printcap.

*Por ejemplo:* Rprinter | ALC4000:lp=:rm=HOSTNAME:rp=aux:sd=/var/spool/lpd/ PRIFx

4. Para imprimir, use el comando lpr.

*Por ejemplo:* lpt -s -PRPrinter Print-File-Name

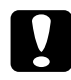

c*Precaución: Los archivos cuya capacidad supere 1 MB no se imprimirán a menos que se use la opción -s.*

## *Configuración para IBM AIX 3.2.5 o superior y 4.1.3 o superior*

En los pasos siguientes, sustituya por HOSTNAME el nombre por el que se conocerá la impresora y por Rprinter el nombre por el que quiere que se conozca la impresora.

1. Agregue la dirección IP y el nombre del host de la impresora al archivo /etc/hosts.

*Por ejemplo:* 22.33.44.55 HOSTNAME

2. Ejecute smit.

*Por ejemplo:* smit printer

3. Configure el nombre de la impresora (por ejemplo, Rprinter) en:

"Manage Remote Printer" "Client Services" "Remote Printer Queues" "NAME of queue to add".

Configure el nombre del host (por ejemplo, HOSTNAME) en:

"DESTINATION HOST for remote jobs".

Configure el nombre del puerto (por ejemplo, aux) en:

"Name of QUEUE on remote printer".

4. Para imprimir, use el comando lpr.

*Por ejemplo:* lpr -PRPrinter Print-File-Name

## *Configuración para HP-UX 9.05 o superior*

En los pasos siguientes, sustituya por HOSTNAME el nombre por el que se conocerá la impresora y por Rprinter el nombre por el que quiere que se conozca la impresora.

1. Agregue la dirección IP y el nombre del host al archivo /etc/hosts.

*Por ejemplo:* 22.33.44.55 HOSTNAME

2. Concluya el servicio de la impresora.

*Por ejemplo:* lpshut

3. Cree una impresora.

*Por ejemplo:* lpadmin -pRPrinter -v/dev/null -mrmodel -ormHOSTNAME -orpaux

4. Reinicie el servicio de impresión.

*Por ejemplo:* lpshed

5. Active la impresora para su uso.

*Por ejemplo:* accept Rprinter enable Rprinter

6. Para imprimir, use el comando lp.

*Por ejemplo:* lp -DRPrinter Print-File-Name

## *Configuración para SCO UNIX 4.2 o superior (Open Server)*

En los pasos siguientes, sustituya por HOSTNAME el nombre por el que se conocerá la impresora y por Rprinter el nombre por el que quiere que se conozca la impresora.

1. Agregue la dirección IP y el nombre del host al archivo /etc/hosts.

*Por ejemplo:* 22.33.44.55 HOSTNAME

2. Ejecute rlpconf para registrar la impresora.

*Por ejemplo:* rlpconf

3. Escriba el nombre de la impresora.

*Por ejemplo:* Please enter the printer name (q to quit): RPrinter

4. Especifique la impresora remota como tipo de impresora.

*Por ejemplo:* Is Rprinter a remote printer or a local printer (r/l)? r

5. Escriba el nombre del host de la impresora remota.

*Por ejemplo:* Please enter the name of the remote host that Rprinter is attached to: HOSTNAME Printer RPrinter is connected to host HOSTNAME

6. Confirme que estas entradas son correctas.

*Por ejemplo:* Is this correct?(y/n)y

7. Especifique que la función de extensión RLP (válida cuando el servidor de impresión es SCO-UNIX) no se utilizará.

*Por ejemplo:* If HOSTNAME currently runs SCO OpenServer Release 5 or above, it can support the extended remote line printer protocol. Do you want to turn on the "extended RLP protocol" support flag? If you are not sure, answer "n"? (y/n)[n]n

8. Especifique si la impresora que se ha creado será la predeterminada.

*Por ejemplo:* Would you like this to be the system default printer?  $(y/n)y$ 

9. Para imprimir, use el comando lpr.

*Por ejemplo:* lpr -d RPrinter Print-File-Name

# *Uso del comando ftp*

Los comandos ftp son comunes a todos los sistemas UNIX.

Los programas ftp utilizan interfaces que son comunes para todos los sistemas UNIX.

El ejemplo siguiente es una impresión mediante el comando ftp (las operaciones de entrada están subrayadas).

ftp> open 22.33.44.55

Connected to 22.33.44.55

220 PR-Ifx(22.33.44.55) ftp server ready.

Name:

331 Password Required for (No Name).

Password:

230 User logged in.

200 Type set to I.

ftp> put binary file

200 PORT command successful.

150 Opening data connection for binary\_file

226 Transfer complete

ftp> bye

## *Acerca de EpsonNet Direct Print*

EpsonNet Direct Print es un programa de utilidad que admite la impresión con TCP/IP (LPR) para Windows Me/98/95/XP/2000/NT 4.0.

Con EpsonNet Direct Print se puede buscar tanto una impresora ubicada en el mismo segmento como una ubicada más allá del enrutador. Puede seleccionar Impresión LPR estándar (LPR standard printing), Impresión LPR de extensión (LPR extension printing) o Impresión de alta velocidad (High-speed printing).

#### *Nota:*

*Puesto que Windows XP/2000/NT admite la impresión LPR estándar, no es necesario utilizar EpsonNet Direct Print en esos sistemas operativos. Se recomienda utilizar el sistema de impresión LPR que proporciona el sistema operativo en lugar de utilizar EpsonNet Direct Print.*

# *Requisitos del sistema*

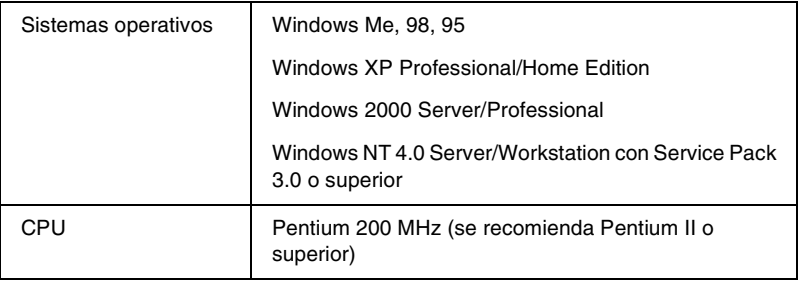

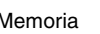

Espacio en disco duro | 20 MB o más

# *Instalación de EpsonNet Direct Print*

Siga los pasos que se indican a continuación para instalar EpsonNet Direct Print. Asegúrese de que instala EpsonNet Direct Print en un ordenador conectado a la red.

### *Nota:*

*Si EpsonNet Direct Print versión 1 está instalado en el ordenador, deberá desinstalarlo antes de proceder a instalar EpsonNet Direct Print versión 2.x (el programa de instalación le indicará los pasos que debe seguir para desinstalar la versión antigua de EpsonNet Direct Print).*

- 1. Inserte el CD-ROM de software en la unidad de CD-ROM.
- 2. La pantalla del programa de instalación de EPSON se abrirá automáticamente.

Si el cuadro de diálogo del asistente de instalación no aparece, haga doble clic en SETUP.EXE en el CD-ROM.

- 3. Seleccione Instalar (Install) EpsonNet Direct Print y haga clic en  $\overline{\cdot}$ .
- 4. Siga las instrucciones de la pantalla para completar la instalación.
- 5. Reinicie el ordenador cuando termine la instalación.

El ordenador estará configurado para imprimir con LPR a través de EpsonNet Direct Print. Consulte la sección siguiente para configurar la impresora.

# *Configuración de la impresora con EpsonNet Direct Print*

Cuando configure la impresora para imprimir con LPR, puede agregar tanto una impresora ubicada en el mismo segmento como una ubicada más allá del enrutador.

### *Nota:*

- ❏ *Compruebe que el ordenador esté conectado a la red y que TCP/IP esté configurado correctamente.*
- ❏ *Debe definir la dirección IP válida; en caso contrario, la impresora no aparecerá en el grupo de iconos Epson\_lpr.*
- ❏ *La utilidad EPSON Status Monitor 2, que se incluye con los modelos de tarjeta de interface C82362*✽*/C82363*✽*/C82364*✽ *con la versión 1.x del software y las impresoras EPL-N2700/N4000, activa las impresoras EPSON TCP/IP. Estas impresoras EPSON TCP/IP pueden coexistir con impresoras lpr agregadas por EpsonNet Direct Print.*
- ❏ *Las funciones de control de trabajo como* Cancelar impresión (Cancel printing) *y* Purgar trabajos de impresión (Purge print jobs) *están disponibles cuando se hace doble clic en el icono de la impresora de destino en la carpeta Impresoras (Printers). No obstante, si la impresora ha empezado a imprimir un documento, el trabajo de impresión quizá no pueda cancelarse totalmente.*

## *Adición de una impresora ubicada en el mismo segmento*

Siga los pasos que se indican a continuación para agregar una impresora ubicada en el mismo segmento.

1. **Windows Me:** Haga doble clic en el icono Mis sitios de red (My Network Places).

**Windows 98/95/NT 4.0:** Haga doble clic en el icono Entorno de red (Network Neighborhood).

**Windows XP:** Haga clic en Inicio (Start) y, a continuación, en Mis sitios de red (My Network Places). En Tareas de red (Network Tasks), haga clic en Ver ordenadores de grupo de trabajo (View workgroup computers). En Otras ubicaciones (Other Places), haga clic en Red de Microsoft Windows (Microsoft Windows Network) y, a continuación, en Toda la red (Entire Network). A continuación, haga doble clic en el icono Red periférica Epson (EpsonPeripheralNetwork).

**Windows 2000:** Haga doble clic en el icono Mis sitios de red (My Network Places) y, a continuación, haga doble clic en el icono Toda la red (Entire Network). Haga clic en Todo el contenido (Entire contents) y después haga doble clic en el icono Red periférica Epson (EpsonPeripheralNetwork).

2. Haga clic con el botón derecho en el icono Epson Ipr y seleccione Propiedades (Properties).

3. Seleccione la casilla de verificación Segmento local (Local Segment) y haga clic en Aceptar (OK).

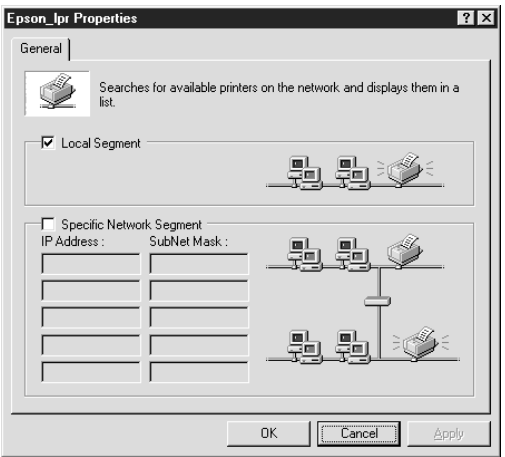

4. Haga doble clic en el icono Epson\_lpr para visualizar en la pantalla las impresoras disponibles en el mismo segmento del ordenador.

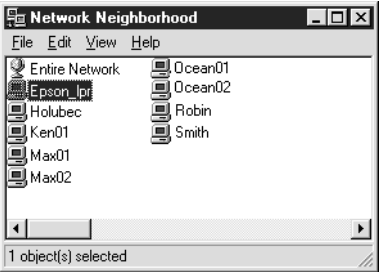

5. Haga doble clic en la impresora de destino.

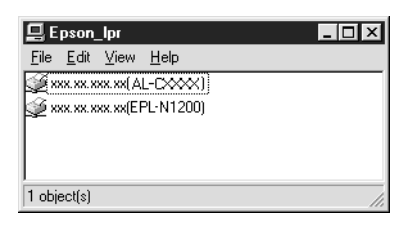

6. Siga las instrucciones del asistente Agregar impresora (Add printer) que aparecen en la pantalla. Si necesita instalar el controlador de la impresora, consulte ["Instalación del](#page-244-0)  [controlador de la impresora" en la página 233](#page-244-0).

## *Adición de una impresora más allá del enrutador*

Siga los pasos que se indican a continuación para agregar una impresora que esté más allá del enrutador.

1. **Windows Me:** Haga doble clic en el icono Mis sitios de red (My Network Places).

**Windows 98/95/NT 4.0:** Haga doble clic en el icono Entorno de red (Network Neighborhood).

**Windows XP:** Haga clic en Inicio (Start) y, a continuación, en Mis sitios de red (My Network Places). En Tareas de red (Network Tasks), haga clic en Ver ordenadores de grupo de trabajo (View workgroup computers). En Otras ubicaciones (Other Places), haga clic en Red de Microsoft Windows (Microsoft Windows Network) y, a continuación, en Toda la red (Entire Network). Acto seguido, haga doble clic en el icono Red periférica Epson (EpsonPeripheralNetwork).

**Windows 2000:** Haga doble clic en el icono Mis sitios de red (My Network Places) y, a continuación, haga doble clic en el icono Toda la red (Entire Network). Haga clic en Todo el contenido (Entire contents) y después haga doble clic en el icono Red periférica Epson (EpsonPeripheralNetwork).

- 2. Haga clic con el botón derecho en el icono Epson\_lpr y seleccione Propiedades (Properties).
- 3. Seleccione la casilla de verificación Segmento de red específico (Specific Network Segment) y escriba la dirección IP y la máscara de subred de la impresora que quiera localizar. Haga clic en Aceptar (OK).

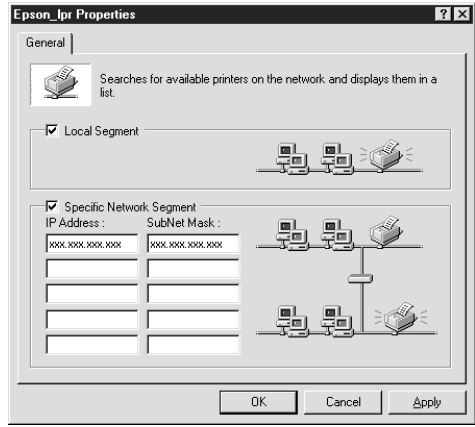

4. Haga doble clic en el icono Epson\_lpr para ver las impresoras disponibles.

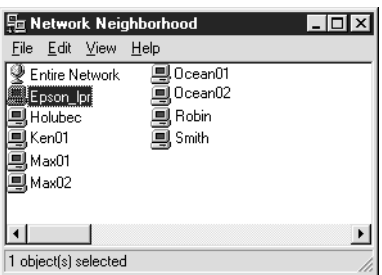

5. Haga doble clic en la impresora de destino.

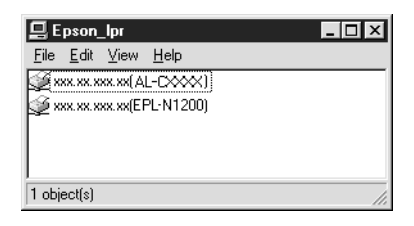

6. Siga las instrucciones del asistente Agregar impresora (Add Printer) que aparecen en la pantalla. Si necesita instalar el controlador de la impresora, consulte ["Instalación del](#page-244-0)  [controlador de la impresora" en la página 233](#page-244-0).

## *Adición de una impresora desde la carpeta Impresoras*

Siga los pasos que se indican a continuación para agregar una impresora desde la carpeta Impresoras (Printers).

1. **Windows Me:** Haga doble clic en el icono Mis sitios de red (My Network Places).

**Windows 98/95/NT 4.0:** Haga doble clic en el icono Entorno de red (Network Neighborhood).

**Windows XP:** Haga clic en Inicio (Start) y, a continuación, en Mis sitios de red (My Network Places). En Tareas de red (Network Tasks), haga clic en Ver ordenadores de grupo de trabajo (View workgroup computers). En Otras ubicaciones (Other Places), haga clic en Red de Microsoft Windows (Microsoft Windows Network) y, a continuación, en Toda la red (Entire Network). Acto seguido, haga doble clic en el icono Red periférica Epson (EpsonPeripheralNetwork).

**Windows 2000:** Haga doble clic en el icono Mis sitios de red (My Network Places) y, a continuación, haga doble clic en el icono Toda la red (Entire Network). Haga clic en Todo el contenido (Entire contents) y después haga doble clic en el icono Red periférica Epson (EpsonPeripheralNetwrok).

- 2. Haga clic con el botón derecho en el icono Epson Ipr y seleccione Propiedades (Properties). Aparecerá el cuadro de diálogo Propiedades (Properties) de Epson\_lpr.
- 3. Seleccione Segmento local (Local Segment) para buscar una impresora en el mismo segmento o seleccione Segmento de red específico (Specific Network Segment) y escriba la dirección IP y la máscara de subred de la impresora para encontrar una impresora ubicada más allá del enrutador. Haga clic en Aceptar (OK).

4. **Windows Me/98/95/2000/NT 4.0:** Haga clic en Inicio (Start), señale Configuración (Settings) y seleccione Impresoras (Printers). Haga doble clic en Agregar impresora (Add Printer) en la carpeta Impresoras (Printers) para iniciar el asistente Agregar impresora (Add Printer).

**Windows XP:** Haga clic en Inicio (Start) y después en Impresoras y faxes (Printers and faxes). En Tareas de impresora (Printer Tasks), haga clic en Agregar una impresora (Add a printer) para iniciar el asistente Agregar impresora (Add Printer).

- 5. Seleccione Impresora en red (Network printer) (Windows Me/98/95/2000), Una impresora en red (A network printer) o una impresora conectada a otro ordenador (Windows XP) o Servidor de impresión en red (Network Print Server) (Windows NT 4.0). Haga clic en Siguiente (Siguiente).
- 6. **Windows Me/98/95:** Haga clic en Examinar (Browse) y, a continuación, en Epson\_lpr.

**Windows XP:** Haga clic en Buscar una impresora (Browse for a printer). En la lista Impresoras compartidas (Shared Printers), haga doble clic en Red periférica Epson (EpsonPeripheralNetwork).

**Windows 2000:** Seleccione Escribir el nombre de la impresora (Type the printer name) o haga clic en el botón de radio Siguiente (Next) para buscar una impresora y haga clic en Siguiente (Next). Haga doble clic en Red periférica Epson (EpsonPeripheralNetwork).

**Windows NT 4.0:** En la lista Impresoras compartidas (Shared Printers), haga doble clic en Red periférica Epson (EpsonPeriphericalNetwork).

7. Seleccione la impresora de destino en Epson\_lpr o en Red periférica Epson (EpsonPeripheralNetwork) y haga clic en Aceptar (OK).

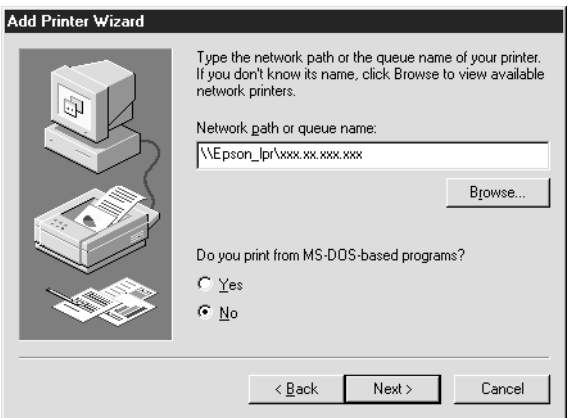

8. Haga clic en Siguiente (Next). Siga las instrucciones de la pantalla para instalar el controlador de impresora. Si necesita instalar el controlador de la impresora, consulte ["Instalación](#page-244-0)  [del controlador de la impresora" en la página 233](#page-244-0).

## <span id="page-244-0"></span>*Instalación del controlador de la impresora*

Instale el controlador de la impresora que acompaña a la impresora.

- 1. Inserte el CD-ROM de software que se incluye en la impresora.
- 2. Haga clic en Finalizar (Finish) si aparece la pantalla del programa de instalación de EPSON.
- 3. Haga clic en el botón Usar disco (Have Disk). Aparecerá el cuadro de diálogo Instalar desde disco (Install From Disk).
- 4. Haga clic en Examinar (Browse).
- 5. Seleccione la unidad de CD-ROM de los controladores y haga doble clic en la carpeta adecuada según el sistema operativo que emplee. Haga clic en Aceptar (OK).
- 6. Haga clic en Aceptar (OK) en el cuadro de diálogo Instalar desde disco (Install From Disk).
- 7. Seleccione el nombre del modelo de la impresora y haga clic en Siguiente (Next).

### *Nota:*

*Si el asistente Agregar impresora (Add Printer) le solicita que seleccione entre* Conservar el controlador existente (Keep existing driver) *o* Reemplazar el controlador existente (Replace existing driver)*, seleccione el botón de radio*  Reemplazar el controlador existente (Replace existing driver)*.*

8. Haga clic en Finalizar (Finish) y siga las instrucciones en pantalla para terminar la instalación.

## *Configuración del puerto de la impresora*

Siga los pasos en la sección adecuada que se indica a continuación para configurar el puerto de la impresora. La velocidad de impresión variará en función de las selecciones que se realicen.

## *Windows Me/98/95/NT 4.0*

- 1. Haga clic en Inicio (Start), señale Configuración (Settings) y seleccione Impresoras (Printers).
- 2. Haga clic con el botón derecho en la impresora de destino y haga clic en Propiedades (Properties).

3. **Windows Me/98/95:** Haga clic en la ficha Detalles (Details) y, a continuación, en Configuración de puerto (Port Settings). Aparecerá el cuadro de diálogo Puerto de EPSON LPR (EPSON LPR Port).

### *Nota:*

*Si aparece el mensaje "No hay que configurar nada en este puerto" ("There is nothing to configure for this port") cuando haga clic en*  Configuración de puerto (Port Settings)*, haga clic en*  Aceptar (OK)*.*

**Windows NT 4.0:** Haga clic en la ficha Puertos (Ports) y, a continuación, en Configurar puerto (Configure Port). Aparecerá el cuadro de diálogo Puerto de EPSON LPR (EPSON LPR Port).

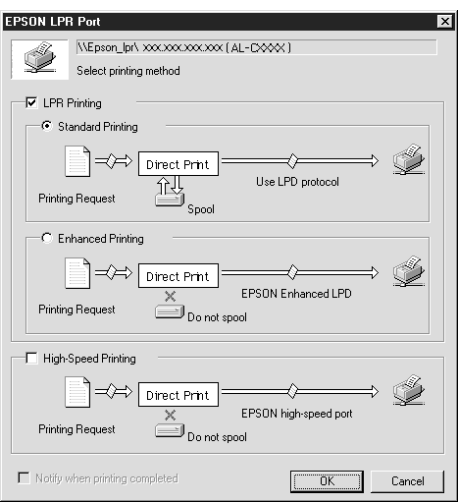

4. Lleve a cabo los ajustes necesarios para el puerto deseado.

### **Impresión LPR estándar:**

Seleccione la casilla de verificación Impresión LPR (LPR Printing) y, a continuación, el botón de radio Impresión estándar (Standard Printing). El ordenador pone en la cola de impresión los datos de impresión antes de enviar el trabajo de impresión a la impresora de destino en la red.

### **Impresión LPR mejorada:**

Seleccione la casilla de verificación Impresión LPR (LPR Printing) y, a continuación, el botón de radio Impresión mejorada (Enhanced Printing). La impresión LPR mejorada envía el trabajo de impresión a la impresora de destino en red sin poner en la cola todos los datos de impresión. La impresión LPR mejorada es más rápida que la impresión LPR estándar.

### **Impresión de alta velocidad:**

Seleccione el botón de radio Impresión de alta velocidad (High-Speed Printing). La impresión de alta velocidad envía el trabajo de impresión a la impresora de destino en red sin poner en cola todos los datos de impresión. La impresión de alta velocidad es más rápida que los otros dos métodos de impresión. Si la impresora no admite esta función, la casilla de verificación no está disponible.

- 5. Seleccione la casilla de verificación Notificar cuando termine la impresión (Notify when printing completed) si quiere recibir una notificación en pantalla cuando la impresión haya terminado.
- 6. Haga clic en Aceptar (OK).

## *Windows XP/2000*

1. **Windows XP:** Haga clic en Inicio (Start) y después haga clic en Mis sitios de red (My Network Places). En Tareas de red (Network Tasks), haga clic en Ver ordenadores de grupo de trabajo (View workgroup computers). En Otras ubicaciones (Other Places), haga clic en Red de Microsoft Windows (Microsoft Windows Network) y después haga clic en Toda la red (Entire Network). Acto seguido, haga doble clic en el icono Red periférica Epson (EpsonPeripheralNetwork).

**Windows 2000:** Haga doble clic en el icono Mis sitios de red (My NetworkPlaces). Haga doble clic en el icono Toda la red (Entire Network) a continuación, en Todo el contenido (Entire contents) y, después, en el icono Red periférica Epson (EpsonPeripheralNetwork).

2. Haga doble clic en el icono Epson\_lpr.

3. Haga clic con el botón derecho del ratón en el icono de la impresora de destino y, a continuación, en Propiedades (Properties). Aparecerá el cuadro de diálogo Puerto de EPSON LPR (EPSON LPR Port).

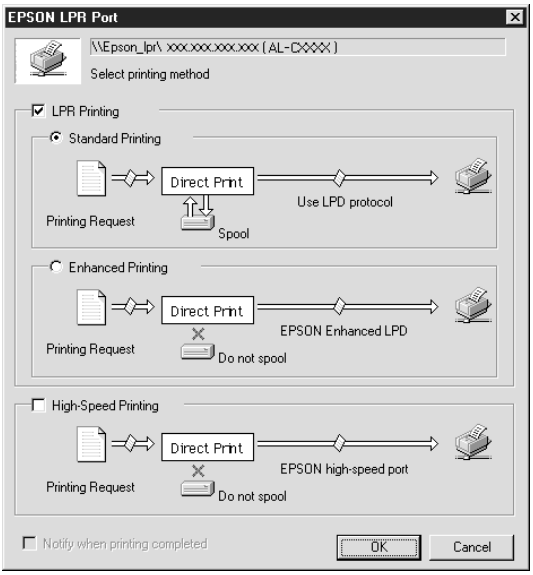

4. Lleve a cabo los ajustes necesarios para el puerto deseado.

### **Impresión LPR estándar:**

Seleccione la casilla de verificación Impresión LPR (LPR Printing) y, a continuación, el botón de radio Impresión estándar (Standard Printing). El ordenador pone en la cola de impresión los datos de impresión antes de enviar el trabajo de impresión a la impresora de destino en la red.

### **Impresión LPR mejorada:**

Seleccione la casilla de verificación Impresión LPR (LPR Printing) y, a continuación, el botón de radio Impresión mejorada (Enhanced Printing). La impresión LPR mejorada envía el trabajo de impresión a la impresora de destino en red sin poner en la cola todos los datos de impresión. La impresión LPR mejorada es más rápida que la impresión LPR estándar.

### **Impresión de alta velocidad:**

Seleccione el botón de radio Impresión de alta velocidad (High-Speed Printing). La impresión de alta velocidad envía el trabajo de impresión a la impresora de destino en red sin poner en cola todos los datos de impresión. La impresión de alta velocidad es más rápida que los otros dos métodos de impresión. Si la impresora no admite esta función, la casilla de verificación no está disponible.

- 5. Seleccione la casilla de verificación Notificar cuando termine la impresión (Notify when printing complete) si quiere recibir una notificación en pantalla cuando la impresión haya terminado.
- 6. Haga clic en Aceptar (OK).
# <span id="page-252-0"></span>*Acerca de EpsonNet Internet Print*

EpsonNet Internet Print es un programa de utilidad que admite la impresión a través de Internet mediante el Protocolo de impresión en Internet (IPP). Como el servidor de impresión es compatible con IPP, con esta utilidad es posible imprimir desde Internet. Puede imprimir o configurar la impresora para los sistemas Windows 98/95/NT 4.0 que dispongan de acceso a Internet. También se puede imprimir a través de un servidor proxy mediante esta utilidad.

Antes de utilizar la utilidad EpsonNet Internet Print, lea el archivo README que se encuentra en la carpeta EpsonNet Internet Print. Este archivo contiene la información más reciente sobre EpsonNet Internet Print.

#### *Nota:*

- ❏ *EPSON Status Monitor es un programa de utilidad que supervisa la impresora y ofrece información acerca de su estado actual. Puesto que esta utilidad no admite IPP, las impresoras conectadas a Internet no se pueden supervisar con EPSON Status Monitor. Si utiliza EpsonNet Internet Print en un ordenador en que se ha instalado EPSON Status Monitor, puede que aparezca un mensaje de error de comunicación cuando visualice las propiedades de la impresora. Para evitar esto, haga clic en la ficha* Ajustes opcionales (Optional Settings) *en el cuadro de diálogo Propiedades de la impresora de destino (Target printer's properties) y haga clic en el botón de radio*  Actualizar la información de opción de impresora manualmente (Update the Printer Option Information Manually)*.*
- ❏ *Para Windows Me, XP, 2000, utilice el cliente IPP estándar de SO para la impresión en Internet.*

# *Requisitos del sistema*

#### *Sistemas operativos*

- ❏ Windows 98, Windows 95 o Windows NT 4.0 Server y Workstation
- ❏ Procesador Intel de la serie x86 o procesador compatible

#### *Productos compatibles*

❏ Servidores de impresión EPSON que admiten IPP (EpsonNet Internet Print se incluye con productos de interface de red EPSON que admiten IPP)

# *Instalación de EpsonNet Internet Print*

Siga los pasos que se indican a continuación para instalar EpsonNet Internet Print.

- 1. Inserte el CD-ROM de software en la unidad de CD-ROM.
- 2. La pantalla del programa de instalación de EPSON se abrirá automáticamente.

Si el cuadro de diálogo del asistente de instalación no aparece, haga doble clic en SETUP.EXE en el CD-ROM.

- 3. Seleccione Instalar EpsonNet Internet Print (Install EpsonNet Internet Print) y haga clic en  $\rightarrow$ .
- 4. Siga las instrucciones de la pantalla para completar la instalación.
- 5. Reinicie el ordenador cuando termine la instalación.

# *Configuración de la impresora mediante EpsonNet Internet Print*

EpsonNet Internet Print admite la impresión a través de Internet mediante el Protocolo de impresión en Internet (IPP). Siga los pasos que se indican a continuación para configurar la impresora.

#### *Nota:*

*Antes de llevar a cabo los pasos siguientes, debe configurar correctamente el IPP en EpsonNet WinAssist/WebAssist. Consulte ["IPP" en la página 96](#page-107-0) o ["IPP" en la página 270](#page-281-0) para obtener las instrucciones sobre la configuración del IPP. En los pasos siguientes se le solicitará la dirección URL del IPP que definió en la pantalla de configuración del IPP en EpsonNet WinAssist/WebAssist.*

### *Windows 98/95*

- 1. Compruebe que TCP/IP está instalado y configurado correctamente en el ordenador y que se ha establecido una dirección IP válida en el ordenador y la impresora.
- 2. Compruebe que la configuración del IPP en EpsonNet WinAssist o EpsonNet WebAssist es correcta. Consulte ["IPP"](#page-107-0)  [en la página 96](#page-107-0) o ["IPP" en la página 270](#page-281-0) para obtener las instrucciones sobre la configuración del IPP.
- 3. Para iniciar EpsonNet Internet Print, haga clic en Inicio (Start), señale Programas (Programs) y EpsonNet Internet Print; a continuación, haga clic en Agregar puerto de EpsonNet Internet Print (Add EpsonNet Internet Print Port).

4. Aparecerá la pantalla siguiente. La dirección que se defina aquí será el puerto para la impresión en Internet. Lleve a cabo la configuración que se describe a continuación.

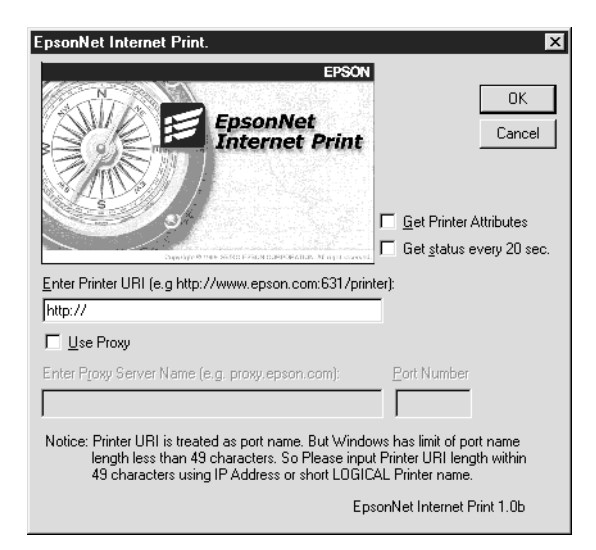

### **Escriba la URI de la impresora:**

Escriba la URI de la impresora de destino (hasta 49 caracteres). La URI que se defina aquí debe ser igual que la dirección URL del IPP que se definió en la pantalla de configuración del IPP en EpsonNet WinAssist/WebAssist. No utilice los caracteres siguientes;  $|\ \ | \ | \ | \ < \ > \#$ "

*Formato:* **http:**//dirección IP de la impresora**:631**/nombre de la impresora

*Ejemplo:* **http:**//192.168.100.201**:631**/EPSON\_IPP\_Printer

### **Utilizar proxy (Use Proxy):**

Si utiliza el servidor proxy, seleccione esta casilla y escriba el nombre del servidor proxy y el número de puerto. Todas las comunicaciones se efectuarán a través del servidor proxy.

### **Escriba el nombre del servidor proxy:**

Escriba el nombre del servidor proxy o la dirección IP del servidor proxy. Puede introducir hasta 256 caracteres, pero sólo 127 caracteres son válidos. No utilice los caracteres siguientes;  $|\ \ | \ | \ | \ <$  > # " `

#### **Número de puerto (Port Number):**

Escriba el número de puerto del servidor proxy (desde 0 hasta 65535).

#### **Obtener atributos de impresora (Get Printer Attributes):**

Si selecciona esta casilla y hace clic en Aceptar (OK), EpsonNet Internet Print se comunicará con la impresora y obtendrá información; pueden pasar unos minutos antes de que aparezca un mensaje. Este valor sólo está disponible cuando se crea un puerto.

#### **Obtener estado cada 20 s (Get status every 20 sec.):**

Seleccione esta casilla cuando desee recibir regularmente actualizaciones del estado de la impresora (cada 5 segundos durante la impresión y cada 20 segundos cuando esté inactiva). Si selecciona esta casilla, aparecerá un mensaje si se produce un error durante la impresión. También puede comprobar el estado de la impresora haciendo doble clic en el icono de la impresora.

### **Botón Aceptar (OK):**

Guarda la configuración.

### **Botón Cancelar (Cancel):**

Cancela todos los cambios.

### *Nota:*

- ❏ *La configuración anterior se puede cambiar desde el controlador de impresora. En el cuadro de diálogo Propiedades de la impresora (Printer properties), haga clic en la ficha* Detalles (Details) *y en el botón* Configuración de puerto (Port Settings) *para cambiar la configuración.*
- ❏ *Tenga en cuenta que cuando se establece la conexión con Internet mediante un enrutador de acceso telefónico y se selecciona la casilla de verificación* Obtener estado cada 20 s (Get status every 20 sec.)*, se le facturará la conexión adicional de línea telefónica.*
- ❏ *Cuando marca la casilla de verificación* Obtener atributos de impresora (Get Printer Attributes) *y hace clic en* Aceptar (OK)*, puede aparecer un mensaje de error. Compruebe que la impresora esté encendida y conectada correctamente a la red.*
- ❏ *Si la impresora está apagada o hay un problema en la red, la casilla de verificación* Obtener estado cada 20 s (Get status every 20 sec.) *se desmarca automáticamente. Si esto ocurre, compruebe que la impresora esté encendida y conectada correctamente a la red y vuelva a seleccionar la casilla de verificación* Obtener estado cada 20 s (Get status every 20 sec.)*.*
- 5. Haga clic en Aceptar (OK) para guardar la configuración.
- 6. Cuando aparezca un mensaje que indique que la configuración se ha definido correctamente, haga clic en Aceptar (OK) para iniciar el asistente Agregar impresora (Add Printer). Haga clic en Siguiente (Next).

### *Nota:*

*Si hace clic en* Cancelar (Cancel) *y más adelante quiere agregar la impresora, inicie el asistente Agregar impresora (Add Printer) y siga los pasos que se indican a continuación.*

- 7. Haga clic en el botón de radio Impresora local (Local printer) y haga clic en Siguiente (Next).
- 8. Seleccione el controlador de impresora y haga clic en Siguiente (Next).

Si aparece el cuadro de diálogo siguiente, seleccione Reemplazar el controlador existente (Replace existing driver) y haga clic en Siguiente (Next).

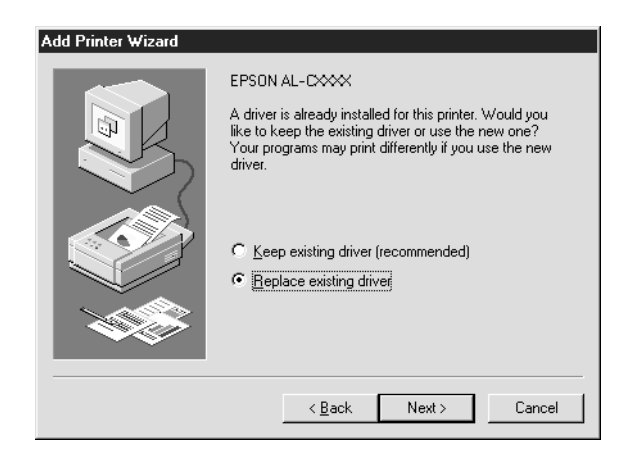

9. Seleccione el puerto agregado por EpsonNet Internet Print en la sección anterior. Haga clic en Siguiente (Next).

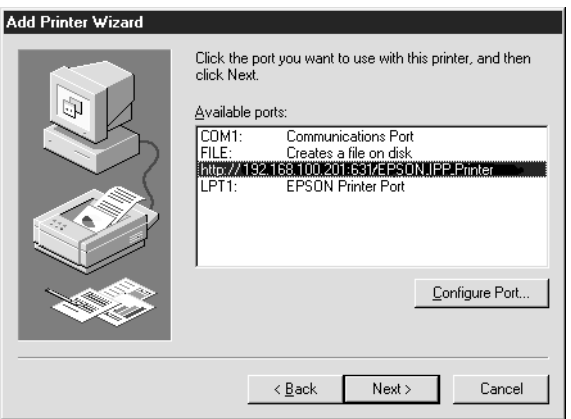

- 10. Siga las instrucciones de la pantalla para instalar el controlador de impresora.
- 11. Si aparece un cuadro de diálogo que le solicita que instale EPSON Status Monitor 2 o EPSON Status Monitor 3, haga clic en Cancelar (Cancel) y termine la instalación.

#### *Nota:*

- ❏ *Si borra el puerto que ha configurado anteriormente en la ficha*  Detalles (Details) *de propiedades de la impresora, no podrá volver a utilizar el nombre del puerto borrado como nuevo nombre de puerto (la URI de la impresora) hasta que reinicie el ordenador.*
- ❏ *Si utiliza EPSON Status Monitor 3 e imprime con EpsonNet Internet Print, aparecerá el mensaje "Se ha producido un error de comunicación" (A communication error has occurred"). Puede evitar que aparezca este mensaje desmarcando la casilla de verificación* Monitorizar el estado de la impresión (Monitor the Printing Status) *en el menú Utilidad (Utility) de propiedades de la impresora.*

## *Windows NT 4.0*

- 1. Compruebe que TCP/IP está instalado y configurado correctamente en el ordenador y que se ha definido una dirección IP válida en el ordenador y la impresora.
- 2. Compruebe que la configuración del IPP en EpsonNet WinAssist o EpsonNet WebAssist es correcta. Consulte ["IPP"](#page-107-0)  [en la página 96](#page-107-0) o ["IPP" en la página 270](#page-281-0) para obtener las instrucciones sobre la configuración del IPP.
- 3. Haga clic en Inicio (Start), señale Configuración (Settings) y seleccione Impresoras (Printers).
- 4. Haga doble clic en el icono Agregar impresora (Add Printer) y haga clic en Siguiente (Next).
- 5. Haga clic en el botón de radio Mi PC (My Computer) y, a continuación, en Siguiente (Next).
- 6. Haga clic en el botón Agregar puerto (Add Port) y seleccione Puerto EPSON IPP (EPSON IPP Port) en la lista. A continuación, haga clic en el botón Nuevo puerto (New Port).

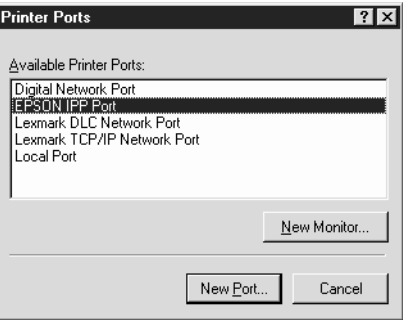

7. Aparecerá la pantalla siguiente. La dirección que se defina aquí será el puerto para la impresión desde Internet. Introduzca los ajustes de configuración que se describe a continuación.

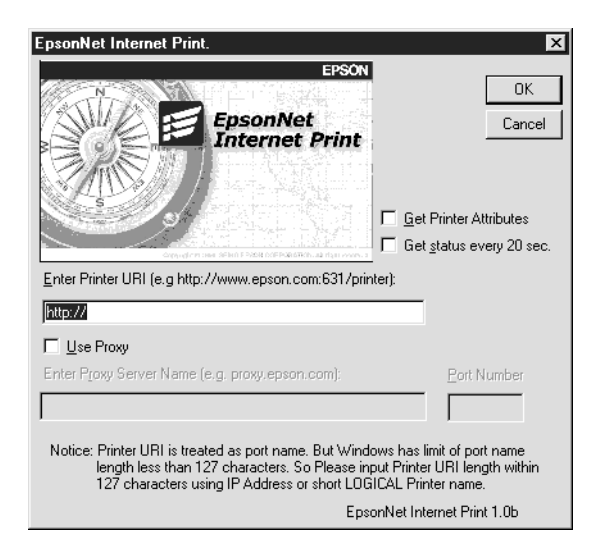

### **Escriba la URI de la impresora:**

Escriba la URI de la impresora de destino (hasta 127 caracteres). La URI que se defina aquí debe ser igual que la dirección URL del IPP que se definió en la configuración del IPP en EpsonNet WinAssist/WebAssist. No utilice los caracteres siguientes;  $|\ \ | \ | \ | \ < \ > \#$ "

*Formato:* **http:**//dirección IP de la impresora**:631**/nombre de la impresora

*Ejemplo:* **http:**//192.168.100.201**:631**/EPSON\_IPP\_Printer

### **Utilizar proxy (Use Proxy):**

Si se utiliza un servidor proxy, seleccione esta casilla y escriba el nombre del servidor proxy y el número de puerto. Todas las comunicaciones se efectuarán a través del servidor proxy.

#### **Escriba el nombre del servidor proxy (Enter the Proxy Server Name):**

Escriba el nombre del servidor proxy o la dirección IP del servidor proxy (hasta 256 caracteres). No utilice los caracteres siguientes;  $|\ \ | \ | \ | \ < \ > \#$ "

#### **Número de puerto (Port Number):**

Escriba el número de puerto del servidor proxy (desde 0 hasta 65535).

#### **Obtener atributos de impresora (Get Printer Attributes):**

Si selecciona esta casilla y hace clic en Aceptar (OK), EpsonNet Internet Print se comunicará con la impresora y obtendrá información; pueden pasar unos minutos antes de que aparezca un mensaje. Este valor sólo está disponible cuando se crea un puerto.

#### **Obtener estado cada 20 s (Get status every 20 sec.):**

Seleccione esta casilla cuando desee recibir regularmente actualizaciones del estado de la impresora (cada 5 segundos durante la impresión y cada 20 segundos cuando esté inactiva). Si selecciona esta casilla, aparecerá un mensaje si se produce un error durante la impresión. También puede comprobar el estado de la impresora haciendo doble clic en el icono de la impresora.

### **Botón Aceptar (OK):**

Guarda la configuración.

### **Botón Cancelar (Cancel):**

Cancela todos los cambios.

### *Nota:*

- ❏ *La configuración de la impresora se puede cambiar posteriormente. En el cuadro de diálogo Propiedades de la impresora (Printer properties), haga clic en la ficha* Puertos (Ports) *y en el botón* Configurar puerto (Configure port) *para cambiar la configuración.*
- ❏ *Tenga en cuenta que cuando se establece la conexión con Internet mediante un enrutador de acceso telefónico y se selecciona la casilla de verificación* Obtener estado cada 20 s. (Get status every 20 sec.) *se le facturará la conexión extra de una línea telefónica.*
- ❏ *Cuando seleccione la casilla de verificación* Obtener atributos de impresora (Get Printer Attributes) *y haga clic en* Aceptar (OK)*, puede aparecer un mensaje de error. Compruebe que la impresora esté encendida y conectada correctamente a la red.*
- ❏ *Si la impresora está apagada o se produce un problema en la red, la casilla de verificación* Obtener estado cada 20 s (Get status every 20 sec.) *se desmarca automáticamente. Si esto ocurre, compruebe que la impresora esté encendida y conectada correctamente a la red y vuelva a seleccionar la casilla de verificación* Obtener estado cada 20 s (Get status every 20 sec.)*.*
- 8. Haga clic en Aceptar (OK) para guardar la configuración.
- 9. Seleccione el controlador de impresora y siga las instrucciones en pantalla para instalarlo.

#### *Nota:*

*Si utiliza EPSON Status Monitor 3 e imprime desde EpsonNet Internet Print, aparecerá el mensaje "Se ha producido un error de comunicación" (A communication error has occurred). Para evitar que aparezca este mensaje, haga clic con el botón derecho en el icono de la impresora, seleccione* Predeterminados del documento (Document Defaults) *y seleccione la ficha* Utilidad (Utility)*. A continuación, seleccione la casilla de verificación* Supervisar el estado de la impresión (Monitor the Printing Status)*.*

# *Ventana de alerta de estado*

La utilidad EpsonNet Internet Print actualiza el estado de la impresora IPP si se ha seleccionado la casilla de verificación Obtener estado cada 20 s (Get status every 20 sec.) en el cuadro de diálogo EpsonNet Internet Print.

La ventana de alerta de estado aparece cuando en la impresora no queda papel, tóner o tinta, si se produce un atasco de papel, si la tapa está abierta o si la impresora está desconectada.

La utilidad EpsonNet Internet Print comprueba el estado de la impresora cada 5 segundos durante la impresión y cada 20 segundos cuando está inactiva. Si no quiere comprobar el estado de la impresora, desmarque la casilla de verificación Obtener estado cada 20 s (Get status every 20 sec.) en el cuadro de diálogo EpsonNet Internet Print.

# *Capítulo 10 EpsonNet WebAssist*

# *Acerca de EpsonNet WebAssist*

EpsonNet WebAssist es un software basado en web y diseñado para configurar la impresora y utilizarla en la red.

Si escribe la dirección IP del servidor de impresión para la dirección URL en el navegador, podrá iniciar EpsonNet WebAssist, que le permitirá configurar el servidor de impresión para TCP/IP, NetWare, MS Network, AppleTalk, IPP y SNMP.

#### *Nota:*

*La información inalámbrica aparece sólo para el servidor de impresión inalámbrico.*

### *Navegadores web compatibles*

- ❏ Microsoft Internet Explorer versión 4.0 o superior
- ❏ Netscape Communicator versión 4.0 o superior
- ❏ Netscape Navigator versión 3.02 o superior

*Nota para los usuarios de Windows NT 4.0: Si no ha actualizado con el Service Pack 3 de Windows NT, instale el Service Pack de Windows NT antes de instalar Microsoft Internet Explorer.*

# *Acerca de la configuración del navegador web*

Cuando ejecute EpsonNet WebAssist, no utilice un servidor proxy para acceder a Internet. Si la casilla de verificación Acceder a Internet mediante un servidor proxy (Access the Internet using a proxy) está seleccionada, no se podrá utilizar EpsonNet WebAssist. Siga los pasos que se indican a continuación para desmarcar la casilla de verificación Acceder a Internet mediante un servidor proxy (Access the Internet using a proxy server).

- 1. Haga clic con el botón derecho en el icono Internet Explorer del escritorio y seleccione Propiedades (Properties).
- 2. Haga clic en la ficha Conexión (Connection).
- 3. Desmarque la casilla de verificación Acceder a Internet mediante un servidor proxy (Access the Internet using a proxy server).

# *Configuración del Servidor de impresión mediante EpsonNet WebAssist*

Una vez asignada una dirección IP al servidor de impresión mediante EpsonNet WinAssist, MacAssist o el comando arp/ping, podrá configurar el servidor de impresión mediante EpsonNet WebAssist.

#### *Nota:*

- ❏ *Debe tener instalado un navegador web en el ordenador.*
- ❏ *TCP/IP debe estar correctamente configurado en el ordenador y en el servidor de impresión.*
- ❏ *No ejecute al mismo tiempo EpsonNet WinAssist/MacAssist y EpsonNet WebAssist.*
- ❏ *El navegador puede limitar los caracteres que se pueden utilizar. Para obtener más detalles, consulte la documentación del navegador o del sistema operativo.*
- ❏ *Si utiliza un entorno de acceso telefónico y no emplea NetWare, seleccione* Desactivar (Disable) *en la pantalla de NetWare. Si selecciona* Activar (Enable)*, se aplicará un cargo adicional si se usa un enrutador de acceso telefónico.*

Siga los pasos que se indican a continuación para cambiar la dirección IP mediante EpsonNet WebAssist.

- 1. Encienda la impresora.
- 2. Ejecute EpsonNet WebAssist mediante uno de los siguientes métodos.
	- ❏ Ejecute EpsonNet WinAssist o EpsonNet MacAssist. Seleccione la impresora que quiere configurar en la lista y haga clic en Abrir navegador (Launch browser).
	- ❏ Abra el navegador y escriba la dirección IP del servidor de impresión directamente. No ejecute EpsonNet WinAssist o MacAssist.

**http:**//*dirección IP del servidor de impresión*/

*Ejemplo:* **http://192.168.100.201/**

#### *Nota sobre la configuración de NetWare:*

- ❏ *Desde cualquier cliente NetWare, regístrese en el servidor NetWare de destino o contexto NDS con privilegios de supervisor.*
- ❏ *No se puede crear un servidor de impresión, una cola de impresión o una impresora con EpsonNet WebAssist. Deberá crear estos objetos antes de utilizar EpsonNet WebAssist.*

3. Haga clic en TCP/IP en Red en el menú Configuración (Configuration) para visualizar la pantalla de configuración de TCP/IP.

#### *Nota:*

*Si quiere configurar un protocolo distinto de TCP/IP, consulte ["Configuración - Pantallas de red" en la página 266](#page-277-0).*

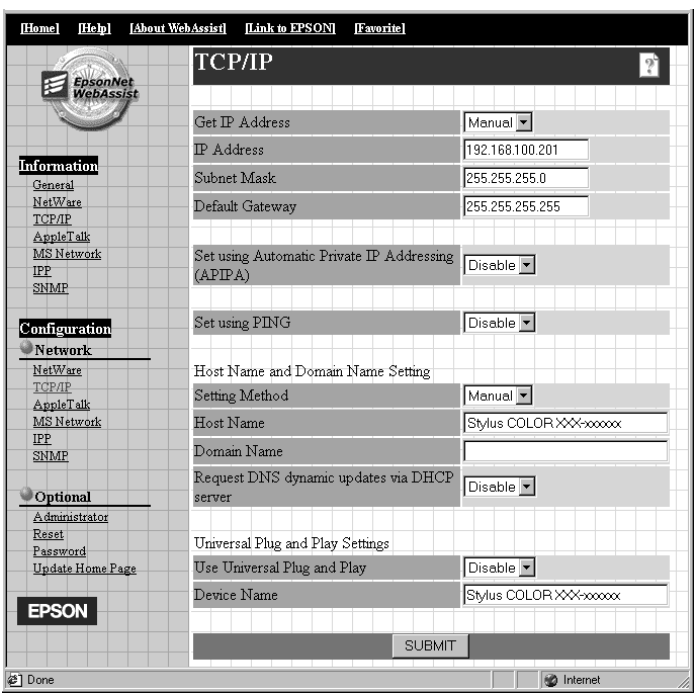

4. Seleccione el método "Obtener dirección IP" ("Get IP Address"). Si selecciona Automático (Automático), el DHCP queda disponible y asigna una dirección IP automáticamente. Si desea definir la dirección IP manualmente, seleccione Manual.

#### *Nota:*

- ❏ *El administrador de red debe confirmar los cambios efectuados en la configuración de la dirección IP.*
- ❏ *Cuando se selecciona* Automático (Auto)*, el DHCP queda disponible. Para utilizar el servidor DHCP, compruebe que está instalado en el ordenador y configurado correctamente. Consulte la ayuda on-line del sistema operativo para obtener instrucciones detalladas.*
- ❏ *Si la opción* Configurar con Automatic Private IP Addressing (APIPA) (Set using Automatic Private IP Addressing [APIPA]) *se encuentra seleccionada, se asignará automáticamente una dirección IP privada al servidor de impresión aunque no haya servidores DHCP en el sistema ni en la red.*
- ❏ *Si no se admite la función DNS dinámica, se recomienda que seleccione el modo* Manual *e introduzca una dirección IP. Si selecciona el modo* Automático (Auto)*, la dirección IP del servidor de impresión cambiará cada vez que encienda la impresora, de forma que tendrá que cambiar la configuración del puerto de la impresora.*
- 5. Para asignar la dirección IP manualmente, escriba la dirección IP, la máscara de subred y la gateway por defecto. Asegúrese de que utiliza una dirección IP que no entra en conflicto con otros dispositivos de la red.

#### *Nota:*

*Si hay un servidor o un enrutador que funciona como puerta de enlace, escriba la dirección IP del servidor o del enrutador como dirección de la puerta de enlace. Si no hay puerta de enlace, deje los valores por defecto.*

- 6. Si desea obtener una dirección privada entre 169.254.1.1 y 169.254.254.254 automáticamente cuando la dirección IP no se pueda obtener del servidor DHCP, seleccione Activar (Enable) para Configurar con Automatic Private IP Addressing (APIPA) (Set using Automatic Private IP Addressing [APIPA]).
- 7. Cuando configure la dirección IP mediante el comando ping, seleccione Activar (Enable) para Configurar con PING (Set using PING). Seleccione Desactivar (Disable) cuando configure la dirección IP con EpsonNet WinAssist/MacAssist/WebAssist; esto impide cualquier cambio inesperado en la dirección IP.

#### *Nota:*

*Compruebe que se selecciona* Desactivar (Disable) *si no se usa el comando ping; esto impide que EpsonNet WebManager realice un cambio inesperado en la dirección IP.*

- 8. Seleccione Manual o DHCP como Método de configuración (Setting Method). Puede seleccionar DHCP sólo si ha optado por el método Automático (Auto) para obtener la dirección IP en el paso 4.
- 9. Introduzca el nombre de host y el nombre de dominio.
- 10. Seleccione Activar (Enable) o Desactivar (Disable) para solicitar actualizaciones de DNS dinámico a través del servidor DHCP.
- 11. Seleccione Activar (Enable) o Desactivar (Disable) para Utilizar Universal Plug and Play (Use Universal Plug and Play). Seleccione Activar (Enable) si desea utilizar la función Universal Plug and Play en Windows Me o futuros sistemas operativos.
- 12. Cambie el nombre del dispositivo Universal Plug and Play predeterminado, si lo desea. Este nombre del dispositivo lo usa Windows para admitir la función Universal Plug and Play.

13. Haga clic en ENVIAR (SUBMIT) y escriba la contraseña para actualizar la configuración. Se precisa la misma contraseña para EpsonNet WinAssist, MacAssist y WebAssist. Consulte ["Contraseña" en la página 273](#page-284-0) para obtener más información sobre la configuración de la contraseña.

#### *Nota:*

*Si ha definido el nombre del administrador en la pantalla del administrador, introduzca este nombre como nombre de usuario.*

14. El mensaje "Ha terminado el cambio de la configuración" ("Configuration change complete!") que aparece en la pantalla indica que la actualización ha terminado. No salga del navegador web y no envíe ningún trabajo a la impresora hasta que aparezca este mensaje. Siga las instrucciones en pantalla para reiniciar la impresora.

#### *Nota:*

- ❏ *Puesto que la nueva dirección IP está disponible después de reiniciar la impresora, debe reiniciar EpsonNet WebAssist escribiendo la nueva dirección IP.*
- ❏ *Sólo tendrán efecto los cambios que realice en la página en la que ha pulsado el botón ENVIAR (SUBMIT).*

# *Pantalla de apertura*

Cualquier usuario puede acceder a la pantalla siguiente al escribir la dirección IP del servidor de impresión para la dirección URL del navegador.

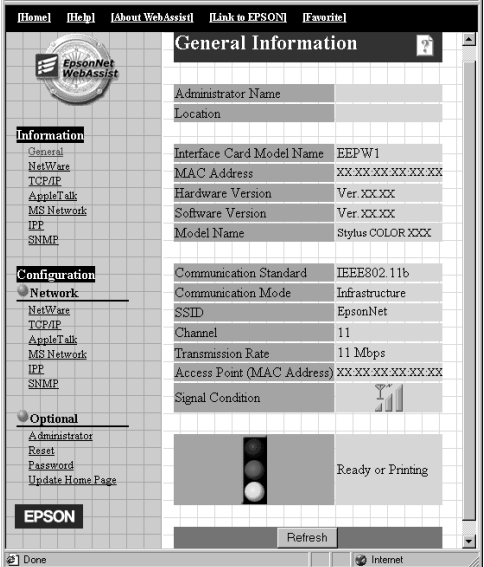

# *Índice alfabético*

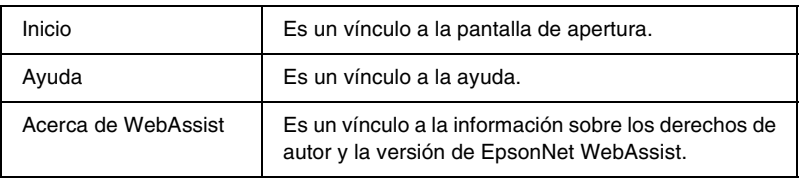

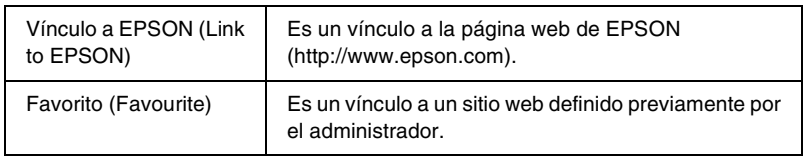

## *Menú*

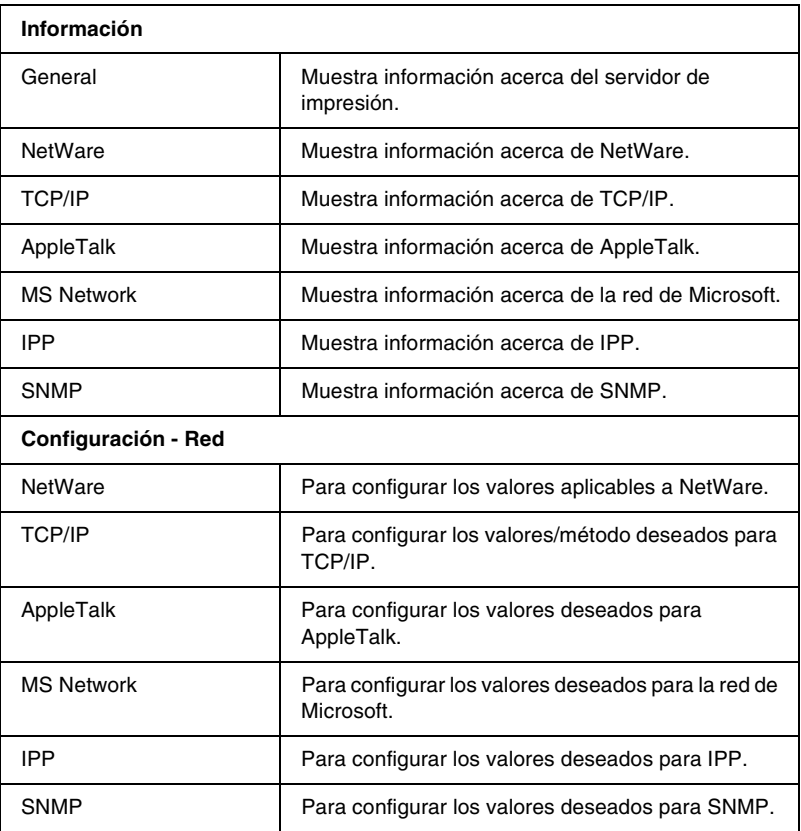

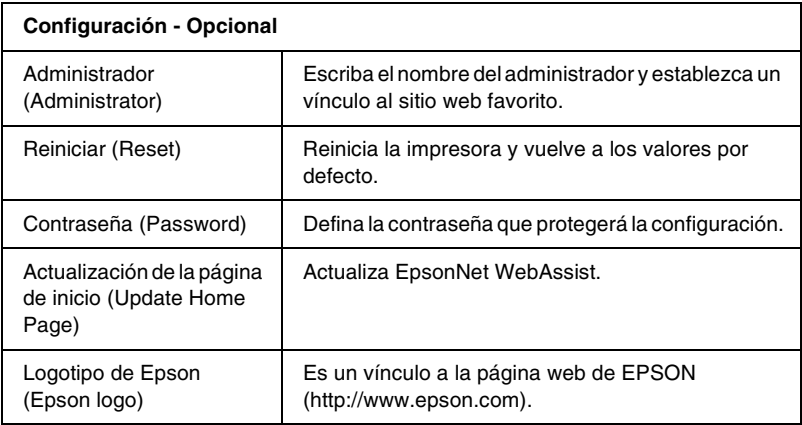

# *Información*

# *Información general*

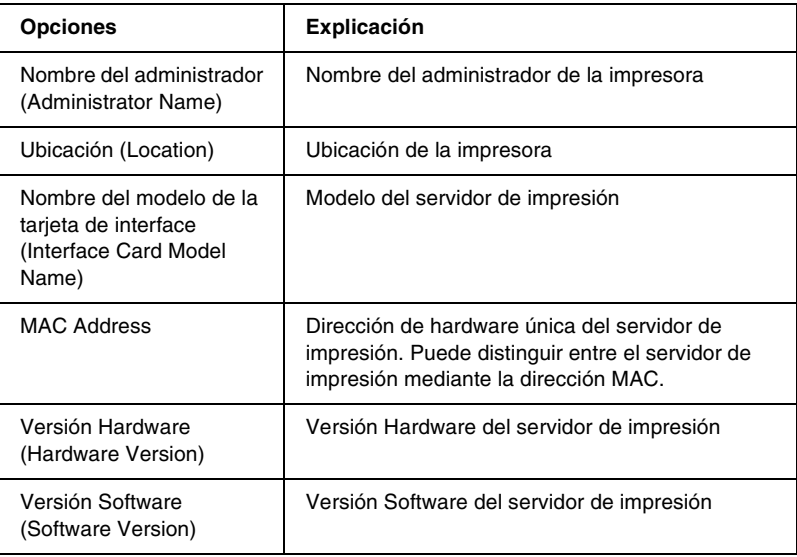

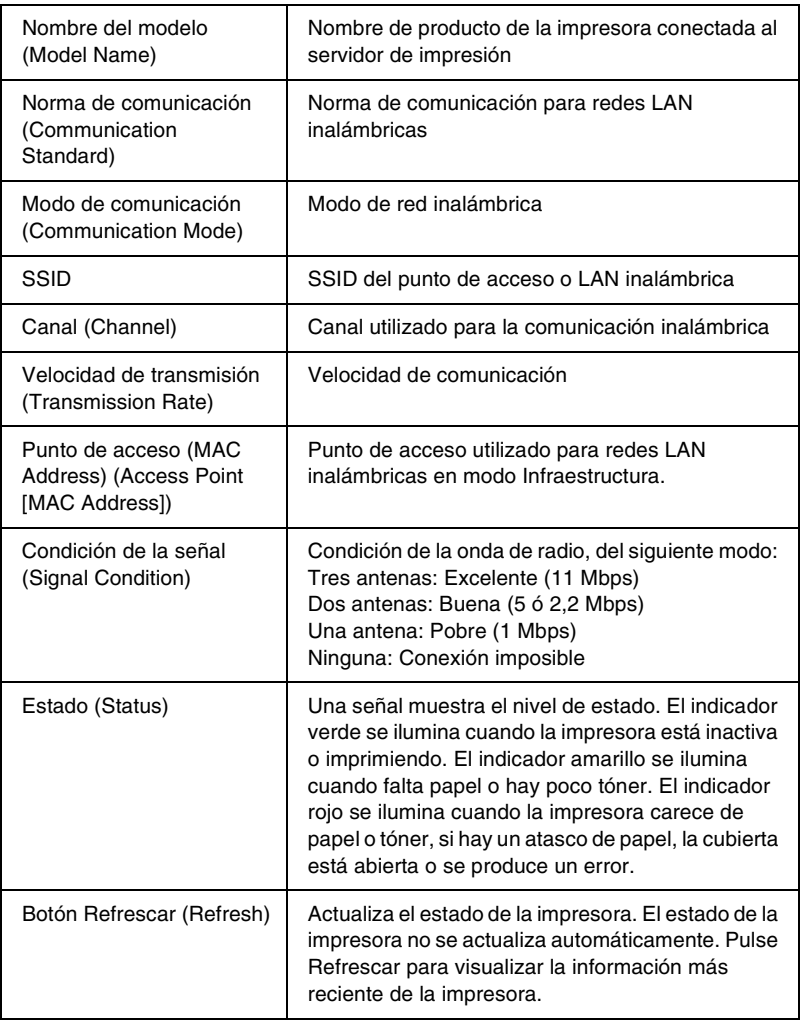

# <span id="page-277-0"></span>*Configuración - Pantallas de red*

### *NetWare*

#### **Configuración básica de NetWare**

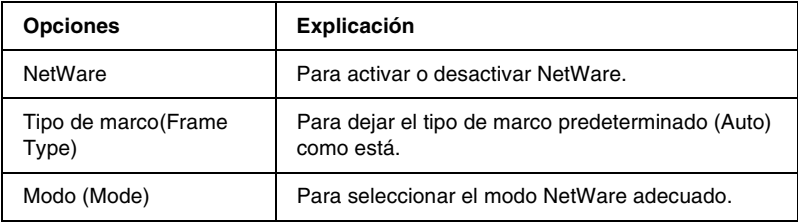

#### **Modo de servidor de impresión/NDS/de enlace**

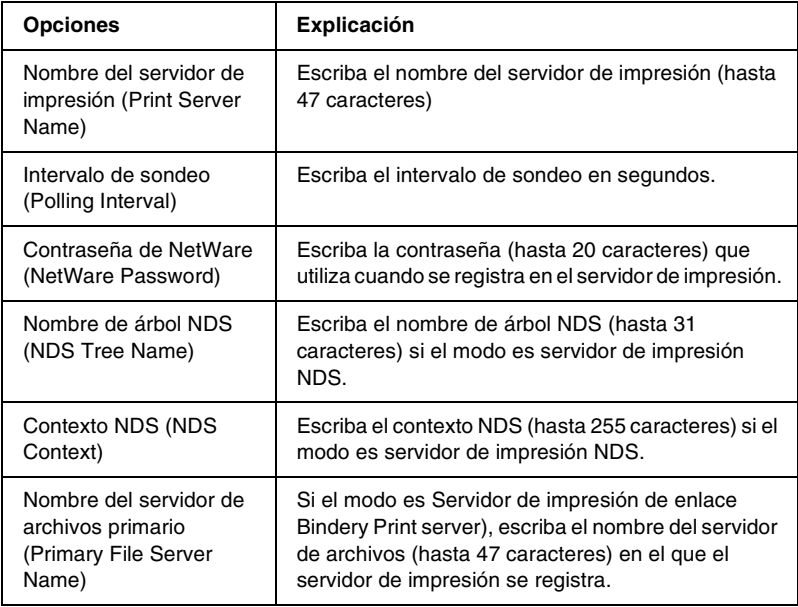

#### **Modo Impresora remota**

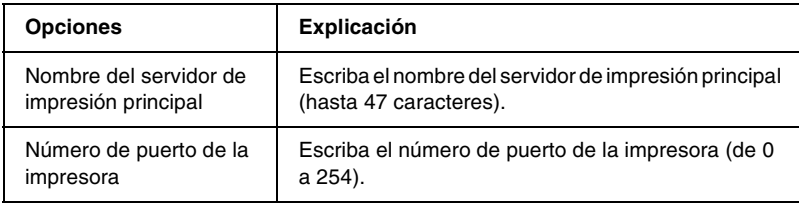

### *TCP/IP*

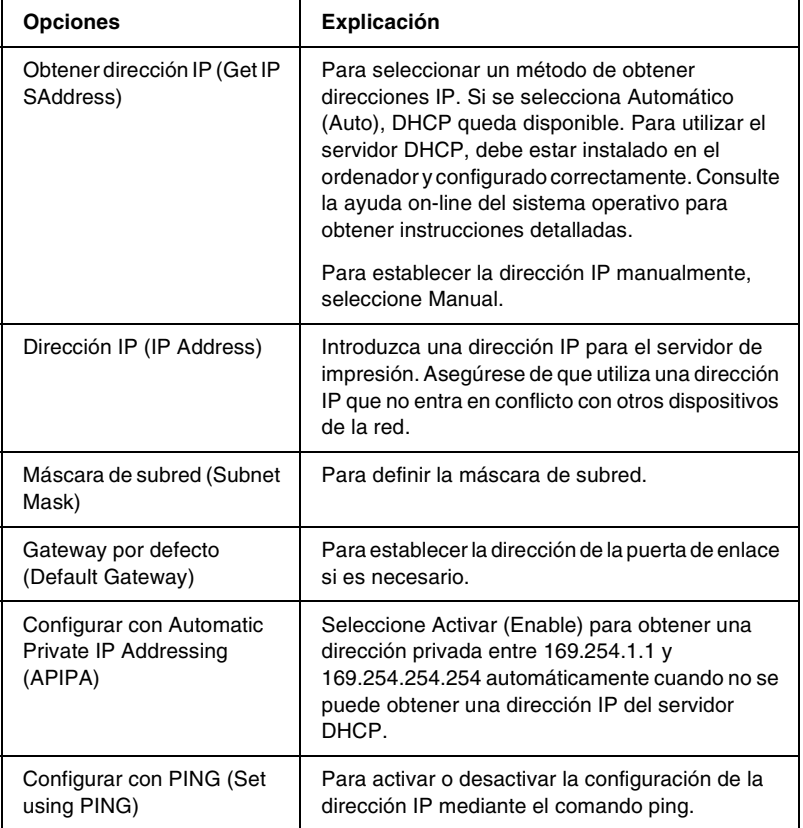

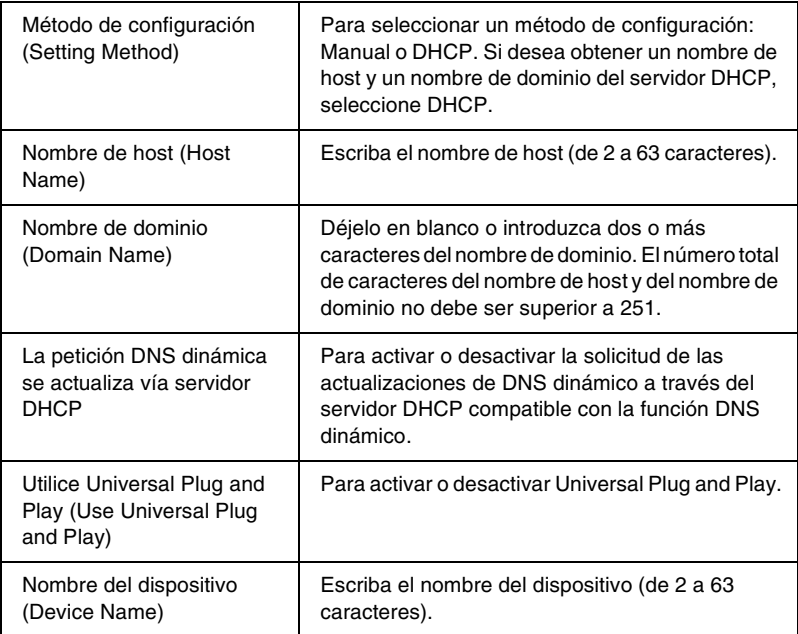

# *AppleTalk*

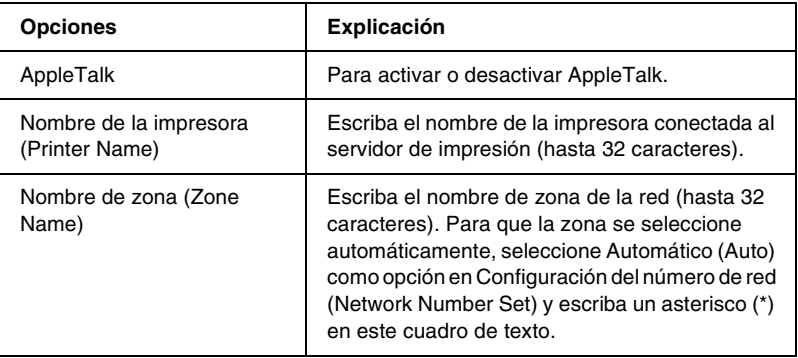

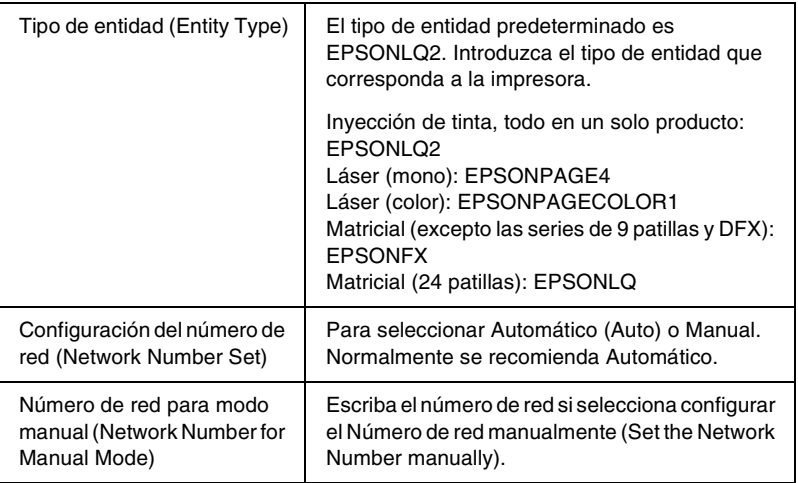

### *MS Network*

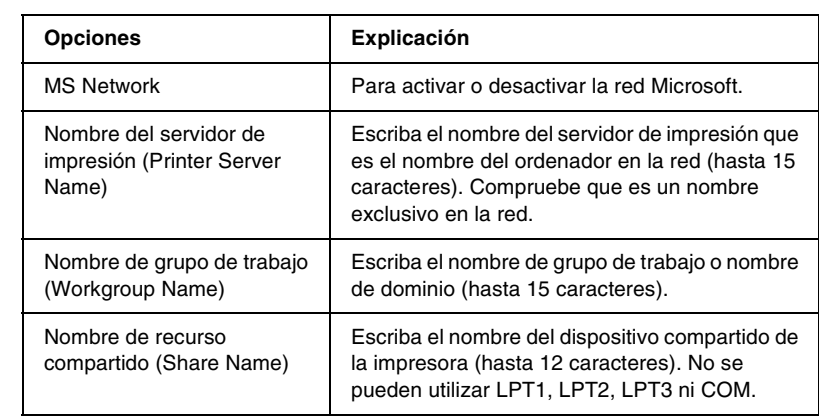

<span id="page-281-0"></span>Debe realizar los ajustes siguientes antes de configurar la impresora para impresión en Internet con Windows Me/2000 o si se usa EpsonNet Internet Print en Windows 98/95/NT 4.0. Consulte ["Acerca de EpsonNet Internet Print" en la página 241](#page-252-0) para obtener más información.

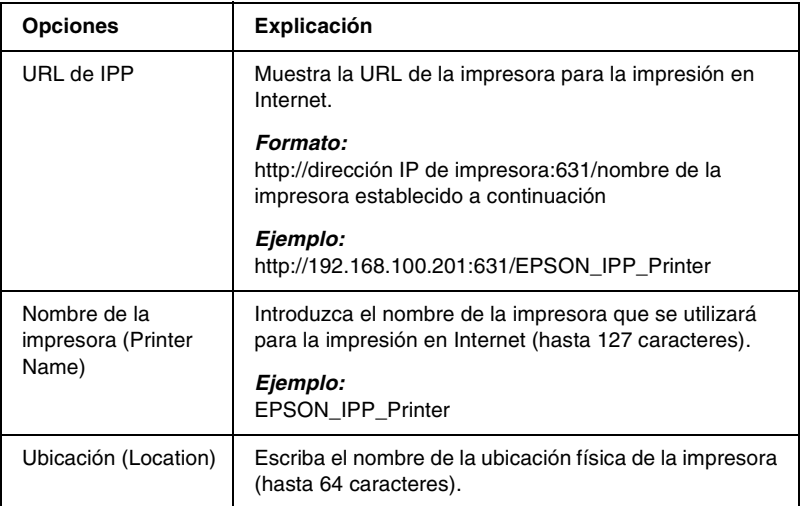

## *SNMP*

### **Comunidad**

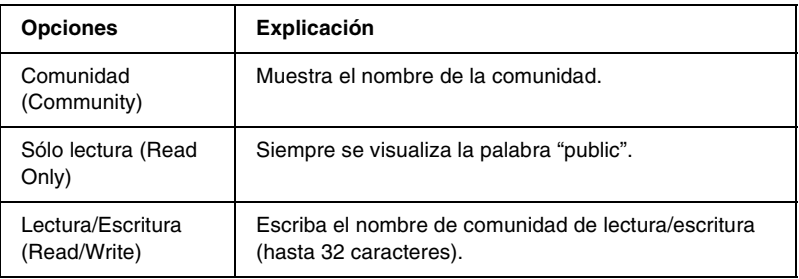

### **Detección de IP (IP Trap)**

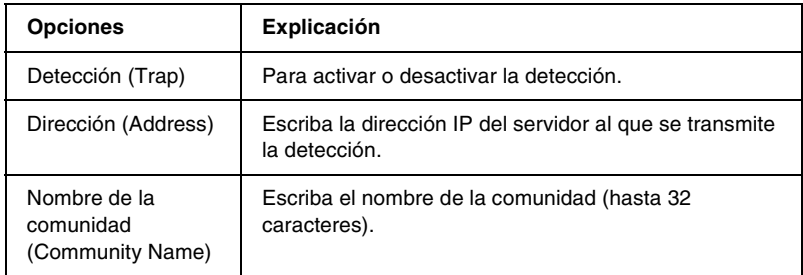

### **Detección de IPX**

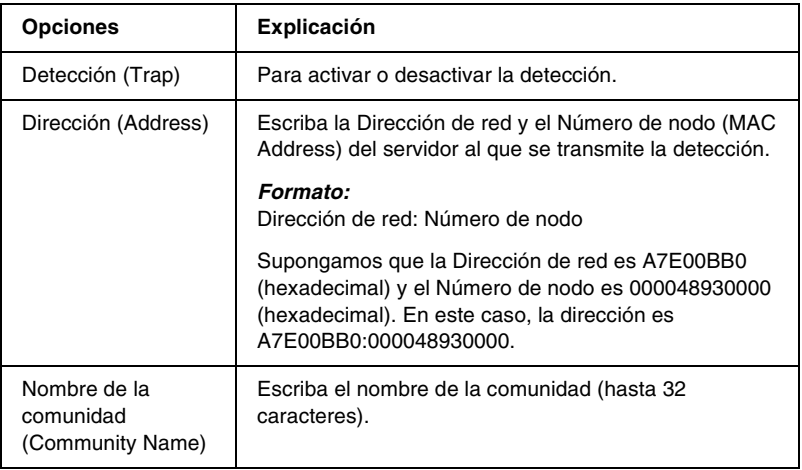

# *Pantallas opcionales*

# *Administrador*

Puede establecer un vínculo al sitio web especificado en esta pantalla cuando se haga clic en Favorito (Favorite) (el nombre se puede cambiar) en el Índice (Index).

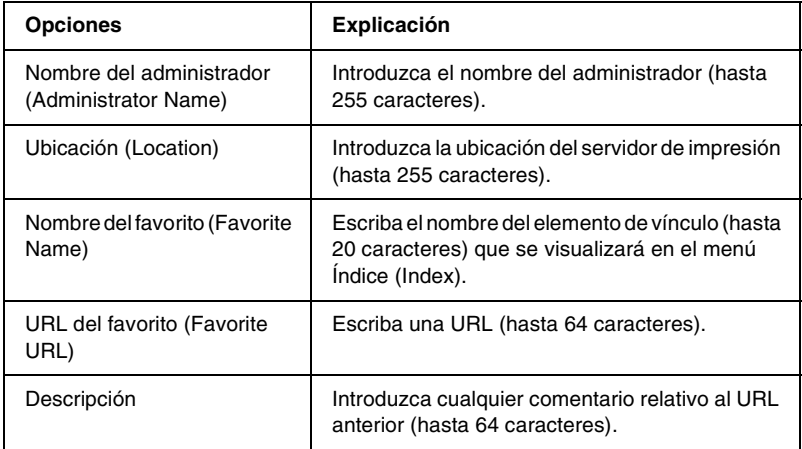

#### *Nota:*

*No se admiten vínculos a ftp.*

# *Reiniciar*

Puede reiniciar el servidor de impresión o devolver la configuración a sus valores por defecto.

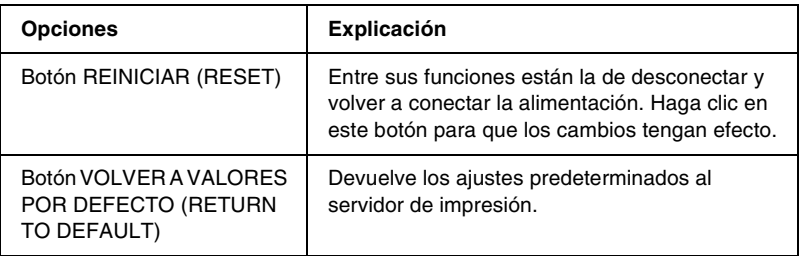

### <span id="page-284-0"></span>*Contraseña*

La contraseña que se define aquí protege la configuración. Se le solicitará la contraseña cuando actualice o cambie la configuración en cada pantalla de configuración. Las contraseñas distinguen entre mayúsculas y minúsculas. No hay ninguna contraseña predeterminada.

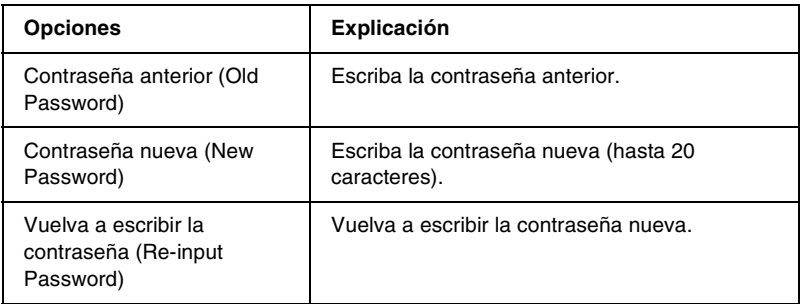

#### *Nota:*

- ❏ *Se puede utilizar la misma contraseña para EpsonNet WinAssist, MacAssist y WebAssist.*
- ❏ *Si olvida la contraseña, deberá iniciar el servidor de impresión. Consulte ["Iniciación del servidor de impresión" en la página 68](#page-79-0) para obtener más instrucciones.*

# *Actualización de la página de inicio*

### *Nota:*

*Actualice la página de inicio sólo si EpsonNet WebAssist está dañado.*

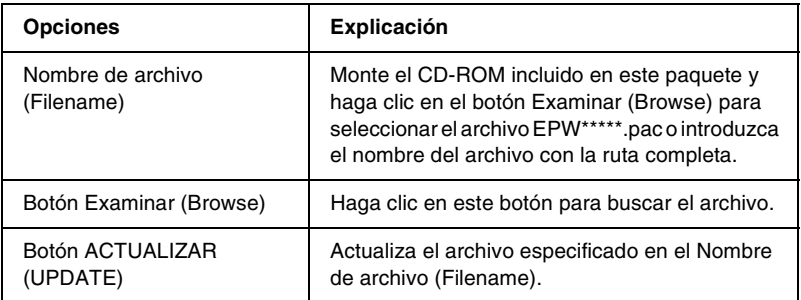

# *Acerca de EpsonNet WebManager*

EpsonNet WebManager es una aplicación diseñada para administrar dispositivos de red. Permite que los administradores de red controlen fácilmente dispositivos de red como impresoras, tarjetas de interface y adaptadores de red conectados a la impresora. EpsonNet WebManager ofrece las características siguientes:

- ❏ Admite plataformas Windows, Macintosh y UNIX para ofrecer al administrador de red flexibilidad en la gestión de dispositivos.
- ❏ Permite buscar y supervisar dispositivos de red y configurarlos.
- ❏ Ofrece una función de gestión de grupo para ayudar a administrar dispositivos como un grupo.
- ❏ Proporciona funciones de gestión del controlador de impresora: como la posibilidad de almacenar controladores de la impresora en el servidor EpsonNet WebManager y la sencilla instalación de controladores de impresora en los ordenadores cliente.
- ❏ Permite acceder más rápido a la pantalla en modo texto.

#### *Nota:*

- ❏ *Antes de la instalación y mediante EpsonNet WebManager, lea el archivo README. Este archivo contiene la información más reciente sobre EpsonNet WebManager.*
- ❏ *El término "dispositivo" hace referencia a una impresora, tarjeta de interface o un adaptador de red.*

# *Requisitos del sistema*

#### *Nota:*

- ❏ *Antes de utilizar EpsonNet WebManager, el ordenador y otros dispositivos deben estar correctamente conectados a la red.*
- ❏ *Como EpsonNet WebManager se ejecuta en un navegador web, instale primero TCP/IP y un navegador web. Consulte el archivo README para averiguar qué navegadores son compatibles.*

### *Sistemas operativos del servidor EpsonNet WebManager*

El servidor EpsonNet WebManager es el ordenador donde lo haya instalado.

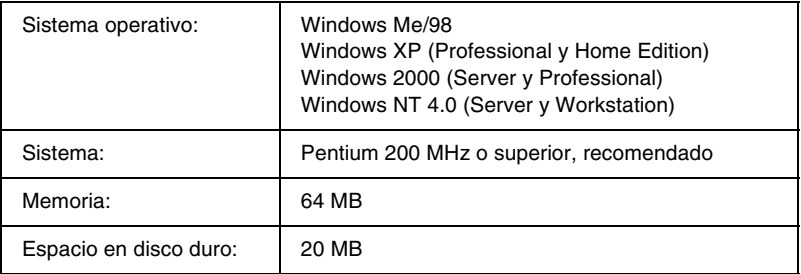

#### *Sistemas operativos cliente EpsonNet WebManager*

Se puede acceder al servidor EpsonNet WebManager desde los sistemas operativos siguientes a través de un navegador.

- $\Box$  Windows Me/98/XP/2000/NT 4.0
- ❏ Macintosh
- ❏ UNIX (consulte el archivo README para averiguar qué sistemas UNIX son compatibles)
- ❏ Monitor: Monitor VGA 1024 x 768 o resolución superior compatible con 256 colores o más
#### *Impresoras*

❏ Impresoras EPSON

#### **Impresoras láser:**

EPL-5700/5800/5900/N1200/N1600/N1610 EPL-N2000/N2010/N2050/N2050+/N2120/N2700/N2750 EPL-N4000/N4000+/C8000/C8200 AL-C1000/C1900/C2000/C4000/C8500/C8600

#### **Impresoras de inyección de tinta:**

Stylus COLOR 760/800/850/860/880/900/900N/980 Stylus COLOR 1160/1520/3000 Stylus Pro 5000/5500/7000/7500/7600/9000/9500/9600 Stylus Pro 10000/10000CF Stylus Photo 750/870/890/1200/1270/1280/1290

#### **Impresora SIDM:**

FX-880/1180/2180 LQ-680/680Pro/1150 LX-300+ DFX-8500 DLQ-3000/3000+/3500

#### *Nota:*

*Está previsto que todas las futuras impresoras con interface Tipo B, excepto las impresoras PostScript, sean compatibles.*

❏ Impresoras que no son de EPSON pero admiten Printer MIB

#### *Servidores de impresión*

- ❏ C82362✽Servidor de impresión EpsonNet 10 Base 2/T Int.
- ❏ Servidores de impresión C82363✽ y C82364✽ EpsonNet 10/100 Base Tx Int.
- ❏ Servidor de impresión C82384✽ EpsonNet 10/100 Base Tx Int.
- ❏ Servidor de impresión 2 EpsonNet 10/100 Base Tx Int.
- ❏ Servidor de impresión EpsonNet 10/100 Base Tx Ext.
- ❏ Servidor de impresión EpsonNet 802.11b Wireless Ext.

# *Funciones de EpsonNet WebManager*

EpsonNet WebManager ofrece las funciones siguientes:

- ❏ Función de Lista de dispositivo (Device list) Busca los dispositivos en la red y muestra una lista de los dispositivos con el estado actual.
- ❏ Función de Detalles de dispositivo (Device details) Se puede establecer o modificar la configuración de la impresora mediante EpsonNet WebManager. Las opciones de configuración en la función de detalles de dispositivo pueden variar en función de la impresora.
- ❏ Función de Configuración de red (Network settings) Puede establecer o modificar la configuración del interface de red mediante EpsonNet WebManager.
- ❏ Función de Gestión de grupo (Group management) Los grupos pueden ayudar a administrar dispositivos de red con más eficacia.

❏ Gestión de Controlador de impresora (Printer driver management) Descarga y actualiza automáticamente el controlador de impresora desde Internet y permite una instalación sencilla del controlador de impresora en los ordenadores de los clientes.

#### *Nota:*

- ❏ *Algunas funciones de EpsonNet WebManager pueden no estar disponibles en función de la combinación de dispositivos de red. Consulte la Introducción del Manual Online de EpsonNet WebManager para obtener información más detallada.*
- ❏ *Cuando utilice EpsonNet WebManager con Internet Explorer en Mac OS, la vista Mapa (Map), la ventana Aviso (Notice) y la ventana Dispositivo detallado (Device Detailed) pueden no estar disponibles.*

# *Estructura de funcionamiento de EpsonNet WebManager*

EpsonNet WebManager debe estar instalado en el ordenador que actúa como servidor de red. Puede seleccionar cualquiera de los dos métodos descritos a continuación para utilizar EpsonNet WebManager.

#### *EpsonNet WebManager y un navegador web que se ejecuten en el mismo ordenador*

No se precisa un servidor especial. Sólo hay que instalar EpsonNet WebManager y un navegador web en el mismo ordenador que funciona como servidor. Todas las tareas de administración están disponibles desde el ordenador Windows Me/98/XP/2000/NT 4.0 del administrador de redes.

Servidor EpsonNet WebManager

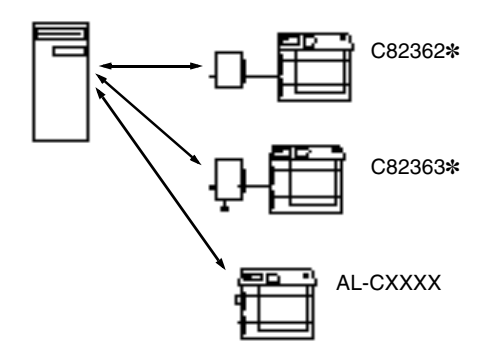

#### *EpsonNet WebManager y un navegador web que se ejecutan en ordenadores diferentes*

Instale EpsonNet WebManager en el servidor e instale el navegador web en los ordenadores cliente. Ejecute el navegador web en un ordenador cliente para acceder a EpsonNet WebManager en el servidor. La administración de una red multiplataforma es posible desde Windows, Macintosh y plataformas UNIX mediante el navegador.

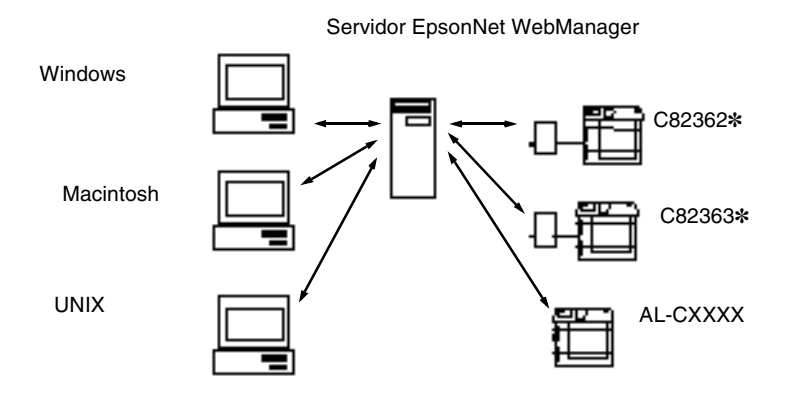

# *Instalación de EpsonNet WebManager*

Siga los pasos que se indican a continuación para instalar EpsonNet WebManager.

- 1. Introduzca el CD-ROM de software en la unidad de CD-ROM.
- 2. La pantalla del programa de instalación de EPSON se abrirá automáticamente.

Si el cuadro de diálogo del asistente de instalación no aparece, haga doble clic en SETUP.EXE en el CD-ROM.

- 3. Seleccione Instalar (Install) EpsonNet WebManager y haga clic en  $\overline{\mathbb{R}}$ .
- 4. Siga las instrucciones de la pantalla para completar la instalación.

#### *Nota:*

- ❏ *No es necesario instalar EpsonNet WebManager en el ordenador cliente. Notifique la dirección IP o el nombre del host del servidor a los clientes que utilicen EpsonNet WebManager desde un ordenador cliente.*
- ❏ *Para utilizar las funciones de gestión del controlador de impresora, notificación de correo electrónico e información de impresión, seleccione Personalizar (Custom) y, a continuación, defina esos componentes durante la instalación.*

# *Inicio de EpsonNet WebManager*

Compruebe que TCP/IP esté instalado y que se ha configurado la dirección IP o el nombre del host para el ordenador. (Registre el nombre del host en el archivo de host del directorio Windows.)

#### *Desde el servidor*

Para iniciar EpsonNet WebManager, haga clic en Inicio (Start), señale Programas (Programs) o Todos los programas (All Programs) (Windows XP) y, a continuación EpsonNet WebManager. Seguidamente, seleccione EpsonNet WebManager.

#### *Desde el cliente*

Ejecute el navegador web y escriba la dirección IP (o el nombre del host) del servidor y el número de puerto predeterminado.

- ❏ Formato: http://dirección IP o nombre del host del servidor:8090/
- ❏ Ejemplo: http://192.168.100.201:8090/

# *Apertura de la Guía Online*

Tras iniciar el EpsonNet WebManager, lea el manual online de EpsonNet WebManager. Ofrece información importante e instrucciones para utilizar EpsonNet WebManager.

Podrá consultar el manual online haciendo clic en el botón Ayuda (Help) del menú principal. A continuación, haga clic en Manual Online (Online Manual).

Asimismo, cuando se hace clic en el botón del signo de interrogación en la pantalla actual, aparece una pantalla de ayuda que describe las funciones de esa página.

# *Capítulo 12 Solución de problemas*

### *Problemas generales*

#### **No se puede configurar el servidor de impresión o no se puede imprimir desde la red.**

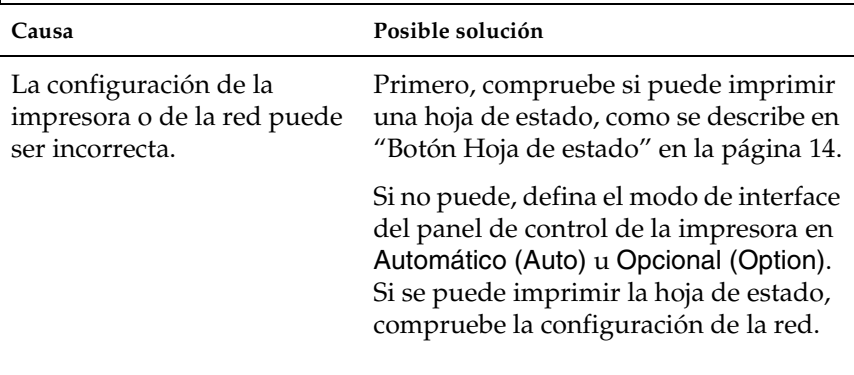

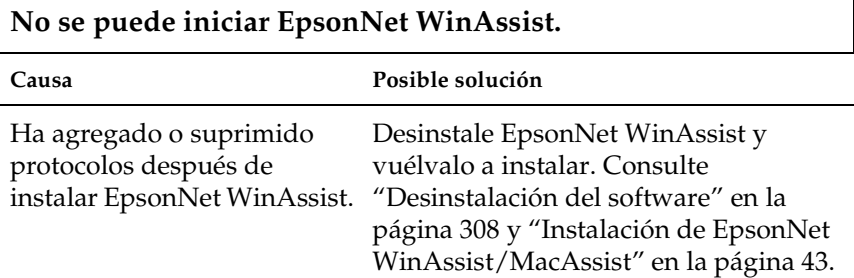

**El mensaje "No se puede utilizar EpsonNet WinAssist porque no hay red instalada" (EpsonNet WinAssist cannot be used because no network is installed) aparece cuando se inicia EpsonNet WinAssist.**

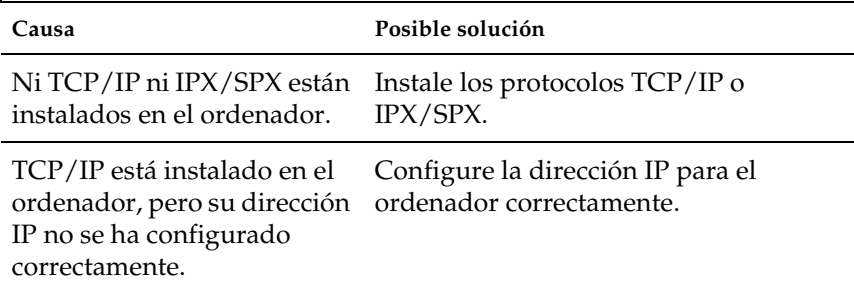

**Aparece el mensaje "No se pudo terminar la comunicación de datos de configuración" ("Could not complete communicationg configuration data") cuando se envían ajustes al servidor de impresión.**

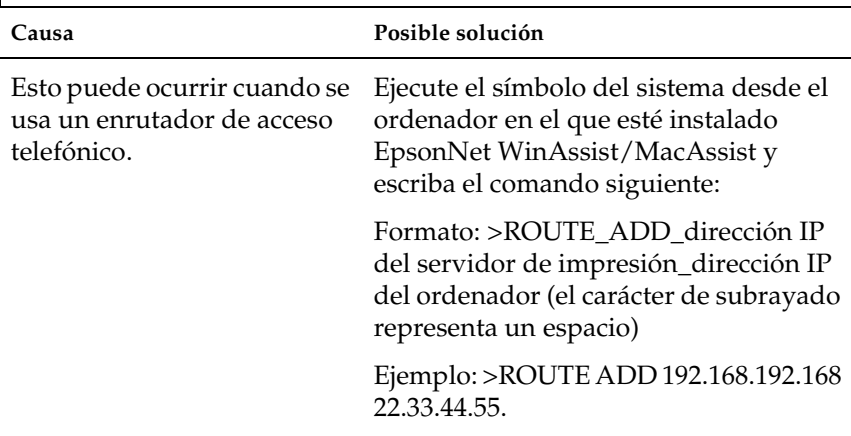

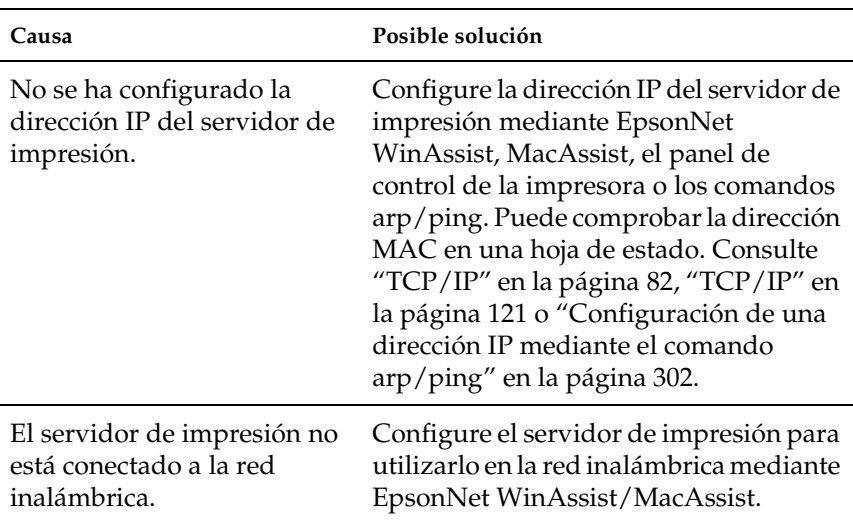

# **No se puede iniciar EpsonNet WebAssist.**

#### **No se puede configurar la dirección IP mediante los comandos arp/ping.**

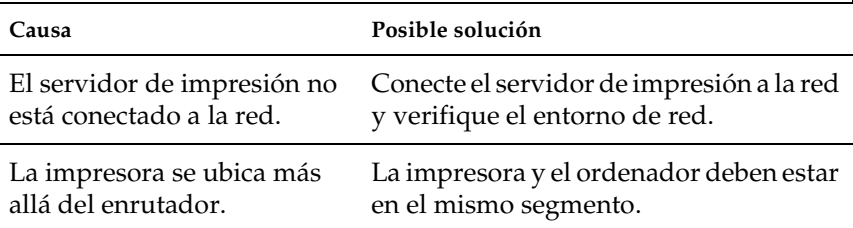

#### **El Modelo de impresora (Printer Model) y la Dirección IP (IP Address) no aparecen en el cuadro de diálogo EpsonNet WinAssist.**

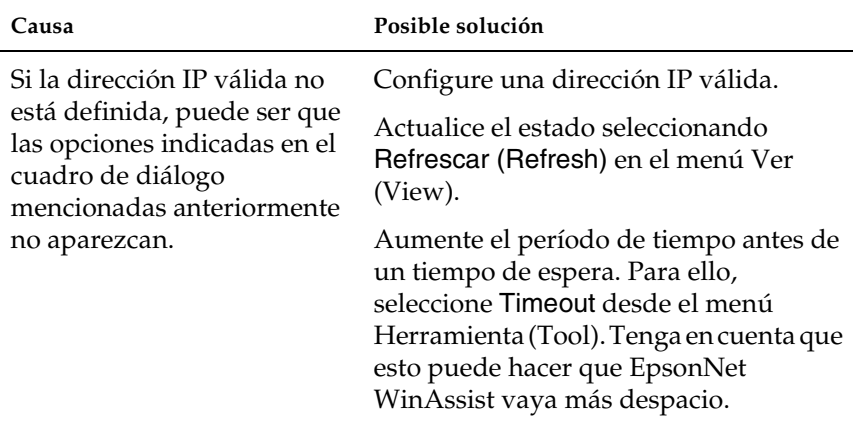

**Se genera un cargo adicional cuando se usa la red de acceso telefónico.** 

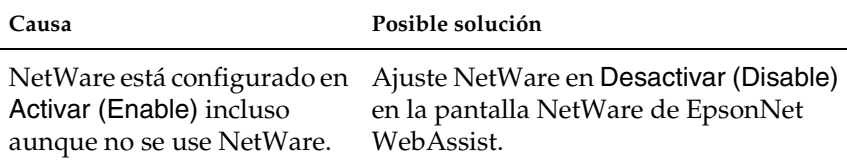

#### **El servidor de impresión no puede conectarse al punto de acceso.**

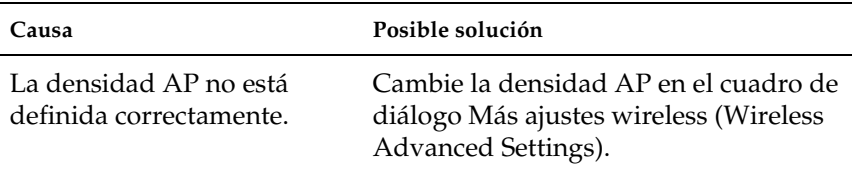

#### **La clave WEP introducida no aparece en el campo.**

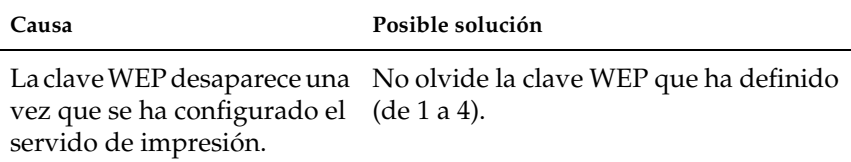

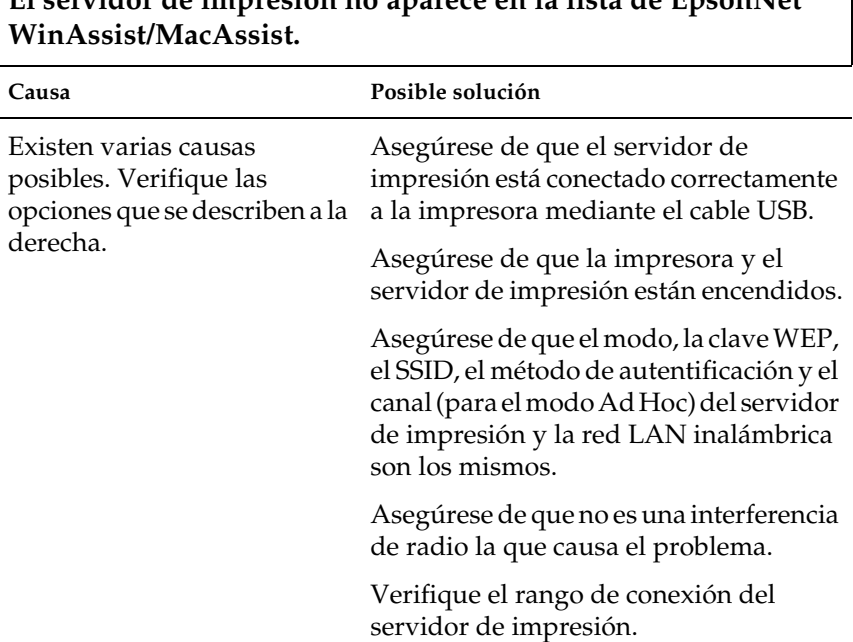

# **El servidor de impresión no aparece en la lista de EpsonNet**

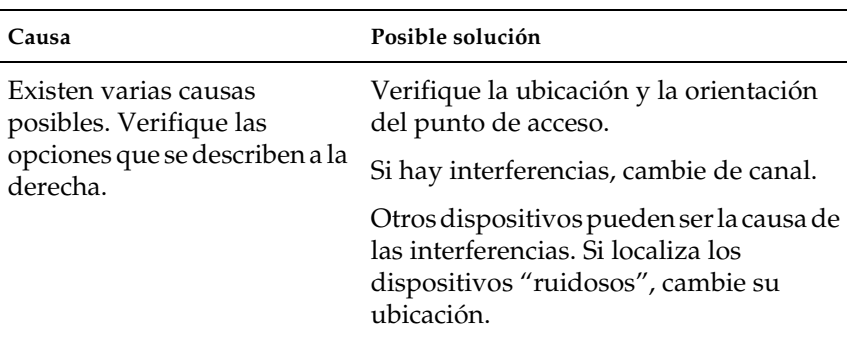

#### **La velocidad de comunicación inalámbrica es muy lenta.**

#### **Adquisición de una dirección IP.**

Para adquirir una dirección IP, debe solicitarla al Centro de información de redes de su país (NIC).

# *Problemas específicos del entorno de red*

### *Entorno Windows Me/98/95*

**Aparece un cuadro de diálogo de conexión de acceso telefónico cuando se imprime con TCP/IP a través de EpsonNet Direct Print.**

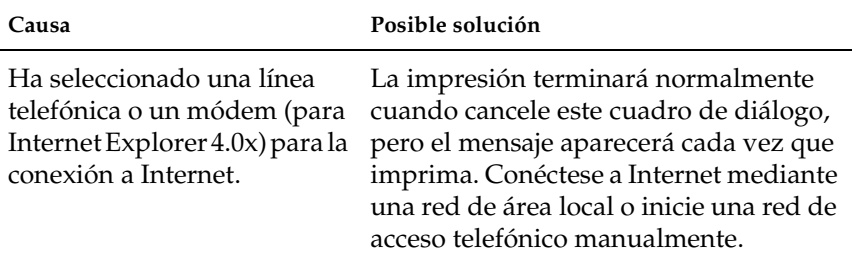

#### **Aparece un mensaje de error de comunicación cuando se empieza a imprimir o cuando se abren las propiedades de la impresora.**

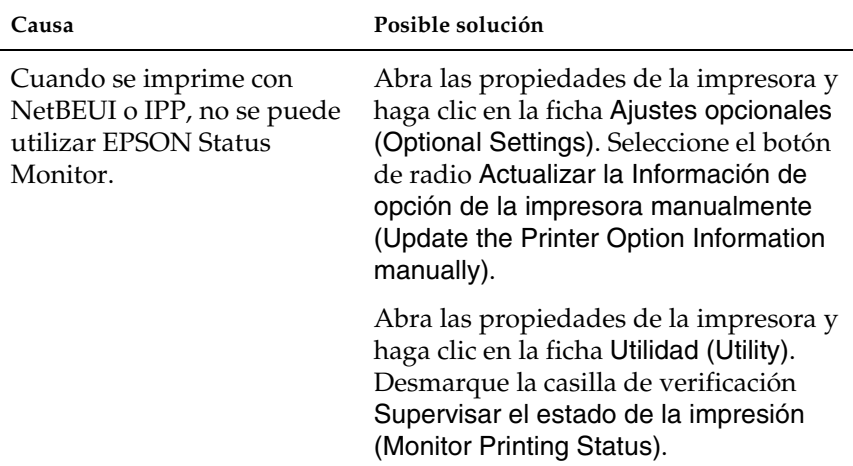

### *Entorno Windows 2000/NT*

#### **Aparece un cuadro de diálogo de conexión de acceso telefónico cuando se imprime con TCP/IP a través de EpsonNet Direct Print.**

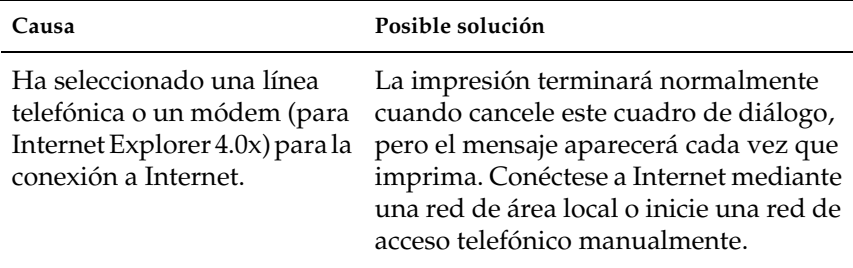

#### **Aparece un mensaje de error de comunicación cuando se empieza a imprimir o cuando se abren las propiedades de la impresora.**

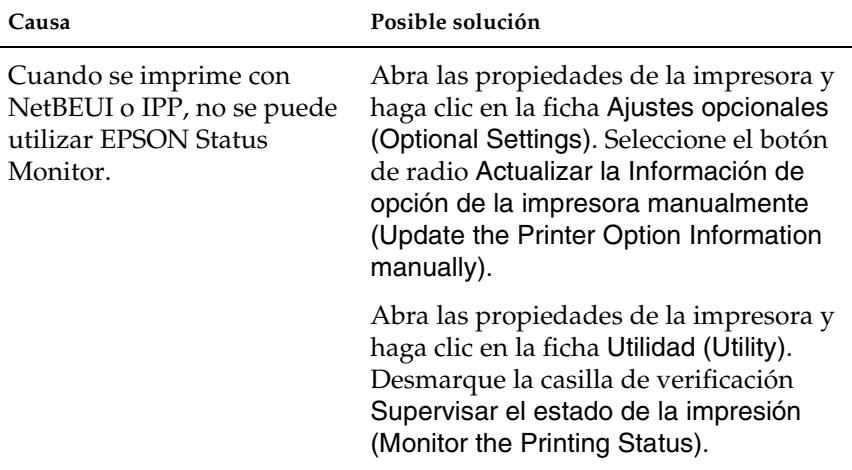

**Salvo el administrador, los clientes no pueden imprimir a través de Windows NT Server 4.0.**

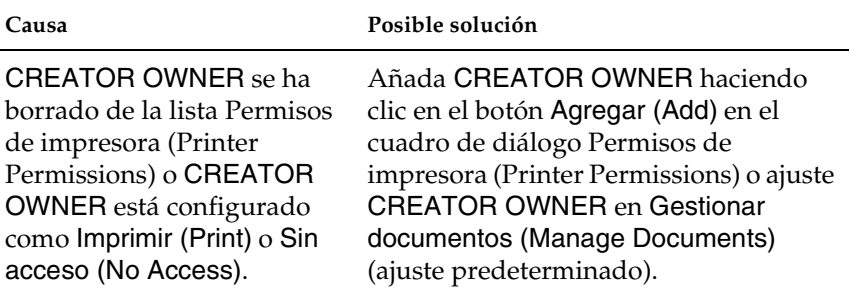

### *Entorno Macintosh*

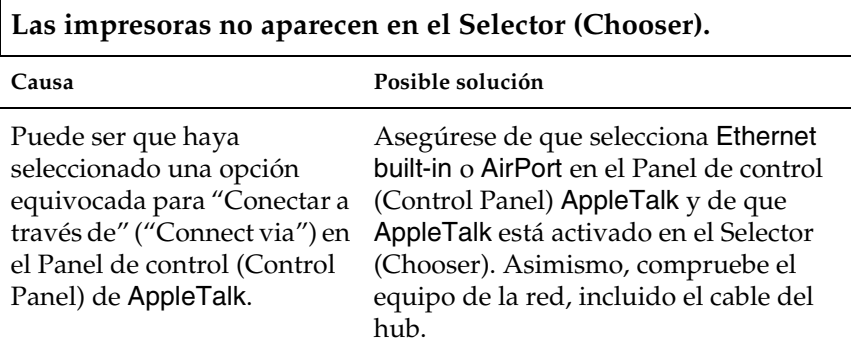

### *Entorno NetWare*

**No se imprime nada aunque los clientes hayan enviado datos a la impresora.**

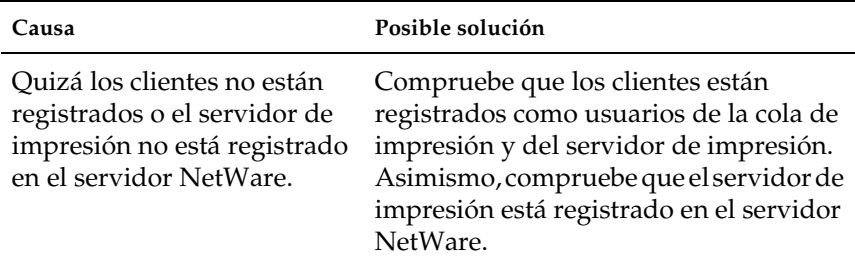

#### **EpsonNet WinAssist/WebAssist no se inicia correctamente.**

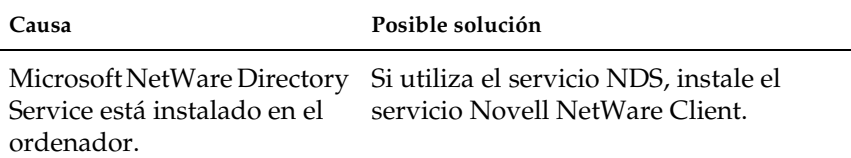

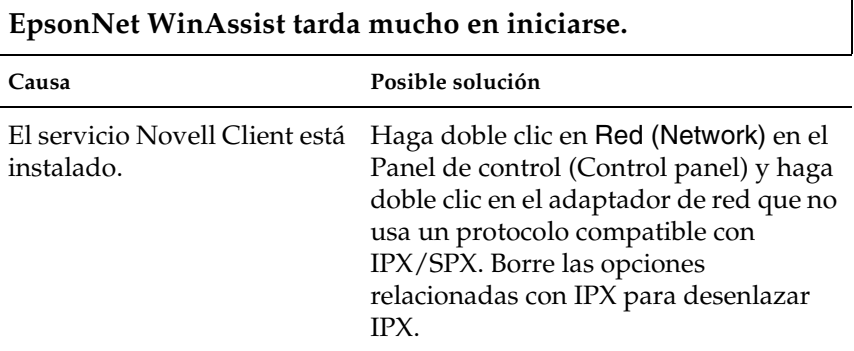

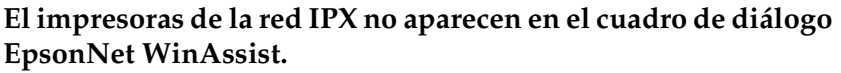

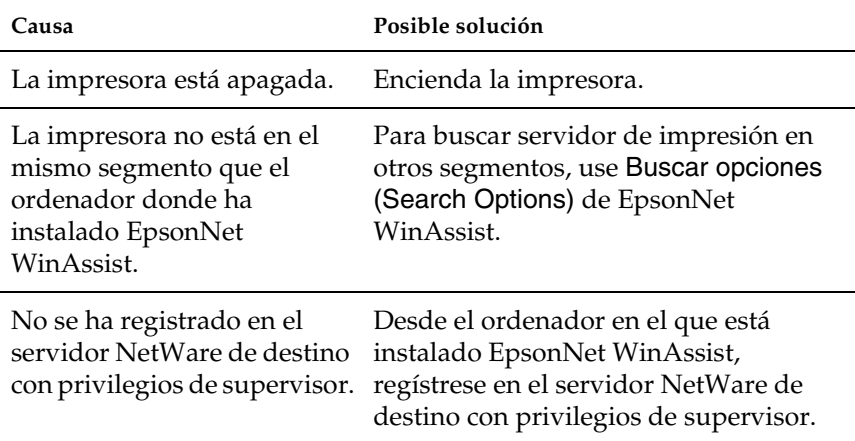

# *Apéndice A*

# *Sugerencias para el administrador*

# *Configuración del Servidor de impresión en un ordenador con cables*

También se puede configurar el servidor de impresión en un ordenador con cables. Si su entorno se encuentra en estas condiciones, siga los pasos que se muestran a continuación:

- ❏ El ordenador no es compatible ni con el USB ni con la red inalámbrica.
- ❏ Un punto de acceso está conectado al ordenador con un cable cruzado Ethernet o con un cable recto a través de un HUB.
- 1. Instale los componentes necesarios en el ordenador y modifique la configuración de red.
- 2. Instale EpsonNet WinAssist en el ordenador.
- 3. Conecte el punto de acceso y el ordenador con un cable cruzado Ethernet o conecte el punto de acceso al ordenador mediante un HUB.
- 4. Defina el SSID del punto de acceso en EpsonNet y asegúrese de que la clave WEP está desactivada.
- 5. Enchufe el adaptador de CA en el conector DC-IN del servidor de impresión y, a continuación, enchufe el cable de alimentación a una toma eléctrica con conexión a tierra adecuada.
- 6. Ejecute EpsonNet WinAssist. Compruebe que el servidor de impresión aparece en la ventana.
- 7. Haga clic en el botón Configuración (Configuration) para configurar los ajustes inalámbricos del servidor de impresión. Consulte ["Configuración del Servidor de impresión con](#page-63-0)  [EpsonNet WinAssist" en la página 52](#page-63-0).
- 8. Vuelva a configurar los valores inalámbricos del punto de acceso para que coincidan con los del servidor de impresión (como el modo SSID y la clave WEP).
- 9. Ejecute EpsonNet WinAssist y seleccione Refrescar (Refresh) en el menú Ver (View).

#### *Nota:*

*Si el servidor de impresión no aparece en la ventana, no está conectado a la red inalámbrica. Reinicie el servidor de impresión con los ajustes predeterminados de fábrica y vuelva a configurarlo. Para volver a definir los ajustes predeterminados de fábrica, siga los pasos que se indican a continuación.*

- *1. Desenchufe el adaptador de CA del conector DC-IN del servidor de impresión.*
- *2. Mantenga pulsado el botón de la hoja de estado del servidor de impresión y enchufe el adaptador de CA en el conector DC-IN del servidor de impresión.*
- 10. Haga clic en el botón Configuración (Configuration) y configure los valores de red, como los valores de TCP/IP. Consulte ["Detalles del cuadro de diálogo Configuración](#page-90-0)  [\(Configuration\)" en la página 79](#page-90-0).

### *Selección de un método de impresión*

Si es necesario, consulte esta sección para seleccionar un método de impresión.

### *Impresión desde Windows*

Compruebe si hay un servidor de impresión de Windows XP/2000/NT en la red y, después, haga uso de las siguientes sugerencias.

#### *Nota:*

*En esta sección sólo se presentan métodos de impresión recomendados. Consulte ["Características de los métodos de impresión" en la página 300](#page-311-0)  para averiguar más métodos.*

#### *Si no hay un servidor de impresión de Windows XP/2000/NT*

Use un método de impresión adecuado para el sistema operativo:

❏ Para Windows Me/98/95

Se recomienda la impresión con TCP/IP a través de EpsonNet Direct Print. Consulte ["Acerca de EpsonNet Direct Print" en](#page-234-0)  [la página 223](#page-234-0).

❏ Para Windows XP/2000/NT Se recomienda la impresión con TCP/IP a través de LPR. Consulte ["Windows XP" en la página 149,](#page-160-0) ["Windows 2000"](#page-168-0)  [en la página 157](#page-168-0) o ["Windows NT 4.0" en la página 164](#page-175-0).

#### *Si hay un servidor de impresión Windows XP/2000/NT*

En el servidor, configure la impresora para conectar con LPR y conviértala en una impresora compartida. Sus clientes podrán imprimir en esta impresora compartida.

### *Impresión desde Macintosh*

Use AppleTalk para imprimir desde Macintosh. Consulte ["Macintosh" en la página 42.](#page-53-0)

### <span id="page-311-0"></span>*Características de los métodos de impresión*

Esta sección describe las características de los métodos de impresión disponibles.

### *Impresión LPR (TCP/IP)*

#### *Ventajas*

- ❏ No se necesita un ordenador que ejerza de servidor de impresión.
- ❏ No se necesita una utilidad especial para Windows XP/2000/NT.
- ❏ Puede consultar el estado de la impresora mediante EPSON Status Monitor 2 ó 3.
- ❏ Con Windows XP/2000/NT, puede crear un registro de impresión mediante el visor de eventos.
- ❏ Puede imprimir a través de un enrutador.

#### *Desventajas*

- ❏ Es necesario configurar TCP/IP.
- ❏ Para Windows Me/98/95, debe instalarse EpsonNet Direct Print en todos los ordenadores que se usen para imprimir.

### *Impresión en Internet*

#### *Ventajas*

- ❏ No se necesita servidor proxy (ordenador).
- ❏ Se puede imprimir en la impresora desde Internet.

#### *Desventajas*

- ❏ No se puede utilizar EPSON Status Monitor 2 ó 3.
- ❏ Es preciso configurar TCP/IP y DNS.
- ❏ Para Windows Me/98/95, se debe instalar EpsonNet Internet Print en todos los ordenadores que se usen para imprimir.
- ❏ Para Windows XP/2000, no se puede compartir la impresora desde Internet.

### *Impresión compartida en redes Microsoft*

#### *Ventajas*

- ❏ Fácil de configurar (no precisa dirección IP si el protocolo NetBEUI está instalado).
- ❏ No se necesita un ordenador que ejerza de servidor de impresión.
- ❏ No se necesita una utilidad de impresión especial.

#### *Desventajas*

- ❏ No se puede utilizar EPSON Status Monitor 2 ó 3.
- ❏ No se puede imprimir a través de un enrutador.
- ❏ Se necesita más tiempo para iniciar la impresión porque es necesaria una mayor cantidad de tiempo para buscar una impresora en red.

# <span id="page-313-0"></span>*Configuración de una dirección IP mediante el comando arp/ping*

Si usa UNIX o OS/2, necesita los comandos arp y ping para definir la dirección IP del servidor de impresión. También puede emplear estos comandos con Windows Me/98/95/XP/2000/NT si ha instalado correctamente la red TCP/IP en estos sistemas.

#### *Nota:*

- ❏ *Compruebe que la función* Configurar con PING (Set using PING) *está activada en el menú TCP/IP de EpsonNet WinAssist o de EpsonNet WebAssist. Si esta función está desactivada, no podrá configurar la dirección IP mediante el comando arp/ping.*
- ❏ *Asegúrese de que el servidor de impresión y el ordenador se encuentran en el mismo segmento.*

Antes de comenzar, necesita la información siguiente:

- ❏ Una dirección válida para el servidor de impresión. Solicitar al administrador del sistema una dirección IP que no entre en conflicto con otros dispositivos en la red. Si usted es el administrador del sistema, elija una dirección dentro de la subred que no entre en conflicto con otros dispositivos.
- ❏ La dirección MAC (hardware de Ethernet) del servidor de impresión. Puede localizar la dirección MAC en una hoja de estado.

### *Comprobación de la LAN*

En primer lugar, verifique que el ordenador puede conectarse a otro ordenador en el mismo segmento de la manera que sigue:

1. Defina la gateway por defecto para el host en el que va a configurar el servidor de impresión.

Si hay un servidor o un enrutador que actúa como puerta de enlace, escriba la dirección del servidor o del enrutador. Si no hay puerta de enlace, escriba la dirección IP del ordenador como puerta de enlace.

2. Supongamos que desea conectarse al ordenador que tiene como dirección IP "192.168.100.101". Compruebe que se accede al ordenador enviando un "ping" desde la línea de comandos: ping 192.168.100.101

- 3. Si se es posible acceder al ordenador, verá el resultado siguiente (la forma exacta de este mensaje varía en función del sistema operativo, y el tiempo también puede variar): 64 bytes from 100:101:192:168:icmp\_seq=0. Time=34.ms
- 4. Si no se puede accede al ordenador, verá algo parecido a esto: PING 100:101:192:168:56 data bytes

Si pulsa Ctrl-C, verá algo parecido a esto: 192:168:100:101 PING Statistics 3 packets transmitted, 0 packets received, 100% packet loss

Una vez más, la redacción exacta del mensaje que aparece puede variar en función del sistema operativo. Si no puede enviar un "ping" al ordenador, compruebe lo siguiente:

- ❏ La dirección en el comando ping es correcta.
- ❏ La conexión Ethernet al ordenador se ha hecho correctamente y todos los hubs, enrutadores, etc. están conectados.

### *Configuración y comprobación de la dirección IP nueva*

Para configurar la dirección IP nueva del servidor de impresión que ha obtenido del administrador del sistema, use el comando ping y el comando arp con el señalizador -s (cree una entrada ARP).

#### *Nota:*

*En el siguiente procedimiento, damos por hecho que la dirección MAC de su servidor de impresión es 00:00:48:93:00:00 (hexadecimal) y que la dirección IP que usted va a asignar es 192.168.100.201 (decimal). Sustituya sus valores por estas direcciones cuando escriba los comandos.*

- 1. En la línea de comandos, escriba: Ejemplo: arp -s 192.168.100.201 00-00-48-93-00-00
- 2. Ejecute el comando ping para definir la dirección IP mediante el envío de un "ping": Ejemplo: ping 192.168.100.201
- 3. Ahora, el servidor de impresión debería responder al ping. Si no lo hace, quizá haya escrito incorrectamente la dirección MAC o la dirección IP en el comando arp -s. Compruébelo y vuelva a intentarlo. Si ninguna de estas acciones surte efecto, reinicie el servidor de impresión y vuelva a intentarlo.
- 4. Imprima una hoja de estado para comprobar si la nueva dirección IP se ha asignado al servidor de impresión.

#### *Nota:*

*Cuando la dirección IP se define mediante el comando ping, la máscara de subred cambia automáticamente en función de la clase de dirección IP de la que se trate. Para cambiar la máscara de subred y la gateway por defecto de acuerdo con el entorno de red, emplee EpsonNet WinAssist para sistemas operativos de Windows o EpsonNet MacAssist para Macintosh.*

# *Instrucciones sobre el uso de un enrutador de acceso telefónico*

Esta sección ofrece instrucciones sobre el uso de un enrutador de acceso telefónico.

Si se utiliza el protocolo DHCP para designar una dirección IP de la impresora y la función DNS Dinámico no es compatible, habrá que cambiar la configuración del puerto de la impresora cada vez que se encienda la impresora. Por lo tanto, se recomienda definir una dirección IP válida para el servidor de impresión mediante uno de los siguientes métodos.

- ❏ Configure la dirección IP para el servidor de impresión de forma manual. Utilice EpsonNet WinAssist o MacAssist. Consulte ["TCP/IP" en la página 82](#page-93-0) o ["TCP/IP" en la](#page-132-0)  [página 121](#page-132-0).
- ❏ Especifique el servidor de impresión mediante el enlace de la función DHCP.
- ❏ Configure la dirección exclusiva de la función DHCP.

#### *Nota:*

- ❏ *Use la impresión NetBEUI si prefiere no seguir estos pasos.*
- ❏ *Consulte el manual del enrutador de acceso telefónico para obtener más información acerca del rango de alcance, el enlace y la dirección exclusiva de la función DHCP.*

# *Función de Universal Plug and Play*

Cuando conecte la impresora a la red, la impresora será asignada automáticamente a una dirección IP y aparecerá el icono de la impresora en la carpeta Mis sitios de red (My Network Places). Al hacer doble clic en el icono de la impresora, podrá acceder a EpsonNet WebAssist para obtener información básica acerca de la impresora, como el fabricante, el nombre del modelo, la ubicación y el nombre del administrador.

Haga clic con el botón derecho en el icono de la impresora en la carpeta Mis sitios de red (My network places) y seleccione Propiedades (Properties). Encontrará información sobre el servidor de impresión.

Para utilizar esta función, el Universal Plug and Play debe estar instalado en Windows Me. Para obtener más información sobre la instalación de Universal Plug and Play, consulte la ayuda en línea de Windows Me.

#### *Nota:*

*Antes de utilizar la función Universal Plug and Play, configure la función Universal Plug and Play en ON en EpsonNet WinAssist o WebAssist. Consulte ["TCP/IP" en la página 82](#page-93-0) o ["Configuración del](#page-267-0)  [Servidor de impresión mediante EpsonNet WebAssist" en la página 256.](#page-267-0)*

# <span id="page-319-0"></span>*Desinstalación del software*

Siga los pasos que se indican a continuación para desinstalar el software de red.

### *Windows Me/98/95/2000/NT 4.0*

- 1. Haga clic en Inicio (Start), señale Configuración (Settings) y seleccione Panel de control (Control Panel).
- 2. Haga doble clic en el icono Agregar o quitar programas (Add/Remove Programs).
- 3. Seleccione la utilidad que quiere desinstalar y haga clic en el botón Agregar o quitar (Add/Remove) (Windows Me/98/95/NT 4.0) o en el botón Cambiar o quitar (Change/Remove) (Windows 2000).
- 4. Siga las instrucciones que aparecen en la pantalla para finalizar la desinstalación.

### *Windows XP*

- 1. Haga clic en Inicio, Panel de control (Control Panel) y haga clic en Agregar o quitar programas (Add or Remove Programs).
- 2. Haga clic en el icono Cambiar o quitar programas (Change or Remove Programs).
- 3. Seleccione la utilidad que quiera desinstalar y haga clic en el botón Cambiar o quitar (Change/Remove).
- 4. Siga las instrucciones de la pantalla para terminar la desinstalación.

### *Macintosh*

Arrastre la carpeta o el icono EpsonNet MacAssist a la papelera.

# *Apéndice B Especificaciones*

# *Especificación de las interfaces de redes inalámbricas*

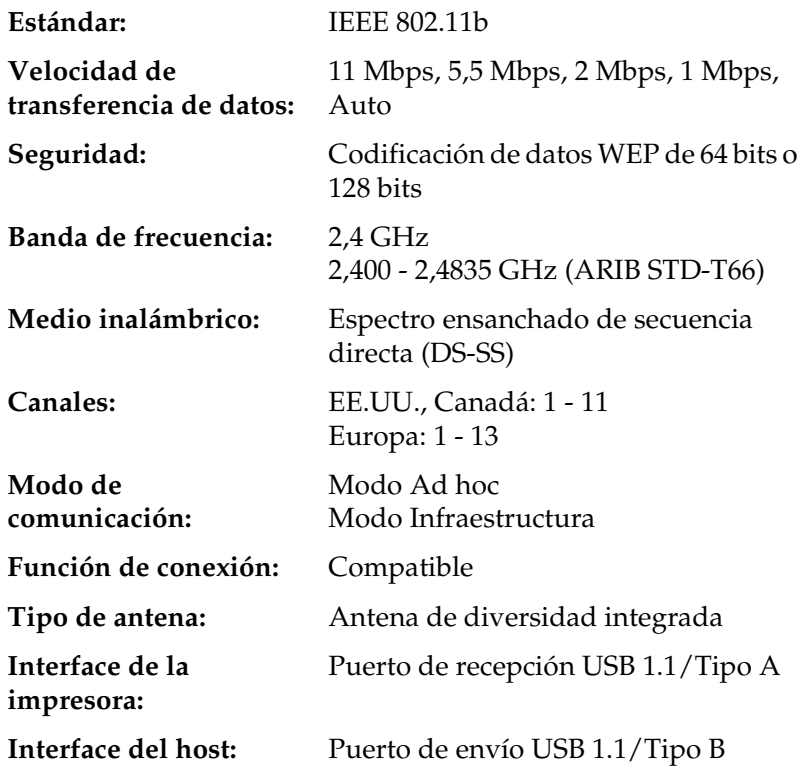

# **Rango de funcionamiento Interior:** 25 m (aproximadamente 83 pies)

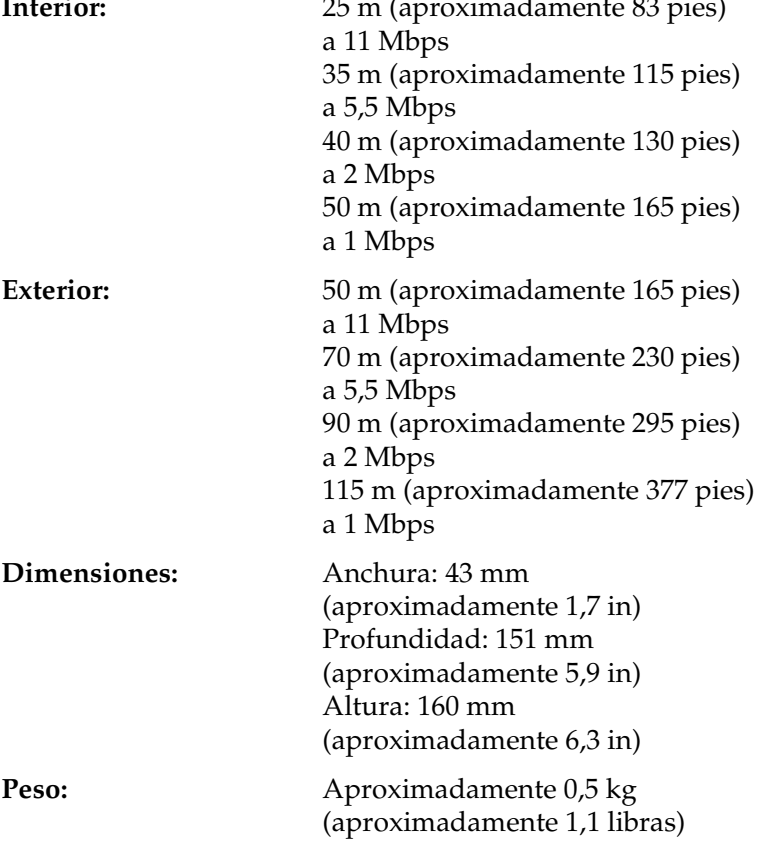
## *Aprobaciones reguladoras*

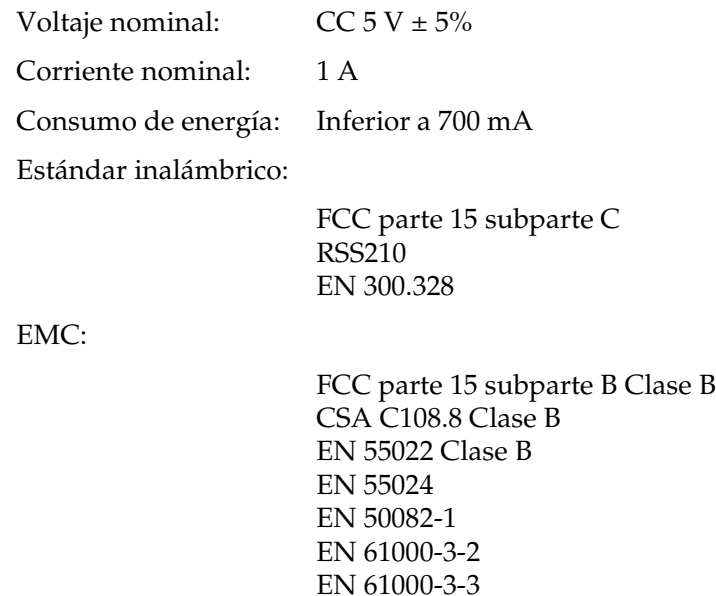

### *Fiabilidad*

Tiempo medio entre 10.000 horas (encendido, servicio al fallos (MTBF): 100%)

EN301 489-17

### *Entorno*

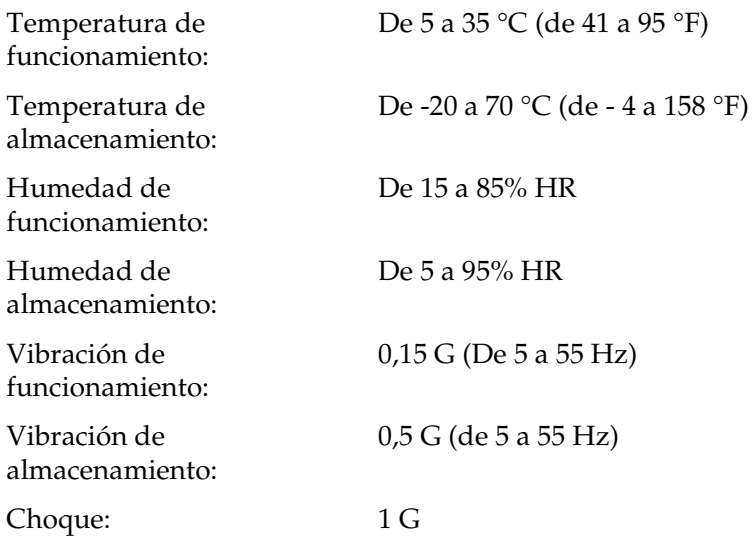

### *Software de red*

NetWare 3.x, 4.x, 5.x o 6 EtherTalk (AppleTalk) TCP/IP **NetBEUI** IPP

### *Aprobaciones reguladores para el adaptador de CA (A191H)*

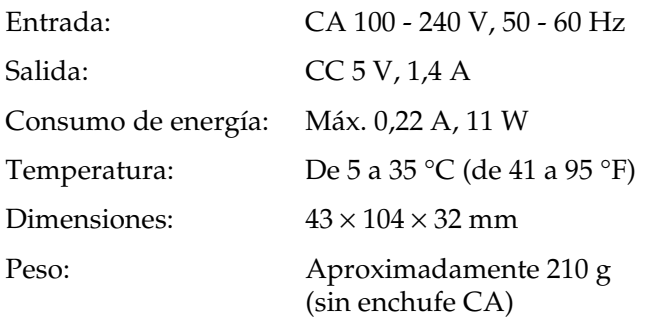

Estándares de seguridad:

UL 1310/1950 (60950) CSA C22.2 N.º 223/N.º 950 (60950) IEC60950 (EN60950) GS

EMC:

FCC parte 15 subparte B Clase B CSA C108.8 Clase B EN 55022 Clase B EN 55024 EN 61000-3-2 EN 61000-3-3

# *Índice*

#### *A*

[Agente de impresora NDPS, 201](#page-212-0) [AppleTalk, 93,](#page-104-0) [124,](#page-135-0) [268](#page-279-0) [arp, 302,](#page-313-0) [304](#page-315-0) [Automatic Private IP Addressing](#page-94-0)  [\(APIPA\), 83,](#page-94-0) [122,](#page-133-0) [260,](#page-271-0) [267](#page-278-0)

#### *B*

[Botón Hoja de estado, 14](#page-25-0) [Botón Volver a valores por](#page-131-0)  [defecto, 120,](#page-131-0) [273](#page-284-0) [Botón Volver a valores por defecto](#page-91-0)  (Return to Default), 80 [Buscar opciones \(Search Options\), 77](#page-88-0) [Buscar opciones \(Search options\), 75](#page-86-0)

#### *C*

[Canal, 100,](#page-111-0) [128](#page-139-0) [Certificación Wi-Fi, 19](#page-30-0) [Clave WEP, 20,](#page-31-0) [100,](#page-111-1) [128](#page-139-1) [Comando NET USE, 148,](#page-159-0) [156,](#page-167-0) [163,](#page-174-0) [168](#page-179-0) [Comunidad, 98,](#page-109-0) [270](#page-281-0) [Conector DC-IN, 15](#page-26-0) [Conector USB de envío, 15](#page-26-1) [Conector USB de recepción, 15](#page-26-2) [Configuración de la dirección IP, 82,](#page-93-0)  [121,](#page-132-0) [302](#page-313-1) Contraseña para [EpsonNet MacAssist, 132](#page-143-0) [EpsonNet WebAssist, 273](#page-284-1) [EpsonNet WinAssist, 103](#page-114-0)

#### *D*

[Desinstalación, 308](#page-319-0) [Detección de IP, 98,](#page-109-0) [271](#page-282-0) [Detección de IPX, 98,](#page-109-0) [271](#page-282-1) [Dirección IP, 83,](#page-94-1) [122,](#page-133-1) [257,](#page-268-0) [290](#page-301-0) [Dispositivo de seguridad, 16](#page-27-0) [DNS dinámico, 84,](#page-95-0) [123](#page-134-0) [DNS dinámico \(Dynamic DNS\), 268](#page-279-1)

#### *E*

[Emulación de enlace, 180,](#page-191-0) [181](#page-192-0) [Enrutador, 122,](#page-133-2) [259](#page-270-0) [Enrutador de acceso telefónico, 306](#page-317-0) [Entorno de funcionamiento, 8](#page-19-0) [Epson\\_lpr, 227,](#page-238-0) [230](#page-241-0) EpsonNet [Direct Print, 223](#page-234-0) [Internet Print, 241](#page-252-0) [MacAssist, 59,](#page-70-0) [113](#page-124-0) [MacAssist EasySetup, 133](#page-144-0) [WebAssist, 255](#page-266-0) [WebManager, 275](#page-286-0) [WinAssist, 52,](#page-63-0) [71](#page-82-0) [WinAssist EasySetup, 104](#page-115-0)

#### *F*

[Filtros lpr, 214](#page-225-0) [Fragment threshold, 102,](#page-113-0) [132](#page-143-1) [ftp, 221](#page-232-0)

#### *G*

[Gateway por defecto, 122,](#page-133-3) [259](#page-270-1) [Gateway por defecto \(Default](#page-94-2)  gateway), 83 [Gestor de NDPS, 200](#page-211-0)

#### *I*

[Impresión en Internet, 243,](#page-254-0) [249](#page-260-0) [Impresión local USB, 16](#page-27-1) [Impresoras de acceso](#page-212-1)  [controlado, 201,](#page-212-1) [206](#page-217-0)

[Impresoras de acceso público, 201,](#page-212-2) [206](#page-217-1) [Indicador de datos, 12](#page-23-0) [Indicador de estado, 12](#page-23-1) [Iniciación del servidor de](#page-79-0)  impresión, 68 Instalación [EpsonNet Direct Print, 224](#page-235-0) [EpsonNet Internet Print, 242](#page-253-0) [EpsonNet MacAssist, 45](#page-56-0) [EpsonNet WebManager, 282](#page-293-0) [EpsonNet WinAssist, 44](#page-55-0) [Interruptor DIP, 15](#page-26-3) [IntranetWare, 181,](#page-192-1) [182](#page-193-0) [IPP, 96,](#page-107-0) [126,](#page-137-0) [270](#page-281-1)

#### *M*

[MAC address, 80,](#page-91-1) [119,](#page-130-0) [264](#page-275-0) [Máscara de Subred, 83,](#page-94-3) [122](#page-133-4) [Máscara de subred, 259](#page-270-2) [Método de autentificación, 101,](#page-112-0) [131](#page-142-0) [Modo Ad Hoc, 19,](#page-30-1) [99,](#page-110-0) [127](#page-138-0) [Modo Impresora remota, 178,](#page-189-0) [182,](#page-193-1) [191,](#page-202-0)  [207,](#page-218-0) [267](#page-278-1) [Modo Impresora remota \(Remote](#page-102-0)  [Printer\), 91,](#page-102-0) [188](#page-199-0) [Modo Infraestructura, 20](#page-31-1) [Modo Infraestructura](#page-110-1)  [\(Infrastructure\), 99,](#page-110-1) [127](#page-138-1) [Modo Servidor de impresión, 178,](#page-189-1) [181,](#page-192-2)  [182,](#page-193-2) [207,](#page-218-1) [266](#page-277-0) [Modo Servidor de impresión \(Printer](#page-97-0)  Server), 86

#### *N*

[NDPS, 198](#page-209-0) [NDS, 180](#page-191-1) [NetWare, 85,](#page-96-0) [266](#page-277-1) [3.x, 181,](#page-192-3) [182](#page-193-1) [4.x, 181,](#page-192-4) [182,](#page-193-3) [188,](#page-199-0) [191](#page-202-0) [5.x, 182,](#page-193-4) [191,](#page-202-0) [198](#page-209-1) [6.0, 182,](#page-193-5) [191,](#page-202-0) [198](#page-209-1)

[Nombre SAP, 202](#page-213-0) [Norma IEEE 802.11b, 18](#page-29-0)

#### *O*

[Opción de timeout \(Timeout](#page-85-0)  [option\), 74,](#page-85-0) [115](#page-126-0) [Opciones de búsqueda, 116,](#page-127-0) [117](#page-128-0)

#### *P*

[PCONSOLE, 182,](#page-193-6) [198](#page-209-2) [ping, 303 to](#page-314-0) [304](#page-315-1) [Protocolo de impresión en](#page-252-1)  Internet, 241 [Protocolos, 8](#page-19-0)

#### *R*

[Rango de señal, 21](#page-32-0) [Red de acceso telefónico, 206](#page-217-2) [Red Microsoft, 92,](#page-103-0) [269](#page-280-0) [Reiniciar, 264,](#page-275-1) [273](#page-284-2) [RTS/CTS threshold, 102,](#page-113-1) [131](#page-142-1)

#### *S*

[SNMP, 97,](#page-108-0) [270,](#page-281-0) [271](#page-282-0) [Soporte giratorio, 16](#page-27-2) [SSID, 20,](#page-31-2) [99,](#page-110-2) [127](#page-138-2)

#### *T*

[TCP/IP, 82,](#page-93-1) [121,](#page-132-1) [258,](#page-269-0) [267](#page-278-2)

#### *U*

[Universal Plug and Play, 85,](#page-96-1) [124,](#page-135-1) [268](#page-279-2) [UNIX, configuración para diferentes](#page-226-0)  sistemas operativos, 215 Uso de la impresora con [Macintosh, 169](#page-180-0) [NetWare, 177](#page-188-0) [OS/2, 170](#page-181-0) [UNIX, 213](#page-224-0)

[Windows 2000, 157](#page-168-0) [Windows Me/98/95, 143](#page-154-0) [Windows NT 4.0, 164](#page-175-0) [Windows XP, 149](#page-160-0)

#### *V*

[Velocidad de transmisión](#page-112-1)  [\(Transmission rate\), 101,](#page-112-1) [131](#page-142-2)

### *Z*

[Zona, 94,](#page-105-0) [125](#page-136-0)